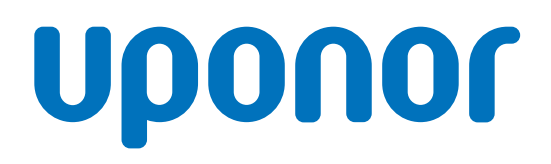

# Uponor Smatrix Base Pulse

RO Manual de instalare și de utilizare

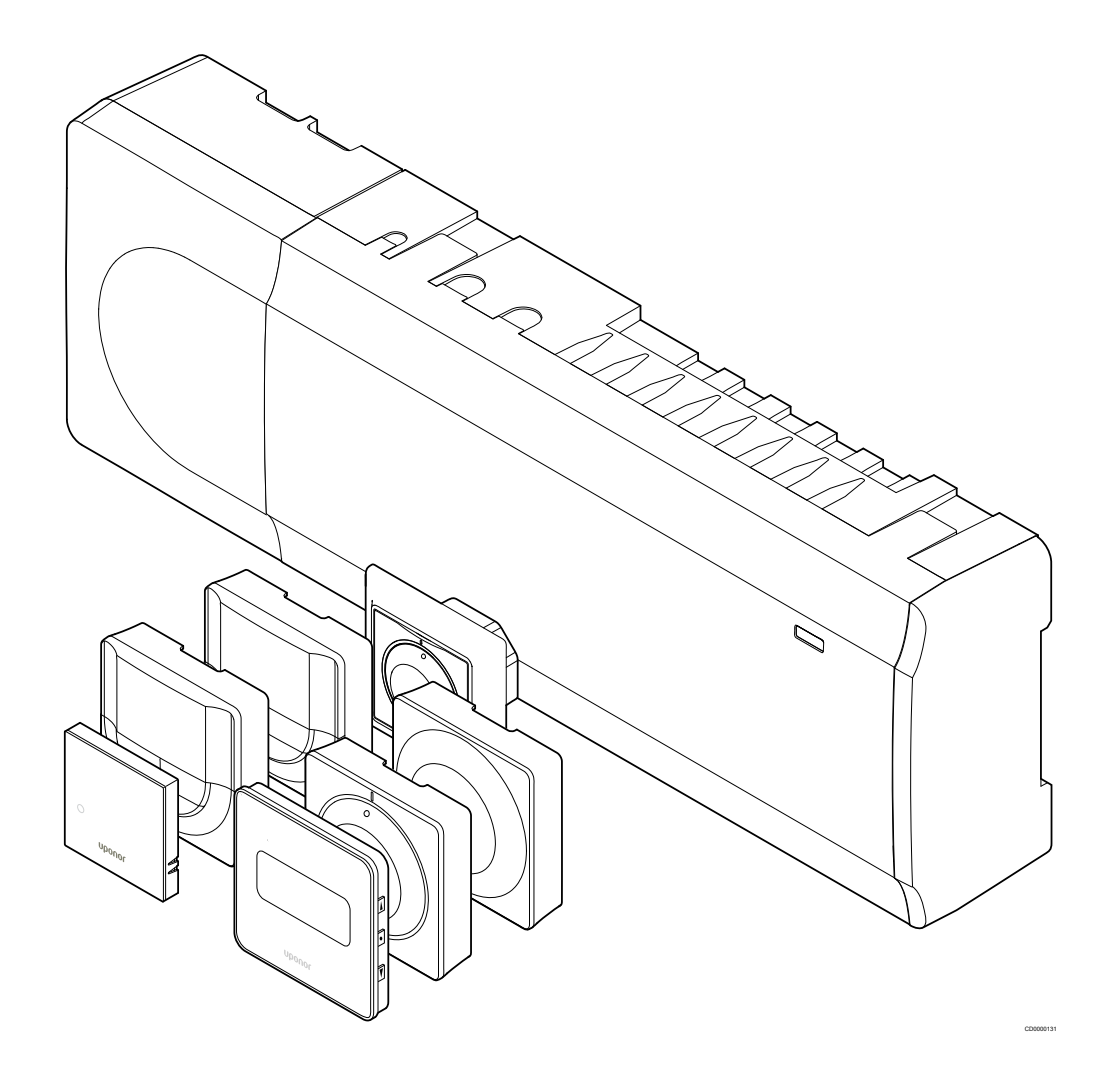

# **Cuprins**

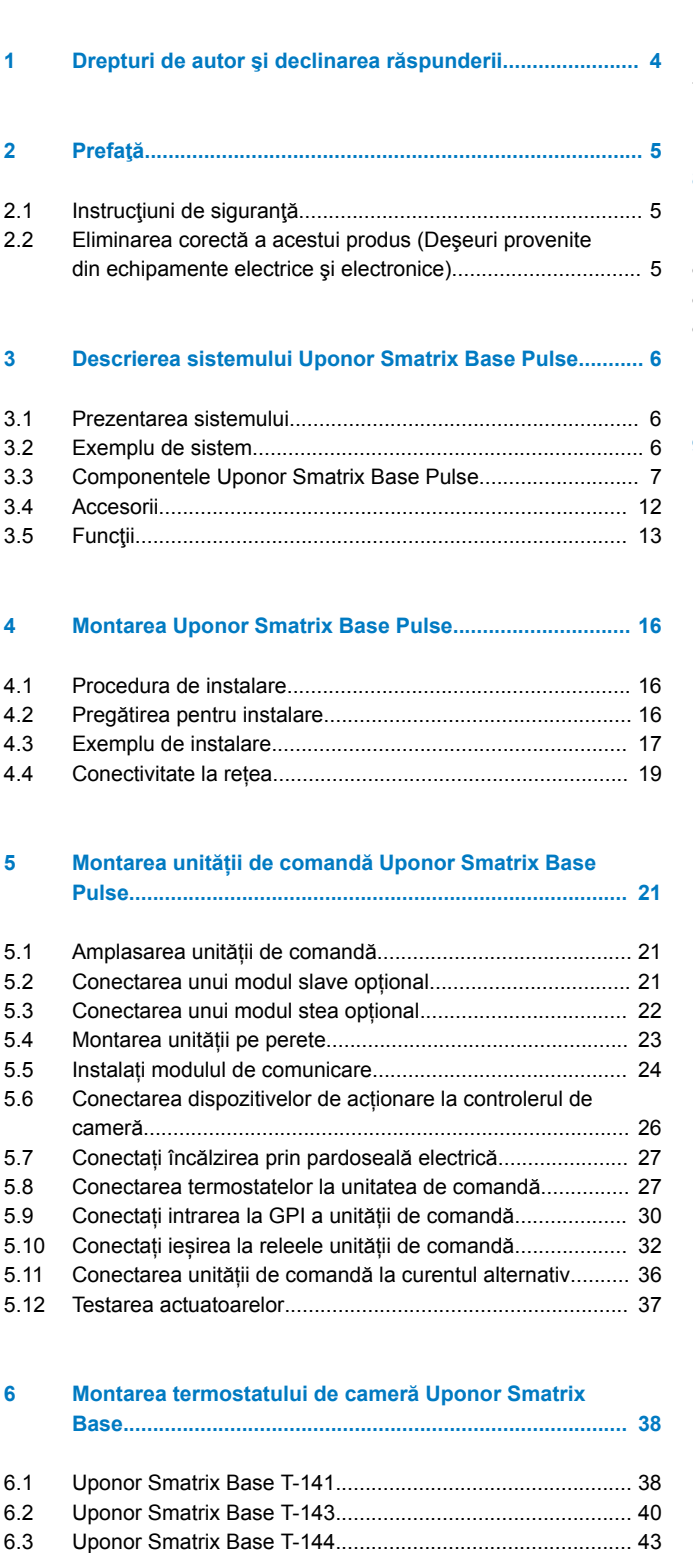

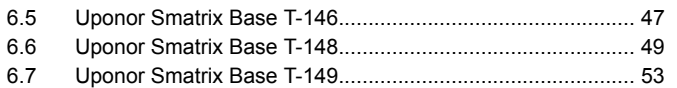

[6.4 Uponor Smatrix Base T-145...............................................](#page-44-0)... 45

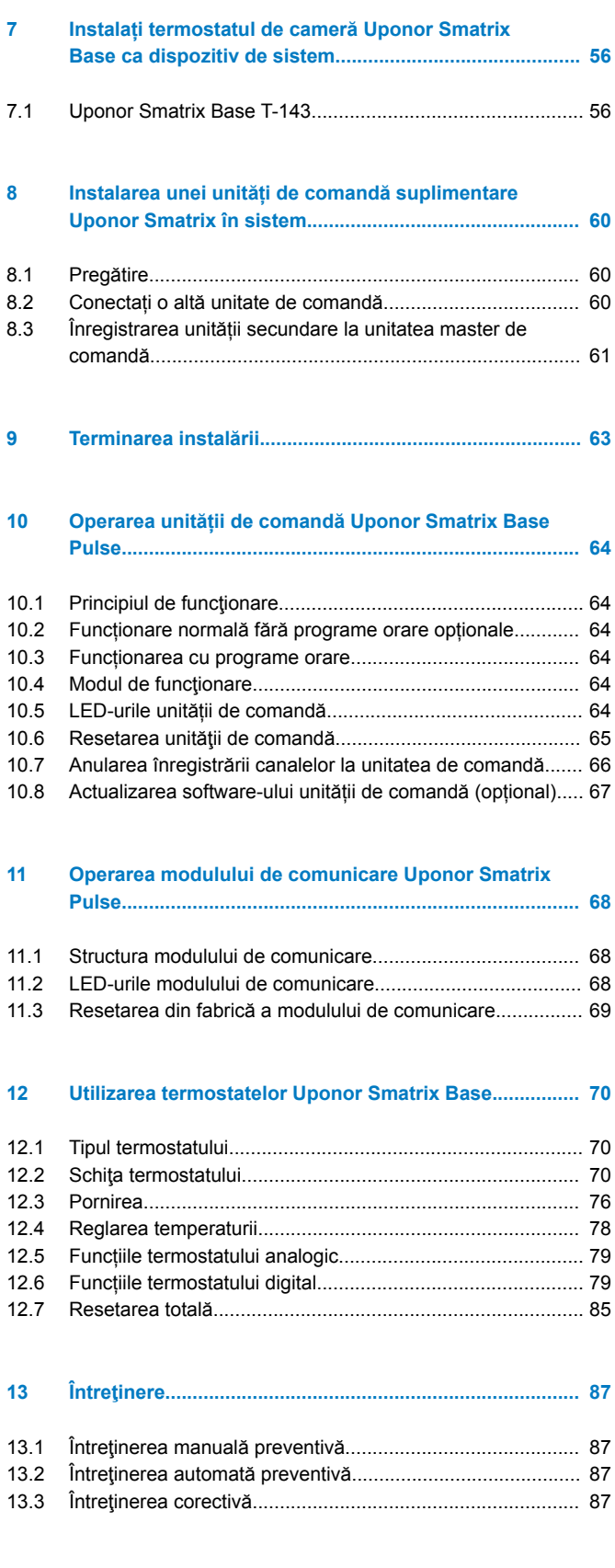

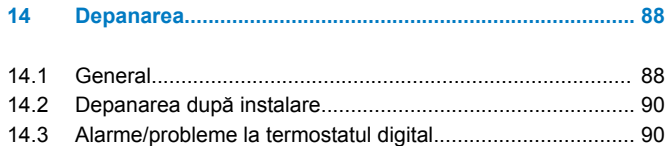

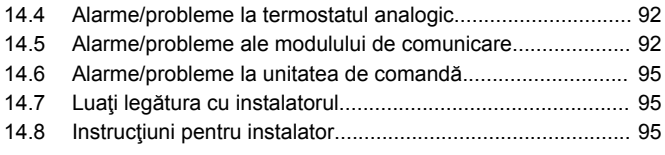

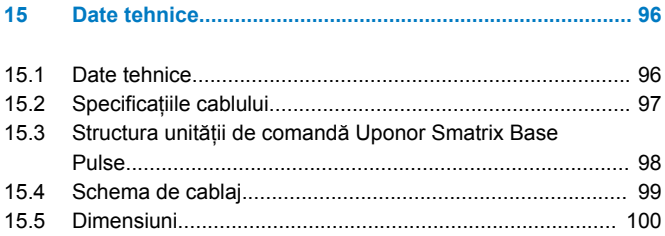

**Contract Contract Contract Contract** 

# <span id="page-3-0"></span>**1 Drepturi de autor şi declinarea răspunderii**

Uponor a redactat acest manual de instalare şi utilizare şi întregul continut al acestuia exclusiv în scopuri informative. Autorul își rezervă drepturile de autor pentru continutul manualului (inclusiv desenele, siglele, pictogramele, textul și imaginile). Conținutul respectiv este protejat de legile şi tratatele privind drepturile de autor din toată lumea. Vă angajaţi să utilizaţi manualul fără a încălca legile privind drepturile de autor din toate ţările. Modificarea sau utilizarea oricărei părți a conținutului manualului în orice alt scop reprezintă o încălcare a drepturilor de autor, a mărcilor comerciale şi a altor drepturi de proprietate ale Uponor.

În manual se presupune că s-au respectat toate măsurile de siguranță și, de asemenea, se presupune că sistemul de control Uponor Smatrix, inclusiv componentele care fac parte dintr-un asemenea sistem, descrise de manual:

- a fost ales, planificat, instalat şi pus în funcţiune de către un proiectant şi instalator autorizat şi competent, cu respectarea instrucţiunilor de montaj valabile la momentul instalării, publicate de Uponor, precum și a reglementărilor legate de clădiri, instalaţii şi altele;
- nu a fost expus (nici temporar, nici permanent) unor temperaturi, presiuni şi/sau tensiuni care depăşesc limitele marcate pe produs sau menţionate în instrucţiunile furnizate de Uponor;
- rămâne în locația unde a fost instalat inițial, fără reparații, înlocuiri sau modificări care să nu fi fost aprobate în prealabil (în scris) de Uponor;
- este conectat la o instalaţie de alimentare cu apă potabilă sau la una compatibilă, la produse de încălzire/răcire aprobate sau specificate de Uponor;
- nu este conectat la sau utilizat împreună cu produse, piese sau componente provenite de la alţi producători decât Uponor, cu excepția celor aprobate sau specificate de Uponor și
- nu prezintă urme de modificări, utilizare incorectă, întreţinere insuficientă, depozitare necorespunzătoare, neglijenţă sau deteriorare accidentală înainte de instalare şi punere în funcţiune.

Uponor a luat toate măsurile pentru a asigura corectitudinea manualului, dar nu garantează că informaţiile cuprinse în acesta sunt corecte. Uponor își rezervă dreptul de a modifica specificațiile și caracteristicile descrise în acest manual, precum și dreptul de a scoate în orice moment din fabricație produsul Uponor Smatrix descris, fără anunț prealabil și fără a-și asuma obligații. Manualul este oferit "ca atare", fără garanții de niciun fel, exprese sau tacite. Informatiile se vor verifica din surse independente înainte de utilizare.

**În limitele maxime permise de lege, Uponor refuză acordarea garanţiilor de orice fel, exprese sau tacite, inclusiv (fără limitare) a garanţiilor tacite de vandabilitate, de potrivire cu o destinaţie anume şi de neîncălcare a normelor legale.**

Această declinare a răspunderii este valabilă (fără a se limita la) în privinţa corectitudinii şi preciziei conţinutului acestui manual.

**În nicio situaţie compania Uponor nu va fi răspunzătoare pentru daunele sau pierderile indirecte, speciale, accidentale sau pe cale de consecinţă provocate de utilizarea sau de imposibilitatea de a utiliza materialele sau informaţiile din manual, nici pentru cele provocate de eventualele erori, omisiuni şi alte imprecizii ale manualului, nici măcar în situaţia în care posibilitatea producerii unor asemenea daune a fost adusă la cunoştinţa Uponor.**

**Această declinare a răspunderii şi celelalte prevederi cuprinse în manual nu limitează drepturile legale ale consumatorilor.**

# <span id="page-4-0"></span>**2 Prefaţă**

Acest manual de instalare şi utilizare prezintă modul de instalare şi de utilizare a componentelor sistemului.

# 2.1 Instrucțiuni de siguranță

# Semnele de avertizare utilizate în acest manual

Măsurile de precautie ce trebuie luate la instalarea și utilizarea echipamentelor Uponor sunt evidențiate în documentația Uponor prin intermediul următoarelor simboluri:

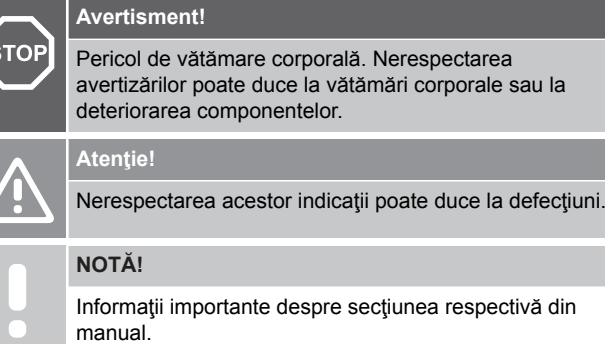

# Măsuri de siguranță

E

La instalarea și utilizarea echipamentelor Uponor, respectați măsurile de siguranţă de mai jos:

- Citiţi şi urmaţi instrucţiunile din manualul de instalare şi utilizare.
- Instalarea trebuie să fie făcută de o persoană competentă, conform reglementărilor locale.
- Schimbările şi modificările care nu sunt specificate în acest manual sunt interzise.
- Toate sursele de alimentare electrică trebuie întrerupte înainte de a începe orice lucrare la cablaj.
- Nu curăţaţi componentele Uponor cu apă.
- Nu expuneti componentele Uponor la vapori sau gaze inflamabile.

Uponor nu îşi asumă răspunderea pentru defecţiunile şi pagubele provocate de nerespectarea acestor instructiuni.

# Alimentare electrică

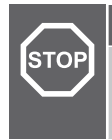

#### **Avertisment!**

Sistemul Uponor se alimentează cu curent alternativ de 230 V, la 50 Hz. În caz de urgenţă, deconectaţi imediat alimentarea electrică.

# Restrictii tehnice

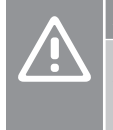

### **Atenţie!**

Pentru a evita interferențele, țineți cablurile de joasă tensiune/date la distanţă faţă de cele electrice mai mari de 50 V.

# 2.2 Eliminarea corectă a acestui produs (Deşeuri provenite din echipamente electrice şi electronice)

### **NOTĂ!**

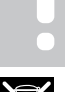

Se aplică în Uniunea Europeană şi în alte ţări europene cu sisteme de colectare selectivă

 Acest marcaj afișat pe produs sau în literatura aferentă indică faptul că acesta nu trebuie eliminat împreună cu alte deșeuri menajere la sfârșitul duratei sale de funcționare. Pentru a preveni orice posibile daune asupra mediului sau sănătății umane din cauza eliminării necontrolate a deșeurilor, separați acest produs de alte tipuri de deșeuri și reciclați-l în mod responsabil, pentru a promova reutilizarea durabilă a resurselor materiale.

Utilizatorii casnici trebuie să contacteze fie distribuitorul de la care au cumpărat acest produs, fie autoritatea locală din domeniu pentru detalii privind locul și modul în care pot gestiona acest articol, în vederea reciclării ecologice sigure.

Utilizatorii comerciali trebuie să contacteze furnizorul specific și să verifice termenii și condițiile din contractul de cumpărare. Acest produs nu trebuie să fie amestecat cu alte deșeuri comerciale de eliminat.

# <span id="page-5-0"></span>**3 Descrierea sistemului Uponor Smatrix Base Pulse**

Uponor Smatrix Base este un sistem de gestionare pentru instalaţii de încălzire şi răcire prin pardoseală. Confortul, accesibilitatea pentru utilizator şi controlul temperaturii din fiecare cameră a casei se pot obține prin combinarea diferitelor elemente.

# 3.1 Prezentarea sistemului

Uponor Smatrix Base constă dintr-o unitate de comandă, un modul de comunicare (opțional), termostate și actuatoare. Unitatea de comandă gestionează funcționarea actuatoarelor când termostatele detectează o cerere de încălzire sau răcire.

Optimizarea și setările sistemului (pentru până la patru unități de comandă) sunt facilitate prin intermediul aplicației Uponor Smatrix Pulse (conectată prin modulul de comunicare). Sistemul poate funcționa fără modulul de comunicare, însă cu funcționalitate redusă.

Uponor Smatrix Base este controlat de diferite tipuri de termostate. Concepute pentru confort maxim, termostatele comunică cu unitatea de comandă printr-un protocol de comunicare cu fir. Se pot combina în cadrul aceleiași instalații diferite tipuri de termostate Uponor Smatrix Base.

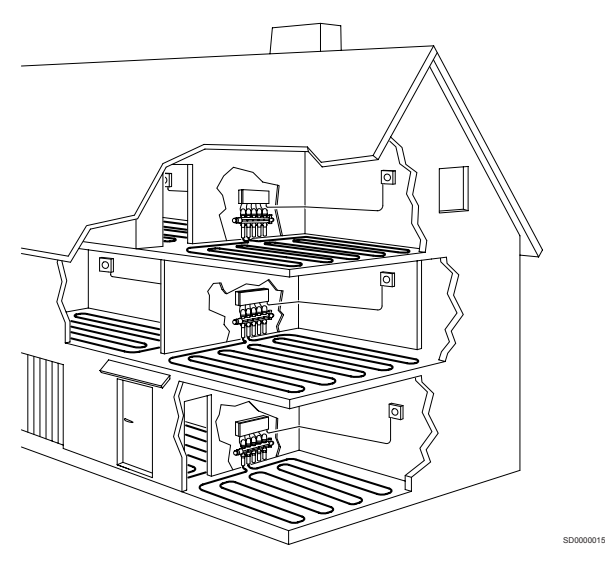

# 3.2 Exemplu de sistem

În ilustratia de mai jos este prezentat sistemul de comandă Uponor Smatrix Base cu mai multe opțiuni de instalare și termostate.

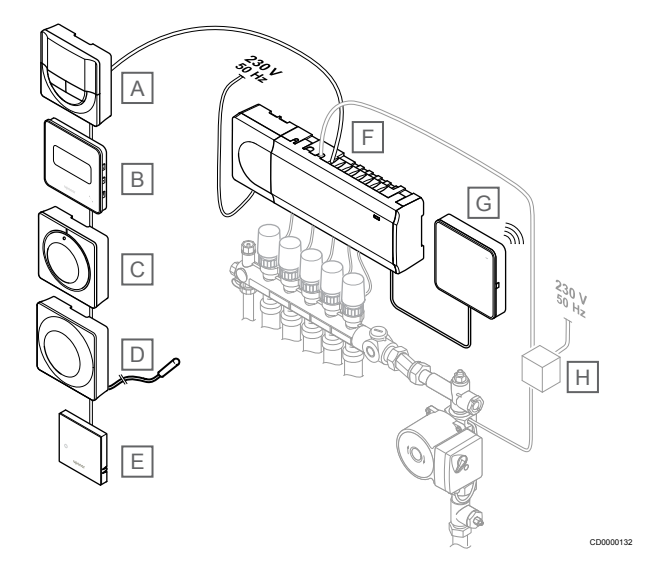

### **NOTĂ!**

Senzorul de pardoseală se poate conecta la un termostat (cu excepția modelelor T-141, T-144 și T-145). Care poate fi utilizat pentru limitarea temperaturii din pardoseală.

De exemplu, limitarea maximă poate proteja o pardoseală sensibilă de expunerea la temperaturi prea mari, în cazul în care solicitarea de încălzire este mare. Limitarea minimă poate menține caldă o pardoseală placată cu gresie, chiar și atunci când nu există o solicitare generală de încălzire în cameră.

#### **Elem Descriere**

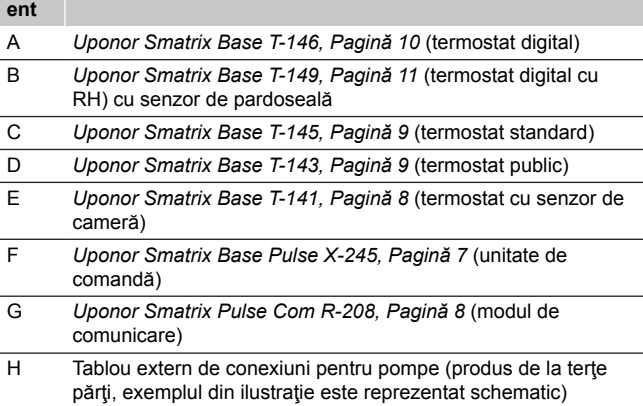

<span id="page-6-0"></span>3.3 Componentele Uponor Smatrix Base Pulse

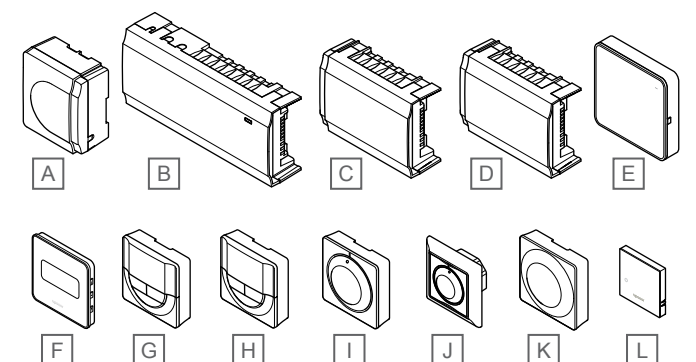

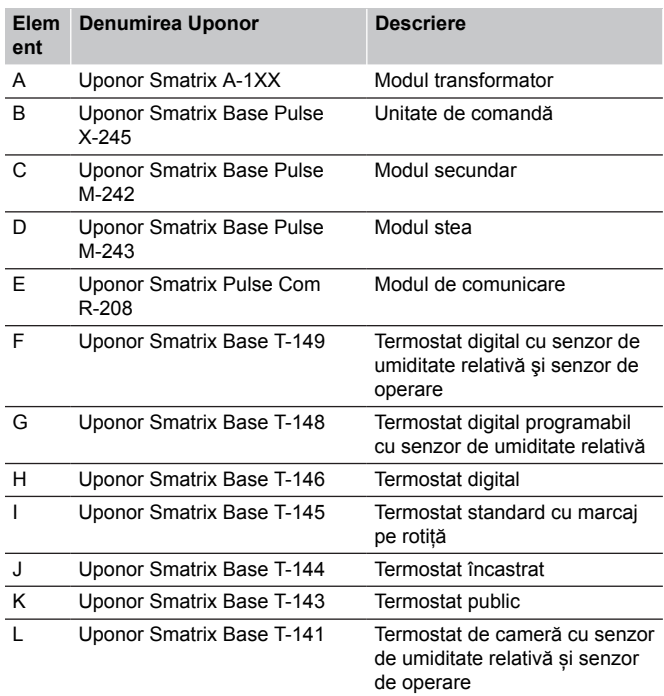

# Unitate de comandă **Atenţie!**

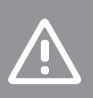

CD0000133

Numai dispozitivele de acționare Uponor de 24 V AC sunt compatibile cu unitatea de comandă.

Unitatea de comandă acționează actuatoarele, care afectează la rândul lor debitul agentului termic, pentru a schimba temperatura interioară cu ajutorul informațiilor transmise de la termostatele înregistrate și parametrii sistemului.

Se pot acționa până la șase canale și opt actuatoare de către unitatea de comandă, care este amplasată, de regulă, în apropierea distribuitoarelor sistemului hidraulic.

Ilustrația de mai jos arată unitatea de comandă cu modulul de transformator și actuatoare.

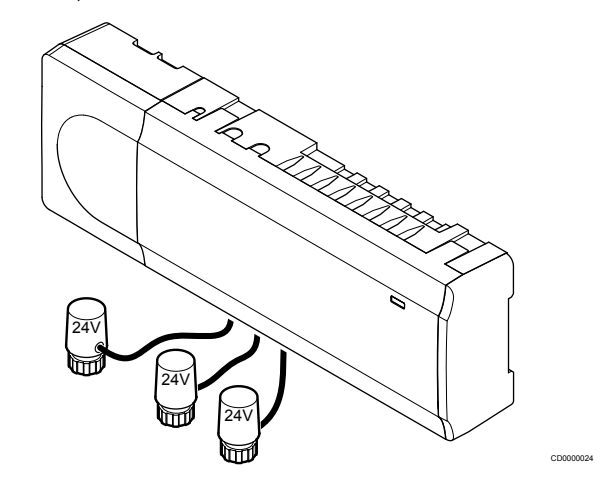

### **Uponor Smatrix Base Pulse X-245**

Caracteristici principale:

- Funcţii integrate de gestionarea energiei dinamice, precum autoechilibrarea (activată în mod implicit). Alte funcții, cum ar fi setarea de confort, bypass-ul camerei și monitorizarea temperaturii agentului termic necesită aplicația Uponor Smatrix Pulse (necesită modul de comunicare) și, în unele cazuri, servicii Uponor cloud.
- Comandă electronică a actuatoarelor.
- Conectare a maximum opt dispozitive de acționare (24 V AC).
- Comunicaţii bidirecţionale cu maximum şase termostate de interior.
- Funcția de încălzire / răcire (avansată) și / sau modul Confort / ECO comutat prin contact uscat, termostat public sau aplicația Uponor Smatrix Pulse (necesită modul de comunicare).
- Relee separate pentru controlul pompei și al cazanului (alte funcții de control disponibile folosind modului de comunicare și aplicația Uponor Smatrix Pulse).
- Exerciţiu ventil şi pompă.
- Controlul umidității relative (este necesară aplicația Uponor Smatrix Pulse).
- Controlul încălzirii/răcirii combinate prin pardoseală și răcirii prin plafon sau al ventilo-convectoarelor (necesită modul de comunicare și aplicația Uponor Smatrix Pulse).
- Scădeți temperatura interioară în modul de încălzire sau creșteți temperatura interioară în modul de răcire, cu modul ECO. Modul ECO este activat în toate camerele simultan folosind un contact uscat, un termostat public sau aplicația Uponor Smatrix Pulse (necesită modul de comunicare). Pentru a activa modul ECO într-o singură cameră, utilizați un termostat digital programabil sau profiluri ECO.

Opțiuni:

- <span id="page-7-0"></span>• Conectivitate aplicație prin modulul de comunicație (conexiunea la distanță necesită conectarea la Serviciile Cloud Uponor).
- Unitatea de comandă poate fi extinsă cu un modul secundar, care adaugă încă șase canale de termostat și șase ieșiri de actuator.
- Unitatea de comandă poate fi extinsă cu un modul stea, care adaugă la sistem încă opt conectori de tip BUS (magistrală). Aceasta poate fi conectată la unitatea de comandă sau modulul secundar și se utilizează în principal pentru o conectare de tip stea.
- Conectați până la patru unități de comandă într-un singur sistem (necesită modulul de comunicație și aplicația Uponor Smatrix Pulse ).
- Montaj modular (transformator detașabil).
- Montaj încastrat sau pe perete (șine DIN sau șuruburi incluse).
- Amplasare și orientare liberă la montajul unității de comandă (cu excepția modulului de comunicație, care trebuie montat vertical).

#### Componente ale unității de comandă

În ilustrația de mai jos sunt prezentate unitatea de comandă și componentele acesteia.

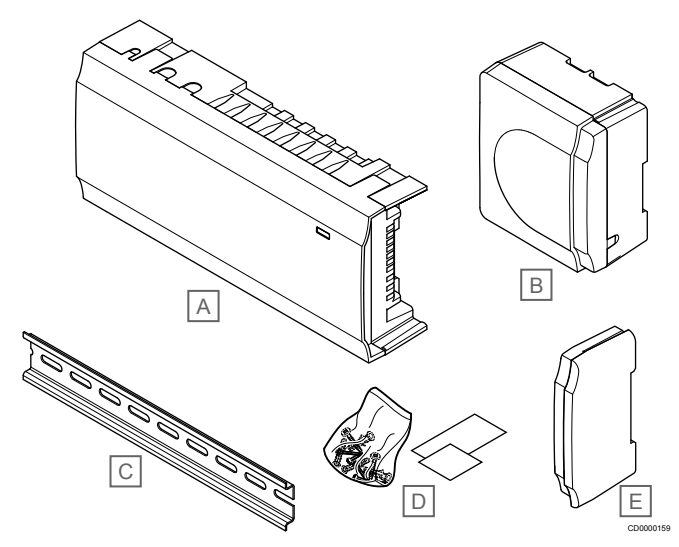

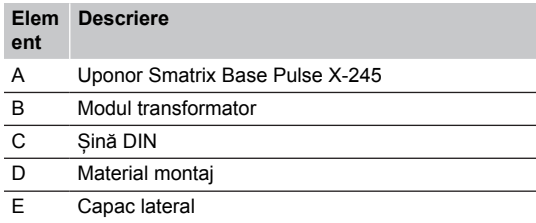

# Modul de comunicare

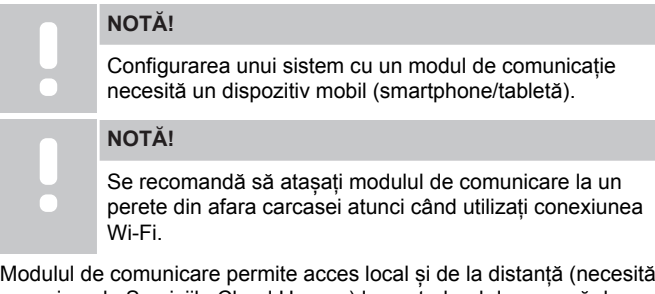

conexiune la Serviciile Cloud Uponor) la controlerul de cameră de pe un dispozitiv mobil (folosind Uponor Smatrix Pulse aplicația).

Modulul de comunicare conține un modul de rețea locală pentru comunicare Wi-Fi sau Ethernet.

Aplicația acționează ca o legătură între utilizator/instalator și unitățile de comandă care rulează în sistem, afișând informații și permițând

programarea simplificată a tuturor setărilor de sistem relevante. Renumitul Uponor Smatrix Pulse aplicația care poate fi descărcată din Google Play (Android) sau App Store (iOS).

Sistemul Uponor Smatrix Base poate fi operat fără aplicație și fără modulul de comunicare, dar numai în privința funcționalității sale de bază (folosind termostatele).

### **Uponor Smatrix Pulse Com R-208**

Caracteristici principale:

- Conectivitate la aplicația Uponor Smatrix Pulse prin Wi-Fi sau Ethernet.
- Funcționalitate suplimentară (utilizând aplicația Uponor Smatrix Pulse ):
	- Setări de încălzire/răcire
	- Funcție suplimentară a releului (răcitor, dezumidificator etc.).
	- Integrați până la patru unități într-un singur sistem.

#### Opțiuni:

• Montaj încastrat sau pe perete (șine DIN sau șuruburi incluse).

#### Componentele modulului de comunicare

În ilustrația de mai jos se prezintă modulul de comunicare și componentele acestuia.

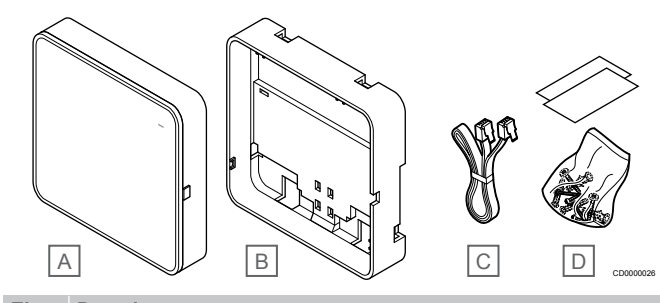

#### **Elem Descriere**

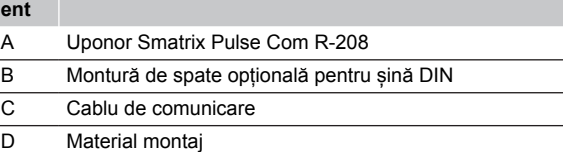

# **Termostate**

### **NOTĂ!**

Termostatul este afectat de temperatura suprafeţelor din jur, precum şi de temperatura aerului din zonă.

Termostatele comunică prin protocol de comunicaţii prin cablu cu unitatea de comandă şi se utilizează independent sau în combinaţie.

În sistem se pot utiliza următoarele termostate Uponor Smatrix:

- *Uponor Smatrix Base T-141, Pagină 8*
- *[Uponor Smatrix Base T-143, Pagină 9](#page-8-0)*
- *[Uponor Smatrix Base T-144, Pagină 9](#page-8-0)*
- *[Uponor Smatrix Base T-145, Pagină 9](#page-8-0)*
- *[Uponor Smatrix Base T-146, Pagină 10](#page-9-0)*
- *[Uponor Smatrix Base T-148, Pagină 10](#page-9-0)*
- *[Uponor Smatrix Base T-149, Pagină 11](#page-10-0)*

### **Uponor Smatrix Base T-141**

Termostatul cu senzor este conceput cu dimensiuni cât mai reduse posibil și să poată totuși să controleze temperatura camerei.

Caracteristici principale:

- <span id="page-8-0"></span>Senzor de operare pentru confort sporit.
- Ajustați temperatura de referință folosind Uponor Smatrix Pulse aplicația (necesită modul de comunicare).
- Interval valori setate între 5 35 °C (valoarea maximă sau minimă poate fi limitată prin alte setări de sistem).
- Limită de umiditate relativă indicată pe Uponor Smatrix Pulse aplicația (necesită modul de comunicare).

Componente ale termostatului cu senzor:

În ilustraţia de mai jos sunt prezentate termostatul şi componentele acestuia.

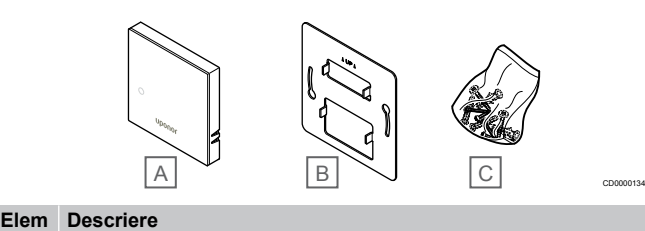

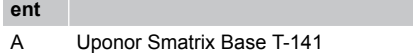

- B Consolă metalică de montare pe perete
- C Material de montare

### **Uponor Smatrix Base T-143**

Termostatul este conceput pentru locaţii publice, ceea ce înseamnă că rotița este ascunsă. Acesta trebuie luat de pe perete pentru a seta temperatura. La îndepărtare, se declanșează o alarmă (dacă este activată).

Termostatul poate fi înregistrat ca dispozitiv de sistem, ceea ce permite existenţa unor funcţii suplimentare. Când funcţionează ca dispozitiv de sistem, senzorul intern de cameră este dezactivat.

Caracteristici principale:

- Reglare valoare setată temperatură cu un potenţiometru de pe partea din spate a termostatului.
- Interval valori setate între 5 35 °C (valoarea maximă sau minimă poate fi limitată prin alte setări de sistem).
- Alarma este indicată pe unitatea de comandă dacă se desprinde termostatul de pe perete, pentru a se detecta o intervenție. Utilizând aplicația Uponor Smatrix Pulse (necesită modul de comunicație), alarma va fi afișată și în aplicație.
- Intrare de contact fals pentru modul de functionare fortat ECO, dacă se înregistrează ca dispozitiv de sistem.
- Se poate conecta la termostat un senzor extern de temperatură opțional. Opțional, se poate conecta la termostat un senzor de temperatură extern. Setările de limitare a temperaturii în pardoseală (maxim și minim) sunt disponibile doar prin intermediul aplicației Uponor Smatrix Pulse (necesită modul de comunicație). În caz contrar, pentru limitare vor fi utilizate valorile implicite ale sistemului.
- Un senzor extern de temperatură opţional se poate înregistra fie ca termostat standard, fie ca dispozitiv de sistem.
- Comutator DIP pentru selectare între modurile de operare cu funcție sau cu senzor.
- Activare sau dezactivare programare Comfort/ECO pentru cameră, cu ajutorul unui comutator DIP din spate.

### Componente ale termostatului:

În ilustraţia de mai jos sunt prezentate termostatul şi componentele acestuia.

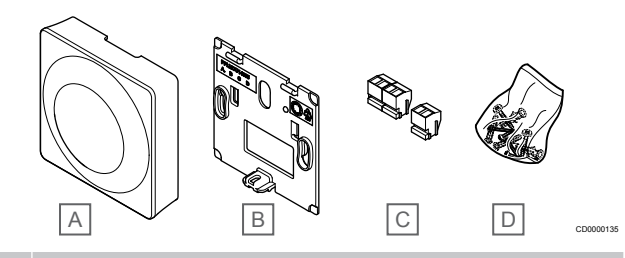

#### **Elem Descriere**

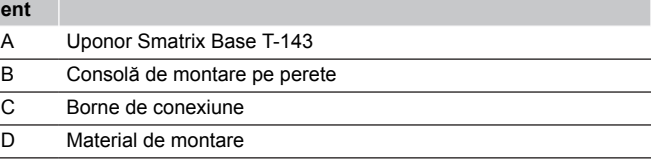

### **Uponor Smatrix Base T-144**

Setările de temperatură ale termostatului sunt reglate cu ajutorul rotiței. Temperaturile maxime/minime pot fi setate numai folosind Uponor Smatrix Pulse aplicația (necesită modul de comunicare). Poziţia de 21 °C este marcată pe rotiță.

Caracteristici principale:

- Instalare în sistem încastrat, conceput special pentru montare în cutie pe perete.
- Reglare valoare setată temperatură cu rotiță mare.
- Gradaţie imprimată pe rotiță.
- Interval valori setate între 5 35 °C (valoarea maximă sau minimă poate fi limitată prin alte setări de sistem).
- LED care indică timp de aproximativ 60 de secunde o solicitare de încălzire sau răcire.
- Activare sau dezactivare programare Comfort/ECO pentru cameră, cu ajutorul unui comutator DIP din spatele discului, care trebuie demontat pentru asigurarea accesului.
- Pentru montarea pe un cadru de şină cu comutare.

#### Componente ale termostatului:

În ilustraţia de mai jos sunt prezentate termostatul şi componentele acestuia.

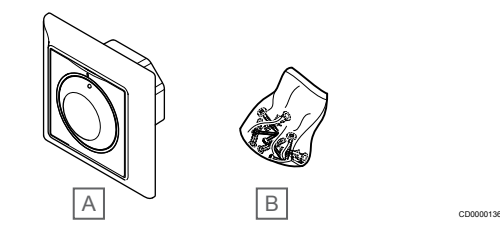

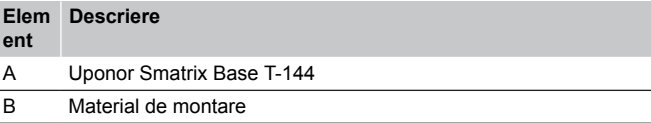

### **Uponor Smatrix Base T-145**

Setările de temperatură ale termostatului sunt reglate cu aiutorul rotiței. Temperaturile maxime/minime pot fi setate numai folosind Uponor Smatrix Pulse aplicația (necesită modul de comunicare). Poziţia de 21 °C este marcată pe rotiță.

Caracteristici principale:

- <span id="page-9-0"></span>• Reglare valoare setată temperatură cu rotiță mare.
- Indicator inelar cu LED la acționarea rotiței (schimbare valoare setată temperatură).
- Interval valori setate între 5 35 °C (valoarea maximă sau minimă poate fi limitată prin alte setări de sistem).
- LED în coltul din dreapta jos, care indică timp de aproximativ 60 de secunde un necesar de încălzire sau răcire.
- Activare sau dezactivare programare Comfort/ECO pentru cameră, cu ajutorul unui comutator DIP din spate.

#### Componente ale termostatului:

În ilustraţia de mai jos sunt prezentate termostatul şi componentele acestuia.

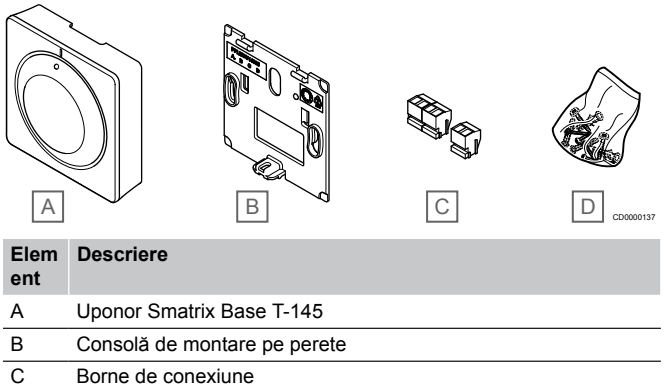

D Material de montare

### **Uponor Smatrix Base T-146**

Pe afișajul termostatului apar temperatura ambiantă sau temperatura setată. Setările de temperatură se reglează folosind butoanele +/ aflate în partea din față.

Caracteristici principale:

- Afişaj cu retroiluminare şi estompare luminozitate după 10 secunde de inactivitate.
- Afişare Celsius sau Fahrenheit.
- Calibrare temperatură cameră afişată.
- Cererea de încălzire/răcire afișată.
- Afişare versiune software în etapa de pornire.
- Interval valori setate între 5 35 °C (valoarea maximă sau minimă poate fi limitată prin alte setări de sistem).
- Reglare temperatură cameră utilizând senzorii externi opţionali de temperatură.
- Afişare valori senzori opţionali de temperatură dacă senzorii sunt conectaţi şi se activează funcţia de reglare a temperaturii în respectiva cameră.
- Comutați între modurile Confort și ECO cu programare (necesită aplicația Uponor Smatrix Pulse).
- Reglare valoare de resetare ECO.

#### Componente ale termostatului:

În ilustraţia de mai jos sunt prezentate termostatul şi componentele acestuia.

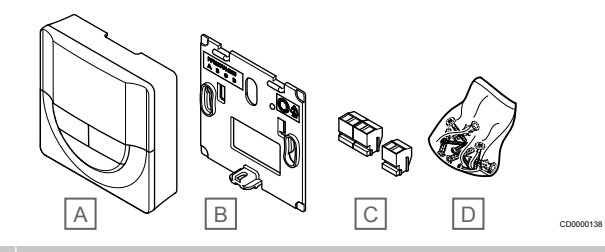

#### **Elem ent Descriere**

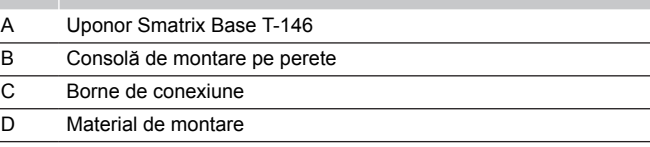

### **Uponor Smatrix Base T-148**

Pe afișajul termostatului apar temperatura mediului, temperatura setată sau umiditatea relativă și ora. Setările se reglează folosind butoanele +/- aflate în partea din faţă. Alte setări programabile constau în programarea şi stabilirea valorii individuale a modului ECO (pentru fiecare cameră în parte) etc.

Uponor recomandă utilizarea acestui tip de termostat doar la sisteme fără un modul de comunicare. Funcția de programare a termostatului este oprită la sistemele cu un modul de comunicare.

Caracteristici principale:

- Afişaj cu retroiluminare şi estompare luminozitate după 10 secunde de inactivitate.
- Afişare Celsius sau Fahrenheit.
- Calibrare temperatură cameră afişată.
- Cererea de încălzire/răcire afișată.
- Afişare versiune software în etapa de pornire.
- Expert de configurare oră şi dată la prima instalare sau după o resetare totală.
- Ceas cu 12/24 h pentru programare.
- Memorie internă pentru salvare setărilor orei și datei pe durata întreruperilor scurte de alimentare electrică.
- Interval valori setate între 5 35 °C (valoarea maximă sau minimă poate fi limitată prin alte setări de sistem).
- Reglare temperatură cameră utilizând senzorii externi opționali de temperatură.
- Afişare valori senzori opţionali de temperatură dacă senzorii sunt conectaţi şi se activează funcţia de reglare a temperaturii în respectiva cameră.
- Programare pentru comutare între modurile Comfort şi ECO, cu valoare reglabilă de resetare ECO în cameră.
- Când este setat la un program, T-148 nu poate fi suprareglat (resetare ECO etc.) de alte setări ale sistemului.
- Alarmă de limită umiditate relativă indicată pe ecran (necesită modul de comunicare).
- Programare, programe prestabilite şi particularizabile.
- Temperatură interioară mai joasă pentru fiecare cameră în parte, prin intermediul modului ECO.

<span id="page-10-0"></span>Componente ale termostatului:

În ilustraţia de mai jos sunt prezentate termostatul şi componentele acestuia.

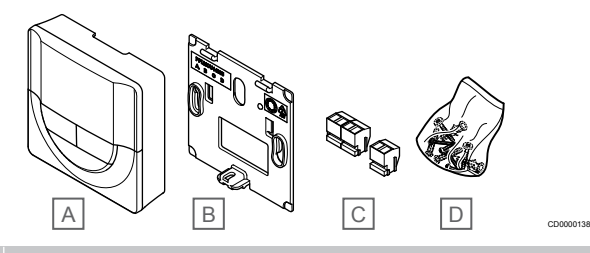

**Elem Descriere ent**

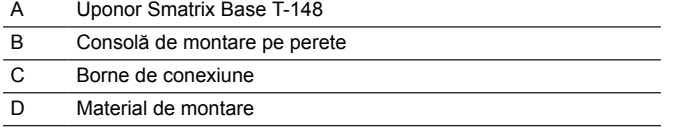

### **Uponor Smatrix Base T-149**

Pe afisajul termostatului apar temperatura mediului, temperatura setată sau umiditatea relativă. Setările de temperatură sunt reglate folosind  $\triangle$ / $\nabla$  butoanele de pe partea laterală a termostatului.

Caracteristici principale:

- Afişaj de economisire a energiei e-paper (se actualizează la intervale de 10 minute).
- Afişare Celsius sau Fahrenheit.
- Senzor de operare pentru confort sporit.
- Calibrare temperatură cameră afişată.
- Cererea de încălzire/răcire afișată.
- Afisează sigla Uponor și versiunea software în secventa de pornire.
- Interval valori setate între 5 35 °C (valoarea maximă sau minimă poate fi limitată prin alte setări de sistem).
- Reglare temperatură cameră utilizând senzorii externi opționali de temperatură.
- Afişare valori senzori opţionali de temperatură dacă senzorii sunt conectați și se activează funcția de reglare a temperaturii în respectiva cameră.
- Comutați între modurile Confort și ECO cu programare (necesită aplicația Uponor Smatrix Pulse).
- Reglare valoare de resetare ECO.
- Alarmă de limită umiditate relativă indicată pe ecran (necesită modul de comunicare).
- Culoare afişaj inversat.

### Componente ale termostatului:

În ilustraţia de mai jos sunt prezentate termostatul şi componentele acestuia.

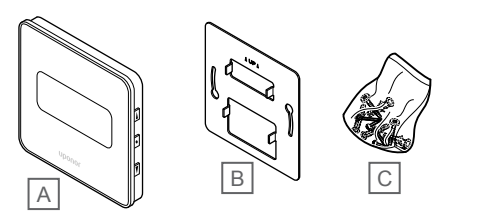

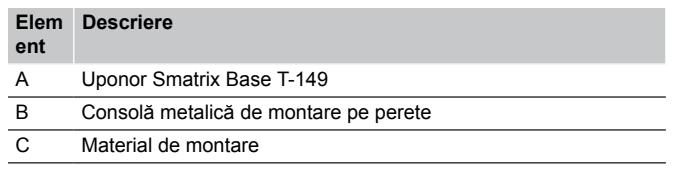

# Modulul de extindere

Controlerul de cameră Uponor Smatrix Base poate fi extins cu un modul slave, care adaugă încă șase canale și șase ieșiri pentru dispozitive de acționare. Poate fi utilizat un modul stea dacă instalarea termostatelor trebuie realizată în topologie stea centralizată (în locul topologiei standard de tip magistrală).

### **Uponor Smatrix Base Pulse M-242**

#### **NOTĂ!**

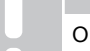

O unitate de comandă este compatibilă doar cu o singură extensie (modul slave.)

Caracteristici principale:

- Conectare simplă (plug-in) la unitatea de comandă existentă, fără a fi necesare cablaje suplimentare.
- Înregistraţi maximum şase termostate suplimentare în sistem.
- Conectaţi maximum şase actuatoare suplimentare (24 V).
- Comandă electronică a actuatoarelor.
- Exercitiu ventil.

### Componentele modulului slave

În ilustraţia de mai jos se prezintă modulul secundar şi componentele acestuia.

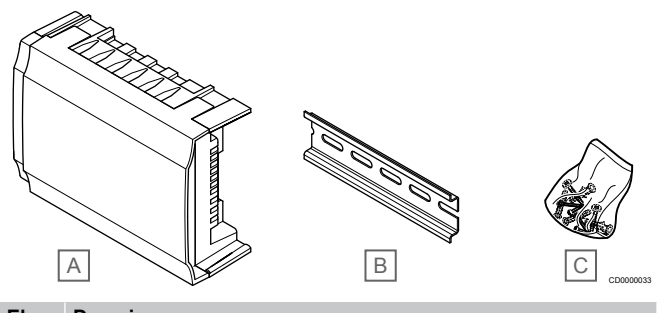

### **Elem Descriere**

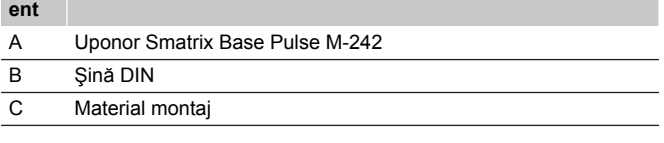

### **Uponor Smatrix Base Pulse M-243**

## **NOTĂ!**

O unitate de comandă acceptă o singură extensie cu modul stea per tip de magistrală (magistrală de termostat și/sau de sistem).

Un modul de tip stea poate fi utilizat pentru un singur tip de BUS (magistrală) la un moment dat. În consecinţă, un termostat nu poate fi conectat la un modul de tip stea conectat la magistrala de sistem şi viceversa.

Caracteristici principale:

CD0000139

- Instalați cablajul de la termostate în topologie de tip stea centralizată (în locul unei topologii de tip BUS [magistrală]), pentru a beneficia de soluții flexibile de cablare.
- Necesită o unitate de comandă Uponor Smatrix Base Pulse.
- Se adaugă încă 8 conectori de tip BUS (magistrală) la sistem.
- Sunt permise doar semnale de intrare termostat.
- Se pot atașa direct la unitatea de comandă sau la modulul secundar ori utilizând un cablu de comunicații care are un singur conector în fiecare element.

#### <span id="page-11-0"></span>Componentele modulului stea

În ilustraţia de mai jos se prezintă modulul de tip stea şi componentele acestuia.

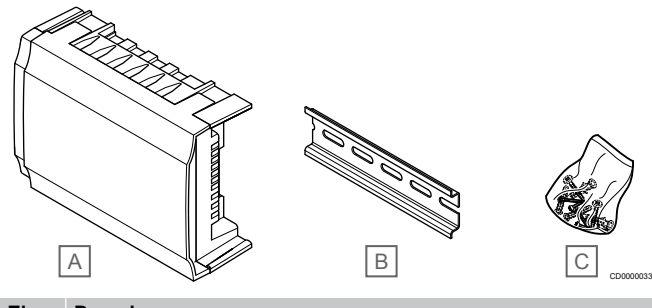

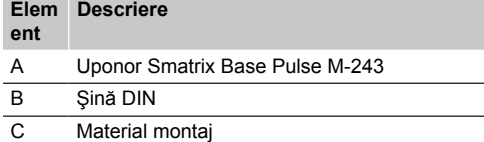

## Actuatoarele Uponor

Actuatoarele Uponor sunt montate deasupra ventilelor distribuitorului şi se acţionează fie cu ajutorul semnalelor pornit/oprit, fie cu ajutorul semnalelor cu modulația în durată a impulsurilor (PWM).

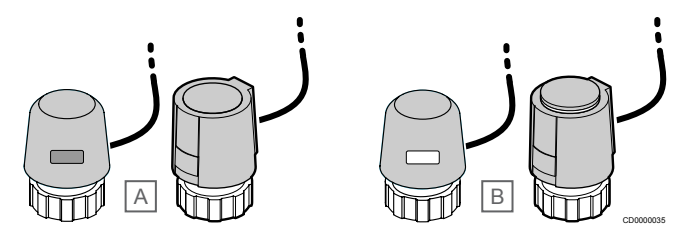

A Actuatorul a închis ventilul – indicator gol

B Actuatorul a deschis ventilul – indicator alb

### **Comanda pornit/oprit**

Când se instalează un sistem cu comandă pornit/oprit, se impune echilibrarea manuală a sistemului.

Când temperatura măsurată pe termostat este mai mică (modul de încălzire) sau mai mare (modul de răcire) decât temperatura de referință, se generează o solicitare de schimbare a temperaturii din cameră, care se trimite la unitatea de comandă. Unitatea de comandă va deschide actuatoarele conform modului de funcționare existent și altor setări. După ce se atinge temperatura setată, se trimite această informație, iar actuatoarele sunt închise. Printr-o bară albă, indicatorul de pe actuator arată nivelul de deschidere al acestuia. Dacă indicatorul (alb) este afișat complet deschis, lipsa barei albe înseamnă că actuatorul este închis.

Timpul de deschidere și închidere a unui actuator poate fi de câteva minute.

### **Comanda PWM**

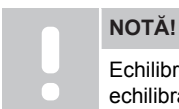

Echilibrarea automată poate fi utilizată în combinaţie cu echilibrarea manuală.

Comanda PWM se utilizează atunci când este activă funcţia de autoechilibrare.

Când se montează un sistem cu ajutorul comenzii PWM, toate ventilele de echilibrare trebuie să fie complet deschise, sistemul se auto-echilibrează.

A se vedea *[Autoechilibrare, Pagină 13](#page-12-0)*, pentru mai multe informații.

# 3.4 Accesorii

Uponor oferă o gamă variată de accesorii care se pot utiliza cu portofoliul standard.

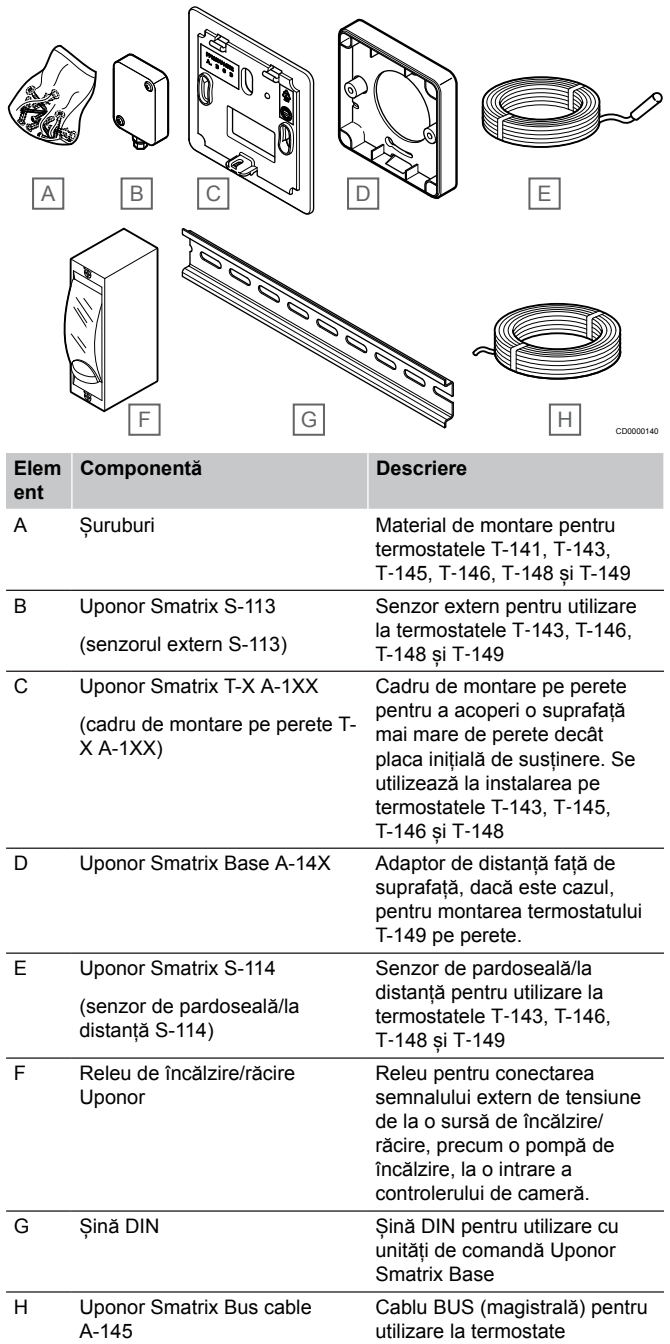

# <span id="page-12-0"></span>3.5 Funcţii

# **NOTĂ!**

Configurarea unui sistem cu un modul de comunicație necesită un dispozitiv mobil (smartphone/tabletă).

Unitatea de comandă Uponor Smatrix se utilizează pentru a comanda un sistem de încălzire și/sau răcire prin pardoseală într-o locuință.

De asemenea, unitatea de comandă poate controla încălzirea prin încălzire prin pardoseală electrică utilizând un releu extern.

Termostatele înregistrate la unitatea de comandă se utilizează pentru a controla actuatoarele montate pe ventilele de retur ale distribuitorului.

Când temperatura măsurată pe termostat este mai mică (modul de încălzire) sau mai mare (modul de răcire) decât temperatura de referință, se generează o solicitare de schimbare a temperaturii din cameră, care se trimite la unitatea de comandă. Unitatea de comandă va acționa actuatoarele conform modului de control și setărilor existente. Aceasta va gestiona debitele circuitelor din pardoseală în cameră și va regla temperatura camerei. După ce se atinge temperatura setată, se trimite această informație la unitatea de comandă și se execută solicitarea.

# Gestionarea actuatorului

Gestionarea actuatorului previne deschiderea unui număr prea mare de actuatoare în acelaşi timp pentru a reduce necesarul de putere de vârf. Curentul de vârf se poate reduce prin decalarea deschiderii unor actuatoare deoarece acestea utilizează cel mai mult curent la deschidere.

Se pot deschide maximum opt actuatoare în maximum şase camere în acelaşi timp. Celelalte actuatoare sunt dispuse în aşteptare şi deschise în ordine.

# Autoechilibrare

### **NOTĂ!**

Echilibrarea automată poate fi utilizată în combinaţie cu echilibrarea manuală.

Unitatea de comandă poate acționa ieșirile dispozitivelor de acționare fie prin semnale pornit/oprit, fie prin autoechilibrare (activată în mod implicit), folosind semnale de modulație în durată a impulsurilor (PWM).

Autoechilibrarea este o funcție care asigură utilizarea cantității necesare de energie pentru a menține temperaturile ambientale definite (valoarea de referință), fără a fi necesară echilibrarea manuală.

Funcția calculează temporizarea actuatoarelor și se adaptează ciclic la condițiile schimbătoare. În acest mod, se asigură în permanență disponibilizarea cantității necesare de energie pentru camere și are loc reglarea termică a încăperilor.

Aceasta determină o uniformizare mai mare a temperaturilor din pardoseală și timpi mai reduși de reacție a sistemului, cu un consum redus de energie față de orice sistem standard pornit/oprit.

# Modurile Confort şi ECO

### **NOTĂ!**

Utilizați un singur comutator Confort/ECO în sistem.

- Conectarea comutatorului extern Confort/ECO la sistem (dispozitiv de sistem termostat public sau GPI) dezactivează funcția ECO forțată din aplicația Uponor Smatrix Pulse.
- Conectarea comutatorului extern Confort/ECO prin intermediul dispozitivului de sistem termostat public dezactivează opțiunea Confort/ECO din GPI.

Utilizând modulul de comunicație și aplicația Uponor Smatrix Pulse sau un comutator extern (conectat la GPI sau termostat public), este posibilă reglarea între două temperaturi diferite a modurilor valorii de temperatură setate. Modurile disponibile sunt **Confort** și **ECO** (economie).

Comutarea între modurile Confort/ECO poate fi programată automat conectând modulul de comunicație la Serviciile Cloud Uponor. Programarea în sistemele fără un modul de comunicație necesită un termostat programabil, dar poate programa numai modul Confort/ECO în camera în care este înregistrat.

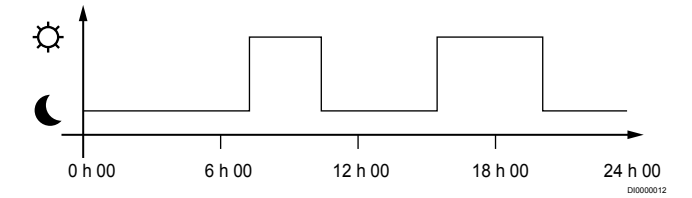

Schema arată faptul că sistemul livrează încălzire în modul de confort dimineața și după-amiaza, însă sistemul intră în modul ECO noaptea și la prânz, când casa este de regulă goală.

# Funcție de răcire

Unitatea de comandă operează instalația de răcire prin pardoseală în funcție de nevoile clienților. Temperaturile pot fi reglate cu termostate amplasate în fiecare cameră, sau dacă este instalată, cu aplicația Uponor Smatrix Pulse (necesită un modul de comunicare).

Când temperatura măsurată pe termostat este mai mare decât temperatura de referință, se generează o solicitare de schimbare a temperaturii din cameră, care se trimite la unitatea de comandă. Unitatea de comandă va deschide actuatoarele conform modului de funcționare existent și altor setări. Dacă autoechilbrarea este dezactivată, dispozitivele de acționare se vor deschide înainte de atingerea valorii de referință. După ce se atinge temperatura setată, se trimite această informație, iar actuatoarele sunt închise.

### **Uponor Smatrix Pulse aplicația (necesită modul de comunicare)**

Sistemul acceptă diferite tipuri de metode de răcire și se configurează prin intermediul aplicației Uponor Smatrix Pulse.

Metode de răcire disponibile în aplicația Uponor Smatrix Pulse.

- Răcire în pardoseală (RP) Răcirea în sistem este realizată folosind circuitele de pardoseală.
- Răcire prin plafon (RP) Răcirea sistemului se realizează folosind răcire prin plafon (sistem cu 2 țevi sau cu 4 țevi). Selectați dacă sistemul utilizează o soluție de alimentare cu 2 țevi sau cu 4 țevi pentru încălzire/răcire.
	- 2 țevi înseamnă o temperatură a agentului termic pentru sistem la un moment dat (încălzire sau răcire). *Autoechilibrare dezactivată:*În cazul încăperilor unde este permisă încălzirea/răcirea prin pardoseală. Răcirea prin pardoseală și răcirea prin plafon sunt pornite atunci când temperatura camerei este cu circa 1 grad sub valoarea de referință.

*Autoechilibrare activată:* Răcirea prin tavan și răcirea prin pardoseală vor respecta solicitarea curentă de răcire.

- 4 țevi înseamnă surse de încălzire/răcire independente/ separate
	- În modul de încălzire:

Circuitele de pardoseală sunt utilizate atunci când există o cerere de încălzire.

În modul de răcire:

Circuitele de pardoseală se utilizează simultan cu răcirea prin tavan atunci când există o cerere de răcire.

Consultați aplicația Uponor Smatrix Pulse pentru mai multe informații despre funcțiile individuale.

# Încălzire electrică prin pardoseală

Unitatea de comandă Uponor Smatrix poate acționa încălzirea prin pardoseală (Uponor Confort-E) utilizând ieșirile actuatoarelor.

Covorașul/firul electric de încălzire prin pardoseală trebuie să fie conectat la o unitate printr-un releu (dimensionat pentru încărcarea corectă), din cauza ieșirii controlerului de 24 V c.a.

# Decalaj încălzire/răcire

Uponor utilizează o temperatură de decalaj pentru a regla valorile setate atunci când se face comutarea între încălzire și răcire. Prin aceasta se îmbunătăţeşte performanţa sistemului şi se reduce necesitatea de reglare manuală a valorii setate atunci când se face comutarea între încălzire şi răcire.

Decalajul este de 2 °C şi se utilizează pentru a creşte valorile setate când se comută către răcire. Când se face comutarea înapoi la încălzire, valoarea se utilizează pentru a reduce valoarea setată.

# Retragerea încălzirii

Dacă se pierde legătura la un termostat, bucla aferentă nu poate fi controlată cu ajutorul temperaturii camerei. Unitatea de comandă activează apoi o funcție de siguranță pentru circuitul afectat, iar actuatoarele sunt acționate cu un interval setat.

Funcția este activată până la reconectarea termostatului.

# Temperatura cu histerezis redus

Uponor utilizează o temperatură cu histerezis redus pentru cea mai bună performanţă a sistemului. Aceasta se utilizează pentru precizia ridicată a controlului, stabilindu-se când se porneşte şi se opreşte încălzirea şi răcirea, pe baza informaţiilor de la senzori şi a valorilor setate.

# Gestionarea pompelor (necesită modul de comunicare)

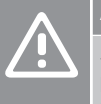

# **Atenţie!**

Schimbarea stării de gestionare a pompei și/sau permiterea răcirii (în aplicația Uponor Smatrix – care necesită modul de comunicație) va seta toate releele la valoarea **Not configured** (Neconfigurat). Care vor trebui configurate din nou.

### **NOTĂ!**

În cazul sistemelor cu unități de comandă multiple (configurare master/secundar), toate releele sunt setate inițial la valoarea **Not configured** (Neconfigurat). Care vor trebui configurate pe durata instalării.

Fiecare unitate de comandă are un releu de pompă la care se poate conecta o pompă de circulație. Modul de funcționare implicit al pompei de circulație este setat la modul Individual. Utilizați aplicația Uponor Smatrix Pulse (necesită modul de comunicație) pentru a schimba setarea, dacă este necesar. Setările disponibile sunt **Not configured (Neconfigurat)**, **Common (Comun)** și **Individual**.

### **Modul Common (Comun):**

Funcția releului este setată la nivel de sistem. Este conectată o pompă pentru fiecare sistem (numai la unitatea de comandă master). Atunci când există o cerere undeva în sistem, pompa principală este pornită.

### **Modul Individual (Independent):**

Funcția releului este stabilită prin setări via unitate de comandă. O singură pompă de circulație este conectată per unitate de comandă. Atunci, unitatea de comandă activează o funcție de retragere pentru bucla afectată, iar actuatoarele sunt activate pentru un interval de timp dat.

# Funcția de umiditate relativă

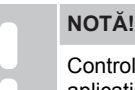

Controlul RH este activat în Uponor Smatrix Pulse aplicația (necesită modul de comunicare).

Pentru a evita condensul când există un sistem de răcire, se recomandă măsurarea umidității relative (RH) în camere. Umiditatea relativă se măsoară cu unul sau mai multe termostate (cu senzor RH).

Răcirea este oprită în fiecare cameră când se atinge limita umidității relative (setată în Uponor Smatrix Pulse aplicație, implicit 75%). Dacă se montează un dezumidificator, unul per unitatea de comandă, acesta va fi activat când se atinge limita de pornire a dezumidificatorului.

Răcirea începe din nou și dezumidificatorul este dezactivat când umiditatea relativă scade sub o valoare de histerezis setată în Uponor Smatrix Pulse aplicație ("Zona moartă", implicit 5%).

# Efectuarea unui bypass al camerei (necesită modul de comunicare)

Atunci când se află în modul încălzire, sistemul poate utiliza ca bypass până la două camere (per unitate de comandă), pentru a menține debitul minim în sistem.

Camerele pot fi selectate manual sau utilizând funcția de bypass cameră cu limită de timp.

### **Bypass cameră cu limită de timp**

Funcția de bypass al camerei cu limită de timp previne funcționarea în sistem mai puțin de 30 de minute. Unitatea de comandă analizează datele de sistem disponibile, cum ar fi solicitările actuale și viitoare, valorile de referință și temperaturile din camere etc. În funcție de rezultatul analizei, sunt alese camerele adecvate pentru a fi utilizate ca bypass.

# Ceasul sistemului

Pentru a facilita înregistrarea precisă a datelor, programarea și setarea unor valori diferite pe temporizator, unitatea de comandă primește ora și data corecte de la unul dintre dispozitivele de intrare (modul de comunicare conectat la Serviciile Cloud Uponor, termostat programabil, etc). Ceasul poate fi setat să schimbe automat ora de vară cu cea de iarnă (modul de comunicare conectat la Serviciile Cloud Uponor numai).

# <span id="page-15-0"></span>**4 Montarea Uponor Smatrix Base Pulse**

# 4.1 Procedura de instalare

Pentru a garanta instalarea cu rezultate optime, Uponor recomandă procesul de mai jos.

- 1. *Pregătirea pentru instalare, Pagină 16*
- 2. *[Montarea unității de comandă Uponor Smatrix Base](#page-20-0) [Pulse, Pagină 21](#page-20-0)*
- 3. *[Instalați modulul de comunicare, Pagină 24](#page-23-0)*
- 4. *[Conectarea unui modul slave opțional, Pagină 21](#page-20-0)*
- 5. *[Conectarea unui modul stea opțional, Pagină 22](#page-21-0)*
- 6. *[Montarea termostatului de cameră Uponor Smatrix](#page-37-0) [Base, Pagină 38](#page-37-0)*
- 7. *[Terminarea instalării, Pagină 63](#page-62-0)*

# 4.2 Pregătirea pentru instalare

- Verificați conținutul pachetului cu lista de piese incluse.
- Verificați dacă trebuie instalat un senzor extern de temperatură cu un termostat compatibil.
- Analizați diagrama de cablaj din manualul de instalare și utilizare sau din interiorul capacului unității de comandă.

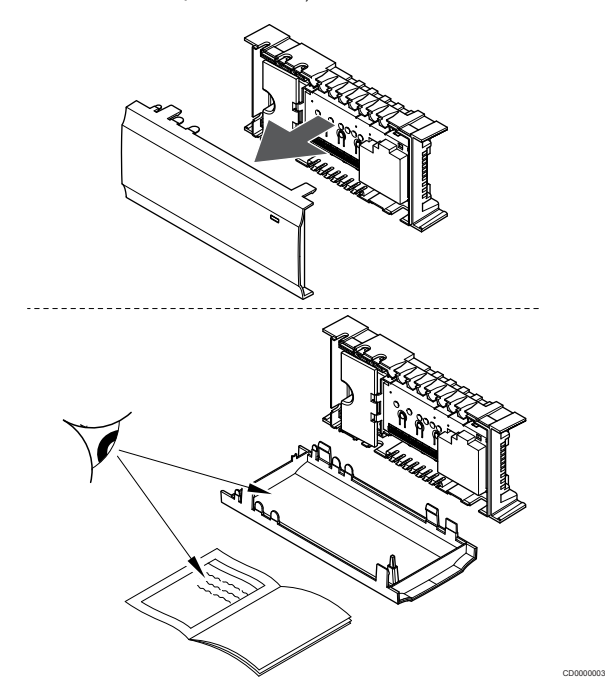

- Asigurați-vă că unitatea de comandă poate fi instalată în apropierea distribuitorului. Rețineți că fiecare distribuitor trebuie să aibă propria sa unitate de comandă.
- Asigurați montarea unității de comandă aproape de o priză de perete de 230 V c.a. sau, dacă o impun reglementările locale, la o cutie de distribuție conectată la rețeaua de alimentare.
- Asigurați protecția componentelor instalate Uponor Smatrix instalate împotriva stropirii cu apă sau scurgerii accidentale.

# <span id="page-16-0"></span>4.3 Exemplu de instalare

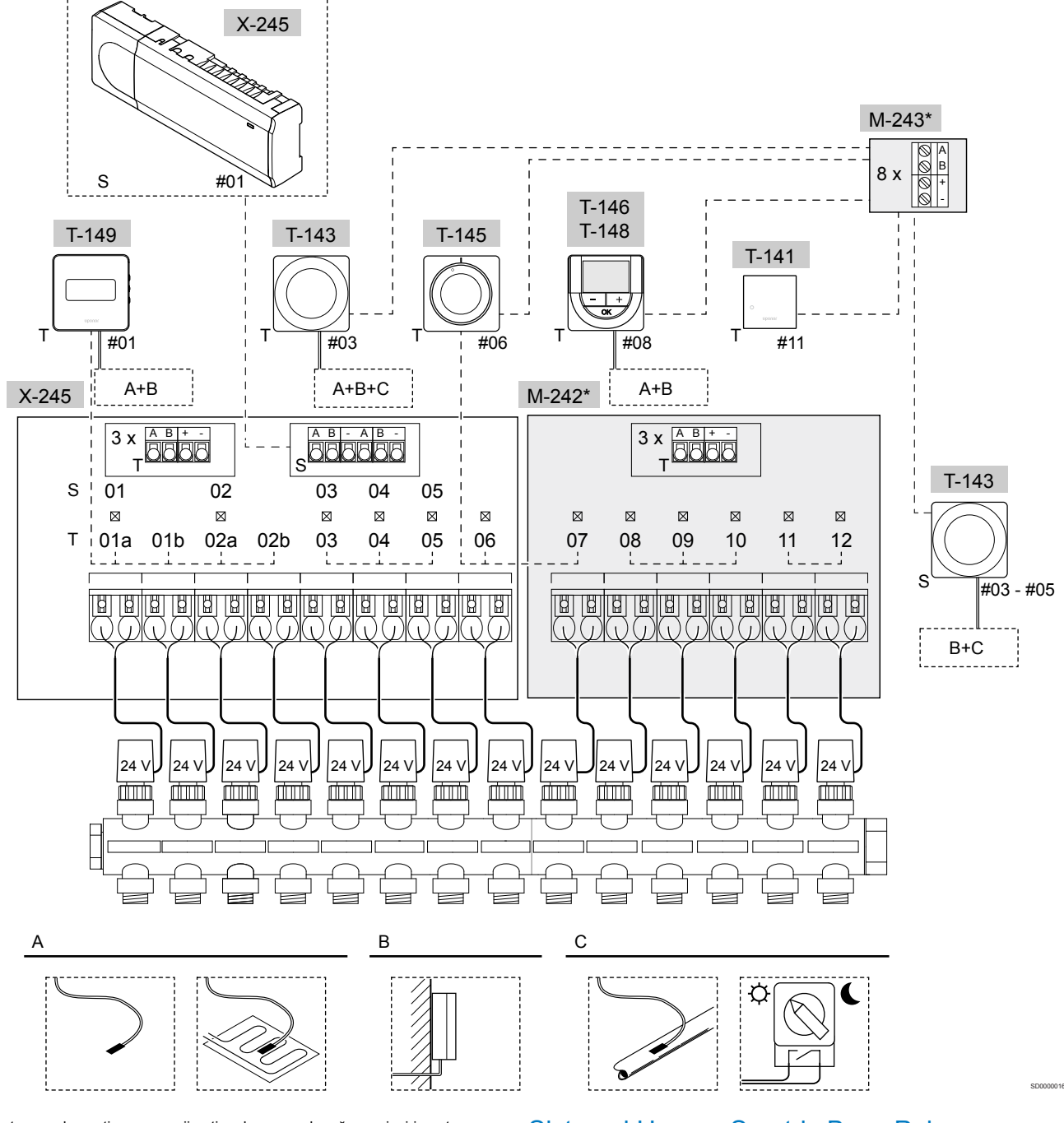

\*) Acest exemplu conține accesorii opționale, care adaugă șase ieșiri pentru dispozitive de acționare (modulul secundar M-242) și conectori de magistrală suplimentari (modulul secundar M-242 și modulul de tip stea M-243) la unitatea de comandă Uponor Smatrix Base Pulse.

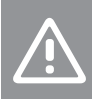

### **Atenţie!**

Numai dispozitivele de acționare Uponor de 24 V AC sunt compatibile cu unitatea de comandă.

A se vedea *[Schema de cablaj, Pagină 99](#page-98-0)*, pentru mai multe informații

# Sistemul Uponor Smatrix Base Pulse

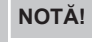

Configurarea unui sistem cu un modul de comunicație necesită un dispozitiv mobil (smartphone/tabletă).

Un exemplu de conectare a unității de comandă Uponor Smatrix Base Pulse (șase canale) cu modul secundar opțional Uponor Smatrix Base Pulse Slave (șase canale suplimentare și trei conectori de magistrală suplimentari) și modul de tip stea Uponor Smatrix Base Pulse Star (opt conectori de magistrală suplimentari), folosind dispozitivele de sistem (S) și termostatele (T), așa cum se arată în figură.

Instalarea se va realiza în mod standard în cazul termostatelor care comandă fiecare cameră, în funcție de temperaturile setate.

### **Conexiuni**

Sistemul are la bază un protocol de comunicații de tip BUS (magistrală) (necesită înregistrarea ID-ului unic al termostatelor la unitatea de comandă), utilizând conexiunile cu topologie în serie, directe sau de tip stea. Aceasta permite realizarea conexiunilor în serie şi în paralel, cablarea şi conectarea termostatelor şi a dispozitivelor de sistem fiind mult mai simple decât conectarea unui termostat la o bornă de conexiune.

Diversele posibilităţi de conectare prezentată cu acest tip de protocol de comunicaţii oferă flexibilitate în conectare, utilizatorul putând alege soluția care se potriveşte cel mai bine cu sistemul existent.

### **Termostate şi actuatoare**

- Termostatul nr. 01 controlează canalele pentru dispozitivele de acționare 01a, 01b, 02a și 02b printr-o opțiune.
- Termostatul nr. 03 controlează canalele pentru dispozitivele de acționare de la 03 până la 05 printr-o opțiune.
- Termostatul nr. 06 controlează canalele pentru actuatoarele 06 și 07.
- Termostatul nr. 08 controlează canalele pentru dispozitivele de acționare de la 08 până la 10 printr-o opțiune.
- Termostatul nr. 11 controlează canalele pentru actuatoarele 11 și 12.

### **Dispozitivele de sistem**

### **NOTĂ!** stabilite. Dacă se înregistrează un termostat public cu diverse funcții ca un dispozitiv de sistem, termostatul acționează doar ca o unitate la distanță. Acesta nu comandă temperatura camerei în care este amplasat. **NOTĂ!** Dispozitivele de sistem pot fi înregistrate numai la unitatea de comandă master. **NOTĂ!** Unitatea se va opri, prin expirarea timpului, după aproximativ 10 minute de inactivitate și va reveni la funcționarea normală. Temporizatorul va fi resetat când ☆ un buton este apăsat sau dacă un dispozitiv a fost înregistrat la acesta. **NOTĂ!** Unitățile secundare pot fi înregistrate numai la unitatea master. **NOTĂ!** Dacă o unitate de comandă conectată anterior la un modul de comunicare trebuie utilizată ca unitate de comandă secundară (sau în cadrul unui sistem fără camere. modul de comunicare), restabiliți starea unității de comandă secundare prin resetare la valorile din fabrică. Unitățile secundare existente în sistem trebuie să reseteze canalul 01 al dispozitivului de sistem, sau să se înregistreze la o altă unitate master. • Unități de comandă multiple Unitățile de comandă Uponor Smatrix multiple pot fi conectate împreună prin atribuirea rolului de controler master unei unități, restul urmând a fi unități secundare (slave). Unitatea master este atribuită conectând-o la modulul de comunicație (numai o unitate poate fi master în sistem), iar această unitate poate controla până la trei unități secundare (slave). Unitățile secundare sunt atribuite atunci când sunt înregistrate (în ordine) în unitatea de comandă master. • Termostat public T-143 cu diverse funcții (opțiunile B și C).

### **Optiune A**

- Senzor extern de temperatură.
- Senzor de temperatură la nivelul pardoselii.

### **Opţiune B**

• Senzor de temperatură exterioară.

### **Opţiune C**

- Senzor extern de temperatură pentru comutator încălzire/răcire.
- Comutator mod Comfort/ECO.Această opțiune dezactivează opțiunea Confort/ECO din GPI.

### **Programe**

Programele stabilite pot permite comutarea modurilor Comfort şi ECO în timpul încălzirii și/sau răcirii. Consultați exemplul de mai jos.

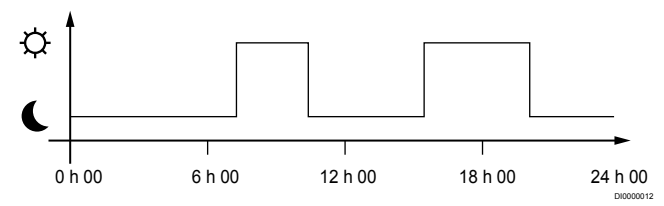

### *Figură 1. Program 1*

În funcție de configurarea sistemului, alte camere pot comuta simultan modul Comfort și ECO în funcție de programele proprii

Aceasta presupune una sau mai multe dintre următoarele:

• Uponor Smatrix Pulse aplicație (necesită modulul de comunicare conectat la Serviciile Cloud Uponor)

Aplicația permite programări, programate la nivel de sistem sau individual, pentru camerele din sistem. Orice alte dispozitive cu programe independente stabilite sunt suprareglate, iar meniurile sunt ascunse.

• Uponor Smatrix Base T-148 Termostatul este în controlul camerei proprii, cu restricțiile menționate mai sus, cu privire la Uponor Smatrix Pulse.

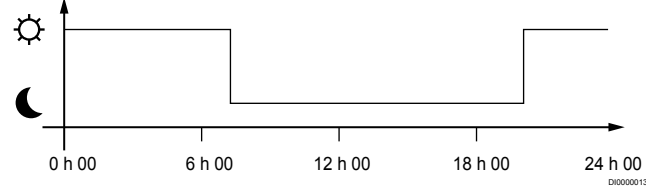

### *Figură 2. Program 2*

Chiar dacă există programe stabilite în sistem, unele camere pot să funcţioneze totuşi fără programare. Aceste camere vor funcţiona în modul constant Comfort şi nu sunt afectate de programarea altor

Senzor de cameră T-141:

• Setați valoarea folosind aplicația Uponor Smatrix Pulse (necesită modul de comunicație).

Termostatul public T-143:

Setați comutatorul din spate doar în modul Comfort.

Termostatul încastrat T-144:

• Setați comutatorul în spatele cadranului numai în modul confort.

Termostatul standard T-145:

Setați comutatorul din spate doar în modul Comfort.

Termostatele digitale T-146 și T-149:

• Setați **Resetarea ECO** valoarea în meniul **03** la **0**.

<span id="page-18-0"></span>Termostatul digital T-148:

• Setați **Resetarea ECO** valoarea în meniul **03** la **0** și meniul **00** la **Dezactivat**.

### **Comutator încălzire/răcire**

Comutatorul încălzire/răcire este comandat manual prin Uponor Smatrix Pulse aplicație (care controlează întregul sistem), un semnal extern, temperatura agentului termic sau în funcție de temperatura interioară/exterioară. Acesta este utilizat pentru a comuta unitatea de comandă între modurile de încălzire și răcire.

Un singur semnal extern (dacă este utilizat) poate fi conectat simultan la până la patru unități de comandă Base, funcționând în paralel. Reducând numărul de comutatoare de încălzire/răcire necesare în sistem.

# 4.4 Conectivitate la rețea

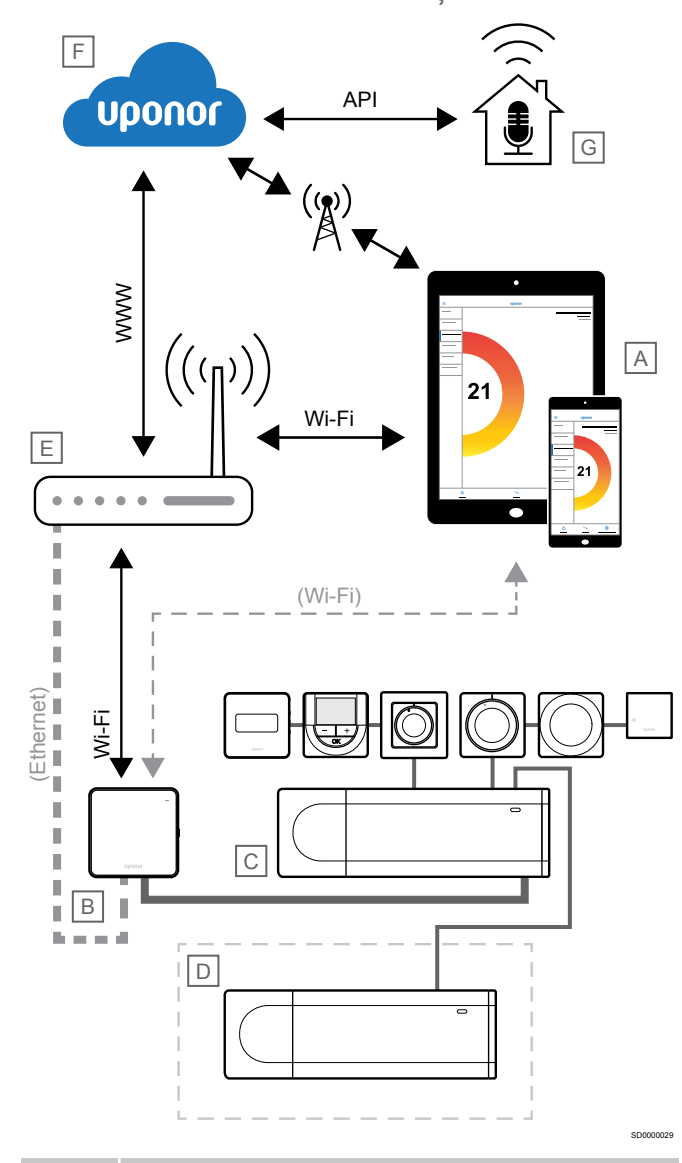

### **NOTĂ!**

Configurarea unui sistem cu un modul de comunicație necesită un dispozitiv mobil (smartphone/tabletă).

Unitatea de comandă (C) poate fi configurată și controlată prin aplicația Uponor Smatrix Pulse (A) și prin modulul de comunicare (B) folosind diferite metode de conectare.

# Conexiune directa

Aplicația Uponor Smatrix Pulse (A) comunică cu unitatea de comandă (C) printr-o conexiune directă la modulul de comunicare (B).

- Dispozitivul mobil se conectează direct, prin Wi-Fi, la punctul de acces din modulul de comunicații (B).
- Unitatea de comandă secundară (D) comunică prin intermediul unității de comandă master (C).

Când este utilizată această metodă?

- Când instalați și configurați un sistem.
- În timpul funcționării normale, atunci când nu este disponibilă o rețea Wi-Fi locală.

# Conexiune Wi-Fi locală

Aplicația Uponor Smatrix Pulse (A) comunică cu unitatea de comandă (C) prin intermediul modulului de comunicare (B) conectat la rețeaua Wi-Fi locală.

- Dispozitivul mobil se conectează la același router Wi-Fi (E) ca și modulul de comunicare (B).
- Modulul de comunicare (B) și routerul Wi-Fi (E) sunt conectate prin Wi-Fi sau prin Ethernet.
- Unitatea de comandă secundară (D) comunică prin intermediul unității de comandă master (C).

Când este utilizată această metodă?

• În timpul funcționării normale, pe durata conectării la aceeași rețea Wi-Fi locală.

# Conexiune la distanță

### **NOTĂ!**

Conexiunea la distanță necesită ca utilizatorul să configureze un cont de utilizator de servicii Uponor cloud.

Aplicația Uponor Smatrix Pulse (A) comunică cu regulatorul de cameră (C) printr-o conexiune la distanță la modulul de comunicare (B).

- Dispozitivul mobil se conectează la Serviciile Cloud Uponor (F) prin internet (prin rețeaua Wi-Fi locală sau prin rețeaua mobilă).
- Serviciile de cloud Uponor (F) se conectează la modulul de comunicații (B) prin intermediul routerului Wi-Fi (E) conectat la internet.
- Modulul de comunicare (B) și routerul Wi-Fi (E) sunt conectate prin Wi-Fi sau prin Ethernet.
- Unitatea de comandă secundară (D) comunică prin intermediul unității de comandă master (C).

Când este utilizată această metodă?

• În timpul funcționării normale, în afara rețelei Wi-Fi locale.

# Conexiune API

# **NOTĂ!**

Conexiunea API necesită ca utilizatorul să configureze un cont de utilizator de servicii Uponor cloud.

Sistemul extern (G) comunică cu unitatea de comandă (C) printr-o interfață de programare a aplicațiilor (API). Un sistem extern poate fi o pompă de căldură, un sistem Smart Home, un asistent prin control vocal etc.

- Sistemul extern (G) utilizează un API pentru a comunica cu Serviciile Cloud Uponor (F).
- Serviciile de cloud Uponor (F) se conectează la modulul de comunicații (B) prin intermediul routerului Wi-Fi (E) conectat la internet.
- Modulul de comunicare (B) și routerul Wi-Fi (E) sunt conectate prin Wi-Fi sau prin Ethernet.
- Unitatea de comandă secundară (D) comunică prin intermediul unității de comandă master (C).

Când este utilizată această metodă?

• Atunci când sistemele externe, cum ar fi pompele de căldură, sistemele Smart Home, asistenții prin control vocal etc. comunică cu sistemul Uponor Smatrix Pulse.

# <span id="page-20-0"></span>**5 Montarea unității de comandă Uponor Smatrix Base Pulse**

# 5.1 Amplasarea unității de comandă

Utilizați următoarele indicații atunci când poziționați unitatea de comandă:

- Poziționați unitatea de comandă aproape de colector, deasupra dacă este posibil, iar fiecare pereche de distribuitoare trebuie să aibă propria unitatea de comandă. Asigurați poziția prizei de perete de 230 V c.a. sau, dacă o impun regulile locale, la o cutie de conexiuni racordată la reţeaua de alimentare.
- Verificați dacă unitatea de comandă este protejată împotriva scurgerii sau picurării apei.
- Asigurați-vă că puteți îndepărta cu ușurință capacul unității de comandă.
- Asigurati-vă de accesul facil la conectori și comutatoare.

A se vedea *[Pregătirea pentru instalare, Pagină 16](#page-15-0)*, pentru mai multe informații.

# Amplasarea modulară

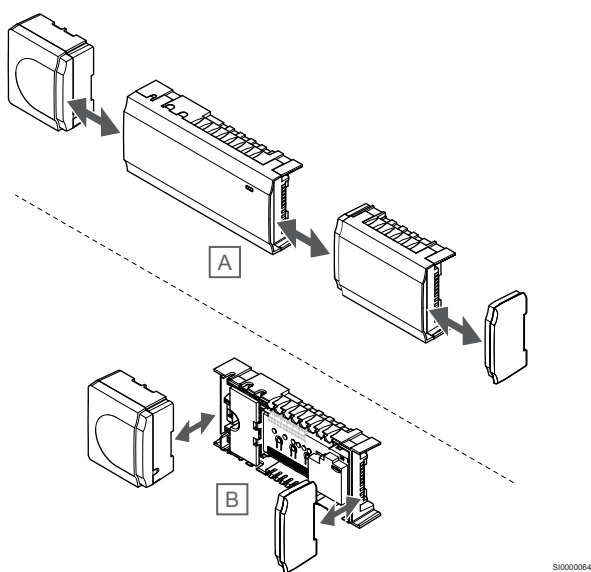

La proiectarea unității de comandă, s-a ținut cont de opțiunea amplasării modulare. Asta înseamnă că toate elementele principale sunt detaşabile şi pot fi amplasate separat (pot fi necesare cabluri suplimentare în funcție de amplasare).

### **Montarea/demontarea componentelor**

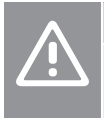

# **Atenţie!**

Modulul transformatorului este greu și se poate desprinde dacă unitatea de comandă este ținută în poziție răsturnată fără a avea capacul montat.

# **Atenţie!**

Modulul secundar trebuie să fie montat prin cuplare cu ajutorul ştifturilor specifice ieşite în afara modulului.

**NOTĂ!**

Cablurile dintre transformator și cardul unității de comandă trebuie să fie deconectate înainte de desprinderea transformatorului.

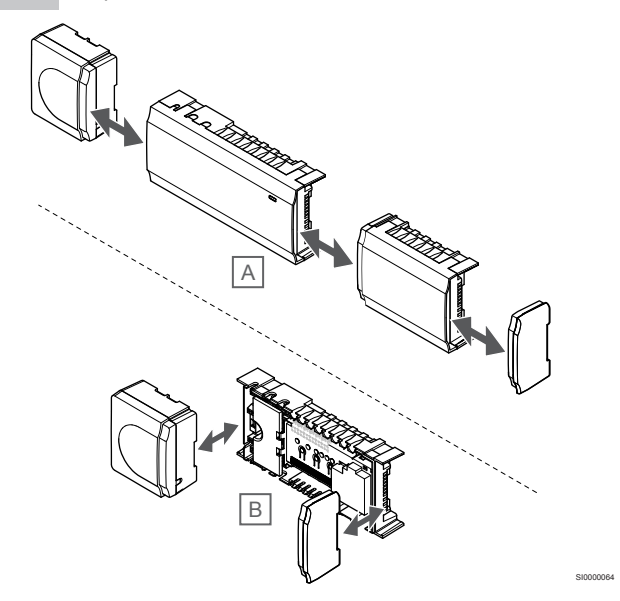

Componentele pot fi prinse sau desprinse fără a fi necesară scoaterea capacelor (A, se recomandă realizarea pe o suprafaţă plană sau pe o șină DIN) sau prin glisare pe poziție atunci când sunt scoase capacele (B).

# 5.2 Conectarea unui modul slave opțional

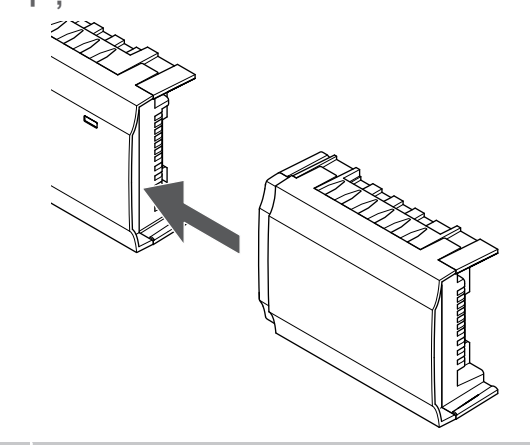

# **NOTĂ!**

O unitate de comandă este compatibilă doar cu o singură extensie (modul slave.)

SI0000023

Atașați modulul slave la unitatea de comandă (recomandat să se lucreze pe o suprafață plană sau pe o șină DIN).

# <span id="page-21-0"></span>Demontaţi modulul secundar

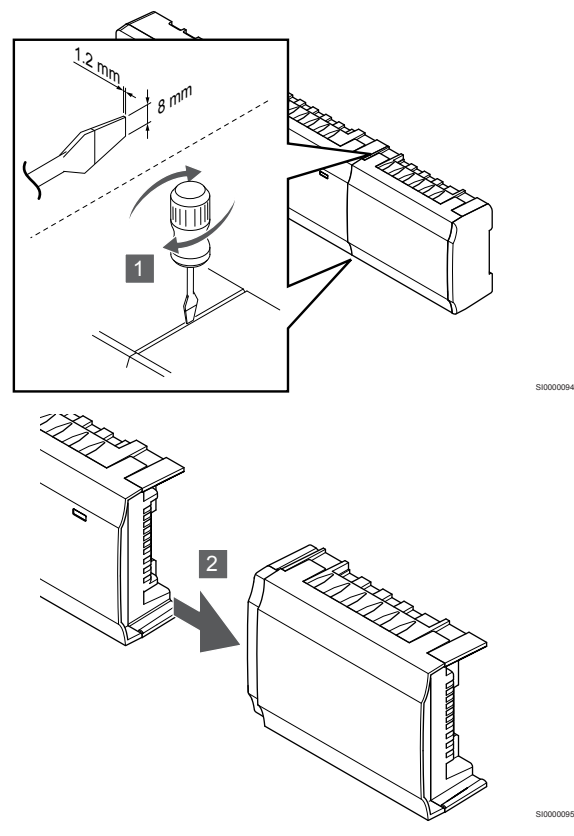

- 1. Asezați o surubelniță cu cap plat în fanta dintre modulul secundar şi cealaltă componentă şi răsuciţi până când se eliberează elementul de blocare. Repetaţi pentru cealaltă parte.
- 2. Demontați modulul secundar. Aveți grijă să nu îndoiți conectorii / pinii de prindere.

# 5.3 Conectarea unui modul stea

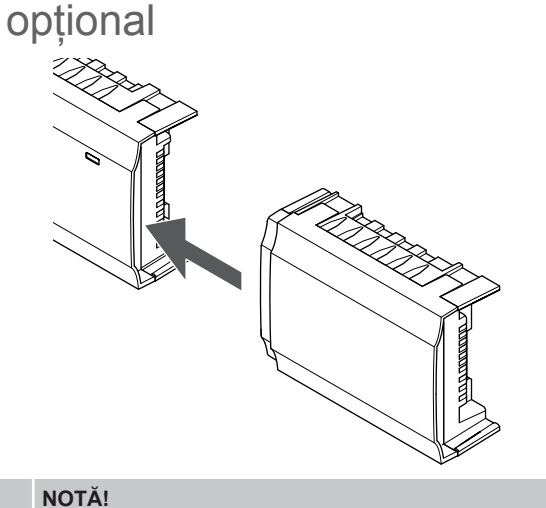

O unitate de comandă acceptă o singură extensie cu modul stea per tip de magistrală (magistrală de termostat și/sau de sistem).

SI0000023

Un modul de tip stea poate fi utilizat pentru un singur tip de BUS (magistrală) la un moment dat. În consecinţă, un termostat nu poate fi conectat la un modul de tip stea conectat la magistrala de sistem şi viceversa.

Atașați modulul stea la controlerul de cameră sau la modulul slave (recomandat să se lucreze pe o suprafață plană sau pe o șină DIN).

# Conectați utilizând în schimb cablul magistralei

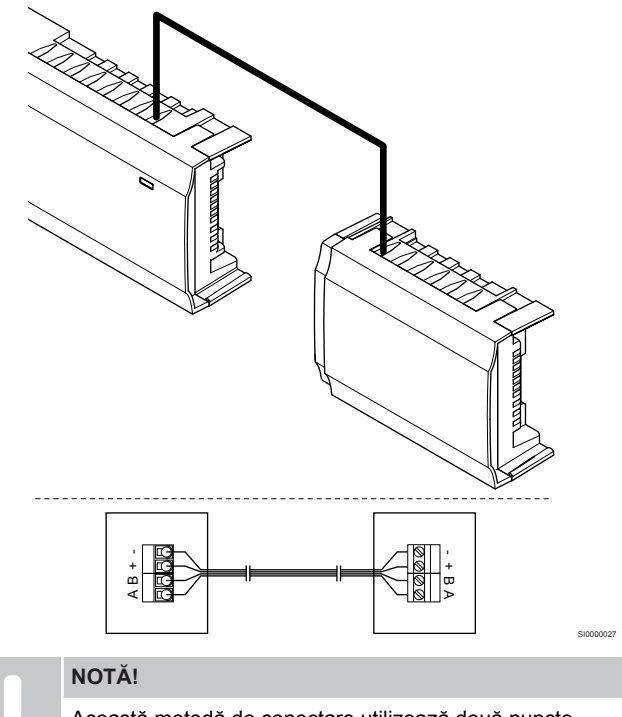

Această metodă de conectare utilizează două puncte suplimentare de conexiune în sistem.

- 1. Introduceți cablurile prin intrările pentru cabluri din partea de sus a cadrelor unităților de comandă și modulelor stea.
- 2. Introduceți cele patru fire (A, B, + și -) în conectorii de magistrală de pe unitatea de comandă și modulul stea.
- 3. Strângeți șuruburile care prind firele în conectori.

# <span id="page-22-0"></span>Demontaţi modulul de tip stea

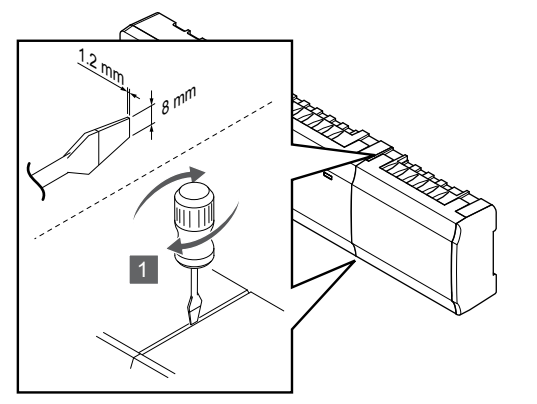

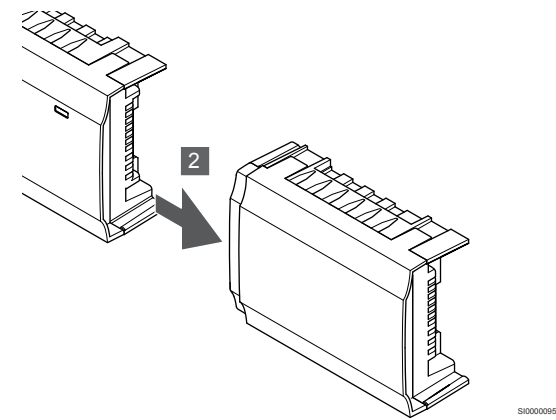

- 1. Așezați o șurubelniță cu cap plat în fanta dintre modulul stea și cealaltă unitate și răsuciți până când se eliberează elementul de blocare. Repetaţi pentru cealaltă parte.
- 2. Demontaţi modulul de tip stea. Aveţi grijă să nu îndoiţi conectorii /pinii de prindere.

# 5.4 Montarea unității pe perete

Atașați unitatea de comandă la perete folosind o șină DIN și/sau șuruburi și dibluri de perete.

# **Scoateți de pe șina DIN**

SI0000094

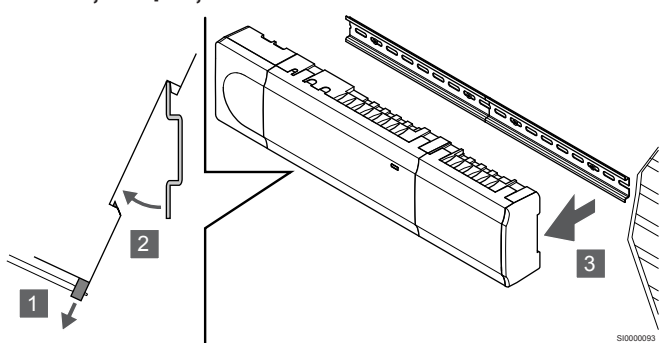

- 1. Utilizați o șurubelniță (sau ceva similar) și extindeți dispozitivul elastic de captură din material plastic din unitatea de comandă.
- 2. Trebuie să existe un unghi între unitatea de comandă și perete.
- 3. Scoateți controlerul de cameră de pe șina DIN.

# Utilizând șuruburi și dibluri de perete

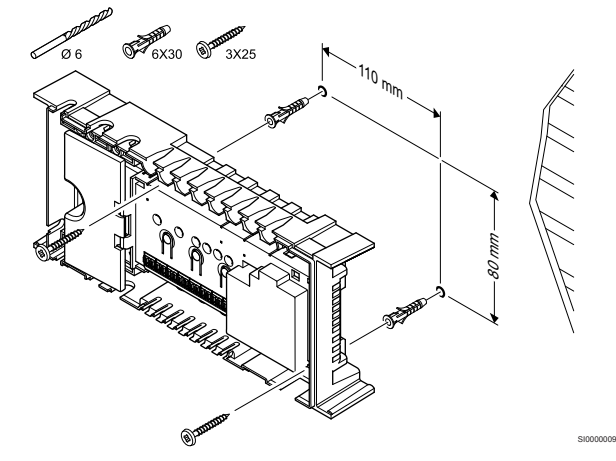

Atașați unitatea de comandă pe perete cu ajutorul șuruburilor și al diblurilor de perete.

# Utilizarea șinei DIN

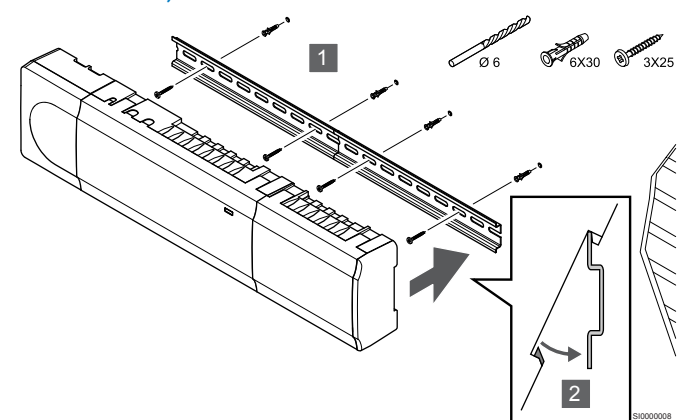

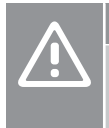

## **Atenţie!**

Asigurați-vă că unitatea de comandă nu alunecă de pe șina DIN dacă se montează în orice altă poziție decât pe orizontală.

- 1. Prindeți șina DIN pe perete cu ajutorul șuruburilor și al diblurilor de perete.
- 2. Fixați controlerul de cameră pe șina DIN.

# <span id="page-23-0"></span>5.5 Instalați modulul de comunicare

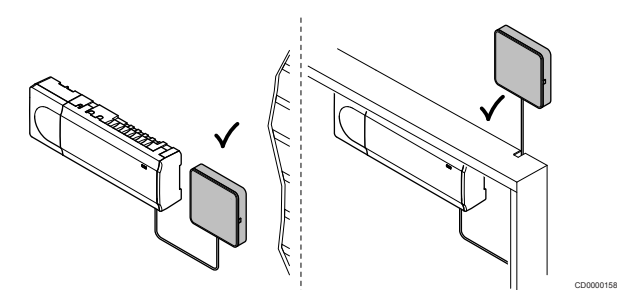

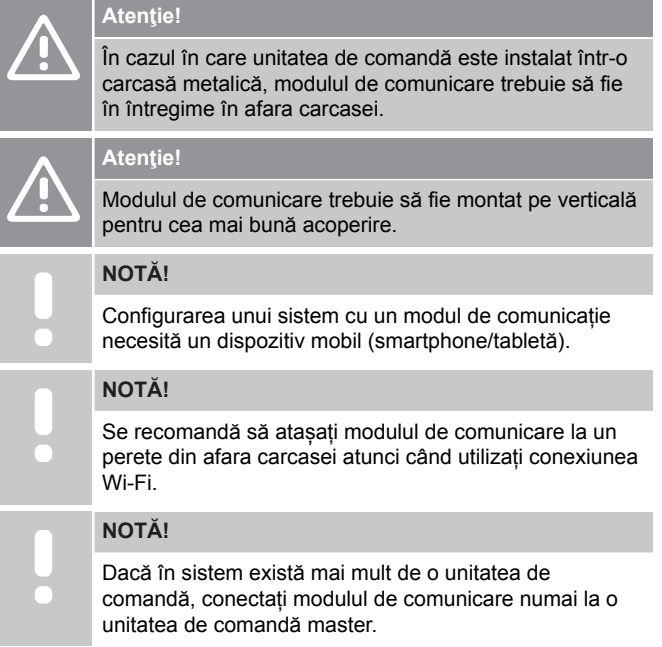

Modulul de comunicare conține un modul de rețea locală pentru comunicare Wi-Fi sau Ethernet.

# 1. Scoateți montura din spate

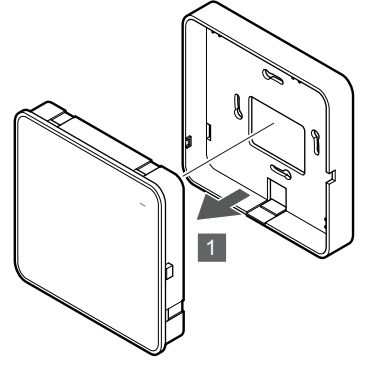

Separați modulul de comunicare de montura sa detașabilă din spate.

SI0000147

# 2. Atașați montura de spate detașabilă la perete

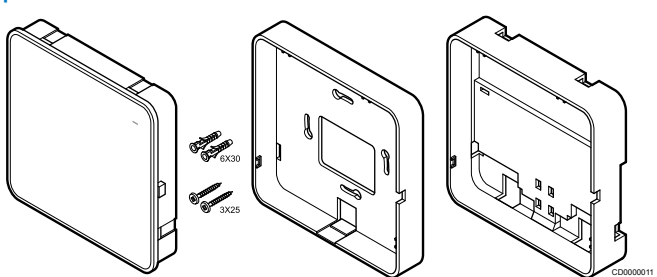

Modulul de comunicare este livrat sub formă de set, cu șuruburi, dibluri de perete și cadru posterior opțional pentru șine DIN, oferind multiple opțiuni de fixare a modulului de comunicare pe perete.

## **Utilizând șuruburi și dibluri de perete**

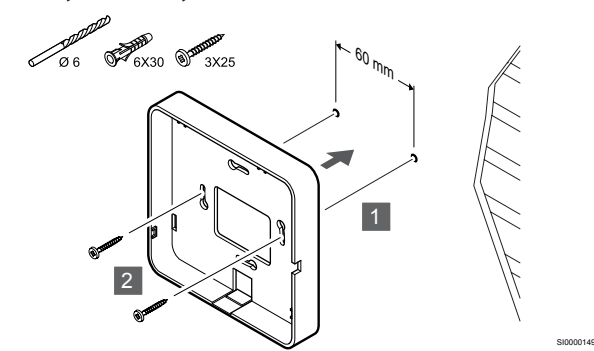

Atașați montura din spate a modulului de comunicare din spate la perete folosind șuruburile și diblurile de perete.

## **Utilizând cutia de perete**

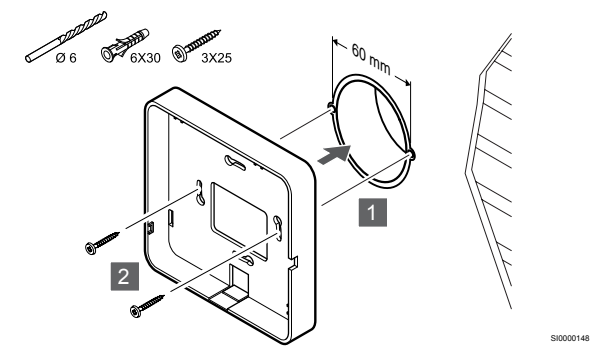

Atașați montura din spate a modulului de comunicare la cutia de perete.

### **Utilizarea unei benzi adezive**

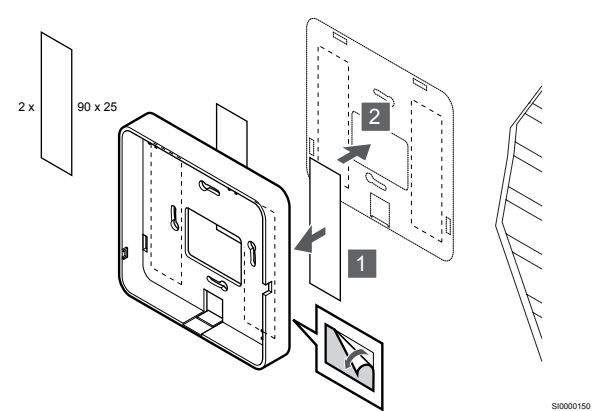

Atașați montura din spate a modulului de comunicare la perete folosind bandă adezivă.

### **Utilizarea șinei DIN**

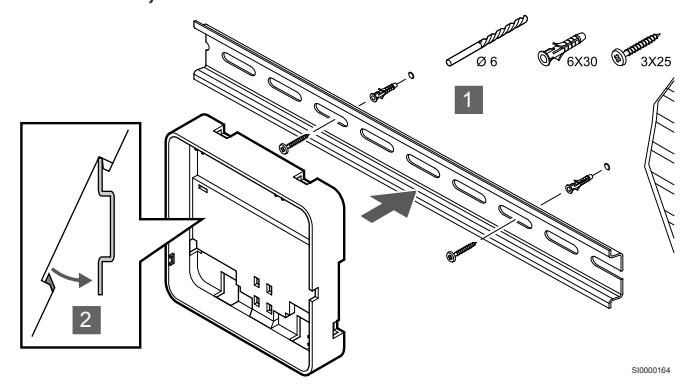

- 1. Prindeți șina DIN pe perete cu ajutorul șuruburilor și al diblurilor de perete.
- 2. Fixați montura din spate a șinei DIN a modulului de comunicare opțional la șina DIN.

Scoateți de pe șina DIN

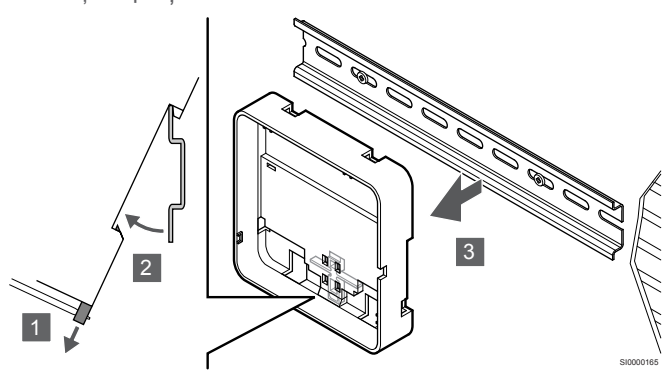

- 1. Utilizați o șurubelniță (sau ceva similar) și extindeți dispozitivul elastic de captură din material plastic de la montura din spate a modulului de comunicare.
- 2. Trebuie să existe un unghi între montura din spate a modulului de comunicare și perete.
- 3. Scoateți montura din spate a modulului de comunicare de pe șina DIN.

## 3. Trageți cablurile către modulul de comunicare

Cablul de comunicare și cablul Ethernet opțional sunt direcționate diferit către modulul de comunicare, în funcție de ce montură pe spate este utilizată.

### **Folosind montura standard pentru spate**

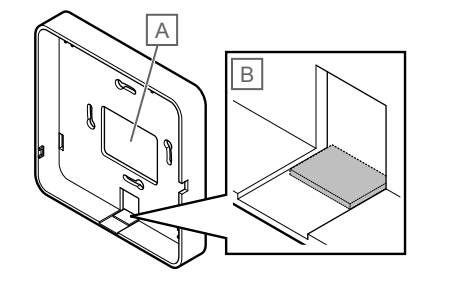

SI000015<sup>\*</sup>

Trageți cablurile către modulul de comunicare utilizând una din cele două intrări de cablu.

A Gaură din spate, utilizată în cea mai mare parte când este atașată la cutia de perete.

B Plastic de protecție, folosit mai ales când este atașat la un perete. Îndepărtați plasticul de protecție înainte de a monta montura din spate la perete.

### **Folosind montura din spate a șinei DIN**

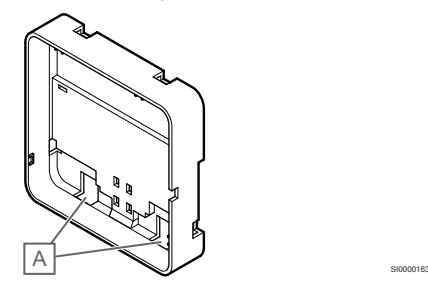

Trageți cablurile către modulul de comunicare utilizând intrările de cablu (A).

# 4. Conectarea cablului de comunicare

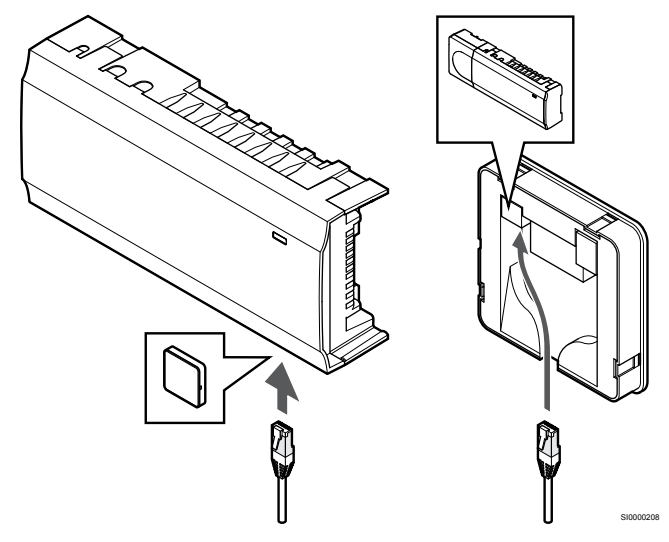

Conectați cablul de comunicare furnizat la modulul de comunicare și la unitatea de comandă.

# <span id="page-25-0"></span>5. Conectați cablul Ethernet opțional

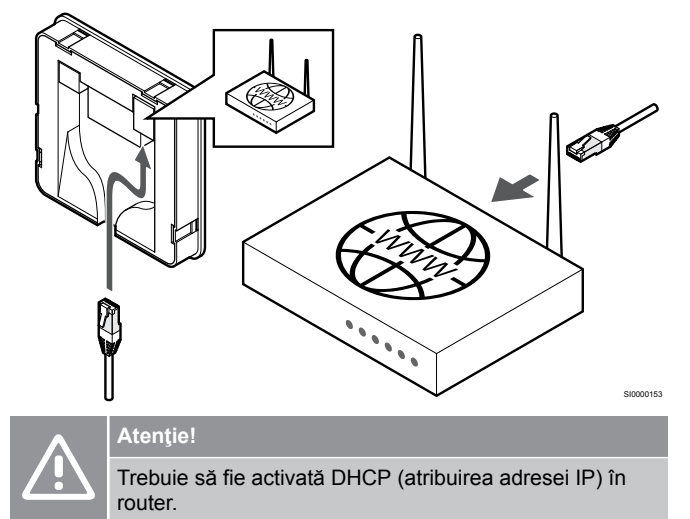

Conectați un cablu Ethernet la modulul de comunicare și la router.

Această opțiune este recomandată dacă Wi-Fi nu este disponibil sau dacă modulul de comunicare este amplasat într-o locație cu o recepție Wi-Fi slabă.

# 6. Atașați modulul de comunicare

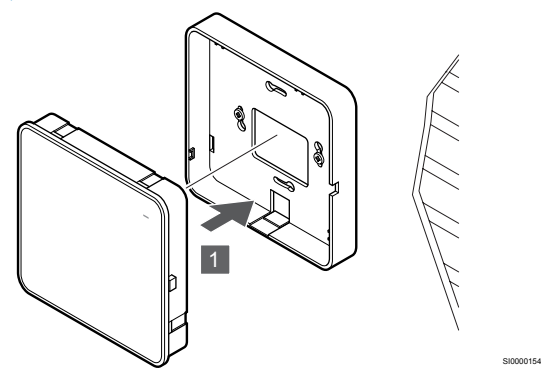

Atașați modulul de comunicare la montura detașabilă din spate.

5.6 Conectarea dispozitivelor de acționare la controlerul de cameră

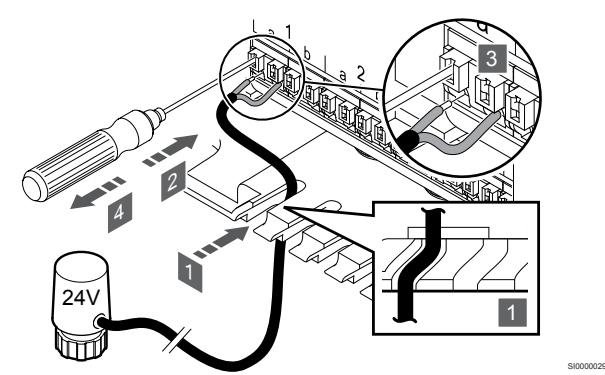

### **NOTĂ!**

Fiecare termostat poate comanda unul sau mai multe canale. Pentru a simplifica instalarea şi întreţinerea, Uponor recomandă ca actuatoarele comandate de acelaşi termostat să fie legate la canale în ordine.

### **NOTĂ!**

Identificaţi camera deservită de fiecare circuit al distribuitorului şi determinaţi canalul la care trebuie conectată.

- 1. Introduceți cablurile de la actuatoare prin intrările de cablu din partea de jos a cadrului unității de comandă.
- 2. Apăsați cu ajutorul unei șurubelnițe subțiri, pe butonul alb al conectorului rapid.
- 3. Introduceţi un fir în conectorul rapid.
- 4. Scoateti surubelnita.

<span id="page-26-0"></span>5.7 Conectați încălzirea prin pardoseală electrică

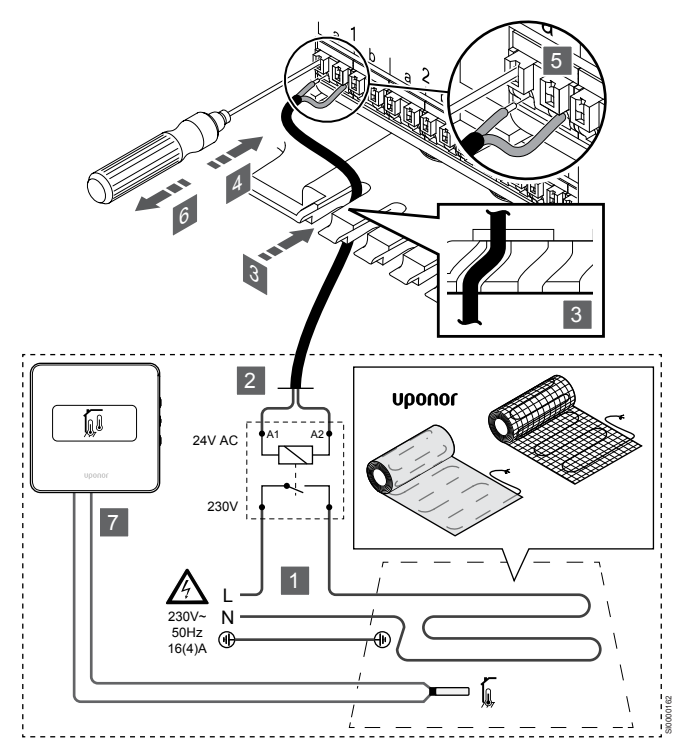

- 1. Conectați suportul/firul electric de încălzire prin pardoseală la un releu de 24 V AC dimensionat pentru sarcina corectă.
	- Conectați sarcina (L, 230 V) și sursa electrică de încălzire prin pardoseală la un contact fals deschis.
- 2. Conectați cablurile de 24 V c.a. (la controlerul de cameră) la bornele de conectare A1 și A2 ale releului.
- 3. Introduceți cablurile de la releu prin intrările de cablu din partea de jos a cadrului controlerului de cameră.
- 4. Apăsați cu ajutorul unei șurubelnițe subțiri, pe butonul alb al conectorului rapid.
- 5. Introduceţi un fir în conectorul rapid.
- 6. Scoateţi şurubelniţa.
- 7. Instalați un senzor de podea la un termostat de cameră compatibil și setați modul de comandă/comutatorul DIP.
	- Termostat digital: "Temperatura camerei cu senzor de pardoseală extern" (RFT)
	- Termostat public: "Senzor pentru temperatura camerei și senzor pentru temperatura pardoselii"

# 5.8 Conectarea termostatelor la unitatea de comandă

Sistemul are la bază un protocol de comunicaţii de tip BUS (magistrală), utilizând conexiuni cu topologie în serie, directe sau de tip stea. Aceasta facilitează cablarea şi conectarea termostatelor şi a dispozitivelor de sistem față de conectarea unui termostat la o bornă de conexiune.

Diversele posibilități de conectare prezentată cu acest tip de protocol de comunicaţii oferă flexibilitate în conectare, utilizatorul putând alege soluția care se potriveşte cel mai bine cu sistemul existent.

# Conexiunea în serie

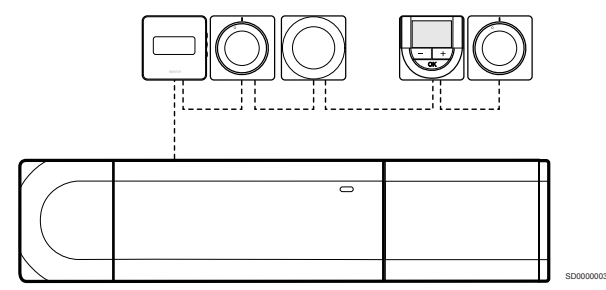

Termostatele din exemplu sunt conectate în serie și trebuie să legați cu un singur cablu la unitatea de comandă și modulul slave (dacă este disponibil).

Această metodă reduce lungimea totală a cablului necesar în sistem.

# Conexiunea directă la unitatea de comandă și modulul slave

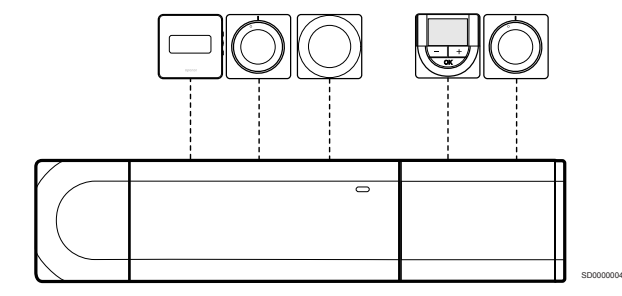

Fiecare termostat din exemplu este conectat la controlerul de cameră și modulul slave (dacă este disponibil) cu propriul cablu.

# Conexiunea la modulul în stea ataşat

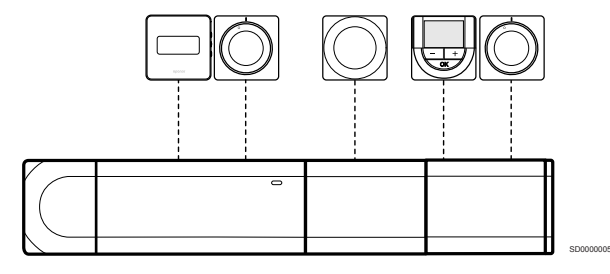

Modulul stea este atașat la unitatea de comandă și modulul slave (dacă este disponibil) adăugând borne de conexiune suplimentare la sistem. Fiecare termostat din exemplu este conectat direct la unitatea de comandă, modulul slave (dacă este disponibil) și modulul stea.

# Conexiunea la modulul în stea racordat prin cablu

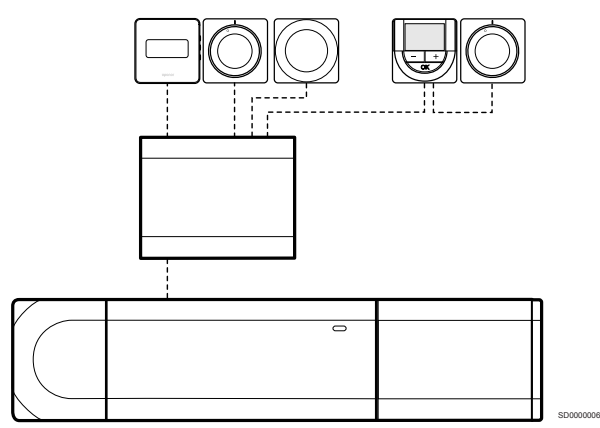

Modulul stea este conectat la unitatea de comandă și/sau modulul slave (dacă este disponibil) cu ajutorul unui cablu folosind două dintre punctele suplimentare de conectare. Fiecare termostat din exemplu este conectat direct la modulul în stea, cu excepţia unuia care este conectat în serie.

# Conectați cablul de comunicare

Conectați cablul de comunicare la unitatea de comandă, modulul slave și/sau modulul stea.

### **Conectați cablul de comunicare la unitatea de comandă**

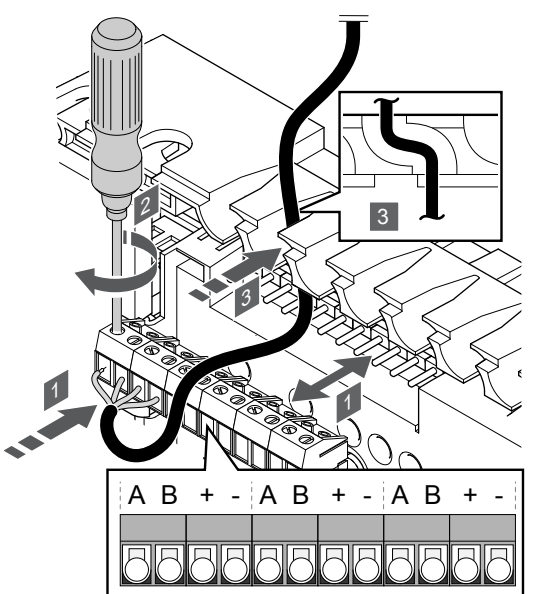

1. Introduceți cablurile prin intrările pentru cabluri din partea de sus a cadrului unității de comandă.

SI0000034

- 2. Introduceți cele patru fire  $(A, B, F, F)$  în conectorul de pe unitatea de comandă.
- 3. Strângeţi şuruburile care prind firele în conector.

**Pentru conectarea unui cablu de comunicare la modulul slave**

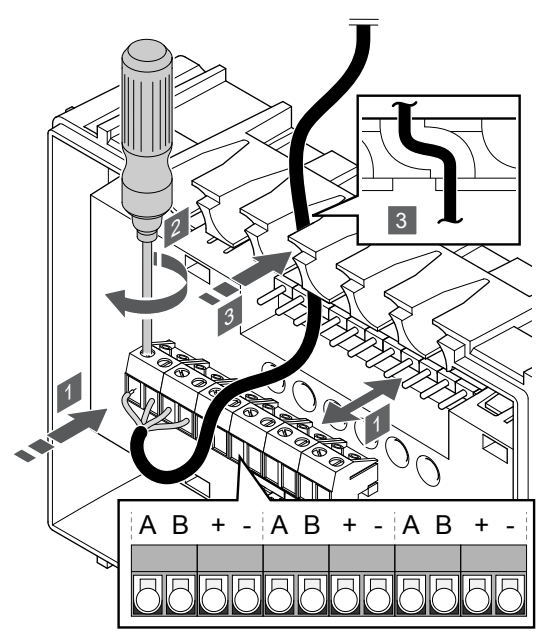

1. Introduceți cablurile prin intrările pentru cabluri din partea de sus a cadrului modulului slave.

SI0000035

SI0000033

- 2. Introduceți cele patru fire  $(A, B, ÷ + " și, "-)$ în conectorul de pe modulul slave.
- 3. Strângeţi şuruburile care prind firele în conector.

### **Pentru conectarea unui cablu de comunicare la modulul stea**

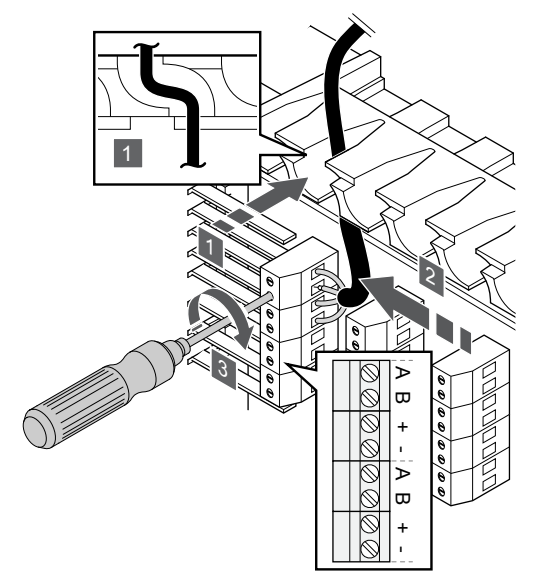

- 1. Introduceţi cablurile prin intrările aferente din cadrul modulului în stea.
- 2. Introduceți cele patru fire (A, B, "+" și "-") în conectorul de pe placa electrică.
- 3. Strângeţi şuruburile care prind firele în conector.

# Conectaţi cablul de comunicaţii la termostat

Conectați cablul de comunicare la un termostat.

### **Uponor Smatrix Base T-141**

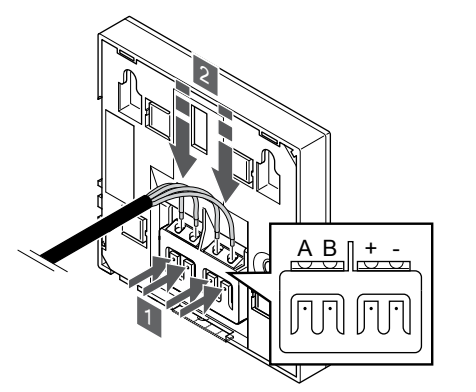

- 1. Apăsați butonul de pe borna de conexiune de pe spatele termostatului.
- 2. În timp ce țineți butoanele apăsate, introduceți fiecare dintre cele patru fire în borna de conexiune de pe termostat (marcată cu A, B, + sau -).

### **Uponor Smatrix Base T-143**

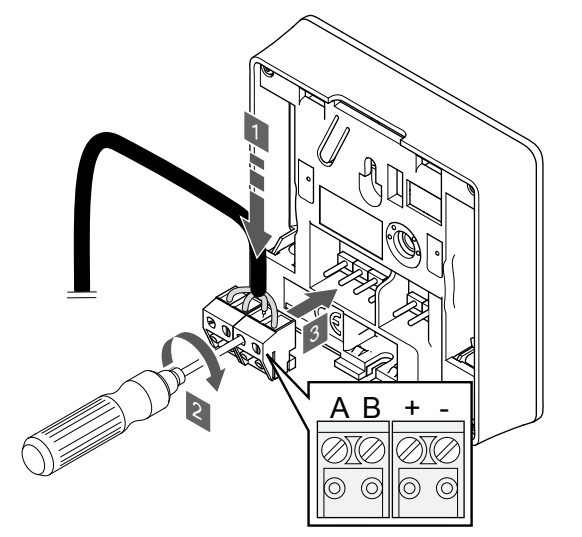

- 1. Introduceţi cele patru fire în conectorii detaşabili marcaţi (A, B, + şi -) de pe termostat.
- 2. Strângeţi şuruburile care prind firele în conector.
- 3. Introduceţi conectorii pe diblurile de la intrare pe termostat.

### **Uponor Smatrix Base T-144**

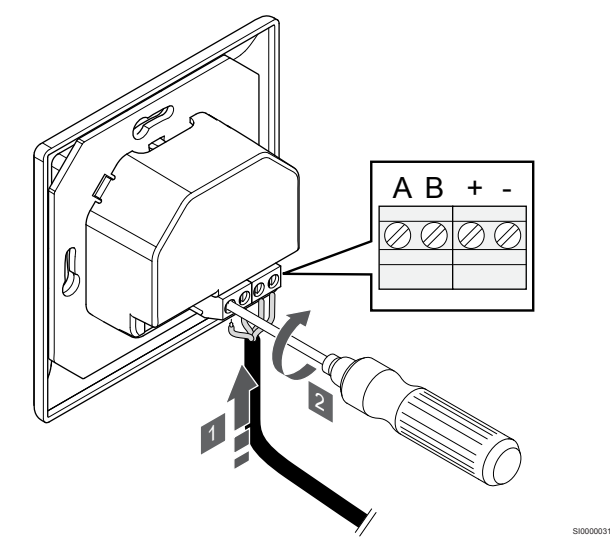

- 1. Introduceţi cele patru fire în conectorii marcaţi (A, B, + şi -) de pe termostat.
- 2. Strângeţi şuruburile care prind firele în conector.

### **Uponor Smatrix Base T-145**

SI0000032

SI0000036

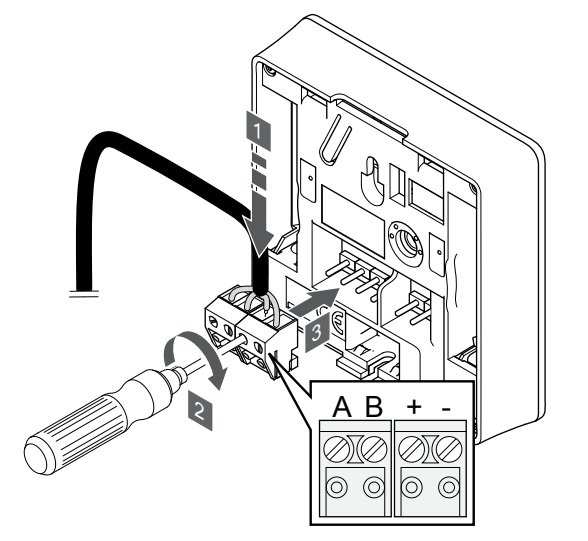

1. Introduceţi cele patru fire în conectorii detaşabili marcaţi (A, B, + şi -) de pe termostat.

SI0000036

- 2. Strângeţi şuruburile care prind firele în conector.
- 3. Introduceţi conectorii pe diblurile de la intrare pe termostat.

### <span id="page-29-0"></span>**Uponor Smatrix Base T-146**

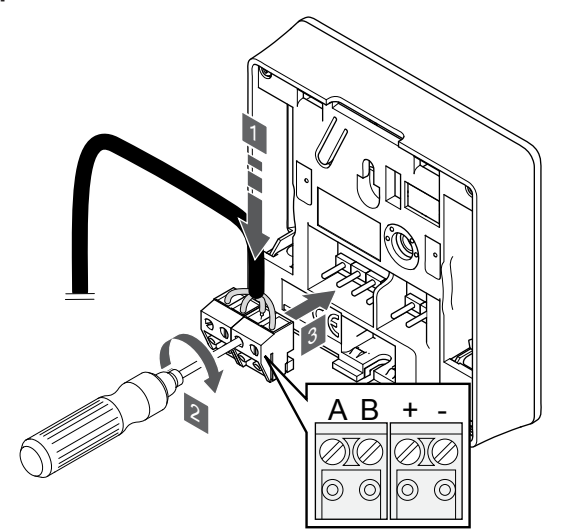

1. Introduceţi cele patru fire în conectorii detaşabili marcaţi (A, B, + şi -) de pe termostat.

SI0000036

SI0000036

- 2. Strângeţi şuruburile care prind firele în conector.
- 3. Introduceţi conectorii pe diblurile de la intrare pe termostat.

### **Uponor Smatrix Base T-148**

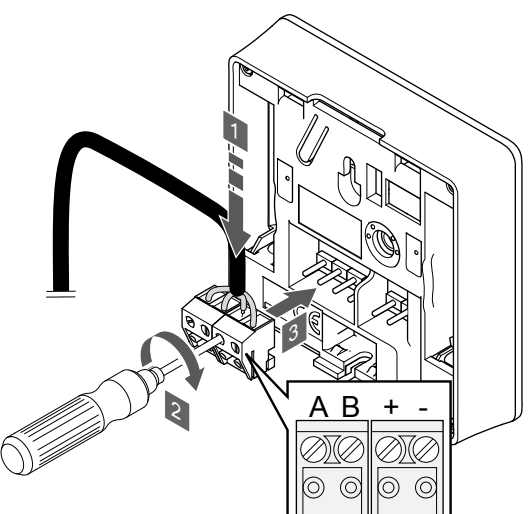

- 1. Introduceţi cele patru fire în conectorii detaşabili marcaţi (A, B, + şi -) de pe termostat.
- 2. Strângeţi şuruburile care prind firele în conector.
- 3. Introduceţi conectorii pe diblurile de la intrare pe termostat.

### **NOTĂ!**

Termostatul va porni atunci când este conectat la unitatea de comandă care la rândul ei este conectat la sursa de curent alternativ.

Atunci când este pornit, termostatul poate necesita setarea orei și a datei. Această setare poate fi accesată ulterior în setările termostatului.

#### **Uponor Smatrix Base T-149**

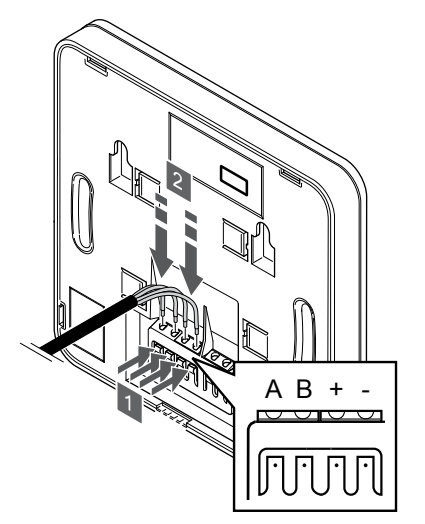

- 1. Apăsați butonul de pe borna de conexiune de pe spatele termostatului.
- 2. În timp ce țineți butoanele apăsate, introduceți fiecare dintre cele patru fire în borna de conexiune de pe termostat (marcată cu A,  $B, +$  sau -).

SI0000030

CD0000007

# 5.9 Conectați intrarea la GPI a unității de comandă

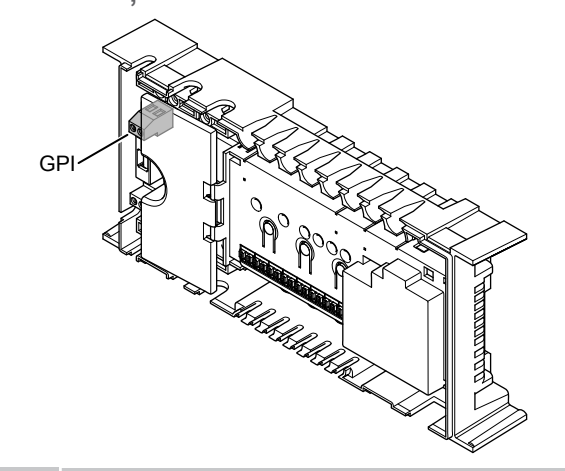

# **NOTĂ!**

Dacă există mai mult de o unitatea de comandă în sistem, utilizați intrarea de pe unitatea de comandă master.

Controlerul de cameră este echipat cu un terminal de conectare pentru intrare cu destinație generală (GPI). Setați tipul de semnal de intrare care este de așteptat.

Când semnalul este închis, funcția este activată.

# Comutator încălzire/răcire

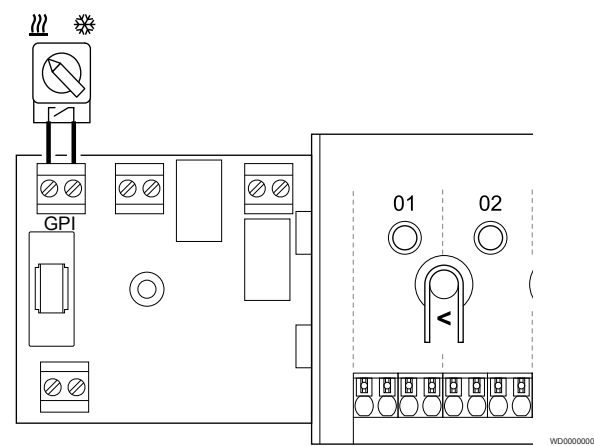

### **NOTĂ!**

În sistemele cu modul de comunicare instalat, funcția GPI este selectată în **Setările de instalare** în timpul configurării inițiale sau în **Setări de sistem** meniu.

- 1. Asigurați-vă că ați deconectat alimentarea electrică de la unitatea de comandă și de la comutatorul de încălzire/răcire (contact uscat).
- 2. Trasaţi cablul în/din intrarea de încălzire/răcire printr-o intrare specifică.
- 3. Conectați cablul la conectorul unității de comandă etichetat **GPI**.

# Comutator Confort/ECO (necesită modul de comunicare)

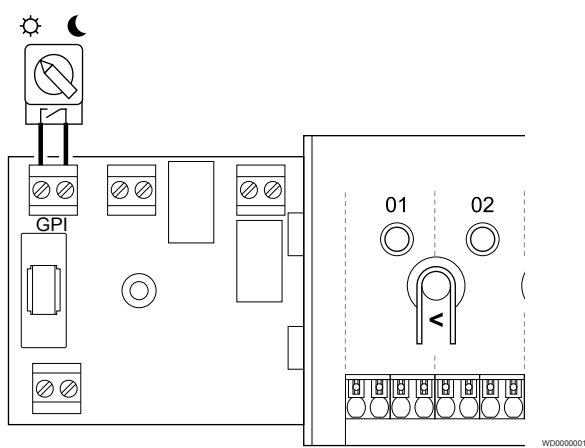

## **NOTĂ!**

În sistemele cu modul de comunicare instalat, funcția GPI este selectată în **Setările de instalare** în timpul configurării inițiale sau în **Setări de sistem** meniu.

### **NOTĂ!**

Utilizați un singur comutator Confort/ECO în sistem.

- Conectarea comutatorului extern Confort/ECO la sistem (dispozitiv de sistem termostat public sau GPI) dezactivează funcția ECO forțată din aplicația Uponor Smatrix Pulse.
- Conectarea comutatorului extern Confort/ECO prin intermediul dispozitivului de sistem termostat public dezactivează opțiunea Confort/ECO din GPI.
- 1. Asigurați-vă că alimentarea este deconectată atât de la unitatea de comandă, cât și de la comutatorul Confort/ECO (contact uscat).
- 2. Treceți cablul la/de la intrarea comutatorului de încălzire/răcire printr-o intrare de cablu.
- 3. Conectați cablul la conectorul unității de comandă etichetat **GPI**.

# <span id="page-31-0"></span>Alarmă generală de sistem (necesită modul de comunicare)

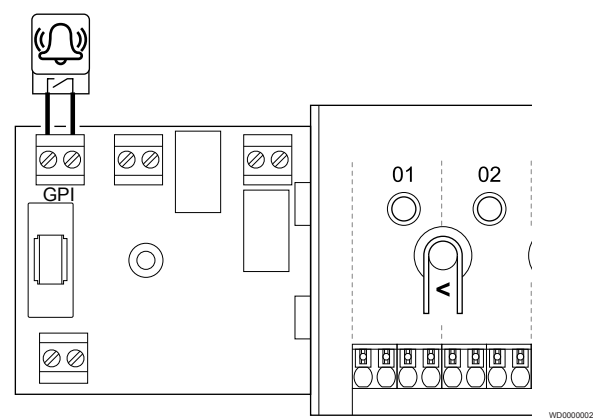

## **NOTĂ!**

În sistemele cu modul de comunicare instalat, funcția GPI este selectată în **Setările de instalare** în timpul configurării inițiale sau în **Setări de sistem** meniu.

- 1. Asigurați-vă că alimentarea este deconectată atât de la unitatea de comandă, cât și de la unitate pentru a primi un semnal de alarmă de la.
- 2. Treceți cablul la/de la cealaltă unitate printr-o intrare de cablu.
- 3. Conectați cablul la conectorul unității de comandă etichetat **GPI**.

# 5.10 Conectați ieșirea la releele unității de comandă

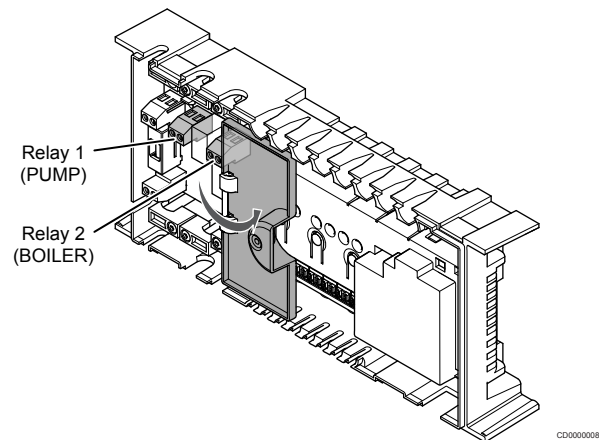

### **Atenţie!**

Schimbarea stării de gestionare a pompei și/sau permiterea răcirii (în aplicația Uponor Smatrix – care necesită modul de comunicație) va seta toate releele la valoarea **Not configured** (Neconfigurat). Care vor trebui configurate din nou.

# **NOTĂ!**

În cazul sistemelor cu unități de comandă multiple (configurare master/secundar), toate releele sunt setate inițial la valoarea **Not configured** (Neconfigurat). Care vor trebui configurate pe durata instalării.

### **NOTĂ!**

Unitatea de comandă nu poate alimenta electric ieșirea.

# **NOTĂ!**

Unitatea de comandă utilizează o conexiune cu contact uscat în blocul de borne pentru a controla ieșirea. Când releul se închide, funcția este activată.

### **NOTĂ!**

Circuitele electrice ale ieșirii trebuie să fie protejate cu un întrerupător de circuit cu amperaj nominal maxim de 8 A.

Unitatea de comandă are două relee, care pot fi utilizate independent.

Releele de pe unitatea de comandă master pot fi setate la una dintre următoarele combinații. Pentru a schimba configurația releului de la valorile implicite, este necesar un modul de comunicare.

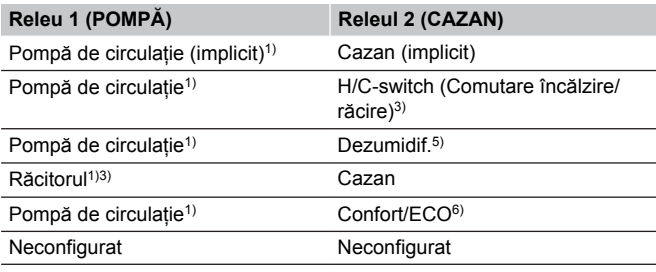

Releele de pe unitatea de comandă secundară pot fi setate la una dintre următoarele combinații. Pentru configurare, este necesar un modul de comunicare.

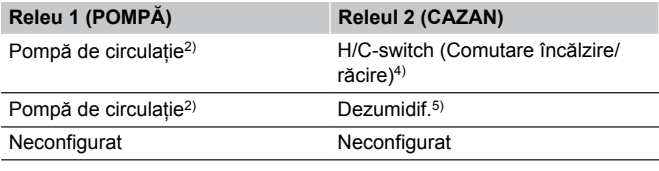

1) Funcția este disponibilă doar atunci când Gestionarea pompei este setată la valoarea Individual sau Common (Comun).

2) Funcția este disponibilă doar atunci când Gestionarea pompei este setată la valoarea Individual, în caz contrar se afișează "Not used" (Neutilizat) în aplicația Uponor Smatrix Pulse.

3) Funcție disponibilă numai când este activată răcirea.

4) Funcția este disponibilă doar atunci când este activată răcirea, în caz contrar se afișează "Not used" (Neutilizat) în aplicația Uponor Smatrix Pulse.

5) Funcția este disponibilă doar în timpul controlării relative a umidității (în cazul răcirii fără ventilo-convectoare).

6) Această funcție se utilizează, de asemenea, la conectarea unui echipament de ventilație.

# Pompă de circulație

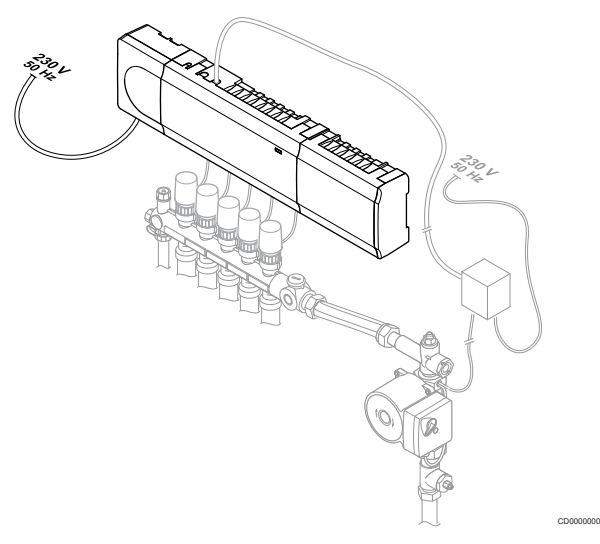

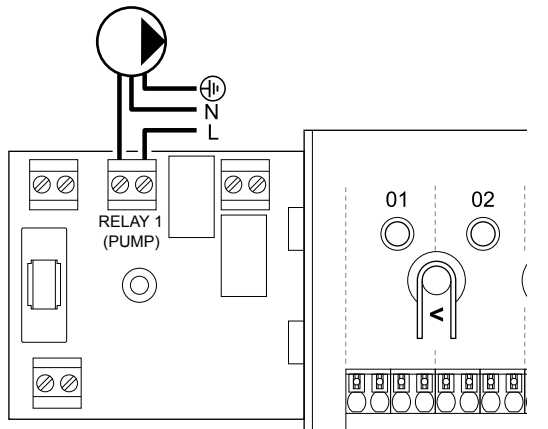

### **Avertisment!**

**STOP** 

Risc de electrocutare! Instalarea și revizia sistemelor electrice prevăzute cu capace de siguranță la 230 V c.a. trebuie să se efectueze sub supravegherea unui electrician calificat.

### **NOTĂ!**

Consultați documentația de la furnizorul pompei de circulaţie, precum şi diagramele de cablaj Uponor înainte de a conecta pompa.

### **NOTĂ!**

Unitatea de comandă nu asigură curent pentru pompă. Conectorul pompei din unitatea de comandă asigură doar un contact uscat pentru a porni și a opri conexiunea de curent la pompă.

- 1. Asigurați-vă că ați deconectat alimentarea cu energie de la unitatea de comandă și de la pompa de circulație.
- 2. Scoateti surubul și deschideți capacul pentru compartimentul de conexiuni opţionale.
- 3. Trasați cablul în/de la pompă printr-o intrare de cablu.
- 4. Conectați firul L la/de la pompă prin conexiunea etichetată **Releu 1 (POMPĂ)**.
- 5. Fixaţi cablul pompei cu o clemă din carcasă.
- 6. Închideti și fixați capacul pe compartimentul de conexiuni opţionale.

### **Funcția releului**

Unitatea de comandă pornește pompa de circulație (releul este închis) atunci când există o solicitare de încălzire sau de răcire.

Dacă este conectat un modul de comunicare și sunt utilizate mai multe unități de comandă, releul poate fi setat la modul pompă individual sau comun.

### Pompă independentă:

Funcția releului este stabilită prin setări via unitate de comandă. O pompă de circulație pentru o unitate de comandă este conectată la releul 1. Când există o cerere către o unitate specific, este pornită doar pompa conectată la unitate de comandă.

### Pompa comună:

Funcția releului este setată la nivel de sistem. Este conectată o pompă pentru fiecare sistem (numai la releul 1 al unității principale). Atunci când există o cerere undeva în sistem, pompa principală este pornită.

Când este setat la Common (Comun), releul pompei de circulație poate fi utilizat pentru alte funcții ale unității secundare de comandă. Pentru mai multe informații, consultați releele unității de comandă.

### Cazan

WD0000003

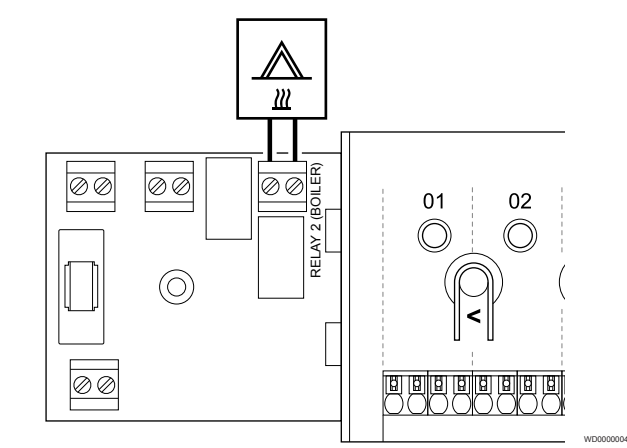

### **Avertisment!**

**STOP** 

Risc de electrocutare! Instalarea și revizia sistemelor electrice prevăzute cu capace de siguranță la 230 V c.a. trebuie să se efectueze sub supravegherea unui electrician calificat.

#### **NOTĂ!**

Această conexiune necesită o intrare cu contact uscat în cazan.

### **NOTĂ!**

Controlerul de cameră nu asigură curent pentru cazan. Conectorul cazanului din unitatea de comandă asigură doar un contact uscat/fără potențial pentru a porni și a opri conexiunea de curent la cazan.

- 1. Asigurați-vă că ați deconectat sursa de la unitatea de comandă si cazan<sup>.</sup>
- 2. Scoateţi şurubul şi deschideţi capacul pentru compartimentul de conexiuni opţionale.
- 3. Trasați cablul de la/la cazan printr-o intrare de cablu.
- 4. Conectați cazanul la conexiunea etichetată **Releul 2 (CAZAN)**.
- 5. Fixaţi cablul la/de la cazan cu o clemă specifică în carcasă.
- 6. Închideţi şi fixaţi capacul pe compartimentul de conexiuni optionale.

### **Funcția releului**

Releul cazanului poate fi utilizat pentru a transmite un semnal ON (de Activare) către o sursă de încălzire sau pentru a activa prin deschidere un ventil local motorizat cu 2 căi (poziționat pe circuitul de alimentare a distribuitorului de încălzire din pardoseală). Dacă releul se utilizează pentru a activa prin deschidere un ventil local, contactele auxiliare fără tensiune de pe ventilul local trebuie utilizate pentru a acționa sursa de încălzire.

Ca alternativă, releul cazanului se poate utiliza pentru a transmite un semnal de solicitare la o unitatea de comandă pentru temperatura apei acționat electric. În această situație, contactele suplimentare de pe unitatea de comandă a temperaturii agentului termic trebuie folosite pentru a acționa sursa de încălzire.

Cazanul este activat când releul este închis.

# Încălzire/răcire (necesită modul de comunicare)

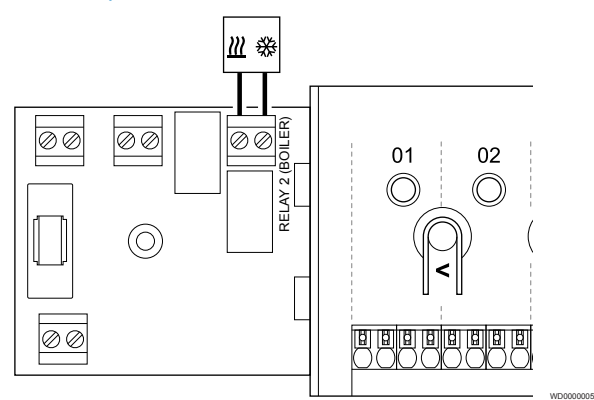

# **Avertisment!**

Risc de electrocutare! Instalarea și revizia sistemelor electrice prevăzute cu capace de siguranță la 230 V c.a. trebuie să se efectueze sub supravegherea unui electrician calificat.

### **Atenţie!**

**STOP** 

Dacă există mai multe unități de comandă disponibile în sistem și pompa de circulație este setată în **Setările de instalare** este setată la Common (Comun). Conectorul de la celelalte unități de comandă se poate utiliza pentru semnalul de ieșire aferent încălzirii/răcirii.

# **NOTĂ!**

Această conexiune necesită o intrare cu contact uscat în componenta care produce încălzire/răcire.

# **NOTĂ!**

Această funcție a releului necesită un modul de comunicare și trebuie setată în **Setările de instalare** în timpul configurării inițiale sau în **Setări de sistem** meniu.

# **NOTĂ!**

În sistemele cu un modul de comunicare, asigurați-vă că unitatea de comandă, releul 2 (Cazan) este setată la **H/C-switch (Comutare încălzire/răcire)** în **Setările de instalare** și că răcirea este disponibilă în sistem.

- 1. Asigurați-vă că ați deconectat alimentarea electrică de unitatea de comandă și de la releul de încălzire/răcire.
- 2. Scoateţi şurubul şi deschideţi capacul pentru compartimentul de conexiuni opţionale.
- 3. Treceți cablul de la/la releul de încălzire/răcire printr-o intrare de cablu.
- 4. Conectați releul de încălzire/răcire la conexiunea etichetată **Releul 2 (CAZAN)**.
- 5. Fixați cablul la/de la releul de încălzire/răcire cu o clemă de cablu în carcasă.
- 6. Închideţi şi fixaţi capacul pe compartimentul de conexiuni optionale.

### **Funcția releului**

Încălzirea este activată când releul este deschis și răcirea este activată când releul este închis.

# Dezumidificator (necesită modul de comunicare)

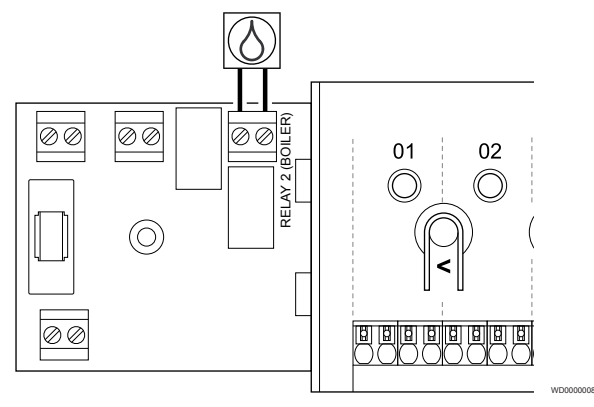

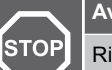

#### **Avertisment!**

Risc de electrocutare! Instalarea și revizia sistemelor electrice prevăzute cu capace de siguranță la 230 V c.a. trebuie să se efectueze sub supravegherea unui electrician calificat.

### **NOTĂ!**

Această conexiune necesită o intrare cu contact uscat în dezumidificator.

### **NOTĂ!**

Această funcție a releului necesită un modul de comunicare și trebuie setată în **Setările de instalare** în timpul configurării inițiale sau în **Setări de sistem** meniu.

#### **NOTĂ!**

În sistemele cu un modul de comunicare, asigurați-vă că unitatea de comandă, releul 2 (Cazan) este setată la **Dezumidif.** în **Setările de instalare**.

- 1. Asigurați-vă că ați deconectat alimentarea cu energie de la unitatea de comandă și de la dezumidificator.
- 2. Scoateti surubul și deschideți capacul pentru compartimentul de conexiuni opţionale.
- 3. Treceți cablul de la/la dezumidificator printr-o intrare de cablu.
- 4. Conectați dezumidificatorul la conexiunea etichetată **Releul 2 (CAZAN)**.
- 5. Fixați cablul la/de la dezumidificator cu o clemă de cablu în carcasă.
- 6. Închideţi şi fixaţi capacul pe compartimentul de conexiuni opţionale.

### **Funcția releului**

Dezumidificatorul pornește (releu închis) atunci când se ajunge la valoarea de referință pentru umiditatea relativă în modul de răcire. Se va opri după terminarea perioadei minime de funcționare de 30 de minute, dacă umiditatea relativă a scăzut sub valoarea setată RH – zona moartă.

# Răcitor (necesită modul de comunicare)

# Confort/ECO (necesită modul de comunicare)

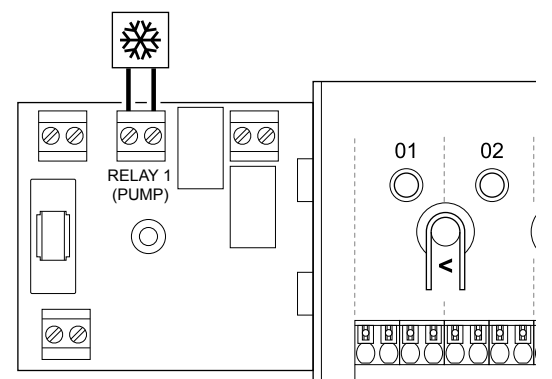

# **Avertisment!**

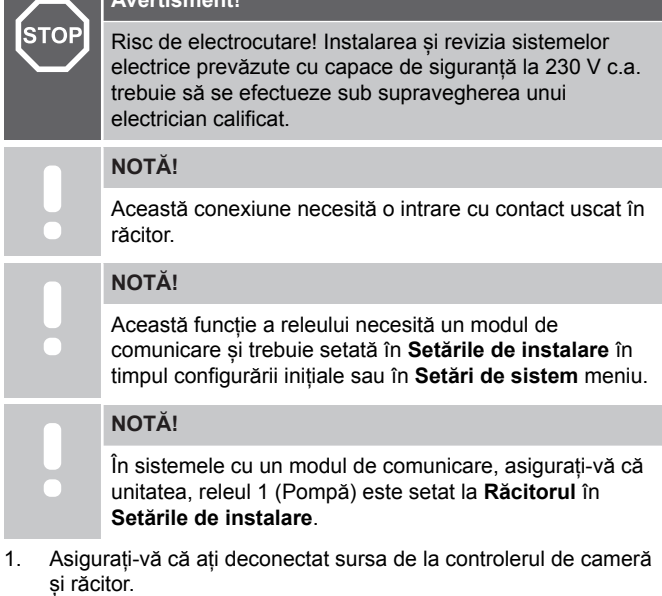

- 2. Scoateţi şurubul şi deschideţi capacul pentru compartimentul de
- conexiuni opţionale. 3. Treceți cablul de la/la răcitor printr-o intrare de cablu.
- 4. Conectați răcitorul la conexiunea etichetată **Releu 1 (POMPĂ)**.
- 5. Fixați cablul la/de la răcitor cu o clemă de cablu în carcasă.
- 6. Închideţi şi fixaţi capacul pe compartimentul de conexiuni optionale.

### **Funcția releului**

Răcitorul pornește (releu închis) când există o cerere de răcire în modul de răcire. Acesta se oprește când se satisface cererea de răcire.

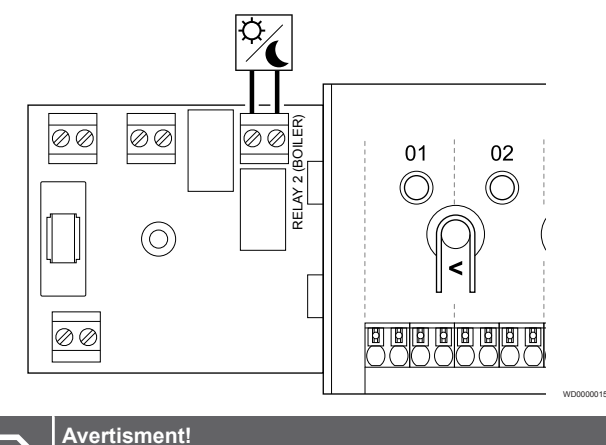

# **STOP**

WD0000007

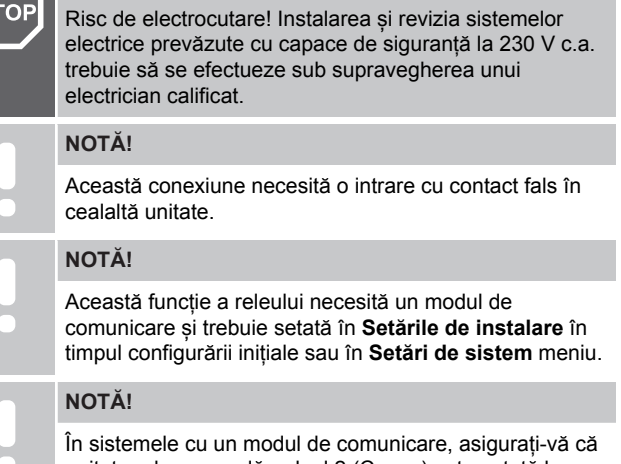

- unitatea de comandă, releul 2 (Cazan) este setată la **Confort/ECO** în **Setările de instalare**.
- 1. Asigurați-vă că ați deconectat alimentarea cu energie de la unitatea de comandă și de la cealaltă unitate.
- 2. Scoateți șurubul și deschideți capacul pentru compartimentul de conexiuni opționale.
- 3. Treceți cablul de la/către cealaltă unitate printr-o intrare de cablu.
- 4. Conectați cealaltă unitate la conexiunea etichetă **Releu 2 (CAZAN)**.
- 5. Fixați cablul la/de la cealaltă unitate cu o clemă de cablu în carcasă.
- 6. Închideți și fixați capacul pe compartimentul de conexiuni opționale.

### **Funcția releului**

Modul ECO este activat când releul este închis.

Această funcție necesită un modul de comunicație și schimbarea setării de ieșire a releului (Setări de instalare) la valoarea Confort/ ECO.

# <span id="page-35-0"></span>Ventilație (necesită modul de comunicare)

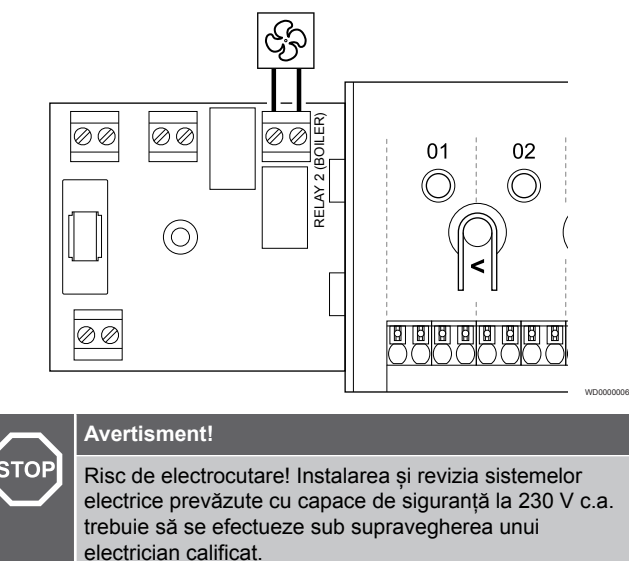

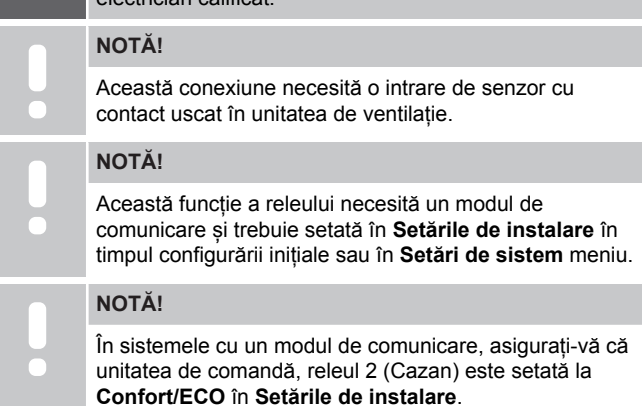

- 1. Asigurați-vă că ați deconectat alimentarea cu energie de la unitatea de comandă și de la unitatea de ventilație.
- 2. Scoateţi şurubul şi deschideţi capacul pentru compartimentul de conexiuni optionale.
- 3. Treceți cablul de la/la unitatea de ventilație printr-o intrare de cablu.
- 4. Conectați unitatea de ventilație la conexiunea etichetată **Releul 2 (CAZAN)**.
- 5. Fixați cablul la/de la unitatea de ventilație cu o clemă de cablu în carcasă.
- 6. Închideţi şi fixaţi capacul pe compartimentul de conexiuni opţionale.

### **Funcția releului**

Releul este închis când sistemul Uponor Smatrix este setat la ECO. Ventilația trebuie configurată pentru a reduce viteza acesteia când intrarea este închisă (ECO) și pentru a comuta înapoi când intrarea este deschisă din nou (Confort).

Această funcție necesită un modul de comunicație și schimbarea setării de ieșire a releului (**Setări de instalare**) la valoarea Confort/ ECO.

# 5.11 Conectarea unității de comandă la curentul alternativ

1. Verificați cablarea

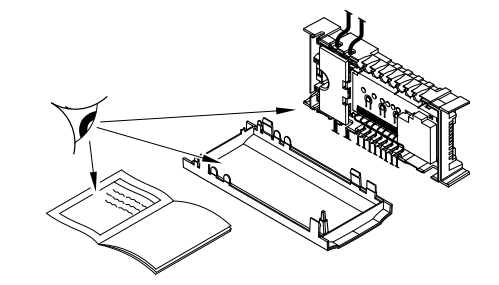

SI0000037

SI0000038

SI0000039

Asiguraţi-vă că s-au realizat toate conexiunile în mod corect:

- **Actuatoare**
- Conectarea GPI (comutatorul de încălzire/răcire)
- Conexiuni de releu (pompa de circulație)

# 2. Închideți compartimentul sursei de c.a. de 230 V.

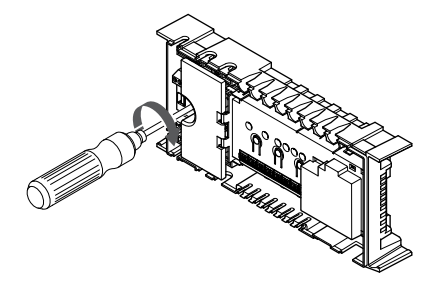

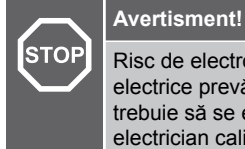

Risc de electrocutare! Instalarea și revizia sistemelor electrice prevăzute cu capace de siguranță la 230 V c.a. trebuie să se efectueze sub supravegherea unui electrician calificat.

Asigurați-vă că este închis compartimentul de 230 V c.a. al unității de comandă și că șurubul de fixare aferent este strâns.

# 3. Porniți unitatea de comandă

**Avertisment!**

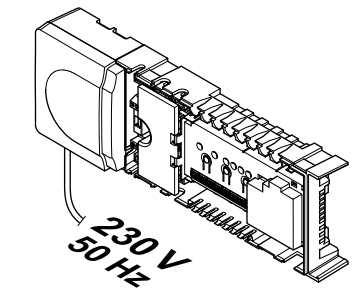

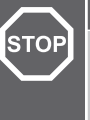

Risc de electrocutare! Instalarea și revizia sistemelor electrice prevăzute cu capace de siguranță la 230 V c.a. trebuie să se efectueze sub supravegherea unui electrician calificat.

Conectaţi cablul de alimentare la o priză de perete de 230 V c.a. sau, dacă reglementările locale impun acest lucru, la o cutie de distribuţie.
## 5.12 Testarea actuatoarelor

#### 1. Accesați modul forțat

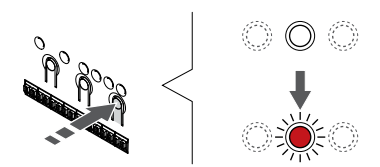

Apăsați butonul **>** , în modul de funcționare, pentru a intra în modul forțat.

SI0000048

SI0000049

SI0000050

Unitatea de comandă este în modul de funcționare în timpul funcționării normale. Altfel, apăsați și mențineți apăsat butonul **OK** timp de aproximativ 3 secunde pentru a ieși din modul de funcționare.

#### 2. Selectați un canal

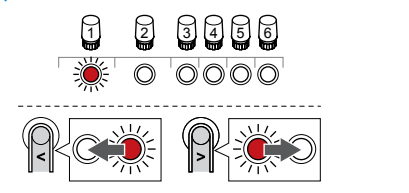

Utilizați butoanele **<** sau **>** pentru a muta cursorul (LED-ul clipește roșu) la un canal preferat.

#### 3. Testați canalul

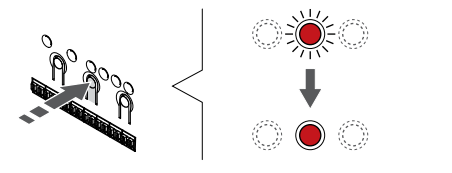

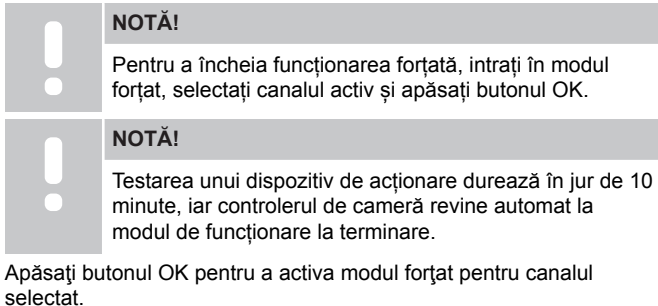

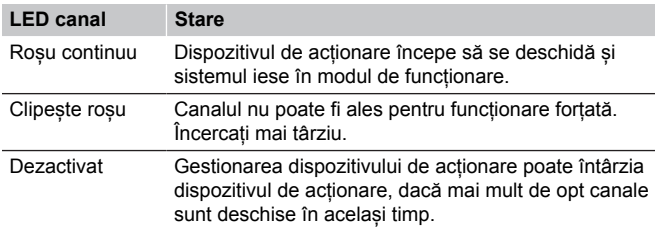

## **6 Montarea termostatului de cameră Uponor Smatrix Base**

SD0000002

SI0000129

## 6.1 Uponor Smatrix Base T-141

#### Amplasarea termostatului

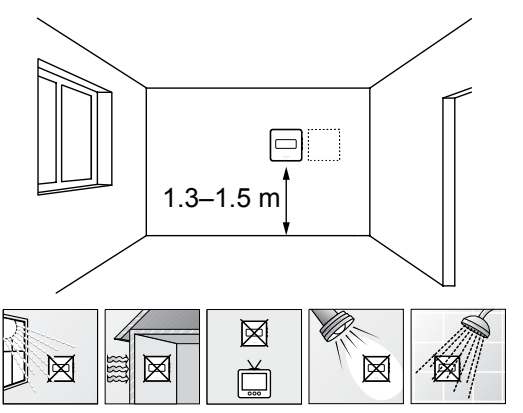

- Selectați un perete din interior și o poziție de la 1,3 m până la 1,5 m deasupra pardoselii.
- Asigurați-vă că termostatul este la distanță de lumina directă a soarelui.
- Asiguraţi-vă că termostatul nu va fi încălzit de razele soarelui prin perete.
- Asiguraţi-vă că termostatul este departe de orice sursă de încălzire, spre exemplu un televizor, echipament electronic, şemineu, reflectoare şi altele.
- Asiguraţi-vă că termostatul este departe de orice sursă de umiditate şi stropire cu apă (IP20).

#### Etichetarea termostatului

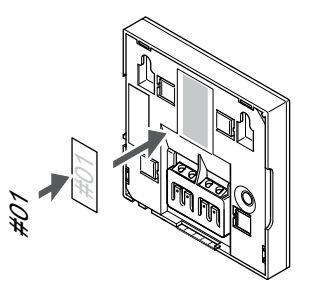

Etichetați termostatele, dacă este cazul, cu numerele canalelor pe care le vor controla, spre exemplu nr. 02, nr. 03. Pentru un sistem cu mai multe controlere de cameră, adăugați ID-ul fiecărui controler de cameră, spre exemplu 1.02, 1.03, 2.02, 2.03.

#### Conectaţi cablul de comunicaţii la termostat

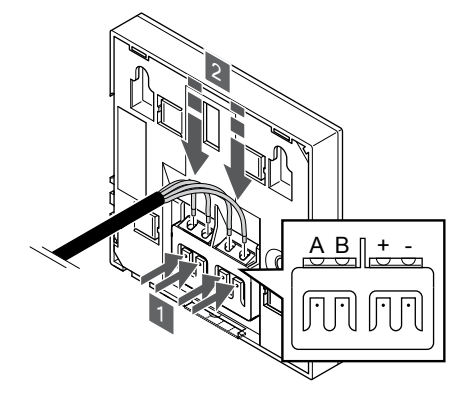

- 1. Apăsați butonul de pe borna de conexiune de pe spatele termostatului.
- 2. În timp ce țineți butoanele apăsate, introduceți fiecare dintre cele patru fire în borna de conexiune de pe termostat (marcată cu A, B, + sau -).

SI0000032

CD0000009

#### Montarea termostatului pe perete

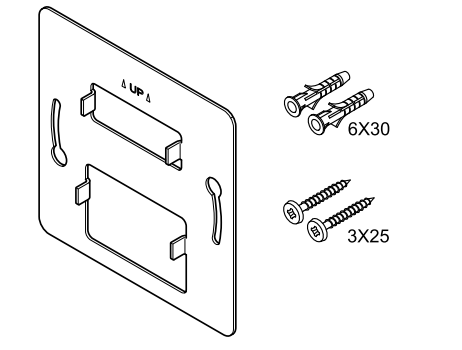

Termostatul este livrat într-un set ce include șuruburi, dibluri de perete și o consolă de perete, prezentând mai multe opțiuni de prindere a termostatului pe perete.

#### **Consola de perete (recomandată)**

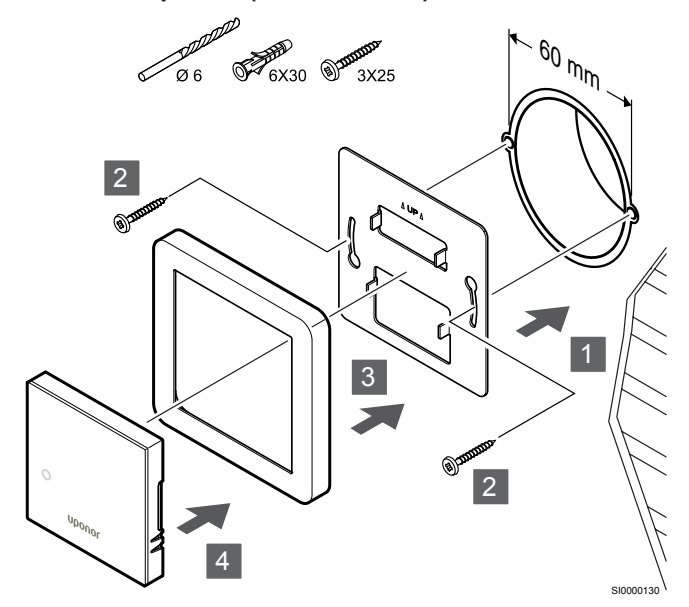

Cadrul senzorului nu este furnizat de Uponor.

Atașați termostatul la perete folosind consola de perete, șuruburile și diblurile de perete.

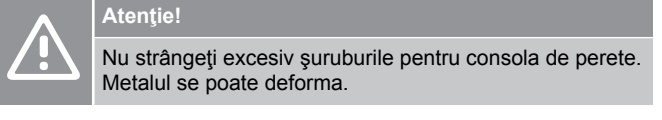

#### **Utilizarea consolei de perete și a adaptorului față de suprafață (opțional)**

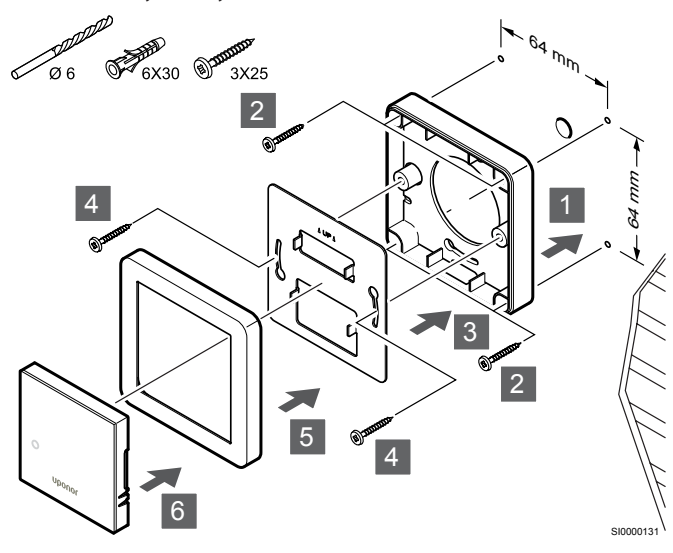

Cadrul senzorului nu este furnizat de Uponor.

Atașați termostatul la perete folosind consola de perete, adaptorul de suprafață opțional, șuruburile și diblurile de perete.

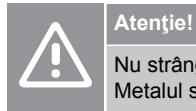

Nu strângeţi excesiv şuruburile pentru consola de perete. Metalul se poate deforma.

**Şurubul şi priza de perete**

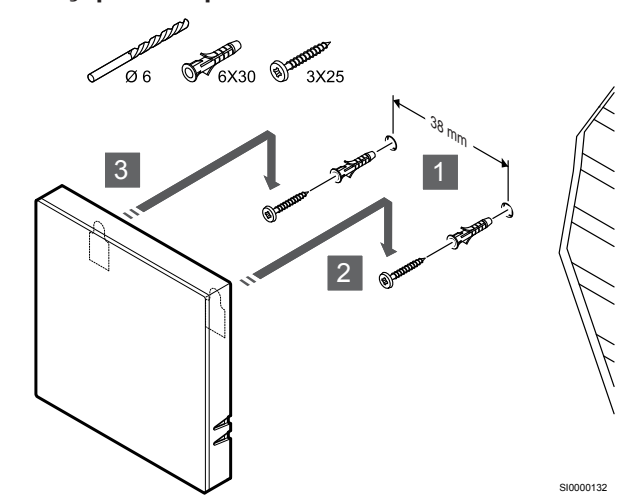

Prindeți șina DIN de perete cu ajutorul șuruburilor și al diblului de perete.

#### Înregistrarea termostatelor la unitatea de comandă

#### **1. Accesaţi modul înregistrare**

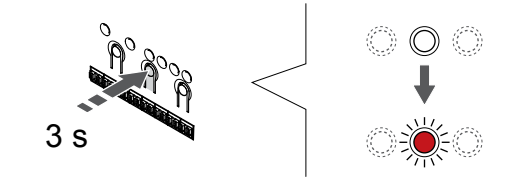

Apăsați și mențineți apăsat butonul **OK** butonul de pe controlerul de cameră până când LED-ul pentru canalul 1 (sau primul canal neînregistrat) se aprinde intermitent în culoarea roșie.

SI0000065

#### **2. Selectați un canal**

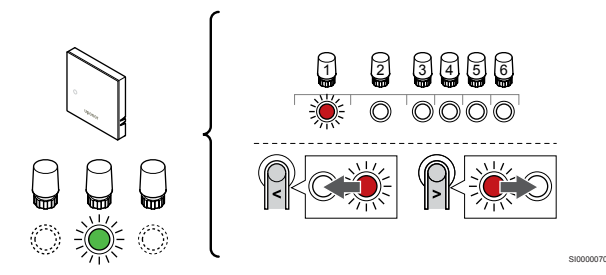

Utilizați butoanele **<** sau **>** pentru a muta cursorul (LED-ul clipește roșu) la un canal preferat.

#### **3. Blocați canalul selectat**

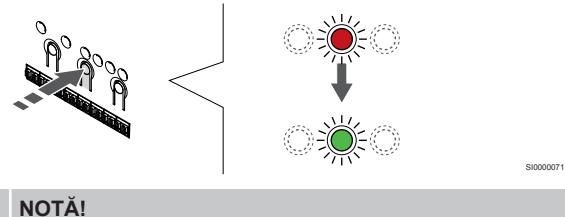

Se recomandă înregistrarea simultană a tuturor canalelor pe termostat.

Apăsați butonul **OK** butonul pentru a selecta canalul de înregistrat. LED-ul aferent canalului selectat începe să se aprindă intermitent în culoarea verde.

Selectați toate canalele care trebuie înregistrate la termostat și continuați cu pasul următor.

#### **4. Înregistrați termostatul**

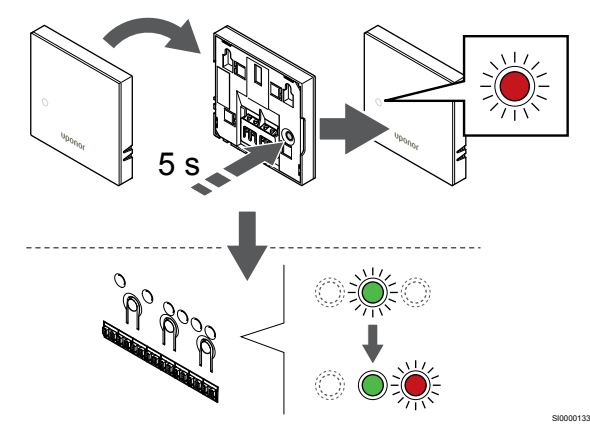

Apăsaţi uşor şi menţineţi apăsat butonul de înregistrare de pe termostat, apoi eliberaţi-l când LED-ul de pe partea din faţă a termostatului începe să se aprindă intermitent.

LED-ul aferent canalului selectat de pe unitatea de comandă se aprinde continuu în culoarea verde și înregistrarea este finalizată.

#### **5. Părăsiţi modul înregistrare**

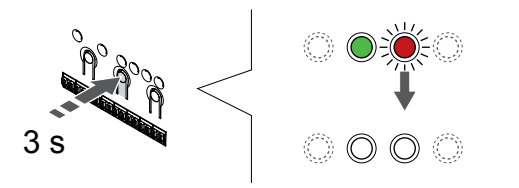

Apăsați și mențineți apăsat butonul **OK** butonul de pe controlerul de cameră până când LED-urile de culoare verde se sting pentru a încheia înregistrarea și a reveni la modul de funcționare.

Pentru a anula înregistrarea termostatelor deja înregistrate, a se vedea *[Anularea înregistrării canalelor la unitatea de](#page-65-0) [comandă, Pagină 66](#page-65-0)*.

### 6.2 Uponor Smatrix Base T-143

#### Amplasarea termostatului

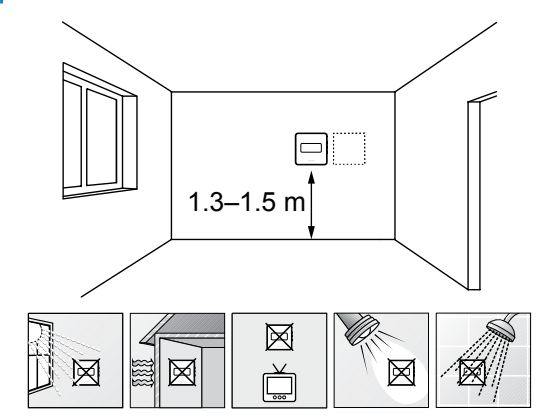

Selectati un perete din interior și o pozitie de la 1,3 m până la 1,5 m deasupra pardoselii.

SD0000002

SI0000134

- Asigurați-vă că termostatul este la distanță de lumina directă a soarelui.
- Asiguraţi-vă că termostatul nu va fi încălzit de razele soarelui prin perete.
- Asiguraţi-vă că termostatul este departe de orice sursă de încălzire, spre exemplu un televizor, echipament electronic, semineu, reflectoare și altele.
- Asiguraţi-vă că termostatul este departe de orice sursă de umiditate şi stropire cu apă (IP20).

#### Etichetarea termostatului

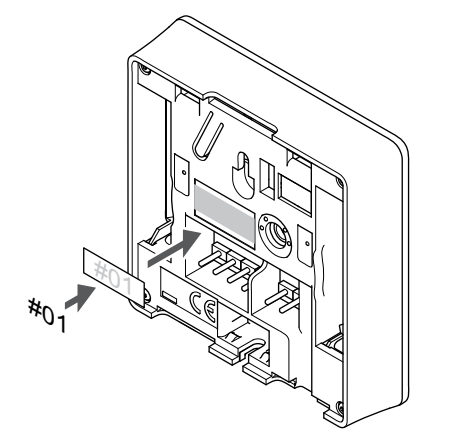

Etichetați termostatele, dacă este cazul, cu numerele canalelor pe care le vor controla, spre exemplu nr. 02, nr. 03. Pentru un sistem cu mai multe controlere de cameră, adăugați ID-ul fiecărui controler de cameră, spre exemplu 1.02, 1.03, 2.02, 2.03.

Dacă este conectat un senzor extern, adăugați informații despre tipul senzorului, dacă este cazul.

Combinaţii disponibile de termostat şi senzor:

• Temperatura camerei

SI0000078

- Temperatura camerei şi a pardoselii
- Temperatura camerei şi cea exterioară
- Temperatura senzorului la distanţă

#### Conectarea senzorului extern la termostat

# 1 2 3

- 1. Introduceţi cele două fire de la cablul senzorului (fără polarizare) în conectorul detaşabil.
- 2. Strângeţi şuruburile care prind firele în conector.
- 3. Introduceţi conectorul pe ştifturile de la intrare pe termostat.

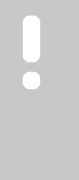

#### **NOTĂ!**

Pentru determinarea precisă a temperaturii: montaţi senzorul de exterior pe latura nordică a clădirii, într-un loc ferit de acţiunea directă a razelor soarelui. Nu îl amplasaţi în apropierea uşilor, a ferestrelor sau a aerisirilor.

Atunci când este utilizat ca termostat regulat, terminalul senzorului extern poate fi utilizat pentru a conecta un senzor de temperatură a pardoselii, un senzor de temperatură exterioară sau un senzor de temperatură la distanță. Utilizați comutatoarele DIP de pe termostat pentru a selecta modul funcțional.

#### Comutator DIP

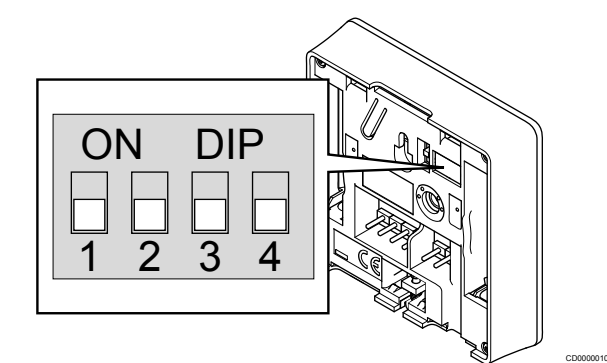

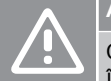

SI0000135

## **Atenţie!**

Comutatorul DIP din termostat trebuie setat înainte de înregistrarea termostatului.

#### **Atenţie!**

Comutatoarele se setează pe una dintre funcţiile disponibile, în caz contrar termostatul nu se poate înregistra.

Setați comutatorul DIP în funcție de funcția termostatului.

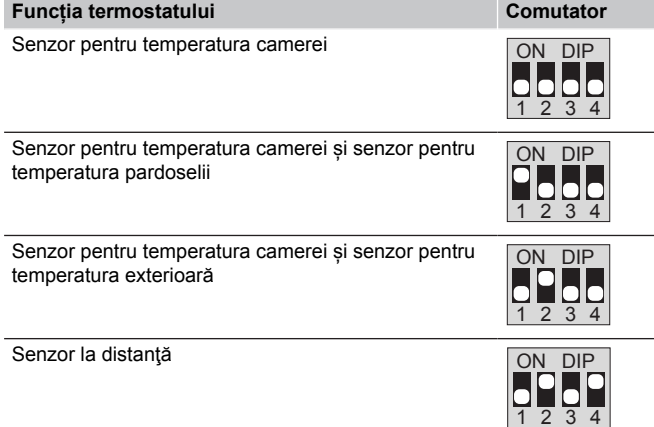

#### Conectaţi cablul de comunicaţii la termostat

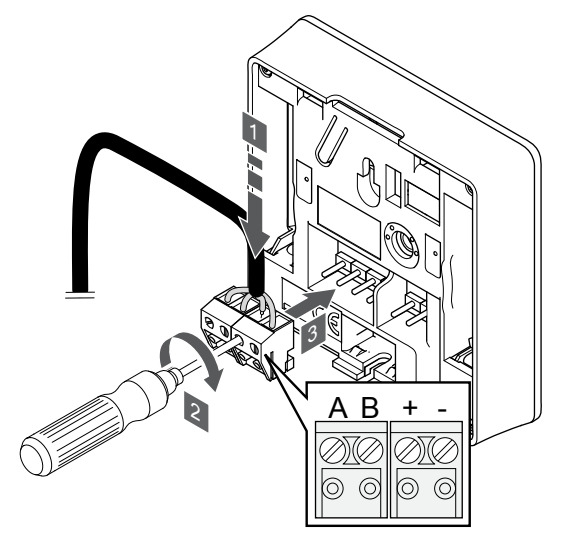

1. Introduceţi cele patru fire în conectorii detaşabili marcaţi (A, B, + şi -) de pe termostat.

SI0000036

- 2. Strângeţi şuruburile care prind firele în conector.
- 3. Introduceţi conectorii pe diblurile de la intrare pe termostat.

#### Montarea termostatului pe perete

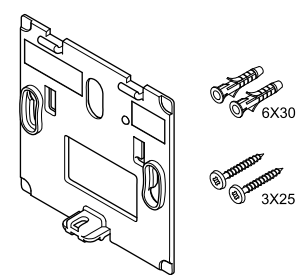

Termostatul este livrat într-un set ce include șuruburi, dibluri de perete și o consolă de perete, prezentând mai multe opțiuni de prindere a termostatului pe perete.

#### **Consola de perete (recomandată)**

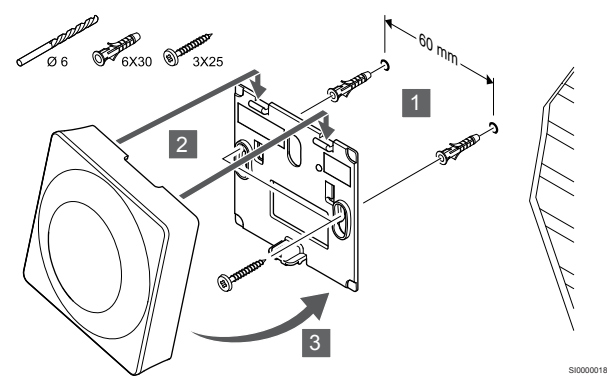

Atașați termostatul la perete folosind consola de perete, șuruburile și diblurile de perete.

#### **Şurubul şi priza de perete**

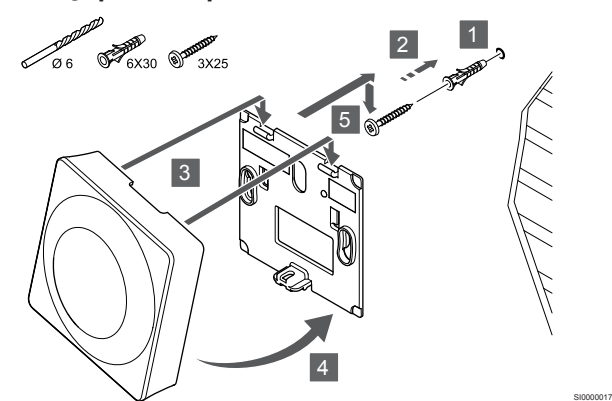

Prindeți șina DIN de perete cu ajutorul șuruburilor și al diblului de perete.

#### Înregistrarea termostatelor la unitatea de comandă

#### **1. Accesaţi modul înregistrare**

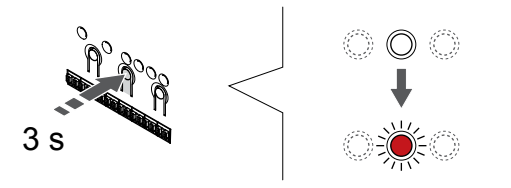

Apăsați și mențineți apăsat butonul **OK** butonul de pe controlerul de cameră până când LED-ul pentru canalul 1 (sau primul canal neînregistrat) se aprinde intermitent în culoarea roșie.

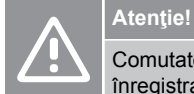

CD0000004

SI0000065

Comutatorul DIP din termostat trebuie setat înainte de înregistrarea termostatului.

#### **2. Selectați un canal**

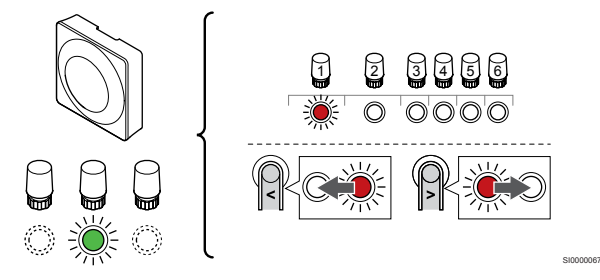

Utilizați butoanele **<** sau **>** pentru a muta cursorul (LED-ul clipește roșu) la un canal preferat.

#### **3. Blocați canalul selectat**

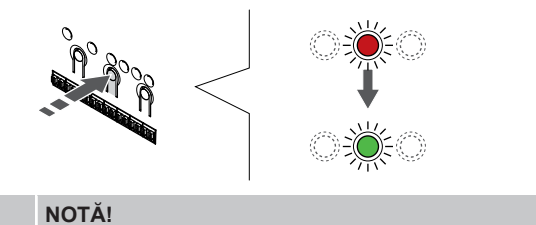

Se recomandă înregistrarea simultană a tuturor canalelor pe termostat.

SI000007

SI0000073

Apăsați butonul **OK** butonul pentru a selecta canalul de înregistrat. LED-ul aferent canalului selectat începe să se aprindă intermitent în culoarea verde.

Selectați toate canalele care trebuie înregistrate la termostat și continuați cu pasul următor.

#### **4. Activarea alarmei de intervenție**

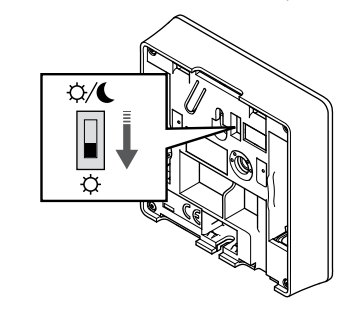

Opțional: Pentru a activa alarma de intervenție pentru termostat, setați comutatorul de dezactivare temporizator la modul Confort ( $\hat{\varphi}$ ) înainte de înregistrarea termostatului.

#### **5. Înregistrați termostatul**

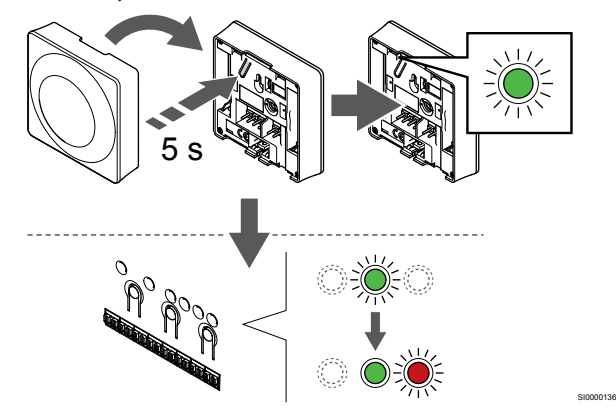

Apăsați ușor și țineți apăsat butonul de înregistrare de pe termostat, apoi eliberaţi-l când LED-ul începe să se aprindă intermitent în culoarea verde (aflat în orificiul de deasupra butonului de înregistrare).

LED-ul aferent canalului selectat de pe unitatea de comandă se aprinde continuu în culoarea verde și înregistrarea este finalizată.

#### **6. Setarea comutatorului de dezactivare temporizator**

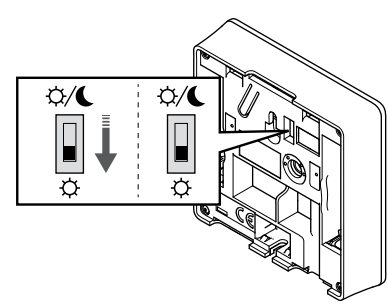

Opțional: Dacă alarma de intervenţie a fost activată în timpul înregistrării, setaţi dezactivarea comutatorului programatorului la modul preferat.

#### **7. Părăsiţi modul înregistrare**

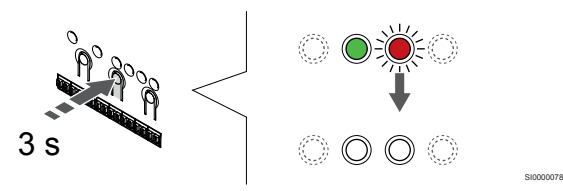

Apăsați și mențineți apăsat butonul **OK** butonul de pe controlerul de cameră până când LED-urile de culoare verde se sting pentru a încheia înregistrarea și a reveni la modul de funcționare.

Pentru a anula înregistrarea termostatelor deja înregistrate, a se vedea *[Anularea înregistrării canalelor la unitatea de](#page-65-0) [comandă, Pagină 66](#page-65-0)*.

## 6.3 Uponor Smatrix Base T-144

#### Amplasarea termostatului

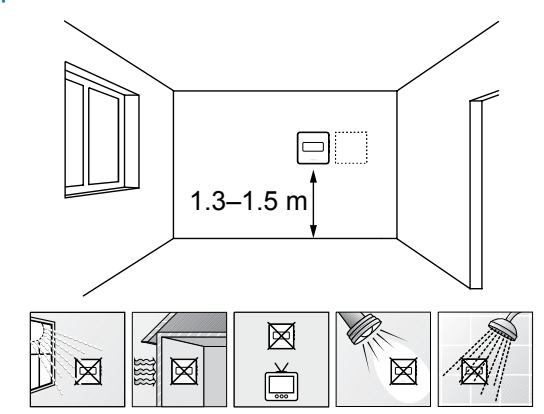

Selectați un perete din interior și o poziție de la 1,3 m până la 1,5 m deasupra pardoselii.

SD0000002

SI0000137

- Asigurați-vă că termostatul este la distanță de lumina directă a soarelui.
- Asiguraţi-vă că termostatul nu va fi încălzit de razele soarelui prin perete.
- Asiguraţi-vă că termostatul este departe de orice sursă de încălzire, spre exemplu un televizor, echipament electronic, şemineu, reflectoare şi altele.
- Asiguraţi-vă că termostatul este departe de orice sursă de umiditate şi stropire cu apă (IP20).

#### Etichetarea termostatului

SI0000079

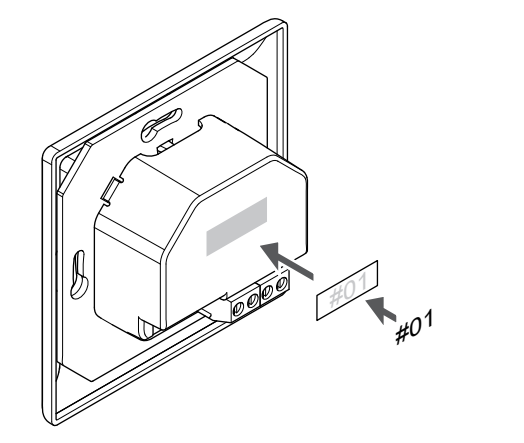

Etichetați termostatele, dacă este cazul, cu numerele canalelor pe care le vor controla, spre exemplu nr. 02, nr. 03. Pentru un sistem cu mai multe controlere de cameră, adăugați ID-ul fiecărui controler de cameră, spre exemplu 1.02, 1.03, 2.02, 2.03.

#### Conectaţi cablul de comunicaţii la termostat

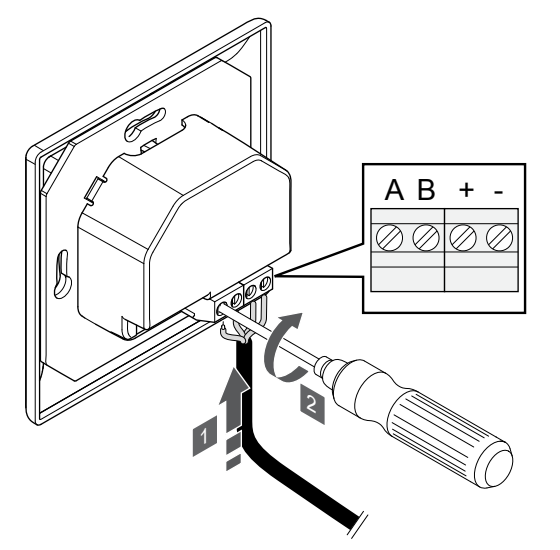

- 1. Introduceţi cele patru fire în conectorii marcaţi (A, B, + şi -) de pe termostat.
- 2. Strângeți suruburile care prind firele în conector.

#### Montarea termostatului pe perete

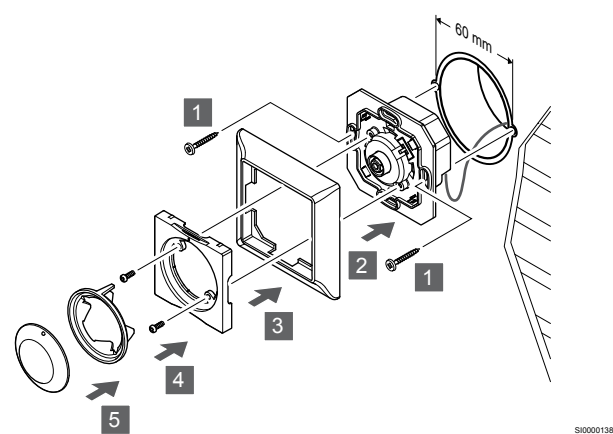

- 1. Introduceți consola de perete într-o cutie de perete și fixați-o cu şuruburi. Asiguraţi-vă că firele de comunicaţii sunt conectate.
- 2. Fixaţi şi ţineţi cadrul pe perete.
- 3. Fixaţi cadrul pe perete cu cele două şuruburi şi inserţia de plastic.
- 4. Ataşaţi inelul LED transparent.
- 5. Ataşaţi rotița.

#### Înregistrarea termostatelor la unitatea de comandă

#### **1. Accesaţi modul înregistrare**

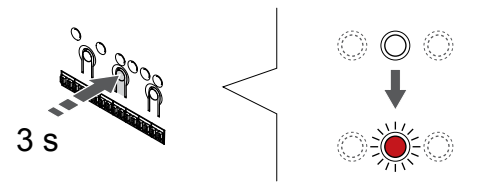

Apăsați și mențineți apăsat butonul **OK** butonul de pe controlerul de cameră până când LED-ul pentru canalul 1 (sau primul canal neînregistrat) se aprinde intermitent în culoarea roșie.

#### **2. Selectați un canal**

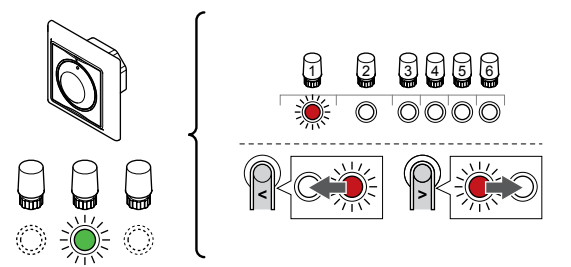

Utilizați butoanele **<** sau **>** pentru a muta cursorul (LED-ul clipește roșu) la un canal preferat.

SI0000139

SI000007

#### **3. Blocați canalul selectat**

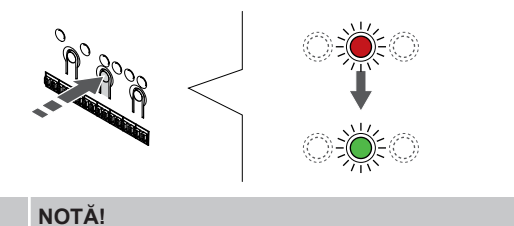

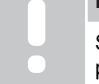

SI0000031

SI0000065

Se recomandă înregistrarea simultană a tuturor canalelor pe termostat.

Apăsați butonul **OK** butonul pentru a selecta canalul de înregistrat. LED-ul aferent canalului selectat începe să se aprindă intermitent în culoarea verde.

Selectați toate canalele care trebuie înregistrate la termostat și continuați cu pasul următor.

#### **4. Înregistrați termostatul**

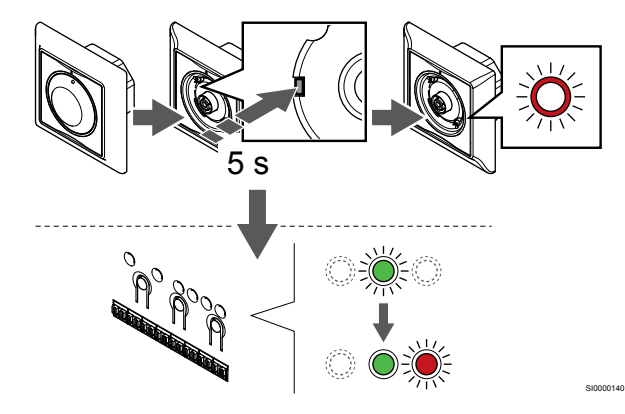

Cu ajutorul unui instrument ascuţit, apăsaţi uşor şi menţineţi apăsat butonul de înregistrare de pe termostat, apoi eliberaţi-l când LED-ul de deasupra cadranului începe să se aprindă intermitent.

LED-ul aferent canalului selectat de pe unitatea de comandă se aprinde continuu în culoarea verde și înregistrarea este finalizată.

#### **5. Părăsiţi modul înregistrare**

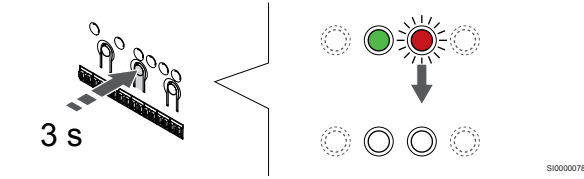

Apăsați și mențineți apăsat butonul **OK** butonul de pe controlerul de cameră până când LED-urile de culoare verde se sting pentru a încheia înregistrarea și a reveni la modul de funcționare.

## 6.4 Uponor Smatrix Base T-145

#### Conectaţi cablul de comunicaţii la termostat

#### Amplasarea termostatului

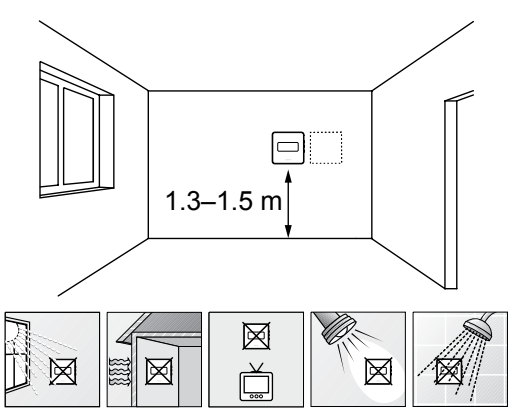

Selectați un perete din interior și o poziție de la 1,3 m până la 1,5 m deasupra pardoselii.

SD0000002

SI0000134

- Asigurați-vă că termostatul este la distanță de lumina directă a soarelui.
- Asiguraţi-vă că termostatul nu va fi încălzit de razele soarelui prin perete.
- Asiguraţi-vă că termostatul este departe de orice sursă de încălzire, spre exemplu un televizor, echipament electronic, şemineu, reflectoare şi altele.
- Asiguraţi-vă că termostatul este departe de orice sursă de umiditate şi stropire cu apă (IP20).

#### Etichetarea termostatului

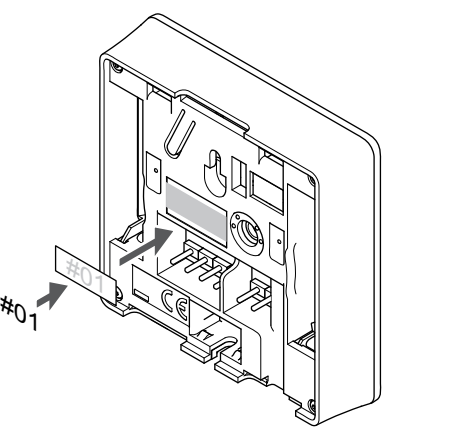

Etichetați termostatele, dacă este cazul, cu numerele canalelor pe care le vor controla, spre exemplu nr. 02, nr. 03. Pentru un sistem cu mai multe controlere de cameră, adăugați ID-ul fiecărui controler de cameră, spre exemplu 1.02, 1.03, 2.02, 2.03.

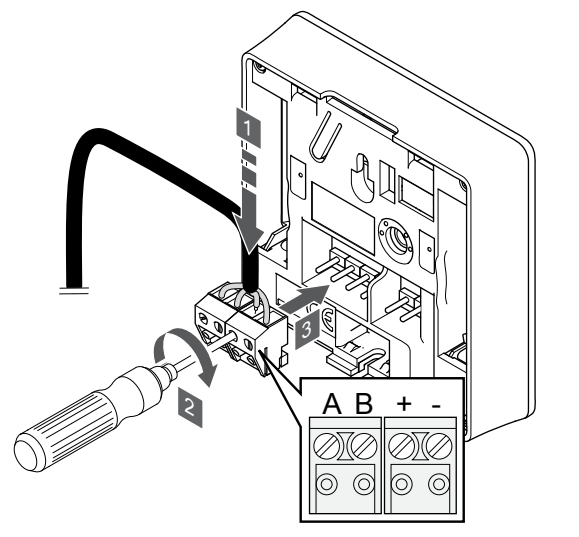

1. Introduceţi cele patru fire în conectorii detaşabili marcaţi (A, B, + şi -) de pe termostat.

SI0000036

CD0000004

- 2. Strângeți șuruburile care prind firele în conector.
- 3. Introduceţi conectorii pe diblurile de la intrare pe termostat.

#### Montarea termostatului pe perete

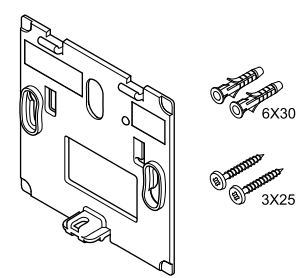

Termostatul este livrat într-un set ce include șuruburi, dibluri de perete și o consolă de perete, prezentând mai multe opțiuni de prindere a termostatului pe perete.

#### **Consola de perete (recomandată)**

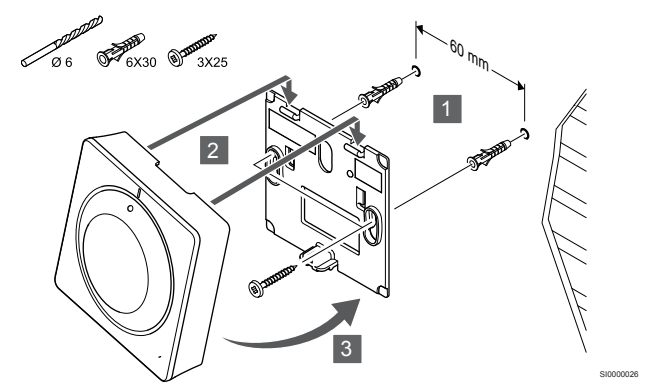

Atașați termostatul la perete folosind consola de perete, șuruburile și diblurile de perete.

**Şurubul şi priza de perete**

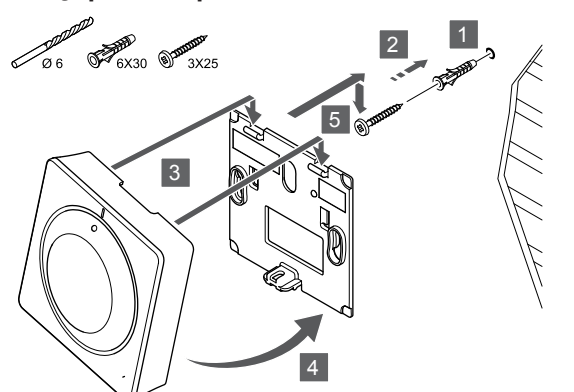

Prindeți șina DIN de perete cu ajutorul șuruburilor și al diblului de perete.

#### Înregistrarea termostatelor la unitatea de comandă

#### **1. Accesaţi modul înregistrare**

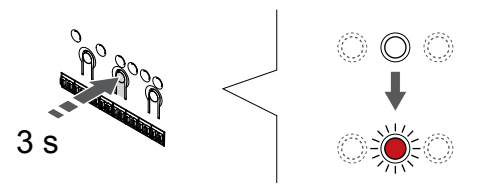

Apăsați și mențineți apăsat butonul **OK** butonul de pe controlerul de cameră până când LED-ul pentru canalul 1 (sau primul canal neînregistrat) se aprinde intermitent în culoarea roșie.

#### **2. Selectați un canal**

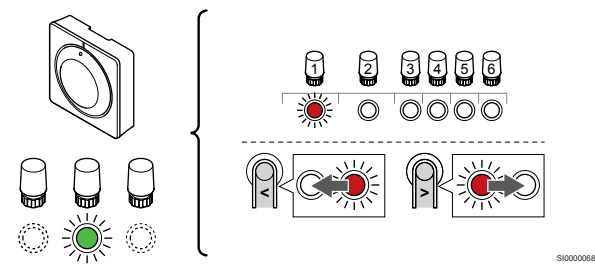

Utilizați butoanele **<** sau **>** pentru a muta cursorul (LED-ul clipește roșu) la un canal preferat.

#### **3. Blocați canalul selectat**

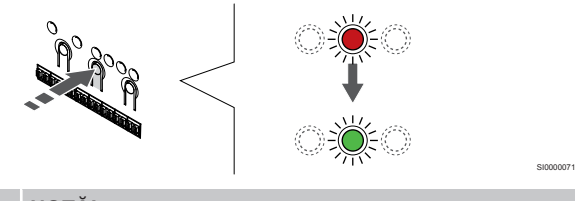

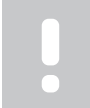

**NOTĂ!**

Se recomandă înregistrarea simultană a tuturor canalelor pe termostat.

Apăsați butonul **OK** butonul pentru a selecta canalul de înregistrat. LED-ul aferent canalului selectat începe să se aprindă intermitent în culoarea verde.

Selectați toate canalele care trebuie înregistrate la termostat și continuați cu pasul următor.

**4. Înregistrați termostatul**

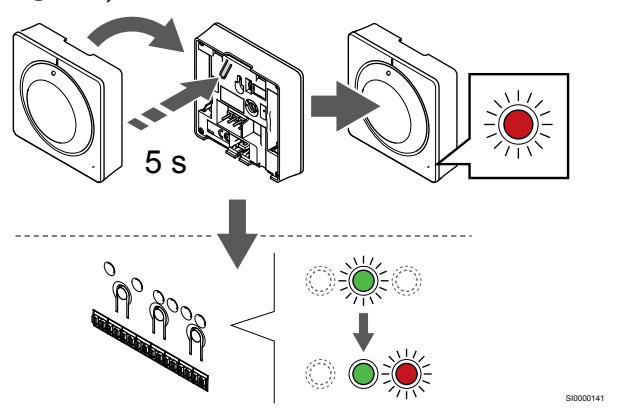

Apăsați usor și mențineți apăsat butonul de înregistrare de pe termostat, apoi eliberaţi-l când LED-ul de pe partea din faţă a termostatului începe să se aprindă intermitent.

LED-ul aferent canalului selectat de pe unitatea de comandă se aprinde continuu în culoarea verde și înregistrarea este finalizată.

#### **5. Părăsiţi modul înregistrare**

SI0000025

SI0000065

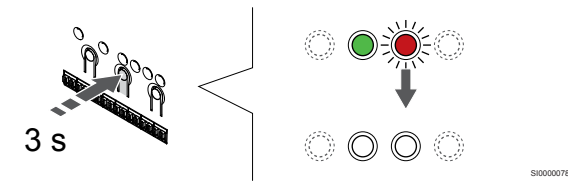

Apăsați și mențineți apăsat butonul **OK** butonul de pe controlerul de cameră până când LED-urile de culoare verde se sting pentru a încheia înregistrarea și a reveni la modul de funcționare.

Pentru a anula înregistrarea termostatelor deja înregistrate, a se vedea *[Anularea înregistrării canalelor la unitatea de](#page-65-0) [comandă, Pagină 66](#page-65-0)*.

## 6.5 Uponor Smatrix Base T-146

#### Conectarea senzorului extern la termostat

#### Amplasarea termostatului

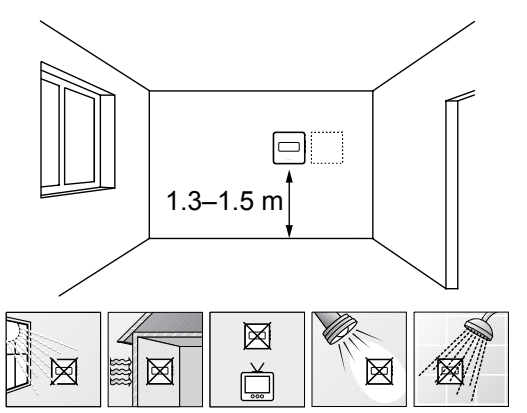

- Selectati un perete din interior și o poziție de la 1,3 m până la 1,5 m deasupra pardoselii.
- Asigurați-vă că termostatul este la distanță de lumina directă a soarelui.
- Asiguraţi-vă că termostatul nu va fi încălzit de razele soarelui prin perete.
- Asiguraţi-vă că termostatul este departe de orice sursă de încălzire, spre exemplu un televizor, echipament electronic, şemineu, reflectoare şi altele.
- Asiguraţi-vă că termostatul este departe de orice sursă de umiditate şi stropire cu apă (IP20).

#### Etichetarea termostatului

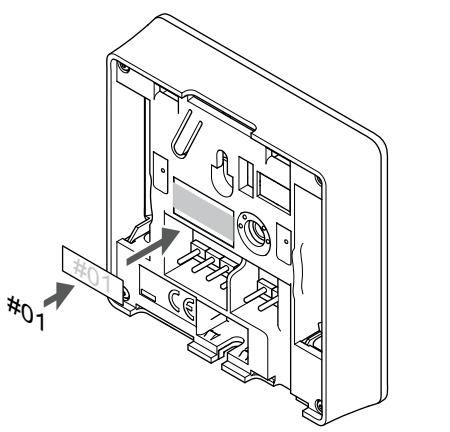

Etichetați termostatele, dacă este cazul, cu numerele canalelor pe care le vor controla, spre exemplu nr. 02, nr. 03. Pentru un sistem cu mai multe controlere de cameră, adăugați ID-ul fiecărui controler de cameră, spre exemplu 1.02, 1.03, 2.02, 2.03.

Dacă este conectat un senzor extern, adăugați informații despre tipul senzorului, dacă este cazul.

Combinaţii disponibile de termostat şi senzor:

- Temperatura camerei
- Temperatura camerei şi a pardoselii
- Temperatura camerei şi cea exterioară
- Temperatura senzorului la distanţă

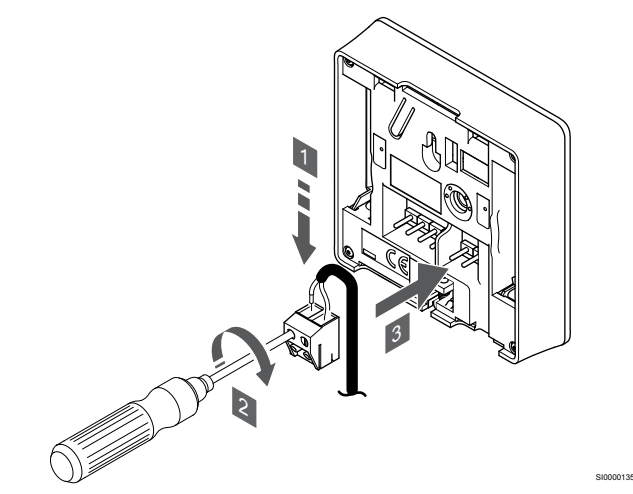

- 1. Introduceţi cele două fire de la cablul senzorului (fără polarizare) în conectorul detaşabil.
- 2. Strângeți șuruburile care prind firele în conector.
- 3. Introduceţi conectorul pe ştifturile de la intrare pe termostat.

#### **NOTĂ!**

SD0000002

SI0000134

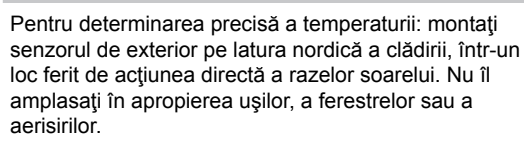

Intrarea senzorului de temperatură extern poate fi utilizat pentru un senzor de temperatură prin pardoseală, exterior sau la distanţă. Utilizaţi programul de pe termostat pentru a selecta un mod de comandă corespunzător utilizării senzorului şi a termostatului.

#### Conectaţi cablul de comunicaţii la termostat

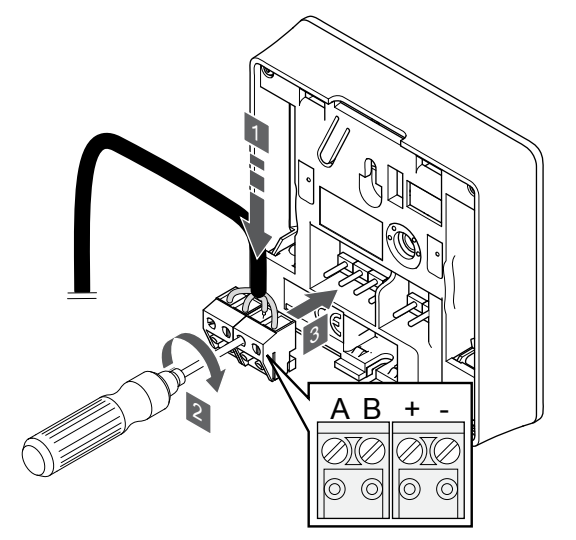

1. Introduceţi cele patru fire în conectorii detaşabili marcaţi (A, B, + şi -) de pe termostat.

SI0000036

- 2. Strângeți șuruburile care prind firele în conector.
- 3. Introduceţi conectorii pe diblurile de la intrare pe termostat.

#### Selectarea modului de comandă a termostatului

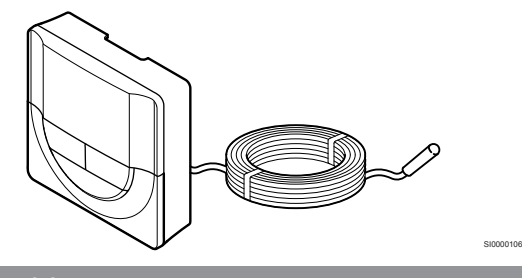

#### **Atenţie!**

Modul de comandă al termostatului trebuie setat înainte ca termostatul să fie înregistrat în unitatea de comandă.

Modificările ulterioare ale acestei setări necesită reînregistrarea termostatului.

## **NOTĂ!**

Dacă nu se apasă nici un buton de pe termostat timp de 8 secunde, cât timp sunteți într-un meniu secundar, valorile curente vor fi salvate, iar software-ul intră în meniul de setări. Aproximativ 60 de secunde mai târziu, acesta iese din modul de funcționare.

Dacă un senzor extern este conectat la termostat, trebuie să se selecteze un mod de comandă pentru a include o funcționalitate suplimentară a senzorului.

A se vedea *[04 Modul de comandă, Pagină 83](#page-82-0)*, pentru modul cum se poate schimba setarea.

#### Montarea termostatului pe perete

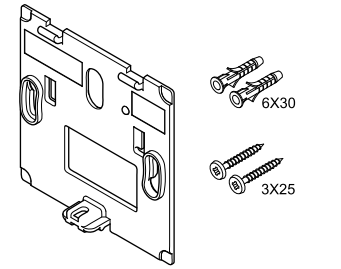

Termostatul este livrat într-un set ce include șuruburi, dibluri de perete și o consolă de perete, prezentând mai multe opțiuni de prindere a termostatului pe perete.

#### **Consola de perete (recomandată)**

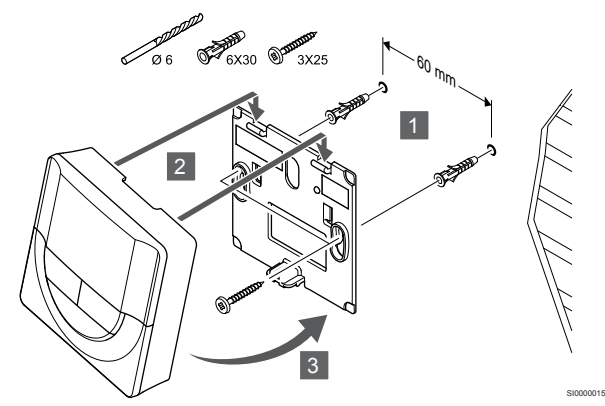

Atașați termostatul la perete folosind consola de perete, șuruburile și diblurile de perete.

**Şurubul şi priza de perete**

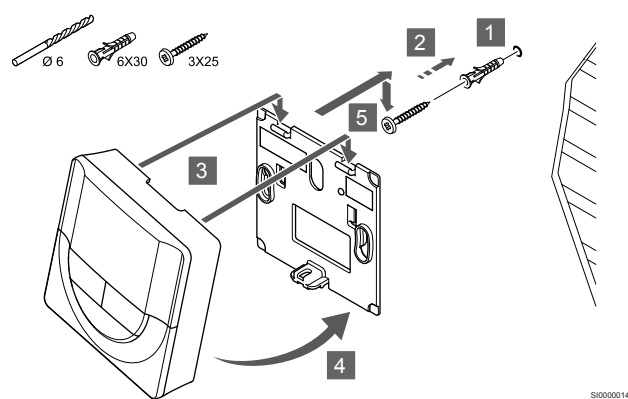

Prindeți șina DIN de perete cu ajutorul șuruburilor și al diblului de perete.

#### Înregistrarea termostatelor la unitatea de comandă

#### **1. Accesaţi modul înregistrare**

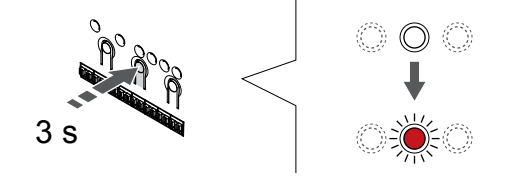

Apăsați și mențineți apăsat butonul **OK** butonul de pe controlerul de cameră până când LED-ul pentru canalul 1 (sau primul canal neînregistrat) se aprinde intermitent în culoarea roșie.

SI0000065

#### **2. Selectați un canal**

CD0000004

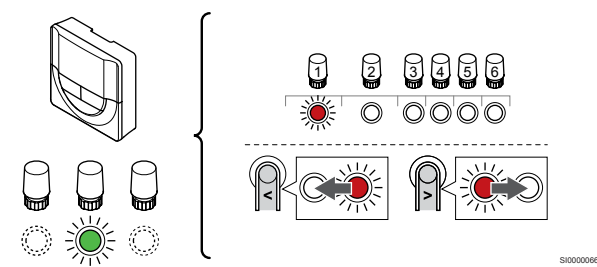

Utilizați butoanele **<** sau **>** pentru a muta cursorul (LED-ul clipește roșu) la un canal preferat.

#### **3. Blocați canalul selectat**

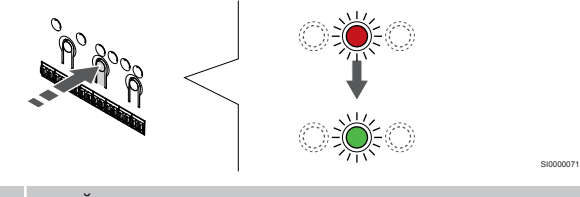

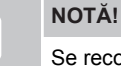

Se recomandă înregistrarea simultană a tuturor canalelor pe termostat.

Apăsați butonul **OK** butonul pentru a selecta canalul de înregistrat. LED-ul aferent canalului selectat începe să se aprindă intermitent în culoarea verde.

Selectați toate canalele care trebuie înregistrate la termostat și continuați cu pasul următor.

#### **4. Înregistrați termostatul**

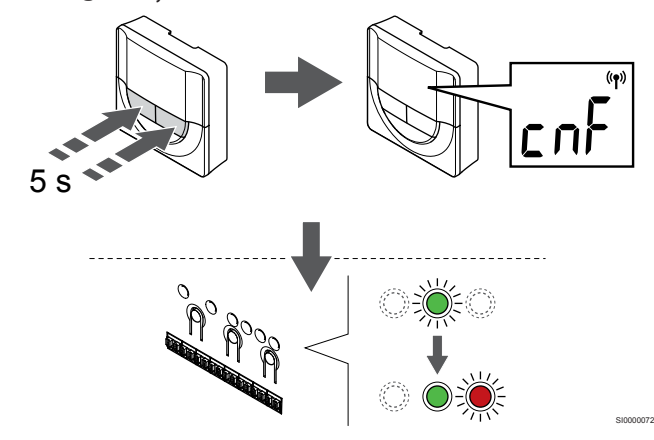

Apăsați și țineți apăsat pe ambele **-** și **+** butoanele de pe termostat până când textul **CnF** (configurare) și o pictogramă de comunicare apar pe afișaj.

LED-ul aferent canalului selectat de pe unitatea de comandă se aprinde continuu în culoarea verde și înregistrarea este finalizată.

#### **5. Părăsiţi modul înregistrare**

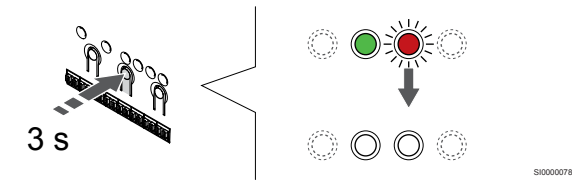

Apăsați și mențineți apăsat butonul **OK** butonul de pe controlerul de cameră până când LED-urile de culoare verde se sting pentru a încheia înregistrarea și a reveni la modul de funcționare.

Pentru a anula înregistrarea termostatelor deja înregistrate, a se vedea *[Anularea înregistrării canalelor la unitatea de](#page-65-0) [comandă, Pagină 66](#page-65-0)*.

### 6.6 Uponor Smatrix Base T-148

#### Amplasarea termostatului

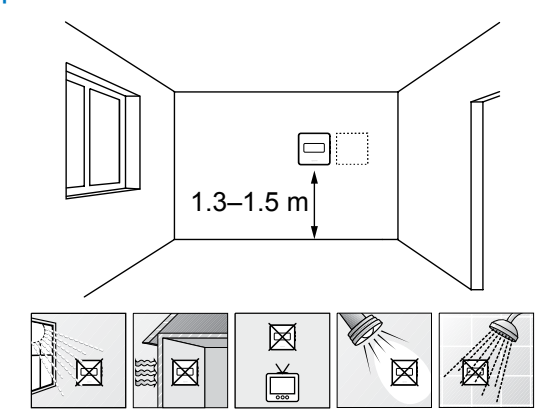

Selectati un perete din interior și o pozitie de la 1,3 m până la 1,5 m deasupra pardoselii.

SD0000002

SI0000134

- Asigurați-vă că termostatul este la distanță de lumina directă a soarelui.
- Asiguraţi-vă că termostatul nu va fi încălzit de razele soarelui prin perete.
- Asiguraţi-vă că termostatul este departe de orice sursă de încălzire, spre exemplu un televizor, echipament electronic, şemineu, reflectoare şi altele.
- Asiguraţi-vă că termostatul este departe de orice sursă de umiditate şi stropire cu apă (IP20).

#### Etichetarea termostatului

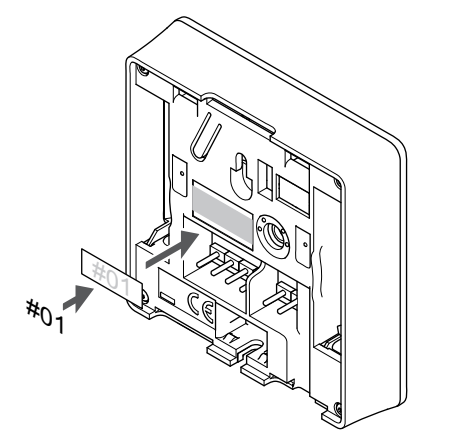

Etichetați termostatele, dacă este cazul, cu numerele canalelor pe care le vor controla, spre exemplu nr. 02, nr. 03. Pentru un sistem cu mai multe controlere de cameră, adăugați ID-ul fiecărui controler de cameră, spre exemplu 1.02, 1.03, 2.02, 2.03.

Dacă este conectat un senzor extern, adăugați informații despre tipul senzorului, dacă este cazul.

Combinaţii disponibile de termostat şi senzor:

- Temperatura camerei
- Temperatura camerei şi a pardoselii
- Temperatura camerei şi cea exterioară
- Temperatura senzorului la distanţă

#### Conectarea senzorului extern la termostat

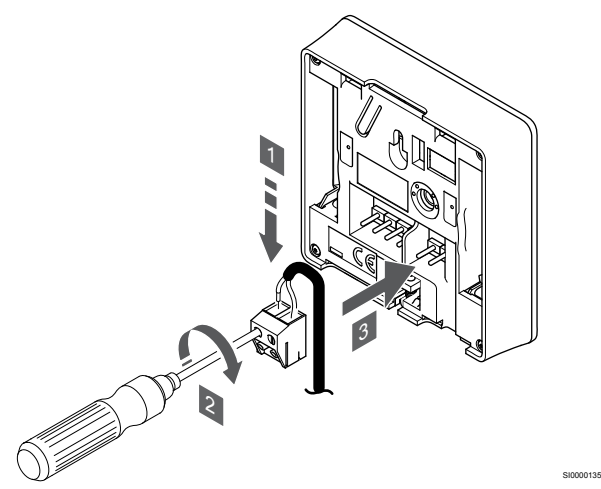

- 1. Introduceți cele două fire de la cablul senzorului (fără polarizare) în conectorul detaşabil.
- 2. Strângeţi şuruburile care prind firele în conector.
- 3. Introduceţi conectorul pe ştifturile de la intrare pe termostat.

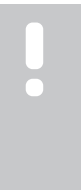

#### **NOTĂ!**

Pentru determinarea precisă a temperaturii: montaţi senzorul de exterior pe latura nordică a clădirii, într-un loc ferit de acţiunea directă a razelor soarelui. Nu îl amplasaţi în apropierea uşilor, a ferestrelor sau a aerisirilor.

Intrarea senzorului de temperatură extern poate fi utilizat pentru un senzor de temperatură prin pardoseală, exterior sau la distanţă. Utilizaţi programul de pe termostat pentru a selecta un mod de comandă corespunzător utilizării senzorului şi a termostatului.

#### Conectaţi cablul de comunicaţii la termostat

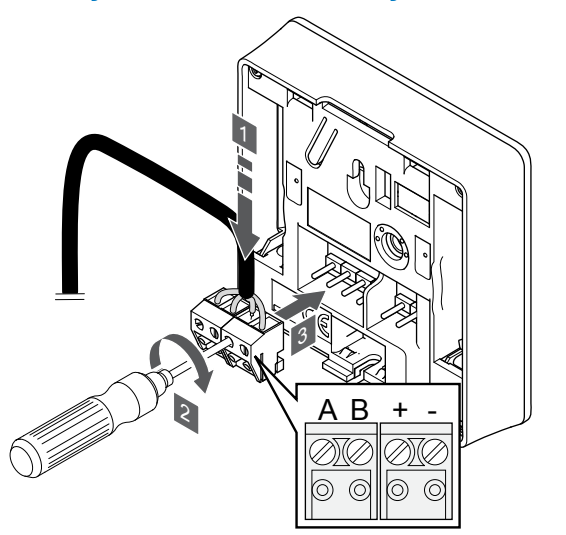

- 1. Introduceţi cele patru fire în conectorii detaşabili marcaţi (A, B, + şi -) de pe termostat.
- 2. Strângeţi şuruburile care prind firele în conector.
- 3. Introduceţi conectorii pe diblurile de la intrare pe termostat.

#### **NOTĂ!**

Termostatul va porni atunci când este conectat la unitatea de comandă care la rândul ei este conectat la sursa de curent alternativ.

Atunci când este pornit, termostatul poate necesita setarea orei și a datei. Această setare poate fi accesată ulterior în setările termostatului.

#### Setarea orei şi a datei

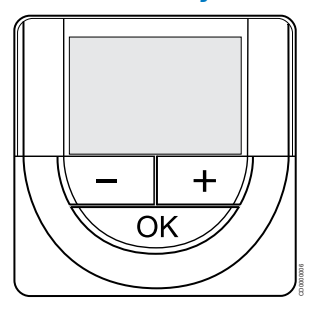

#### **NOTĂ!**

Dacă nu se apasă nici un buton de pe termostat timp de 8 secunde, cât timp sunteți într-un meniu secundar, valorile curente vor fi salvate, iar software-ul intră în meniul de setări. Aproximativ 60 de secunde mai târziu, acesta iese din modul de funcționare.

La prima pornire, după o resetare din fabrică sau după ce a fost deconectat prea mult, software-ul necesită setarea orei și a datei. Această setare presupune utilizarea programelor de planificare orară pentru acest termostat.

Utilizați butoanele **-** sau **+** pentru a schimba valoarea, apăsați butonul OK pentru a seta valoarea și treceți la următoarea valoare editabilă.

Data și ora se pot seta și din meniul de setări.

#### **1. Setați ora**

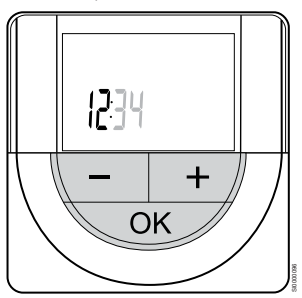

Utilizați butoanele **-** sau **+** pentru a schimba valoarea, apăsați butonul OK pentru a seta valoarea și treceți la următoarea valoare editabilă.

#### **2. Setați minutele.**

SI0000036

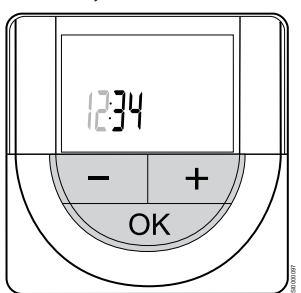

Utilizați butoanele **-** sau **+** pentru a schimba valoarea, apăsați butonul OK pentru a seta valoarea și treceți la următoarea valoare editabilă.

#### **3. Setarea formatului de oră 12 ore/24 ore**

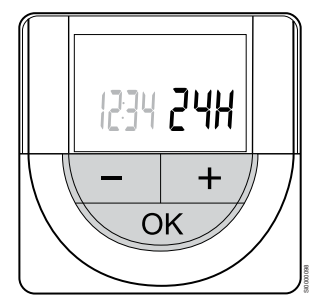

Setați formatul de 12 ore sau 24 de ore.

Utilizați butoanele **-** sau **+** pentru a schimba valoarea, apăsați butonul OK pentru a seta valoarea și treceți la următoarea valoare editabilă.

#### **4. Setați ziua din săptămână**

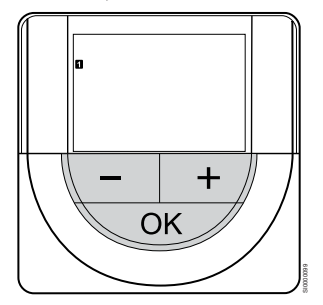

Setați ziua din săptămână (1 = luni, 7 = duminică).

Utilizați butoanele **-** sau **+** pentru a schimba valoarea, apăsați butonul OK pentru a seta valoarea și treceți la următoarea valoare editabilă.

#### **5. Setați ziua din lună.**

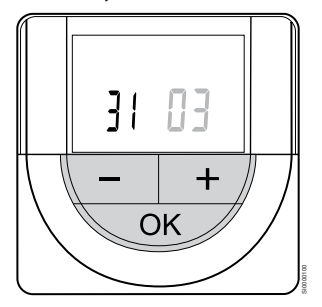

Utilizați butoanele **-** sau **+** pentru a schimba valoarea, apăsați butonul OK pentru a seta valoarea și treceți la următoarea valoare editabilă.

#### **6. Fixați luna.**

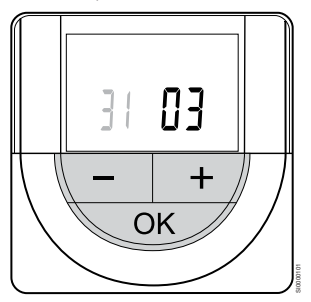

Utilizați butoanele **-** sau **+** pentru a schimba valoarea, apăsați butonul OK pentru a seta valoarea și treceți la următoarea valoare editabilă.

#### **7. Setați anul**

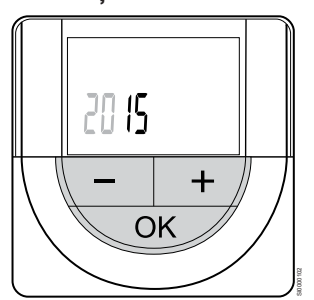

Utilizați butoanele **-** sau **+** pentru a schimba valoarea, apăsați butonul OK pentru a seta valoarea și treceți la următoarea valoare editabilă.

#### Selectarea modului de comandă a termostatului

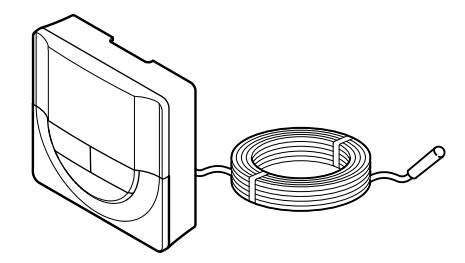

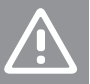

#### **Atenţie!**

Modul de comandă al termostatului trebuie setat înainte ca termostatul să fie înregistrat în unitatea de comandă.

SI0000106

CD0000004

Modificările ulterioare ale acestei setări necesită reînregistrarea termostatului.

#### **NOTĂ!**

Dacă nu se apasă nici un buton de pe termostat timp de 8 secunde, cât timp sunteți într-un meniu secundar, valorile curente vor fi salvate, iar software-ul intră în meniul de setări. Aproximativ 60 de secunde mai târziu, acesta iese din modul de funcționare.

Dacă un senzor extern este conectat la termostat, trebuie să se selecteze un mod de comandă pentru a include o funcționalitate suplimentară a senzorului.

A se vedea *[04 Modul de comandă, Pagină 83](#page-82-0)*, pentru modul cum se poate schimba setarea.

#### Montarea termostatului pe perete

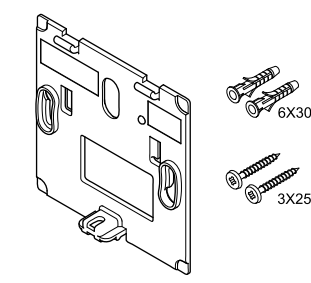

Termostatul este livrat într-un set ce include șuruburi, dibluri de perete și o consolă de perete, prezentând mai multe opțiuni de prindere a termostatului pe perete.

#### **Consola de perete (recomandată)**

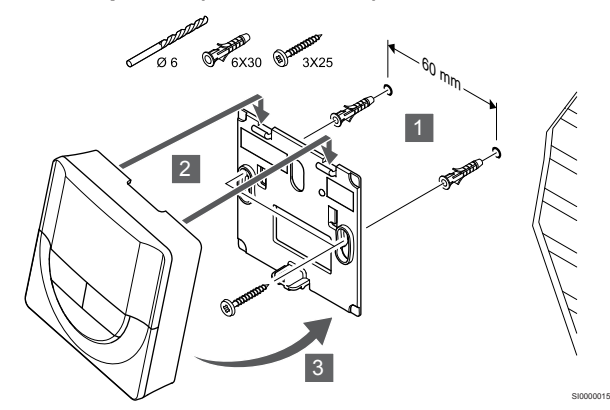

Atașați termostatul la perete folosind consola de perete, șuruburile și diblurile de perete.

#### **Şurubul şi priza de perete**

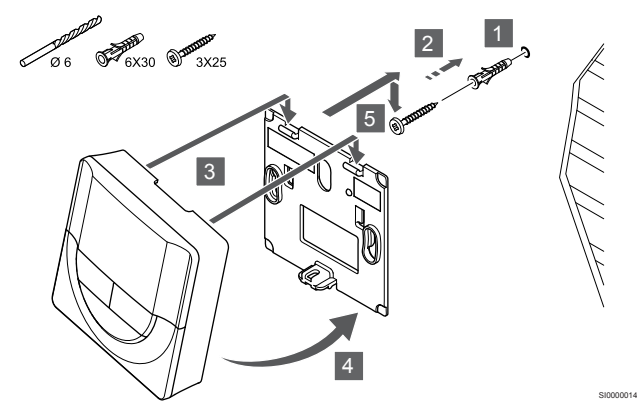

Prindeți șina DIN de perete cu ajutorul șuruburilor și al diblului de perete.

#### Înregistrarea termostatelor la unitatea de comandă

#### **1. Accesaţi modul înregistrare**

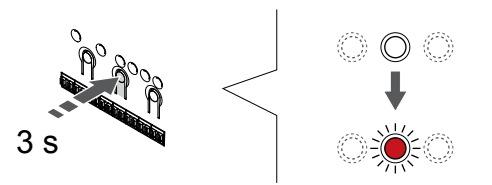

Apăsați și mențineți apăsat butonul **OK** butonul de pe controlerul de cameră până când LED-ul pentru canalul 1 (sau primul canal neînregistrat) se aprinde intermitent în culoarea roșie.

#### **2. Selectați un canal**

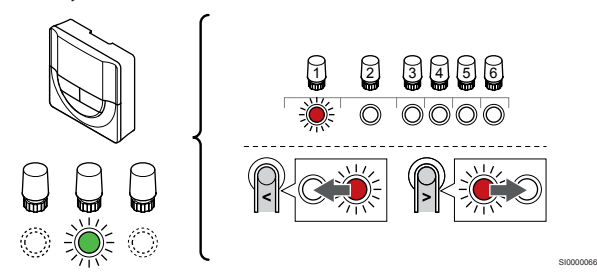

Utilizați butoanele **<** sau **>** pentru a muta cursorul (LED-ul clipește roșu) la un canal preferat.

#### **3. Blocați canalul selectat**

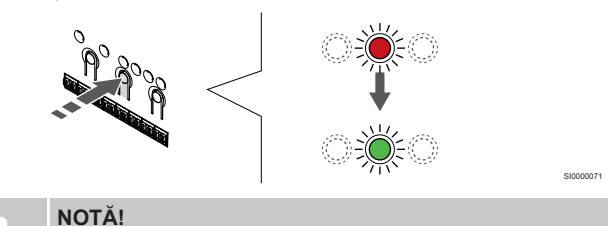

Se recomandă înregistrarea simultană a tuturor canalelor pe termostat.

Apăsați butonul **OK** butonul pentru a selecta canalul de înregistrat. LED-ul aferent canalului selectat începe să se aprindă intermitent în culoarea verde.

Selectați toate canalele care trebuie înregistrate la termostat și continuați cu pasul următor.

#### **4. Înregistrați termostatul**

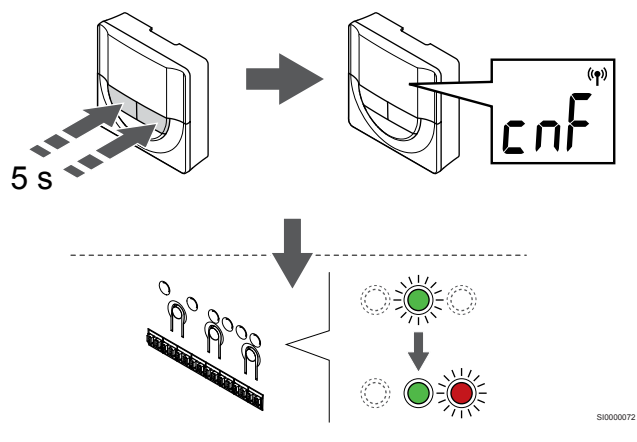

Apăsați și țineți apăsat pe ambele **-** și **+** butoanele de pe termostat până când textul **CnF** (configurare) și o pictogramă de comunicare apar pe afișaj.

LED-ul aferent canalului selectat de pe unitatea de comandă se aprinde continuu în culoarea verde și înregistrarea este finalizată.

#### **5. Părăsiţi modul înregistrare**

SI0000065

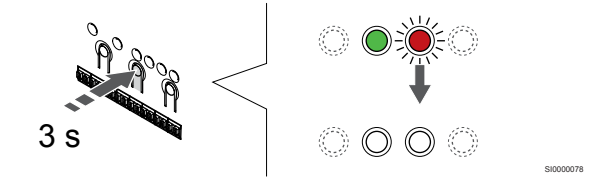

Apăsați și mențineți apăsat butonul **OK** butonul de pe controlerul de cameră până când LED-urile de culoare verde se sting pentru a încheia înregistrarea și a reveni la modul de funcționare.

Pentru a anula înregistrarea termostatelor deja înregistrate, a se vedea *[Anularea înregistrării canalelor la unitatea de](#page-65-0) [comandă, Pagină 66](#page-65-0)*.

## 6.7 Uponor Smatrix Base T-149

#### Amplasarea termostatului

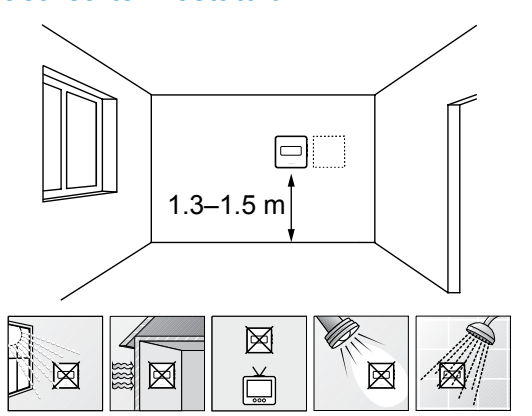

- Selectati un perete din interior și o pozitie de la 1,3 m până la 1,5 m deasupra pardoselii.
- Asigurați-vă că termostatul este la distanță de lumina directă a soarelui.
- Asiguraţi-vă că termostatul nu va fi încălzit de razele soarelui prin perete.
- Asiguraţi-vă că termostatul este departe de orice sursă de încălzire, spre exemplu un televizor, echipament electronic, şemineu, reflectoare şi altele.
- Asiguraţi-vă că termostatul este departe de orice sursă de umiditate şi stropire cu apă (IP20).

#### Etichetarea termostatului

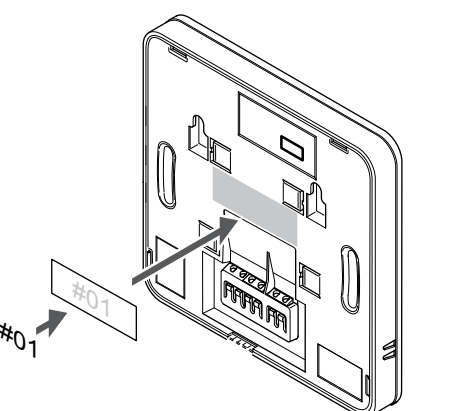

Etichetați termostatele, dacă este cazul, cu numerele canalelor pe care le vor controla, spre exemplu nr. 02, nr. 03. Pentru un sistem cu mai multe controlere de cameră, adăugați ID-ul fiecărui controler de cameră, spre exemplu 1.02, 1.03, 2.02, 2.03.

Dacă este conectat un senzor extern, adăugați informații despre tipul senzorului, dacă este cazul.

Combinaţii disponibile de termostat şi senzor:

- Temperatura camerei
- Temperatura camerei şi a pardoselii
- Temperatura camerei şi cea exterioară
- Temperatura senzorului la distanţă

#### Conectarea senzorului extern la termostat

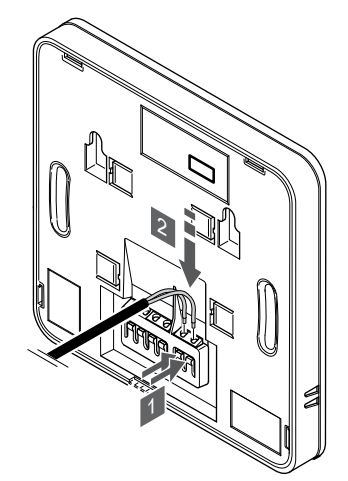

- 1. Apăsați butoanele de pe bornele de conectare.
- 2. În timp ce ţineţi butoanele apăsate, introduceţi cele două fire de la cablul senzorului (fără polarizare) în borna de conexiune.

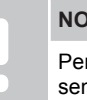

SD0000002

SI0000142

## **NOTĂ!**

Pentru determinarea precisă a temperaturii: montați senzorul de exterior pe latura nordică a clădirii, într-un loc ferit de acțiunea directă a razelor soarelui. Nu îl amplasaţi în apropierea uşilor, a ferestrelor sau a aerisirilor.

SI0000143

SI0000030

Intrarea senzorului de temperatură extern poate fi utilizat pentru un senzor de temperatură prin pardoseală, exterior sau la distanţă. Utilizati programul de pe termostat pentru a selecta un mod de comandă corespunzător utilizării senzorului şi a termostatului.

#### Conectaţi cablul de comunicaţii la termostat

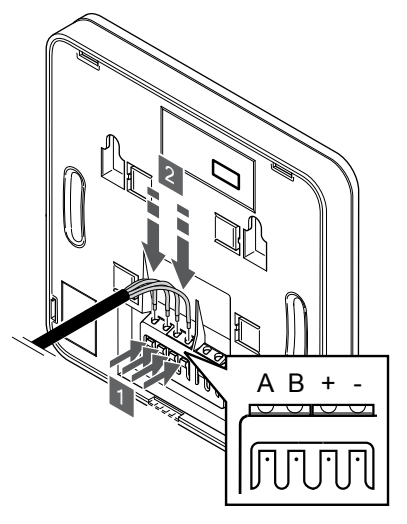

- 1. Apăsați butonul de pe borna de conexiune de pe spatele termostatului.
- 2. În timp ce țineți butoanele apăsate, introduceți fiecare dintre cele patru fire în borna de conexiune de pe termostat (marcată cu A,  $B + sau -$ ).

#### Selectarea modului de comandă a termostatului

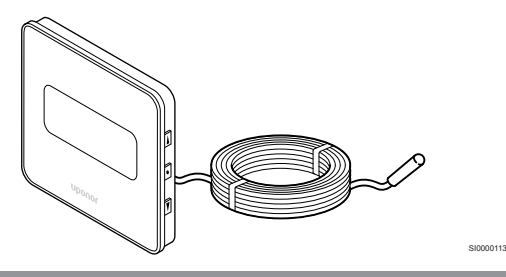

**Atenţie!**

Modul de comandă al termostatului trebuie setat înainte ca termostatul să fie înregistrat în unitatea de comandă.

Modificările ulterioare ale acestei setări necesită reînregistrarea termostatului.

#### **NOTĂ!**

Dacă nu se apasă nici un buton de pe termostat timp de 8 secunde, cât timp sunteți într-un meniu secundar, valorile curente vor fi salvate, iar software-ul intră în meniul de setări. Aproximativ 60 de secunde mai târziu, acesta iese din modul de funcționare.

Dacă un senzor extern este conectat la termostat, trebuie să se selecteze un mod de comandă pentru a include o funcționalitate suplimentară a senzorului.

A se vedea *[04 Modul de comandă, Pagină 83](#page-82-0)*, pentru modul cum se poate schimba setarea.

#### Montarea termostatului pe perete

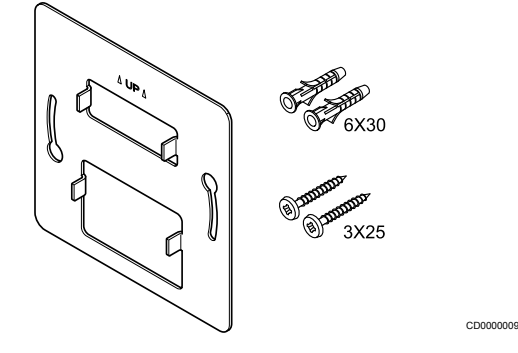

Termostatul este livrat într-un set ce include șuruburi, dibluri de perete și o consolă de perete, prezentând mai multe opțiuni de prindere a termostatului pe perete.

**Consola de perete (recomandată)**

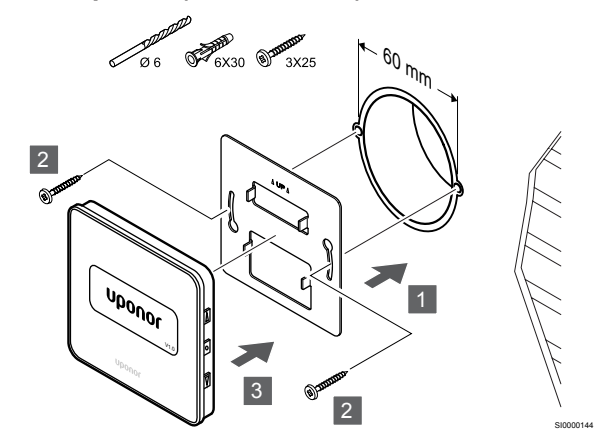

Atașați termostatul la perete folosind consola de perete, șuruburile și diblurile de perete.

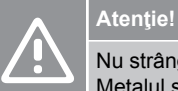

Nu strângeţi excesiv şuruburile pentru consola de perete. Metalul se poate deforma.

#### **Utilizarea consolei de perete și a adaptorului de suprafață (opțional)**

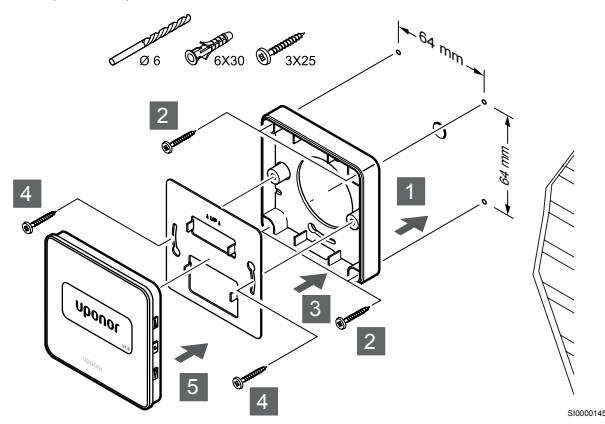

Atașați termostatul la perete folosind consola de perete, adaptorul de suprafață opțional, șuruburile și diblurile de perete.

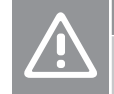

Nu strângeţi excesiv şuruburile pentru consola de perete. Metalul se poate deforma.

#### **Şurubul şi priza de perete**

**Atenţie!**

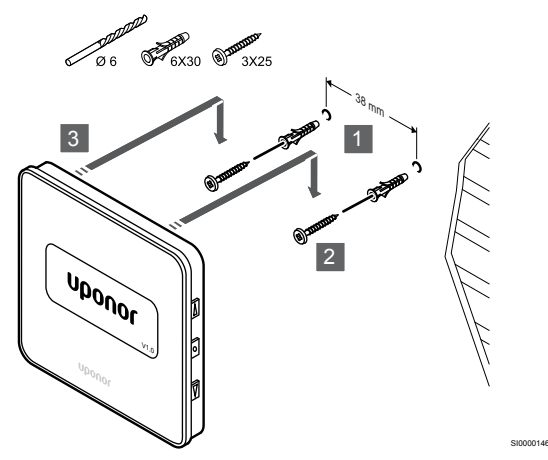

Prindeți șina DIN de perete cu ajutorul șuruburilor și al diblului de perete.

#### Înregistrarea termostatelor la unitatea de comandă

#### **1. Accesaţi modul înregistrare**

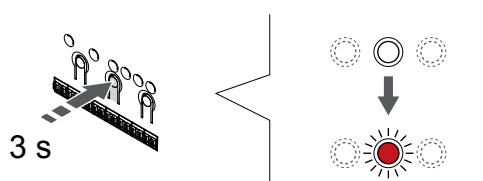

Apăsați și mențineți apăsat butonul **OK** butonul de pe controlerul de cameră până când LED-ul pentru canalul 1 (sau primul canal neînregistrat) se aprinde intermitent în culoarea roșie.

#### **2. Selectați un canal**

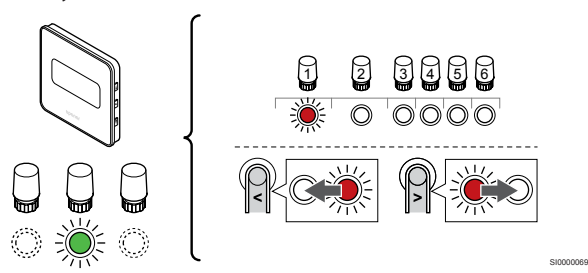

Utilizați butoanele **<** sau **>** pentru a muta cursorul (LED-ul clipește roșu) la un canal preferat.

#### **3. Blocați canalul selectat**

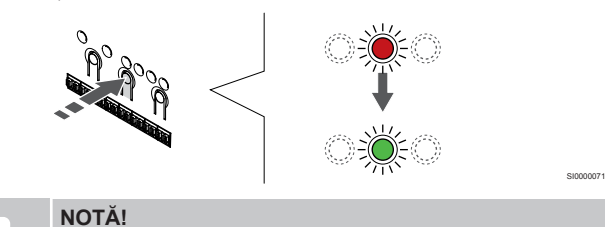

Se recomandă înregistrarea simultană a tuturor canalelor pe termostat.

Apăsați butonul **OK** butonul pentru a selecta canalul de înregistrat. LED-ul aferent canalului selectat începe să se aprindă intermitent în culoarea verde.

Selectați toate canalele care trebuie înregistrate la termostat și continuați cu pasul următor.

**4. Înregistrați termostatul**

SI0000065

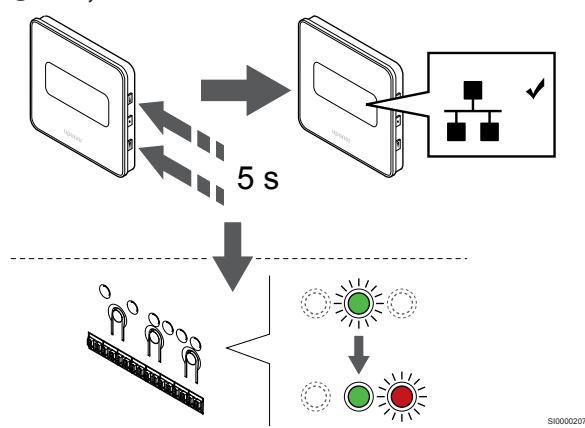

Apăsați și țineți apăsat pe ambele ▲ și ▼ butoanele de pe termostat până când textul **CnF** (configurare) și o pictogramă de comunicare apar pe afișaj.

LED-ul aferent canalului selectat de pe unitatea de comandă se aprinde continuu în culoarea verde și înregistrarea este finalizată.

#### **5. Părăsiţi modul înregistrare**

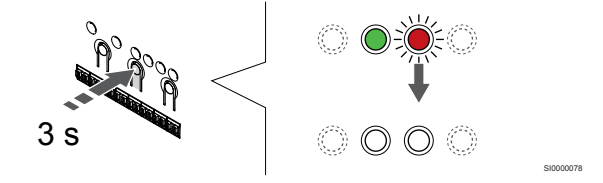

Apăsați și mențineți apăsat butonul **OK** butonul de pe controlerul de cameră până când LED-urile de culoare verde se sting pentru a încheia înregistrarea și a reveni la modul de funcționare.

Pentru a anula înregistrarea termostatelor deja înregistrate, a se vedea *[Anularea înregistrării canalelor la unitatea de](#page-65-0) [comandă, Pagină 66](#page-65-0)*.

## **7 Instalați termostatul de cameră Uponor Smatrix Base ca dispozitiv de sistem**

SD0000014

SI0000134

## 7.1 Uponor Smatrix Base T-143

#### Amplasarea termostatului

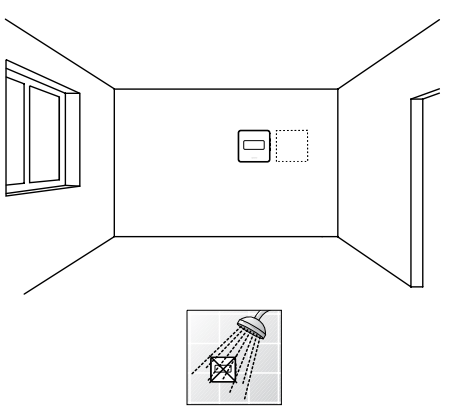

• Asiguraţi-vă că termostatul este departe de orice sursă de umiditate şi stropire cu apă (IP20).

#### Etichetarea termostatului

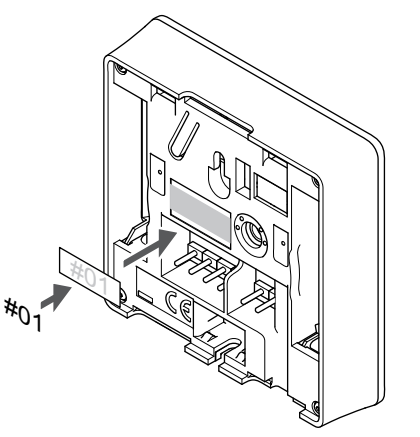

Etichetați termostatele, dacă este cazul, cu numerele canalelor pe care le vor controla, de exemplu #S02, #S03.

Dacă este conectat un senzor extern sau un semnal de intrare, adăugați informații despre tipul senzorului, dacă este cazul.

Combinații disponibile de termostat și semnal de intrare/senzor:

- Temperatură în exterior
- Senzor de temperatură a agentului termic pentru funcția de comutare încălzire/răcire
- Funcția de comutare Confort/ECO
- Funcția de comutare încălzire/răcire

Conectați senzorul extern sau semnalul de intrare la termostat

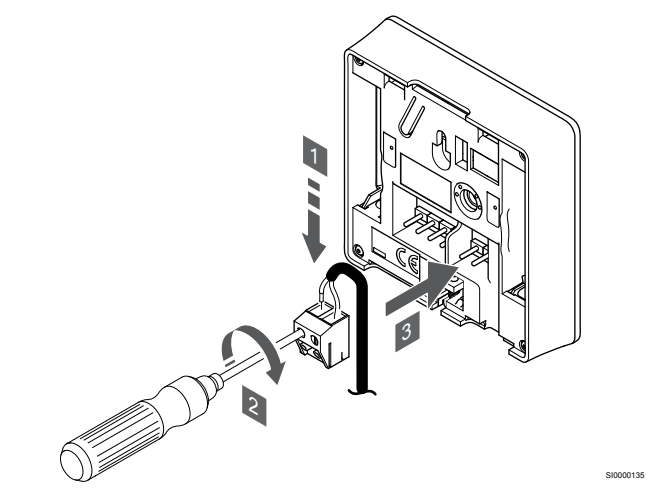

- 1. Introduceți cele două fire de la cablul/intrarea senzorului (fără polarizare) în conectorul detașabil.
- 2. Strângeți suruburile care prind firele în conector.
- 3. Introduceti conectorul pe stifturile de la intrare pe termostat.

#### **NOTĂ!**

Pentru determinarea precisă a temperaturii: montaţi senzorul de exterior pe latura nordică a clădirii, într-un loc ferit de acţiunea directă a razelor soarelui. Nu îl amplasaţi în apropierea uşilor, a ferestrelor sau a aerisirilor.

Atunci când este utilizat ca dispozitiv de sistem, terminalul senzorului extern este utilizat pentru a conecta un senzor de temperatură exterioară, un senzor de temperatură a agentului termic pentru comutatorul de încălzire/răcire (necesită un modul de comunicare), un comutator de răcire/încălzire sau un comutator Confort/ECO. Utilizați comutatoarele DIP de pe termostat pentru a selecta modul functional.

#### Comutator DIP

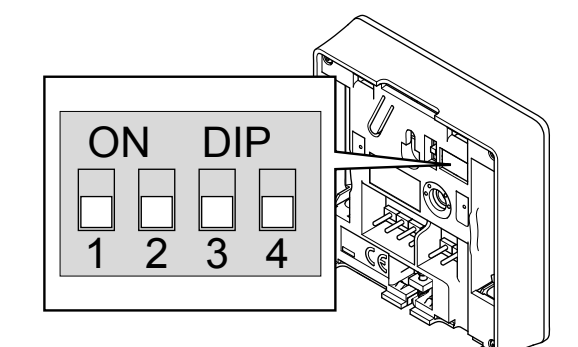

#### **Atenţie!**

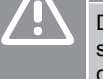

Dacă există mai mult de un controler de cameră în sistem, înregistrați termostatul ca dispozitiv de sistem la controlerul master de cameră.

CD0000010

#### **Atenţie!**

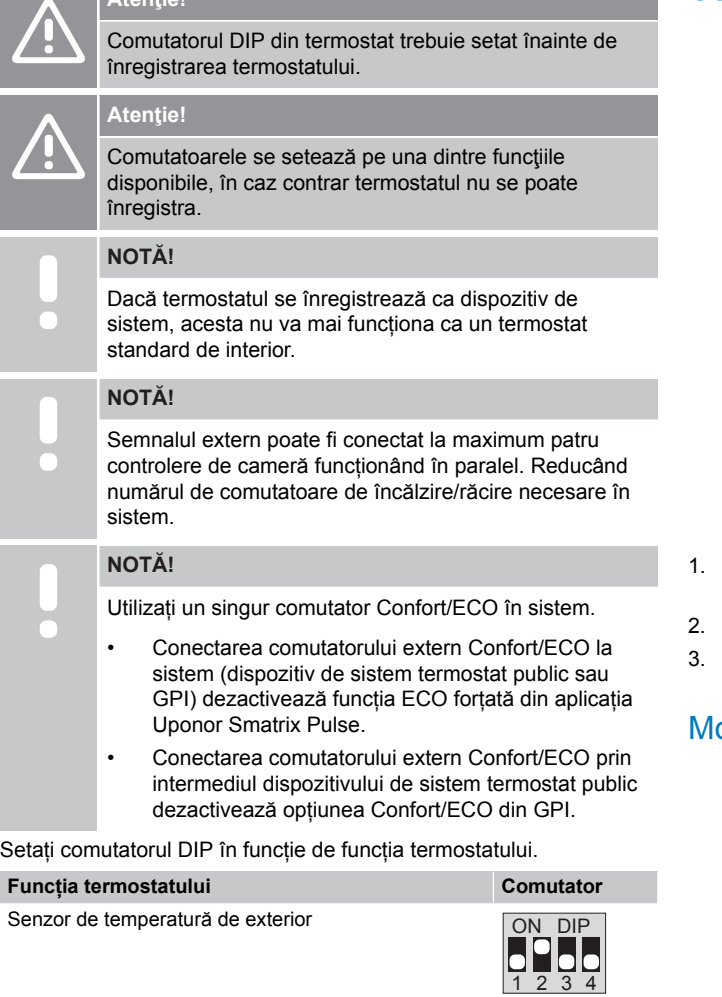

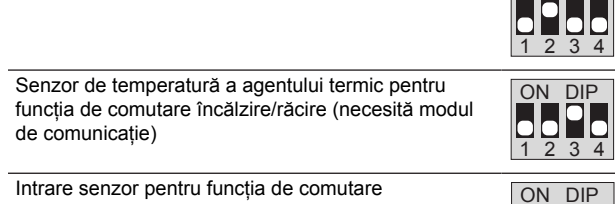

Confort/ECO (intrare închisă = mod ECO)

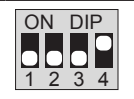

#### Conectaţi cablul de comunicaţii la termostat

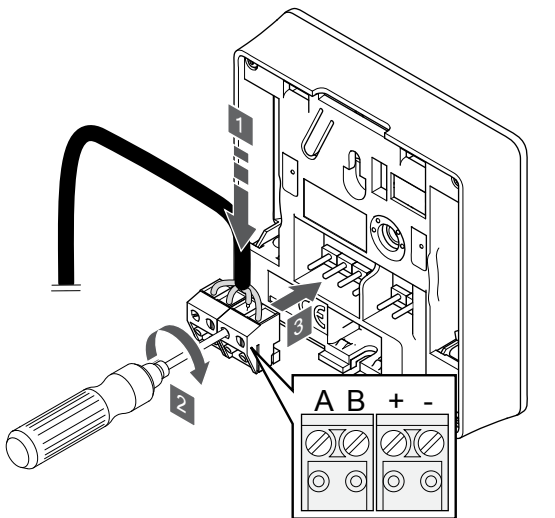

1. Introduceţi cele patru fire în conectorii detaşabili marcaţi (A, B, + şi -) de pe termostat.

SI0000036

CD0000004

- Strângeți șuruburile care prind firele în conector.
- 3. Introduceţi conectorii pe diblurile de la intrare pe termostat.

#### ontarea termostatului pe perete

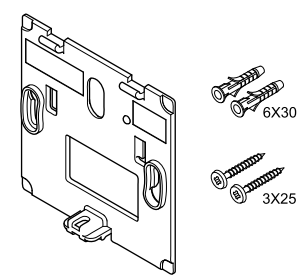

Termostatul este livrat într-un set ce include șuruburi, dibluri de perete și o consolă de perete, prezentând mai multe opțiuni de prindere a termostatului pe perete.

#### **Consola de perete (recomandată)**

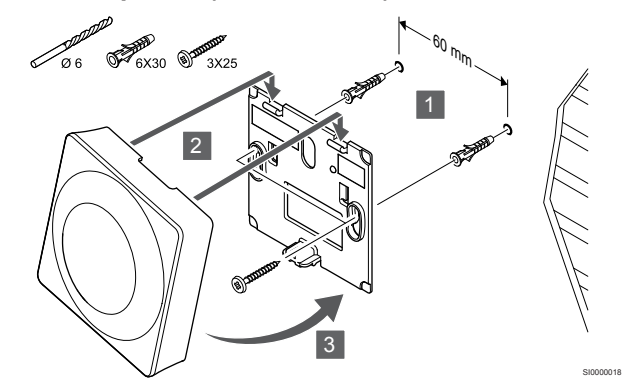

Atașați termostatul la perete folosind consola de perete, șuruburile și diblurile de perete.

**Şurubul şi priza de perete**

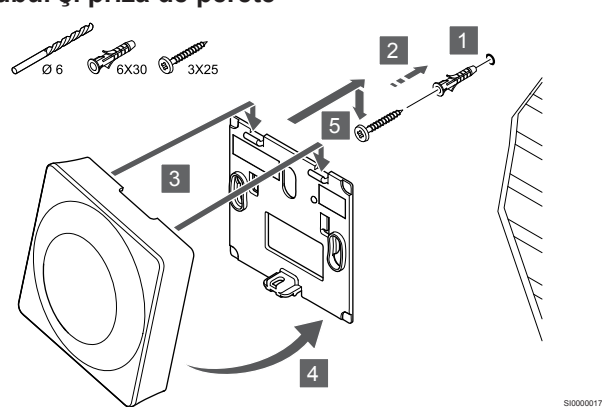

Prindeți șina DIN de perete cu ajutorul șuruburilor și al diblului de perete.

#### Înregistrarea termostatelor la unitatea de comandă

#### **1. Accesaţi modul înregistrare**

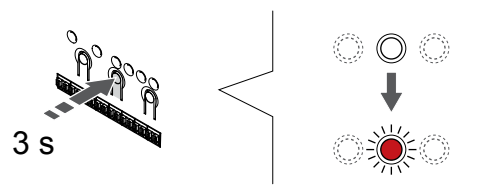

Apăsați și mențineți apăsat butonul **OK** butonul de pe controlerul de cameră până când LED-ul pentru canalul 1 (sau primul canal neînregistrat) se aprinde intermitent în culoarea roșie.

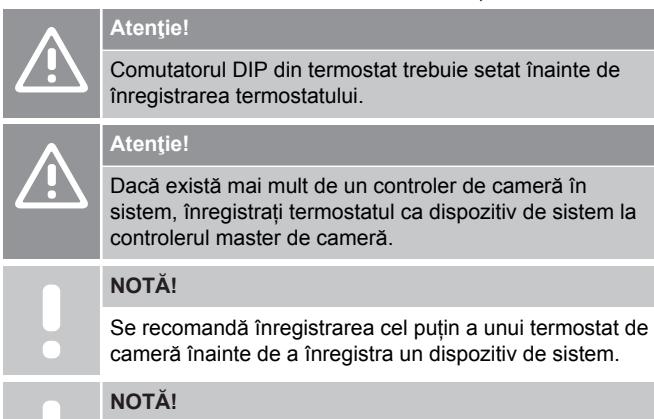

Dacă se înregistrează un termostat public ca dispozitiv de sistem cu diverse funcții, termostatul acționează doar ca o unitate la distanță. Acesta nu comandă temperatura camerei în care este amplasat.

#### **2. Deplasați indicatorul canalului la LED-ul de alimentare**

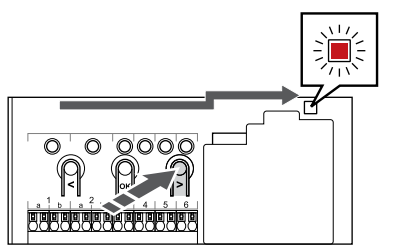

Utilizați butoanele **<** sau **>** pentru a deplasa cursorul la LED-ul sursei de alimentare (LED-ul clipește în culoarea roșie).

#### **3. Accesați modul de înregistrare a dispozitivului de sistem**

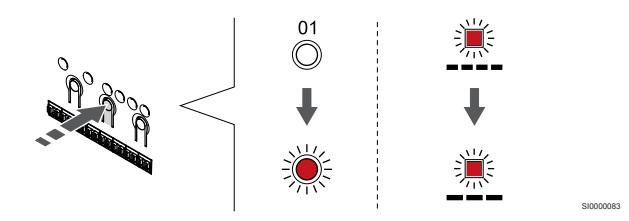

Apăsați butonul **OK** pentru a accesa modul de înregistrare a dispozitivelor de sistem (LED-ul sursei de alimentare electrică). LEDul sursei de alimentare începe să se aprindă intermitent intermitent (va licări lent, urmat de o scurtă pauză, apoi din nou va licări lent). Canalul 1 începe să se aprindă intermitent în culoarea roşie.

#### **4. Selectați un canal**

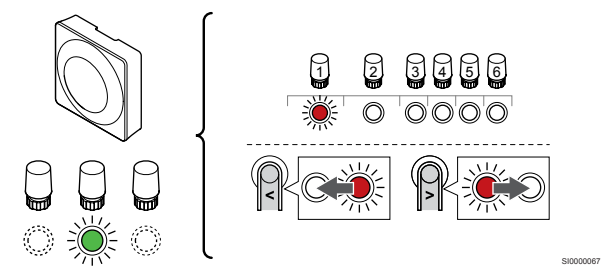

Utilizați butoanele **<** sau **>** pentru a muta cursorul (LED-ul clipește roșu) la un canal preferat.

Canal

SI0000065

SI0000082

3 Termostat public cu senzor de exterior.

4 Termostat public cu comutator de încălzire/răcire de la intrarea senzorului (necesită modul de comunicare).

5 Termostat public având comutator Confort/ECO de la contact.Această opțiune dezactivează opțiunea Confort/ECO din GPI.

#### **5. Blocați canalul selectat**

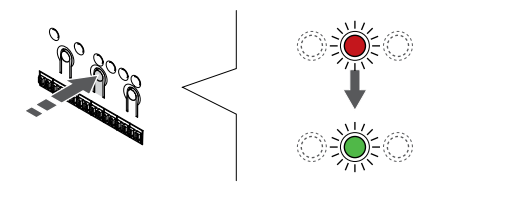

SI000007

Apăsați butonul **OK** butonul pentru a selecta canalul de înregistrat. LED-ul aferent canalului selectat începe să se aprindă intermitent în culoarea verde.

#### **6. Înregistrați termostatul**

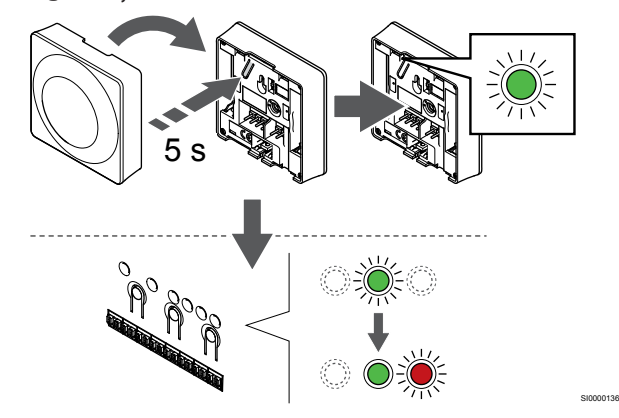

Apăsaţi uşor şi ţineţi apăsat butonul de înregistrare de pe termostat, apoi eliberaţi-l când LED-ul începe să se aprindă intermitent în culoarea verde (aflat în orificiul de deasupra butonului de înregistrare).

LED-ul aferent canalului selectat de pe unitatea de comandă se aprinde continuu în culoarea verde și înregistrarea este finalizată.

#### **7. Părăsiţi modul înregistrare**

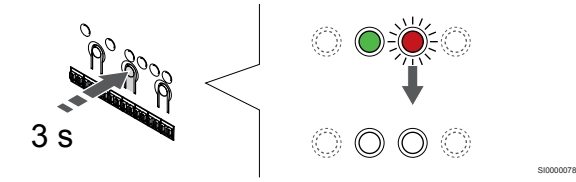

Apăsați și mențineți apăsat butonul **OK** butonul de pe controlerul de cameră până când LED-urile de culoare verde se sting pentru a încheia înregistrarea și a reveni la modul de funcționare.

Pentru a anula înregistrarea termostatelor deja înregistrate, a se vedea *[Anularea înregistrării canalelor la unitatea de](#page-65-0) [comandă, Pagină 66](#page-65-0)*.

## **8 Instalarea unei unități de comandă suplimentare Uponor Smatrix în sistem**

## 8.1 Pregătire

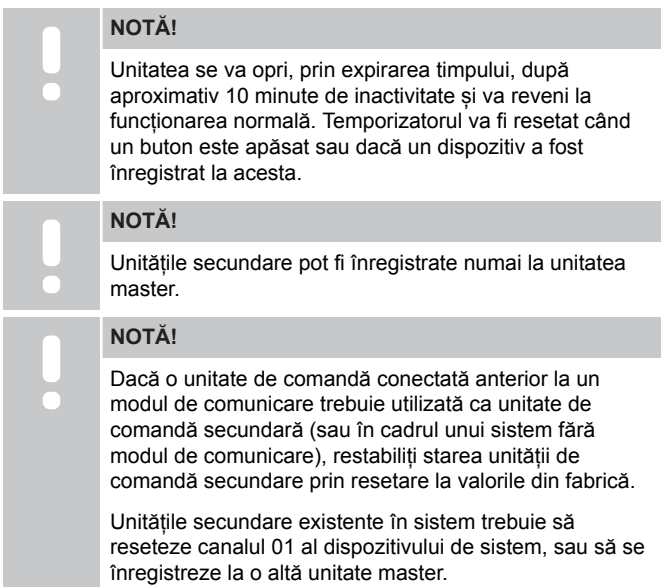

Unitățile de comandă Uponor Smatrix multiple pot fi conectate împreună prin atribuirea rolului de controler master unei unități, restul urmând a fi unități secundare (slave).

Unitatea master este atribuită conectând-o la modulul de comunicație (numai o unitate poate fi master în sistem), iar această unitate poate controla până la trei unități secundare (slave). Unitățile secundare sunt atribuite atunci când sunt înregistrate (în ordine) în unitatea de comandă master.

- Asigurați-vă că toate unitățile de comandă sunt alimentate și că cel puțin un termostat este înregistrat la fiecare.
- Asigurați accesul la toate unitățile de comandă înainte de a începe procesul de înregistrare.
- Atribuirea rolurilor master/slave la unitățile de comandă prin conectarea modulului de comunicare la unitatea master.
- Asigurați-vă că unitățile slave sunt amplasate în raza radio a unității master.

## 8.2 Conectați o altă unitate de comandă

**Atenţie!**

/ļ\

Asigurați-vă că unitatea de comandă este conectat la un conector de magistrală de sistem (unul dintre conectorii din extremitatea dreaptă) de pe unitatea de comandă. În caz contrar, unitățile de comandă nu vor putea comunica între ele.

**NOTĂ!**

Până la patru unități de comandă Uponor Smatrix pot fi conectate în același sistem.

Unitățile de comandă Uponor Smatrix se pot conecta unul cu celălalt folosind o topologie de tip "daisy chain" (în serie), o conexiune directă sau o topologie stea (se poate utiliza modulul stea). Un modul de tip stea poate fi utilizat pentru un singur tip de BUS (magistrală) la un

moment dat. În consecință, un termostat nu poate fi conectat la un modul de tip stea conectat la magistrala de sistem şi viceversa.

#### Conexiunea în serie

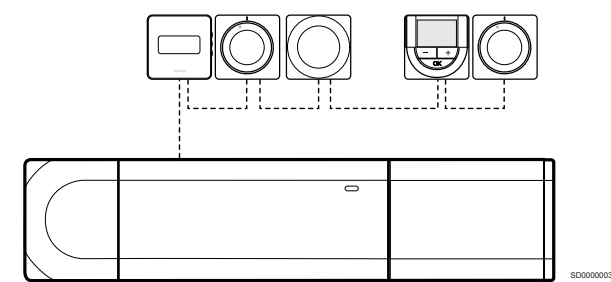

Termostatele din exemplu sunt conectate în serie și trebuie să legați cu un singur cablu la unitatea de comandă și modulul slave (dacă este disponibil).

Această metodă reduce lungimea totală a cablului necesar în sistem.

#### Conexiunea directă la unitatea de comandă și modulul slave

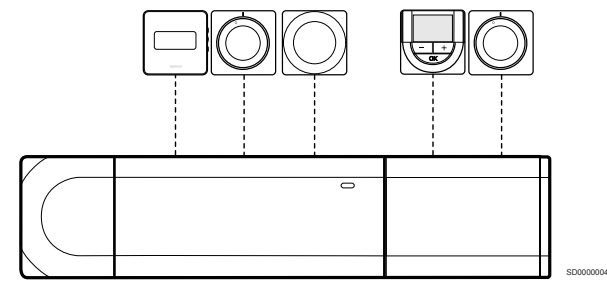

Fiecare termostat din exemplu este conectat la controlerul de cameră și modulul slave (dacă este disponibil) cu propriul cablu.

#### Conexiunea la modulul în stea ataşat

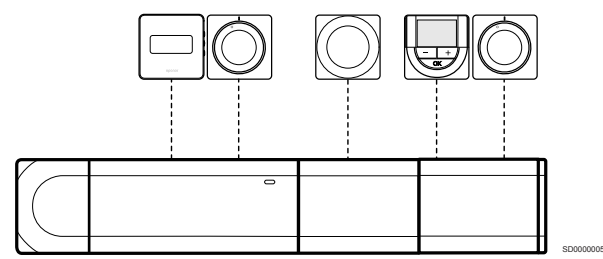

Modulul stea este atașat la unitatea de comandă și modulul slave (dacă este disponibil) adăugând borne de conexiune suplimentare la sistem. Fiecare termostat din exemplu este conectat direct la unitatea de comandă, modulul slave (dacă este disponibil) și modulul stea.

#### Conexiunea la modulul în stea racordat prin cablu

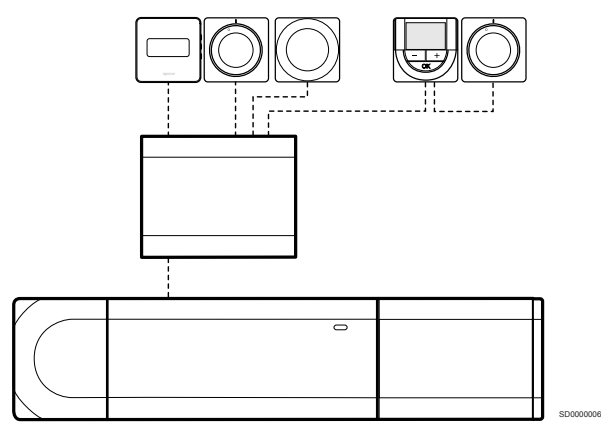

Modulul stea este conectat la unitatea de comandă și/sau modulul slave (dacă este disponibil) cu ajutorul unui cablu folosind două dintre punctele suplimentare de conectare. Fiecare termostat din exemplu este conectat direct la modulul în stea, cu exceptia unuia care este conectat în serie.

#### Conectați cablul de comunicare

Conectați cablul de comunicare la unitatea de comandă, modulul slave și/sau modulul stea.

#### **Conectați cablul de comunicare la magistrala de sistem a unității de comandă**

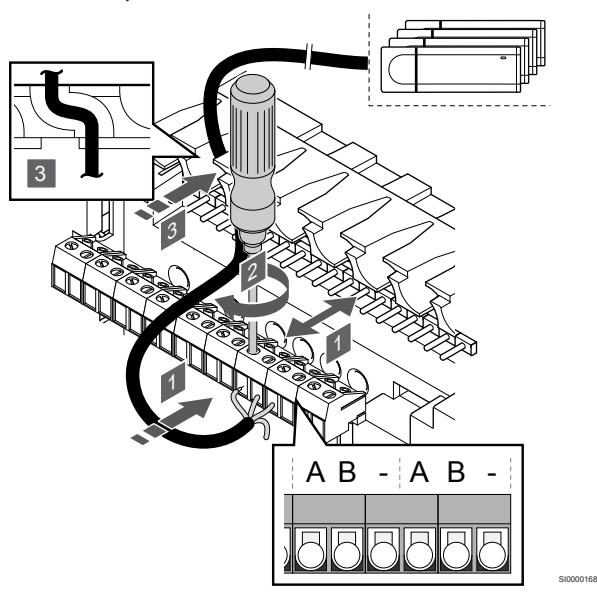

#### **Atenţie!**

Asigurați-vă că unitatea de comandă este conectat la un conector de magistrală de sistem (unul dintre conectorii din extremitatea dreaptă) de pe unitatea de comandă. În caz contrar, unitățile de comandă nu vor putea comunica între ele.

- 1. Introduceți cablurile prin intrările pentru cabluri din partea de sus a cadrului unității de comandă.
- 2. Introduceți două fire (A, B) (firul de "-" este opțional și se utilizează doar în anumite cazuri) într-un conector de sistem neocupat (unul dintre conectorii din extremitatea dreaptă) de pe unitatea de comandă.
- 3. Strângeţi şuruburile care prind firele în conector.
- 4. Tăiaţi şi ascundeţi firele neutilizate.

## 8.3 Înregistrarea unității secundare la unitatea master de comandă

#### **NOTĂ!**

Unitatea se va opri, prin expirarea timpului, după aproximativ 10 minute de inactivitate și va reveni la funcționarea normală. Temporizatorul va fi resetat când un buton este apăsat sau dacă un dispozitiv a fost înregistrat la acesta.

#### **NOTĂ!**

Unitățile secundare pot fi înregistrate numai la unitatea master.

#### 1. Accesații modul de înregistrare pe unitatea de comandă master

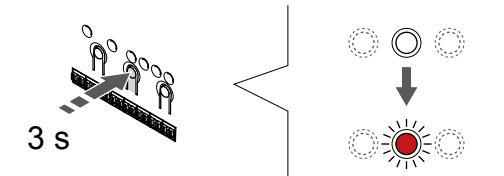

Apăsați și mențineți apăsat butonul **OK** butonul de pe controlerul de cameră până când LED-ul pentru canalul 1 (sau primul canal neînregistrat) se aprinde intermitent în culoarea roșie.

## **NOTĂ!**

Se recomandă înregistrarea cel puțin a unui termostat de cameră înainte de a înregistra un dispozitiv de sistem.

SI0000065

#### 2. Deplasați indicatorul canalului la LED-ul de alimentare

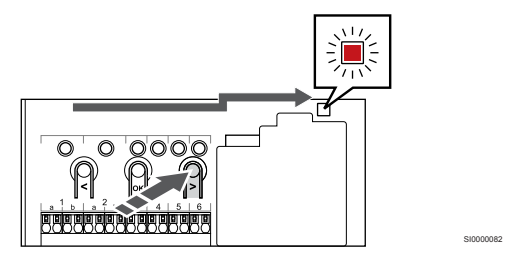

Utilizați butoanele **<** sau **>** pentru a deplasa cursorul la LED-ul sursei de alimentare (LED-ul clipește în culoarea roșie).

#### 3. Accesați modul de înregistrare a dispozitivului de sistem

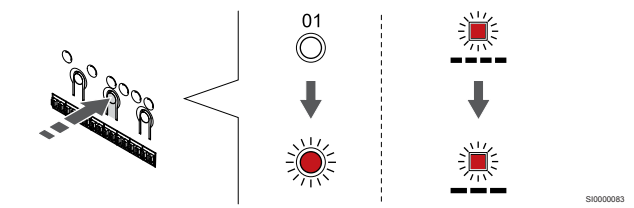

Apăsați butonul **OK** pentru a accesa modul de înregistrare a dispozitivelor de sistem (LED-ul sursei de alimentare electrică). LEDul sursei de alimentare începe să se aprindă intermitent intermitent (va licări lent, urmat de o scurtă pauză, apoi din nou va licări lent). Canalul 1 începe să se aprindă intermitent în culoarea roşie.

#### 4. Selectați canalul 1

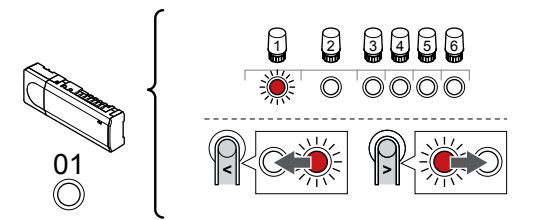

Utilizați butoanele **<** sau **>** pentru a muta cursorul (LED-ul clipește roșu) la canalul 1.

#### 5. Blocați canalul selectat

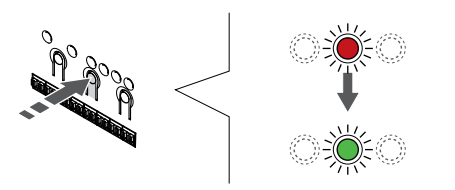

Apăsați butonul **OK** butonul pentru a selecta canalul de înregistrat. LED-ul aferent canalului selectat începe să se aprindă intermitent în culoarea verde.

#### 6. Localizați unitatea de comandă secundară

**NOTĂ!**

Unitatea se va opri, prin expirarea timpului, după aproximativ 10 minute de inactivitate și va reveni la funcționarea normală. Temporizatorul va fi resetat când un buton este apăsat sau dacă un dispozitiv a fost înregistrat la acesta.

Localizați unitatea de comandă secundară și blocați canalul 1 în modul de înregistrare a dispozitivului de sistem (consultați pașii de la 1 la 5).

#### 7. Înregistrarea unei unități de comandă secundară

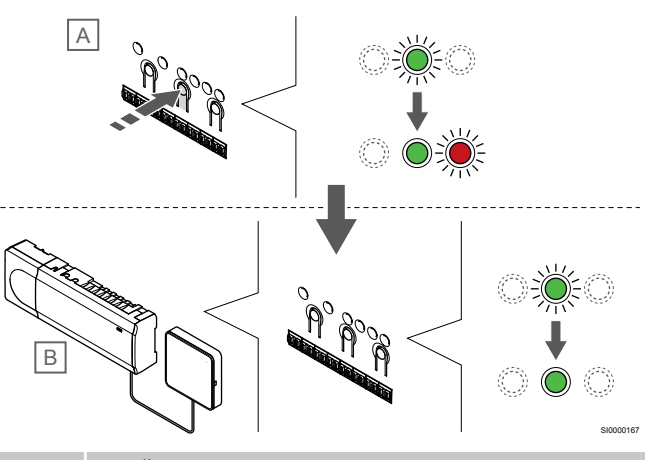

**NOTĂ!**

SI0000166

SI0000071

Unitatea se va opri, prin expirarea timpului, după aproximativ 10 minute de inactivitate și va reveni la funcționarea normală. Temporizatorul va fi resetat când un buton este apăsat sau dacă un dispozitiv a fost înregistrat la acesta.

Apăsați butonul **OK** butonul de pe unitatea de comandă secundară  $(A)$ .

LED-ul canalului 1 de pe unitatea de comandă master (B) și unitățile de comandă secundară (A) devine verde continuu și înregistrarea este completă.

Următoarea unitatea de comandă secundară poate fi înregistrată în interval de 10 minute, fără a mai fi necesară activarea din nou a canalului 1 de pe unitatea master. Dar, dacă se solicită feedback de înregistrare de la unitatea de comandă master, întregul proces poate începe din nou de la început fără a suprascrie prima înregistrare a unității de comandă secundară.

#### 8. Părăsiţi modul înregistrare

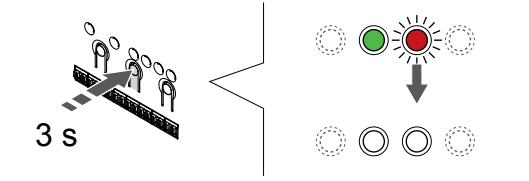

SI0000078

Apăsați și mențineți apăsat butonul **OK** butonul de pe controlerul de cameră până când LED-urile de culoare verde se sting pentru a încheia înregistrarea și a reveni la modul de funcționare.

Pentru a anula înregistrarea unei unități de comandă deja înregistrată, consultați *[Anularea înregistrării canalelor la unitatea de](#page-65-0) [comandă, Pagină 66](#page-65-0)*.

## **9 Terminarea instalării**

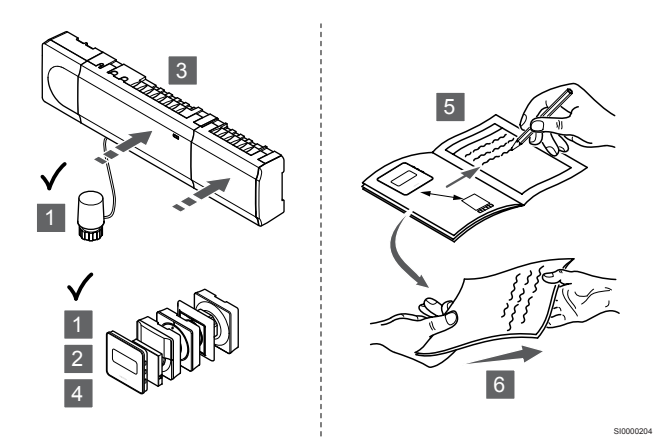

Efectuaţi o verificare completă a instalării:

- 1. Verificaţi dacă termostatele funcţionează corect. Setaţi valorile setate ale termostatului la maxim pentru a obţine o solicitare de încălzire şi asiguraţi-vă că actuatoarele funcţionează.
- 2. Setați termostatele la setările de funcționare definite.
- 3. Închideți capacul de la unitatea de comandă.
- 4. Atașați termostatele pe perete.
- 5. Imprimați și completați "Raportul de instalare" (document separat care poate fi descărcat).
- 6. Furnizați utilizatorului manualele tipărite și toate informațiile despre sistem.

## **10 Operarea unității de comandă Uponor Smatrix Base Pulse**

## 10.1 Principiul de funcţionare

Unitatea de comandă operează sistemul de încălzire/răcire prin pardoseală în funcție de necesitățile clienților. Temperaturile pot fi reglate cu termostate amplasate în fiecare cameră, sau dacă este instalată, cu aplicația Uponor Smatrix Pulse (necesită un modul de comunicare).

Când temperatura măsurată pe termostat este mai mică (modul de încălzire) sau mai mare (modul de răcire) decât temperatura de referință, se generează o solicitare de schimbare a temperaturii din cameră, care se trimite la unitatea de comandă. Unitatea de comandă va deschide actuatoarele conform modului de funcționare existent și altor setări. După ce se atinge temperatura setată, se trimite această informație, iar actuatoarele sunt închise.

Sistemul acceptă diferite tipuri de metode de răcire și se configurează prin intermediul aplicației Uponor Smatrix Pulse.

Metode de răcire disponibile în aplicația Uponor Smatrix Pulse.

- Răcire în pardoseală (RP) Răcirea în sistem este realizată folosind circuitele de pardoseală.
- Răcire prin plafon (RP) Răcirea sistemului se realizează folosind răcire prin plafon (sistem cu 2 țevi sau cu 4 țevi).

Selectați dacă sistemul utilizează o soluție de alimentare cu 2 țevi sau cu 4 țevi pentru încălzire/răcire.

• 2 țevi înseamnă o temperatură a agentului termic pentru sistem la un moment dat (încălzire sau răcire). *Autoechilibrare dezactivată:*În cazul încăperilor unde este permisă încălzirea/răcirea prin pardoseală. Răcirea prin pardoseală și răcirea prin plafon sunt pornite atunci când temperatura camerei este cu circa 1 grad sub valoarea de referință.

*Autoechilibrare activată:* Răcirea prin tavan și răcirea prin pardoseală vor respecta solicitarea curentă de răcire.

- 4 țevi înseamnă surse de încălzire/răcire independente/ separate.
	- În modul de încălzire:

Circuitele de pardoseală sunt utilizate atunci când există o cerere de încălzire.

În modul de răcire:

Circuitele de pardoseală se utilizează simultan cu răcirea prin tavan atunci când există o cerere de răcire.

Consultați aplicația Uponor Smatrix Pulse pentru mai multe informații despre funcțiile individuale.

## 10.2 Funcționare normală fără programe orare opționale

Când sistemul rulează în modul normal:

- În **Modul încălzire**, actuatoarele sunt deschise când temperaturile camerei sunt mai mici decât temperaturile setate pe termostate.
- În **Modul răcire**, actuatoarele sunt deschise când temperaturile camerei sunt mai mari decât temperaturile setate pe termostate. A se vedea Uponor Smatrix Pulse aplicație pentru mai multe informații despre diferitele configurații de răcire.

Pentru mai multe informații, consultați *[Utilizarea termostatelor Uponor](#page-69-0) [Smatrix Base, Pagină 70](#page-69-0)*.

### 10.3 Funcționarea cu programe orare

Programele orare oferă o opţiune de comutare pentru camerele selectate între modul Comfort şi ECO cu ajutorul unui program de 7 zile. Aceasta optimizează instalarea şi conservă energia.

Utilizarea de programe orare necesită cel puțin unul dintre următoarele:

- Uponor Smatrix Base T-148 (termostat programabil)
- Uponor Smatrix Pulse R-208 (necesar pentru accesul aplicației mobile)

Pentru mai multe informații, consultați *[Utilizarea termostatelor Uponor](#page-69-0) [Smatrix Base, Pagină 70](#page-69-0)*.

Pentru mai multe informații, consultați *[Operarea modulului de](#page-67-0) [comunicare Uponor Smatrix Pulse, Pagină 68](#page-67-0)*.

## 10.4 Modul de functionare

În timpul funcționării normale, unitatea de comandă este în modul de funcționare.

#### Ieşirea în modul de funcţionare

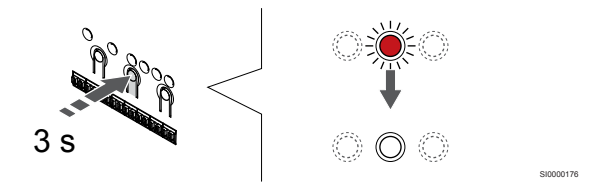

Dacă unitatea de comandă se află în modul de înregistrare sau forțat, ieșiți în modul de funcționare apăsând butonul OK până când se sting LED-urile (în jur de 3 secunde).

### 10.5 LED-urile unității de comandă

În cazul în care Uponor Smatrix Pulse aplicația (necesită modulul de comunicare) nu este utilizată, se recomandă să verificați ocazional LED-ul de alimentare de la unitatea de comandă pentru alarme. LEDul sursei este intermitent permanent pentru alarme generale. Identificati termostatele care declansează alarme ridicând capacul. Dacă un LED de canal indică o eroare, verificați funcția termostatului înregistrat.

LED-ul sursei controlerului de cameră este aprins (verde) în timpul funcționării normale.

Atunci când nu există curent sau se așteaptă o activitate de la actuator, toate LED-urile corespunzătoare canalelor sunt stinse. LEDurile se aprind când actuatoarele corespunzătoare sunt activate sau încep să se aprindă intermitent când așteaptă activarea.

În același timp pot fi în curs de deschidere cel mult opt actuatoare în șase camere. Dacă se instalează un modul secundar, LED-urile celui de-al șaptelea actuator și cele ale următoarelor mecanisme luminează intermitent așteptând deschiderea completă a celor anterioare.

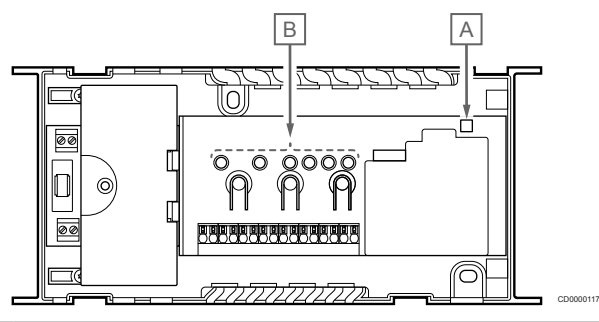

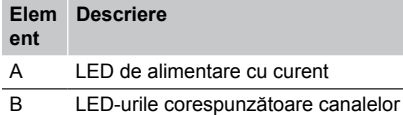

#### Modul de funcționare

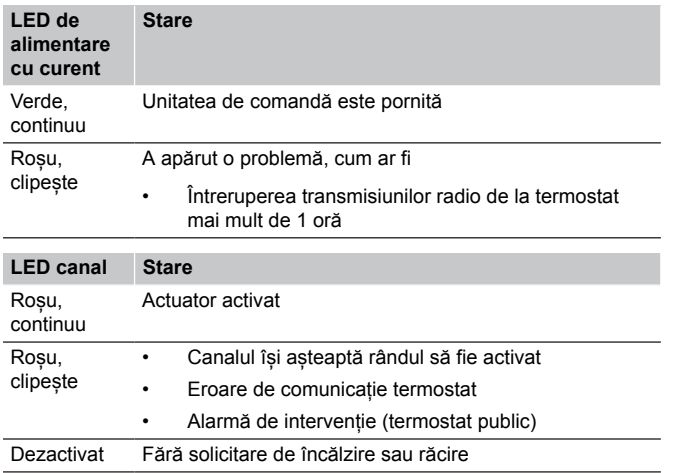

### Modul înregistrare

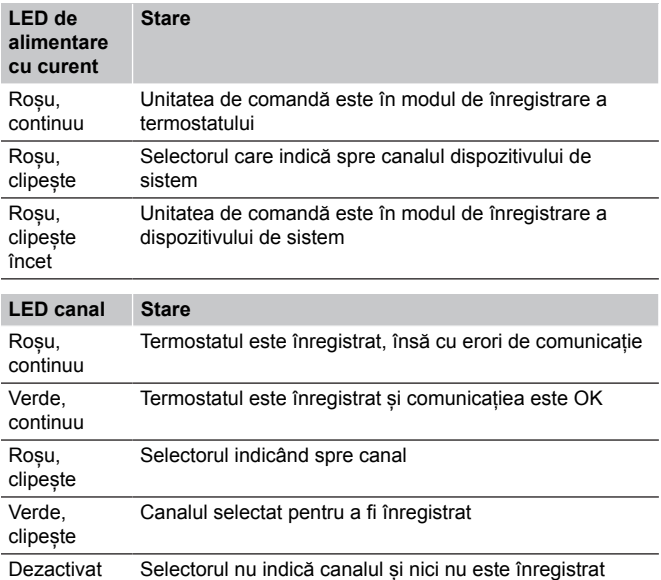

#### Mod forțat

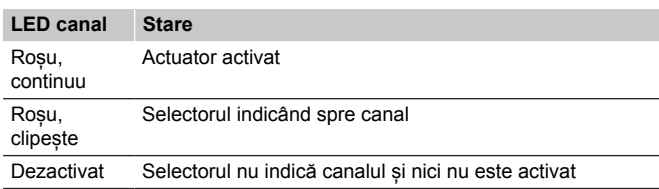

### 10.6 Resetarea unităţii de comandă

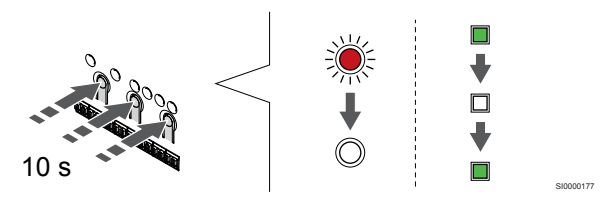

#### **NOTĂ!**

Asigurați-vă că unitatea de comandă este în modul de funcționare. Dacă este în modul de înregistrare sau fortat, apăsați și țineți apăsat butonul OK pentru 5 secunde sau până la stingerea LED-urilor.

#### **NOTĂ!**

Resetarea unității de comandă elimină toate informațiile și setările de înregistrare de la unitate. Înregistrarea termostatelor și a dispozitivelor de sistem este din nou necesară.

#### **NOTĂ!**

Dacă o unitate de comandă conectată anterior la un modul de comunicare trebuie utilizată ca unitate de comandă secundară (sau în cadrul unui sistem fără modul de comunicare), restabiliți starea unității de comandă secundare prin resetare la valorile din fabrică.

Unitățile secundare existente în sistem trebuie să reseteze canalul 01 al dispozitivului de sistem, sau să se înregistreze la o altă unitate master.

#### **NOTĂ!**

În cazul resetării unei unități secundare, tuturor unităților secundare rămase trebuie li se anuleze înregistrarea de la unitatea master (canal dispozitiv de sistem 1). Înregistrați unitățile secundare de cameră rămase la unitatea master după ce ați terminat.

Dacă apar probleme, cum ar fi o înregistrare incorectă a canalelor, resetați unitatea de comandă.

Pentru a reseta controlerul de cameră:

1. Apăsați simultan butoanele **<**, **OK** și **>** (circa 10 secunde), până când LED-ul de alimentare electrică se aprinde intermitent și toate LED-urile aferente canalelor se sting. Toți parametrii se șterg și se activează modul de funcționare.

## <span id="page-65-0"></span>10.7 Anularea înregistrării canalelor la unitatea de comandă

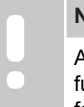

#### **NOTĂ!**

Asigurați-vă că unitatea de comandă este în modul de funcționare. Dacă este în modul de înregistrare sau fortat, apăsați și țineți apăsat butonul OK pentru 5 secunde sau până la stingerea LED-urilor.

Când un canal este înregistrat greșit sau dacă trebuie să se reia înregistrarea unui termostat, se poate anula înregistrarea existentă de pe unitatea de comandă.

#### Anularea înregistrării unui canal la unitatea de comandă

#### **1. Accesaţi modul înregistrare**

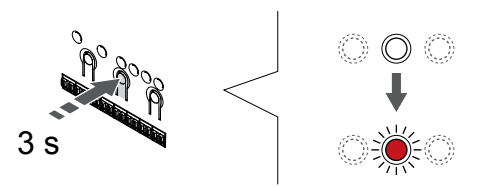

Apăsați și mențineți apăsat butonul **OK** butonul de pe controlerul de cameră până când LED-ul pentru canalul 1 (sau primul canal neînregistrat) se aprinde intermitent în culoarea roșie.

#### **2. Selectați un canal**

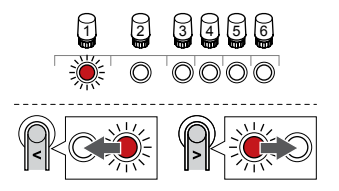

Utilizați butoanele **<** sau **>** pentru a muta cursorul (LED-ul clipește roșu) pe canal pentru a anula înregistrarea (LED verde continuu).

#### **3. Anularea înregistrării canalului**

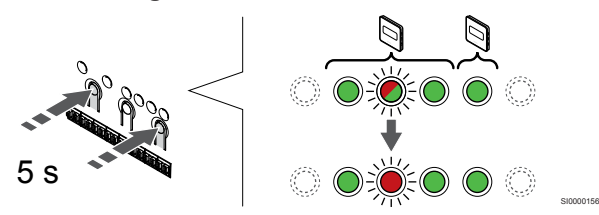

Apăsați butonul **<** și **>** simultan butoanele până când LED-ul aferent canalului selectat începe să clipească în culoarea roșie (circa 5 secunde).

#### **4. Părăsiţi modul înregistrare**

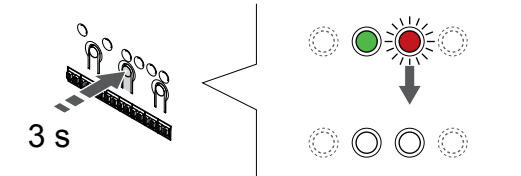

Apăsați și mențineți apăsat butonul **OK** butonul de pe controlerul de cameră până când LED-urile de culoare verde se sting pentru a încheia înregistrarea și a reveni la modul de funcționare.

#### Anularea înregistrării unui canal de dispozitiv de sistem

#### **1. Accesaţi modul înregistrare**

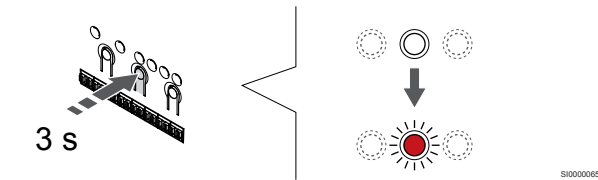

Apăsați și mențineți apăsat butonul **OK** butonul de pe controlerul de cameră până când LED-ul pentru canalul 1 (sau primul canal neînregistrat) se aprinde intermitent în culoarea roșie.

#### **2. Deplasați indicatorul canalului la LED-ul de alimentare**

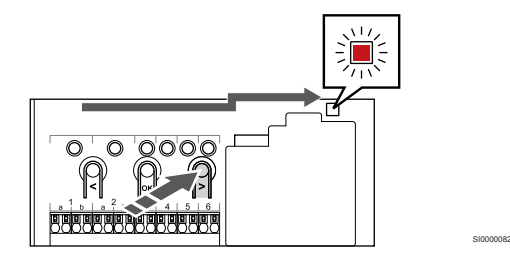

Utilizați butoanele **<** sau **>** pentru a deplasa cursorul la LED-ul sursei de alimentare (LED-ul clipește în culoarea roșie).

#### **3. Accesați modul de înregistrare a dispozitivului de sistem**

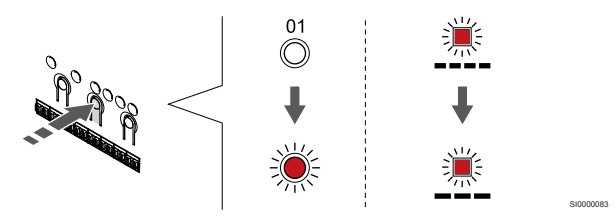

Apăsați butonul **OK** pentru a accesa modul de înregistrare a dispozitivelor de sistem (LED-ul sursei de alimentare electrică). LEDul sursei de alimentare începe să se aprindă intermitent intermitent (va licări lent, urmat de o scurtă pauză, apoi din nou va licări lent). Canalul 1 începe să se aprindă intermitent în culoarea roşie.

#### **4. Selectați un canal**

SI0000065

SI0000049

SI0000078

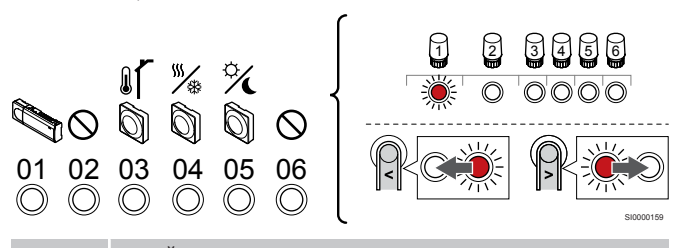

**NOTĂ!**

Dacă se anulează înregistrarea canalului 1 al dispozitivului de sistem de la o unitate de comandă secundară, trebuie anulate înregistrările tuturor celorlalte unități de comandă secundare de la unitatea master (canal 1 dispozitiv de sistem). Înregistrați unitățile secundare de cameră rămase la unitatea master după ce ați terminat.

Utilizați butoanele **<** sau **>** pentru a muta cursorul (LED-ul clipește roșu) pe canal pentru a anula înregistrarea (LED verde continuu).

Canal

1 Unitate de comandă secundară

2 Neutilizat

3 Termostat public cu senzor de exterior.

4 Termostat public cu comutator de încălzire/răcire de la intrarea senzorului (necesită modul de comunicare).

5 Termostat public având comutator Confort/ECO de la contact.

6 Neutilizat

#### **5. Anularea înregistrării canalului**

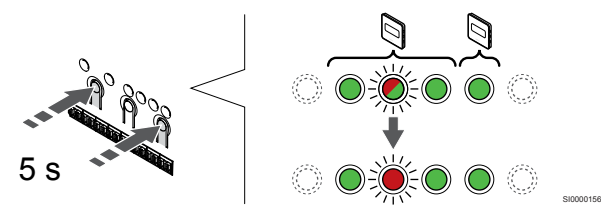

Apăsați butonul **<** și **>** simultan butoanele până când LED-ul aferent canalului selectat începe să clipească în culoarea roșie (circa 5 secunde).

#### **6. Părăsiţi modul înregistrare**

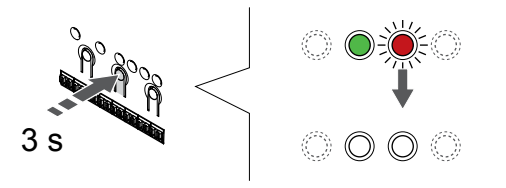

SI0000078

SI0000065

Apăsați și mențineți apăsat butonul **OK** butonul de pe controlerul de cameră până când LED-urile de culoare verde se sting pentru a încheia înregistrarea și a reveni la modul de funcționare.

#### Anularea înregistrării tuturor canalelor la unitatea de comandă

#### **1. Accesaţi modul înregistrare**

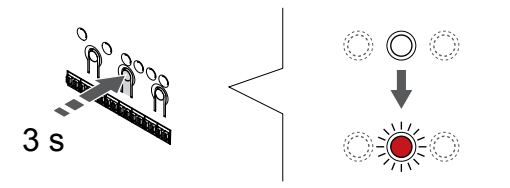

Apăsați și mențineți apăsat butonul **OK** butonul de pe controlerul de cameră până când LED-ul pentru canalul 1 (sau primul canal neînregistrat) se aprinde intermitent în culoarea roșie.

#### **2. Anulaţi înregistrarea tuturor canalelor**

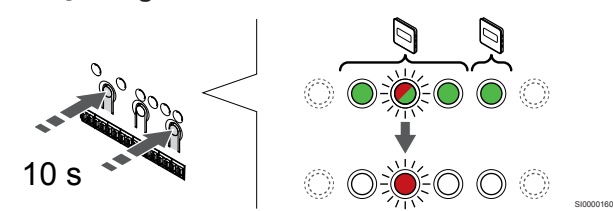

Apăsați butonul **<** și **>** simultan butoanele până când se sting LEDurile aferente tuturor canalelor, cu excepția unuia (circa 10 secunde). LED-ul rămas se aprinde intermitent în culoarea roşie.

#### **3. Părăsiţi modul înregistrare**

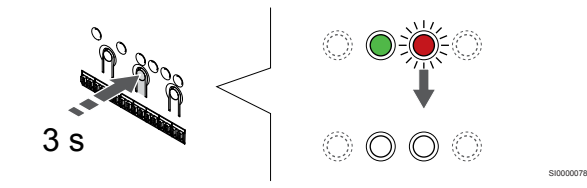

Apăsați și mențineți apăsat butonul **OK** butonul de pe controlerul de cameră până când LED-urile de culoare verde se sting pentru a încheia înregistrarea și a reveni la modul de funcționare.

## 10.8 Actualizarea software-ului unității de comandă (opțional)

Software-ul pentru unitatea de comandă poate fi actualizat utilizând Uponor Smatrix Pulse aplicația (necesită modul de comunicare și conexiune la Serviciile Cloud Uponor).

## <span id="page-67-0"></span>**11 Operarea modulului de comunicare Uponor Smatrix Pulse**

### 11.1 Structura modulului de comunicare

Ilustrația de mai jos prezintă componentele termostatului.

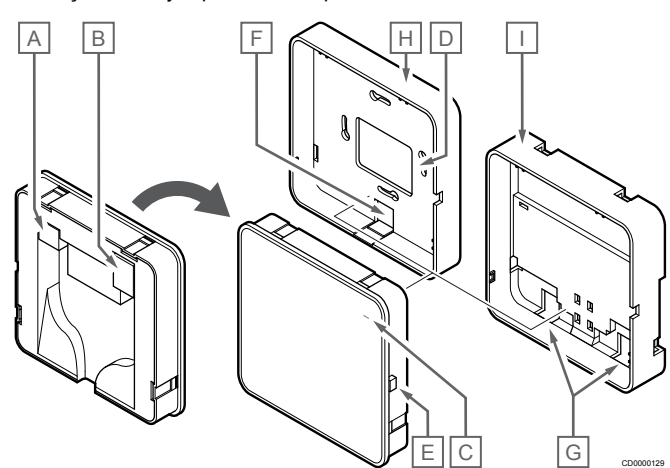

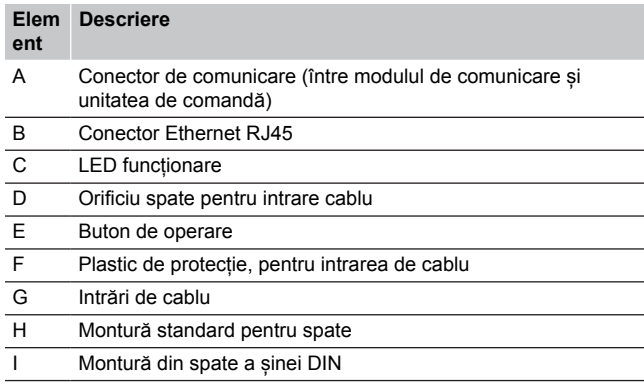

11.2 LED-urile modulului de comunicare

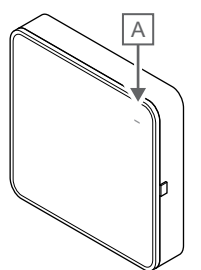

CD0000127

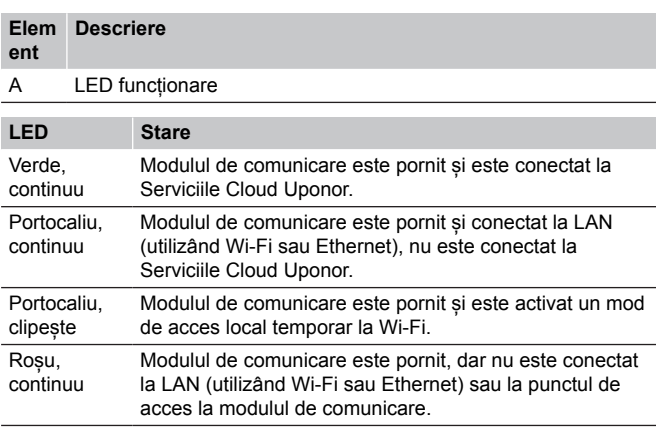

## 11.3 Resetarea din fabrică a modulului de comunicare

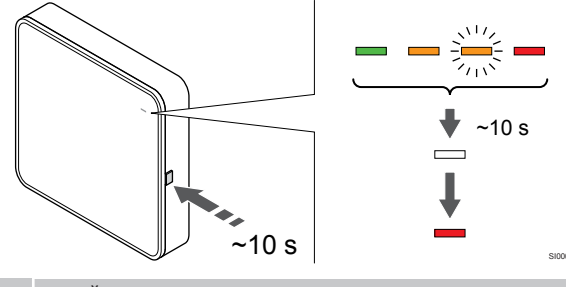

**NOTĂ!**

Această funcție nu afectează setările legate de unitatea de comandă și termostat.

Această funcție resetează modulul de comunicare la setările din fabrică și se utilizează în majoritatea cazurilor atunci când transferați sistemul la un nou proprietar.

Pentru resetarea din fabrică a modulului de comunicare:

- 1. Apăsați butonul de operare (timp de aproximativ 10 secunde) până când LED-ul funcției se stinge.
- 2. Eliberați butonul și modulul de comunicare repornește cu setările din fabrică.
- 3. Când LED se aprinde în culoarea roșie, deconectați și reconectați unitatea de comandă, pentru a trimite datele de instalare către modulul de comunicare.
- 4. Resetați setările conexiunii din aplicație Uponor Smatrix Pulse și reconectați-vă la modulul de comunicare folosind expertul de instalare.

## <span id="page-69-0"></span>**12 Utilizarea termostatelor Uponor Smatrix Base**

## 12.1 Tipul termostatului

Într-un sistem Uponor Smatrix Base, se pot utiliza două tipuri de termostate, atât analogice, cât și digitale.

#### Termostate analogice

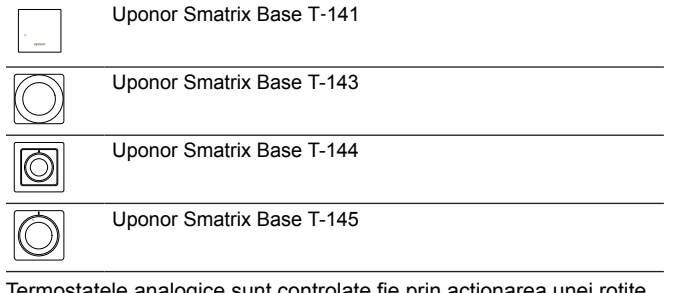

Termostatele analogice sunt controlate fie prin acționarea unei rotițe (T-144 sau T-145), prin reglarea unui potențiometru pe spatele termostatului (T-143), fie prin Uponor Smatrix Pulse aplicația (necesită modul de comunicare).

#### Termostate digitale

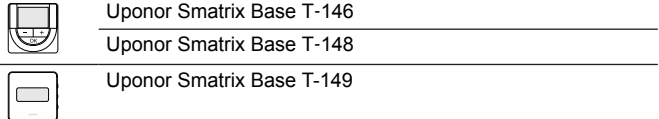

Termostatele digitale au un afişaj care îi afişează utilizatorului informatii și butoane pentru control.

## 12.2 Schiţa termostatului

#### Uponor Smatrix Base T-141

În timpul funcționării normale, termostatul este monitorizat și controlat prin intermediul Uponor Smatrix Pulse aplicația (necesită modul de comunicare).

Ilustraţia de mai jos prezintă componentele termostatului.

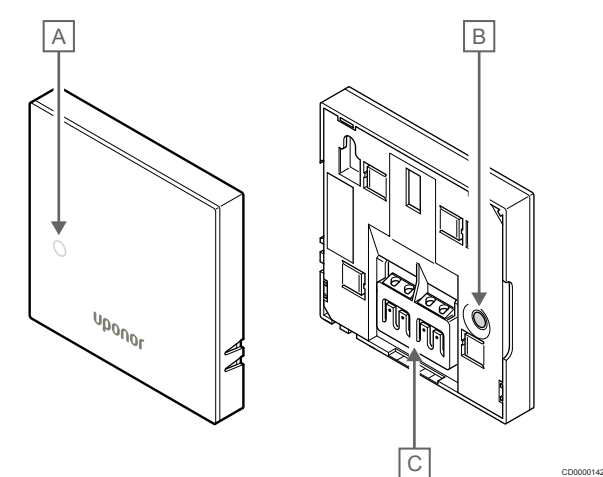

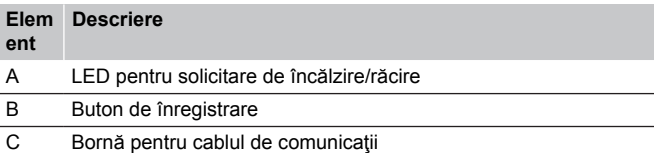

#### Uponor Smatrix Base T-143

În timpul funcţionării normale, dacă există o solicitare de încălzire sau răcire, se aprinde un LED discret în spatele termostatului timp de 60 de secunde.

Termostatul conţine un comutator care, dacă este activat în timpul înregistrării, declanşează o alarmă la desprinderea termostatului de pe perete. Alarma se transmite prin radio, ducând la aprinderea intermitentă a LED-urilor canalelor aferente de pe unitatea de comandă.

Ilustraţia de mai jos prezintă componentele termostatului.

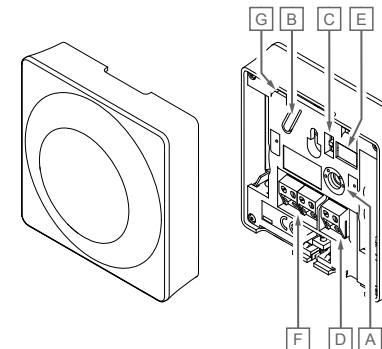

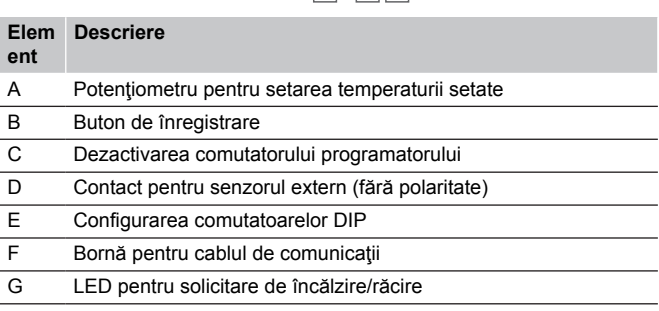

CD0000143

#### Uponor Smatrix Base T-144

Ilustraţia de mai jos prezintă componentele termostatului.

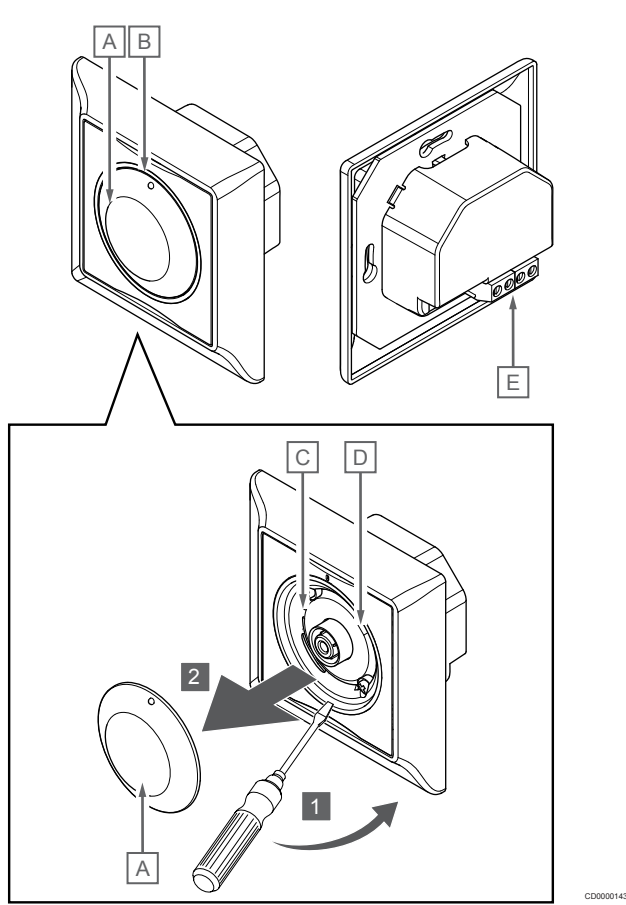

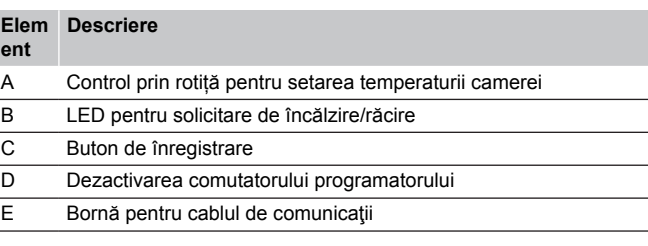

#### Uponor Smatrix Base T-145

În timpul funcţionării normale, se aprinde un LED discret pe termostat timp de 60 de secunde dacă există o cerere de încălzire sau răcire.

Ilustraţia de mai jos prezintă componentele termostatului.

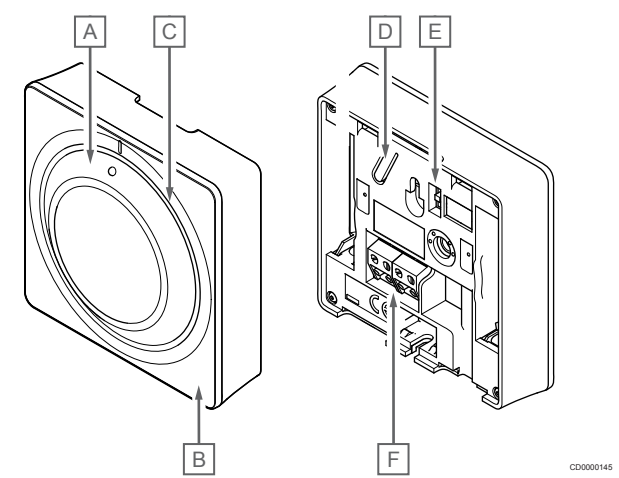

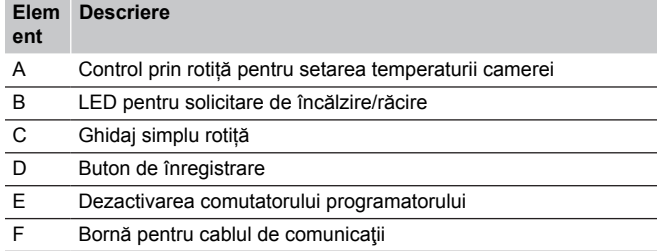

#### Uponor Smatrix Base T-146

Ilustraţia de mai jos prezintă componentele termostatului.

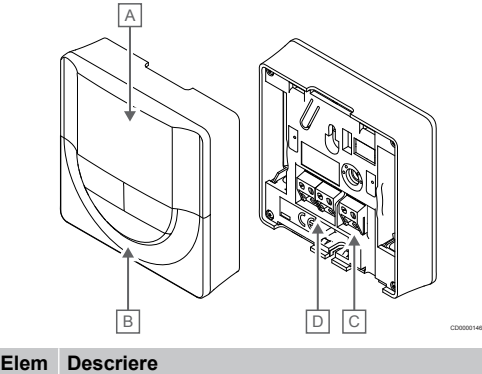

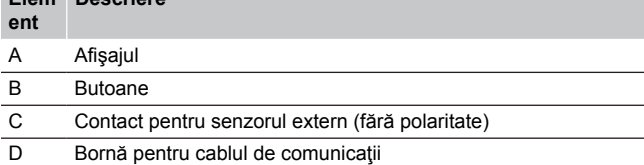

#### **Structura afişajului**

Figura arată toate simbolurile şi caracterele posibile care pot fi afişate pe afişaj:

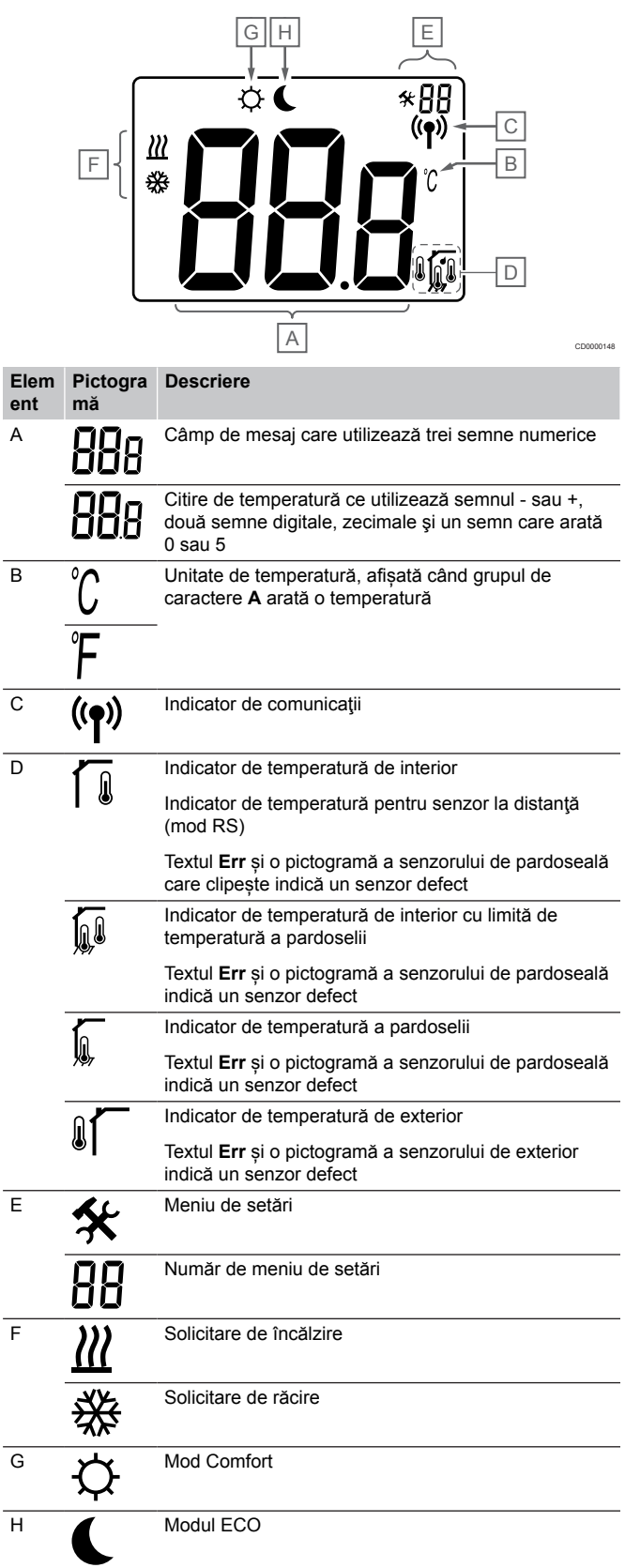
#### **Dispunere butoane**

Figura de mai jos arată butoanele utilizate pentru operarea termostatelor digitale.

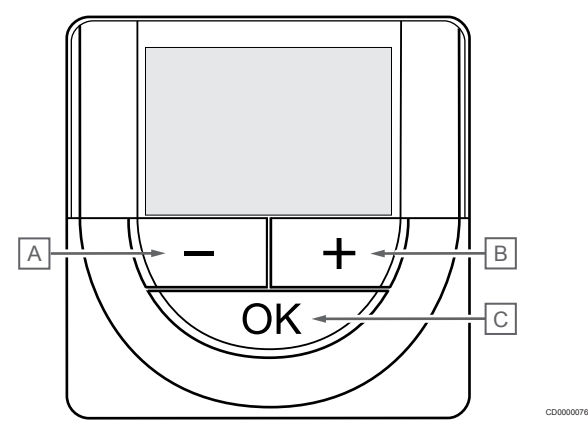

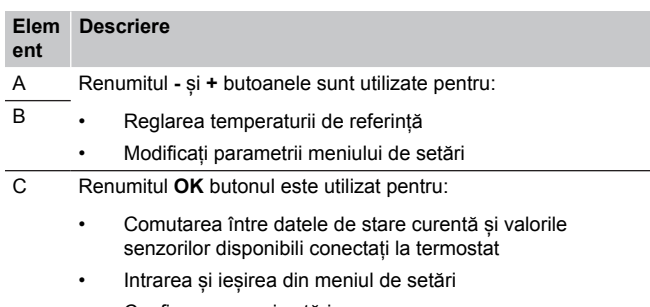

• Confirmarea unei setări

# Uponor Smatrix Base T-148

Ilustraţia de mai jos prezintă componentele termostatului.

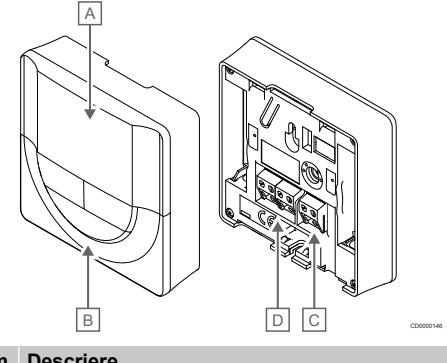

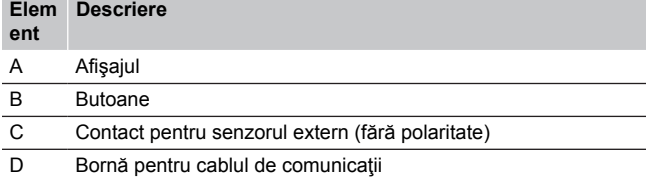

#### **Structura afişajului**

Figura arată toate simbolurile şi caracterele posibile care pot fi afişate pe afişaj:

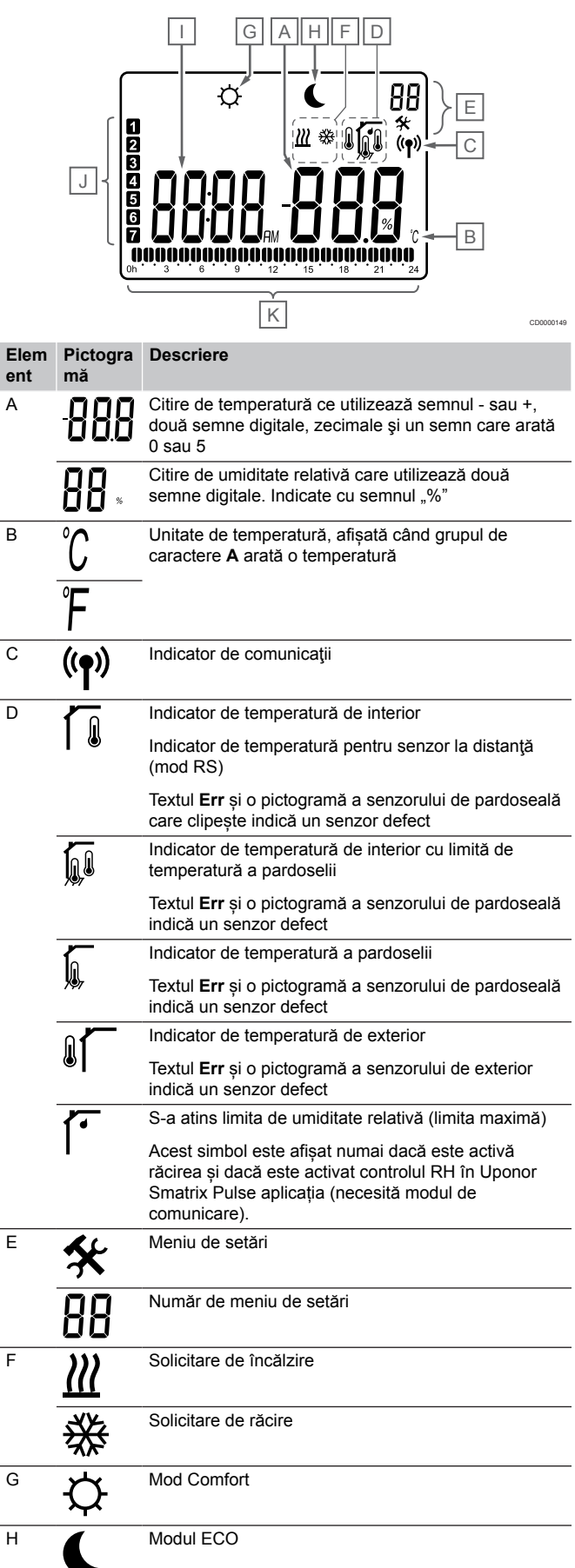

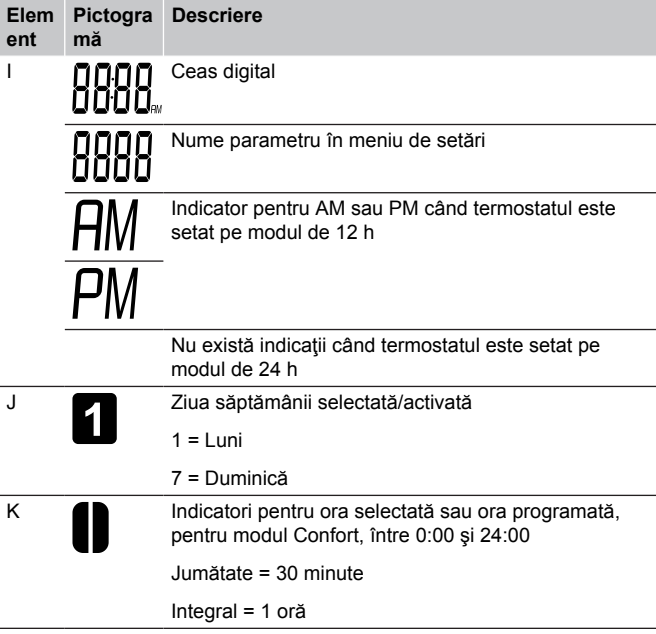

#### **Dispunere butoane**

Figura de mai jos arată butoanele utilizate pentru operarea termostatelor digitale.

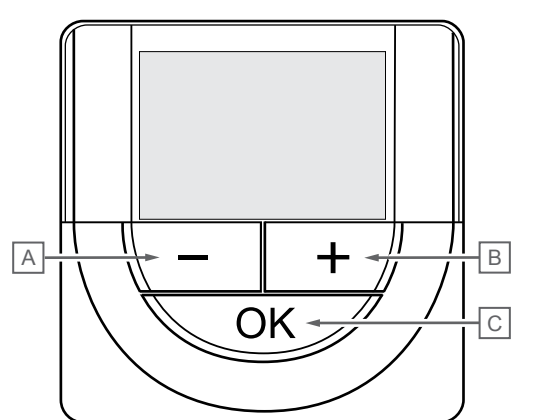

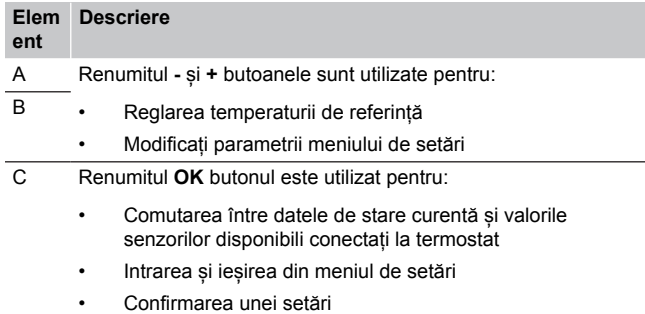

# Uponor Smatrix Base T-149

Ilustraţia de mai jos prezintă componentele termostatului.

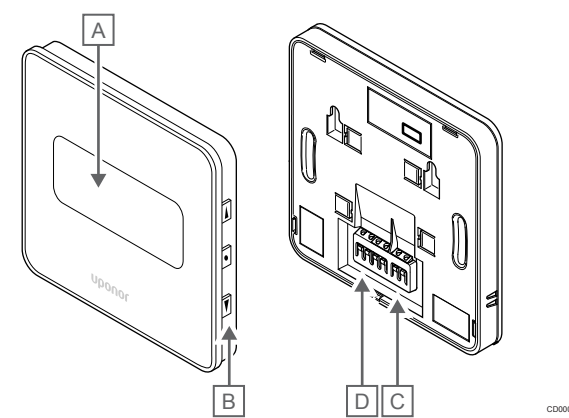

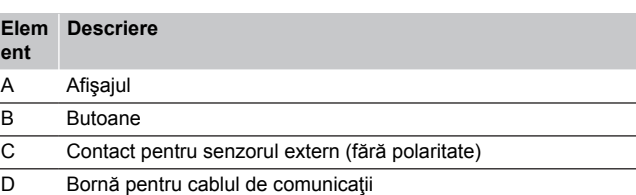

#### **Structura afişajului**

CD0000076

Modul de funcţionare (ecran implicit)

Figura arată toate simbolurile şi caracterele posibile care pot fi afişate pe afişaj:

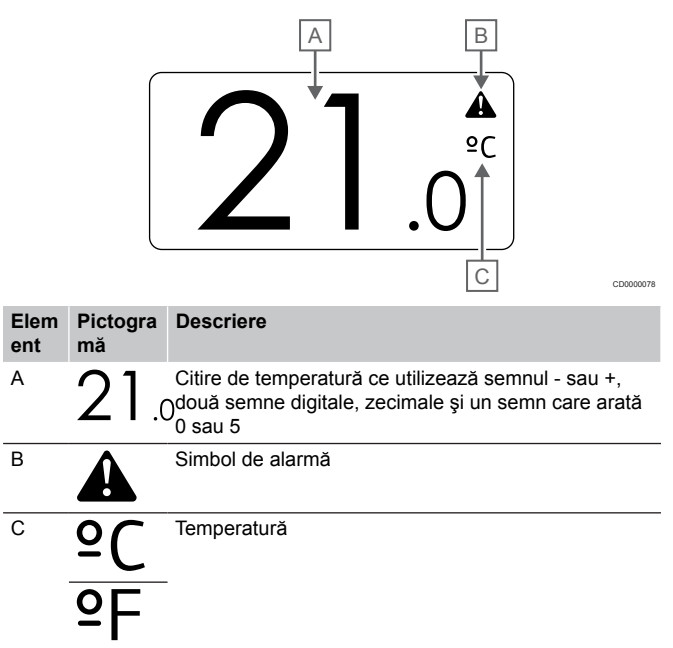

#### Schimbaţi valoarea setată

Figura arată toate simbolurile şi caracterele posibile care pot fi afişate pe afişaj:

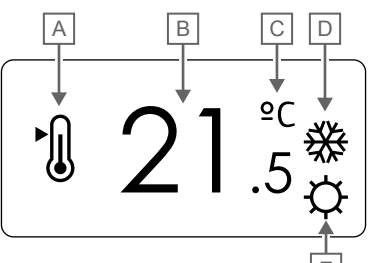

Alarme

Figura arată toate simbolurile şi caracterele posibile care pot fi afişate pe afişaj:

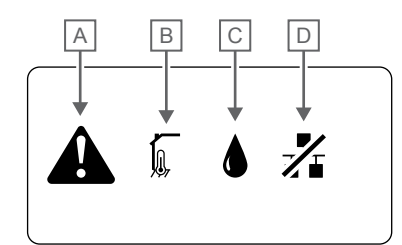

CD0000150

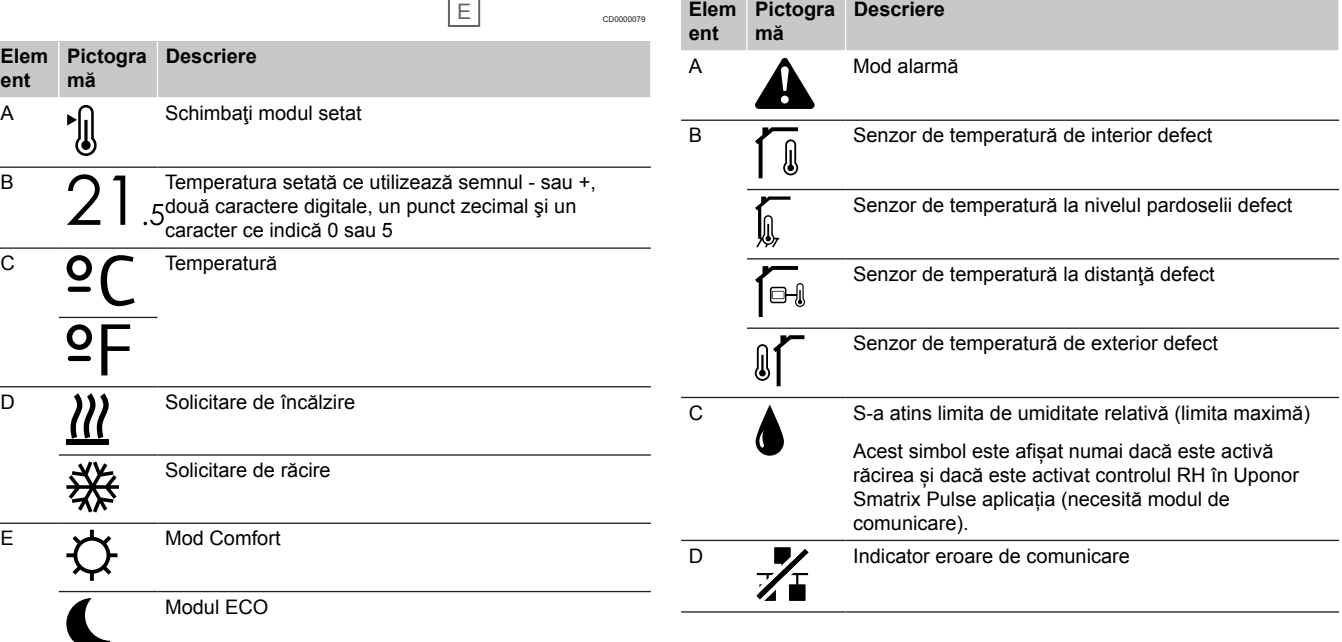

#### Modul de comandă

Figura arată toate simbolurile şi caracterele posibile care pot fi afişate pe afişaj:

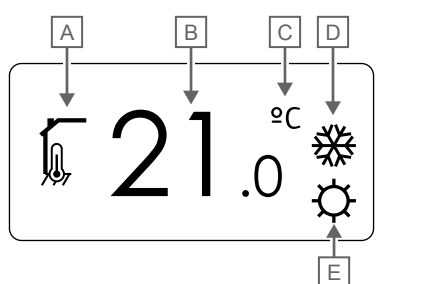

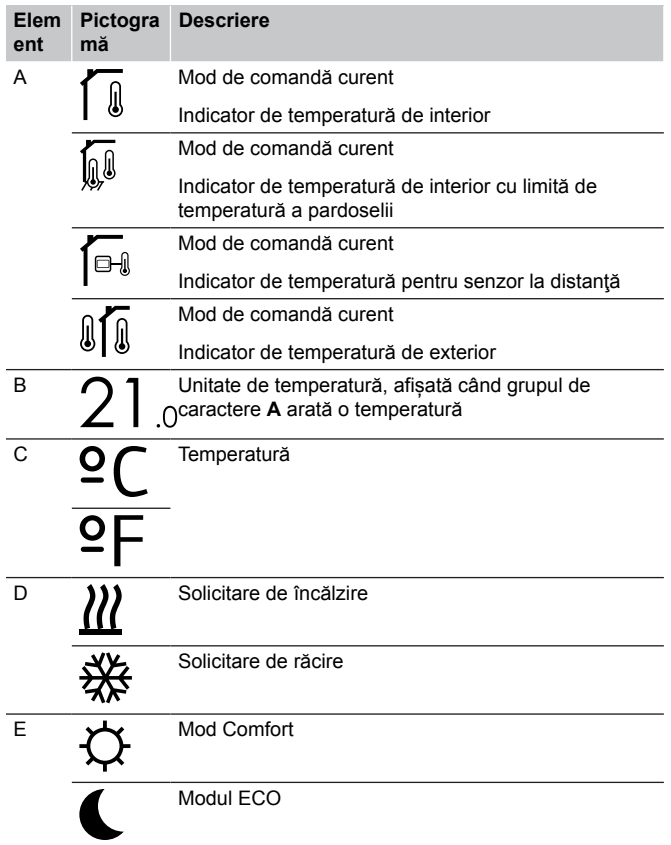

#### Umiditate relativă

Figura arată toate simbolurile şi caracterele posibile care pot fi afişate pe afişaj:

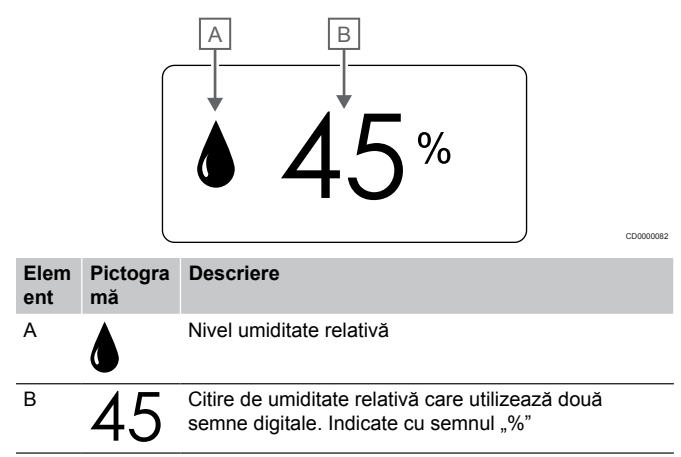

#### **Dispunere butoane**

Figura de mai jos arată butoanele utilizate pentru operarea termostatelor digitale.

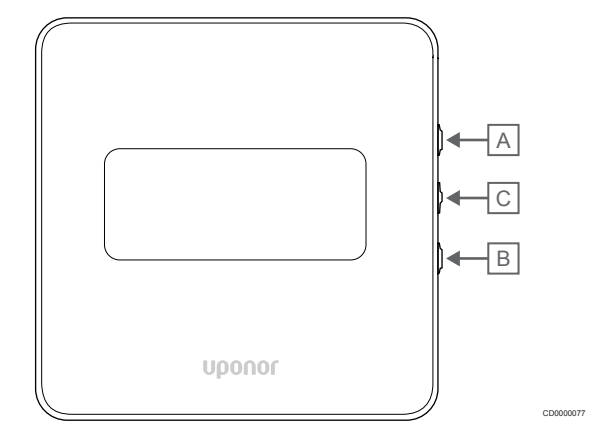

#### **Elem Descriere**

CD0000081

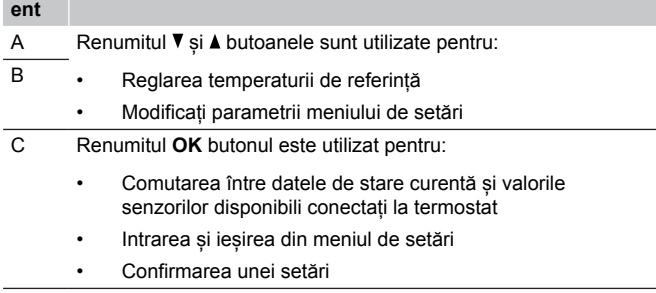

# 12.3 Pornirea

#### Termostate analogice

Termostatul va efectua un autotest, timp de aproximativ 10 secunde, la pornire. Intrarea sistemului va fi blocată, iar LED-ul termostatului se aprinde intermitent în această perioadă.

### Termostate digitale

La pornire, versiunea software-ului este indicată pe afișaj timp de aproximativ trei secunde. Apoi, termostatul intră în modul de funcționare (cu excepția termostatului programabil care poate necesita setarea orei și a datei).

#### **Versiunea software**

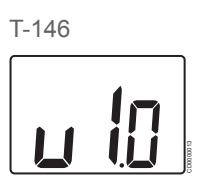

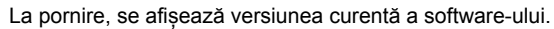

T-148

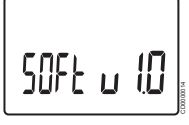

La pornire, se afișează versiunea curentă a software-ului.

T-149

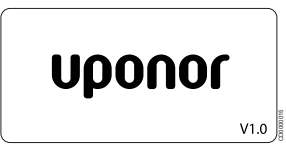

La pornire, se afișează versiunea curentă a software-ului.

#### **Fixarea orei şi a datei (doar modelul T-148)**

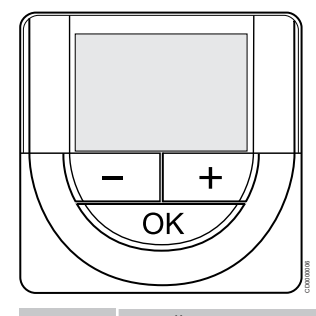

#### **NOTĂ!**

Dacă nu se apasă nici un buton de pe termostat timp de 8 secunde, cât timp sunteți într-un meniu secundar, valorile curente vor fi salvate, iar software-ul intră în meniul de setări. Aproximativ 60 de secunde mai târziu, acesta iese din modul de funcționare.

La prima pornire, după o resetare din fabrică sau după ce a fost deconectat prea mult, software-ul necesită setarea orei și a datei. Această setare presupune utilizarea programelor de planificare orară pentru acest termostat.

Utilizați butoanele **-** sau **+** pentru a schimba valoarea, apăsați butonul OK pentru a seta valoarea și treceți la următoarea valoare editabilă.

Data și ora se pot seta și din meniul de setări.

#### 1. Setați ora

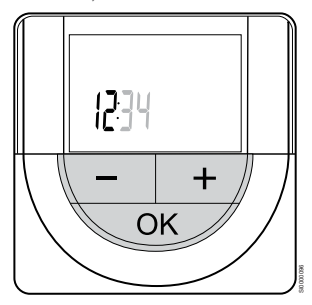

Utilizați butoanele **-** sau **+** pentru a schimba valoarea, apăsați butonul OK pentru a seta valoarea și treceți la următoarea valoare editabilă.

#### 2. Setați minutele.

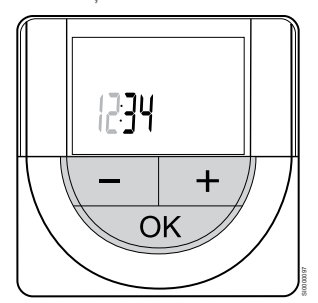

Utilizați butoanele **-** sau **+** pentru a schimba valoarea, apăsați butonul OK pentru a seta valoarea și treceți la următoarea valoare editabilă.

3. Setarea formatului de oră 12 ore/24 ore

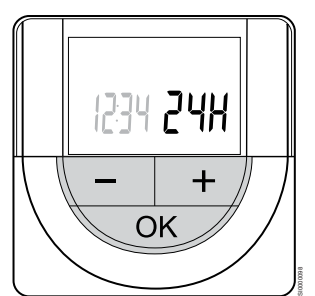

Setați formatul de 12 ore sau 24 de ore.

Utilizați butoanele **-** sau **+** pentru a schimba valoarea, apăsați butonul OK pentru a seta valoarea și treceți la următoarea valoare editabilă.

4. Setați ziua din săptămână

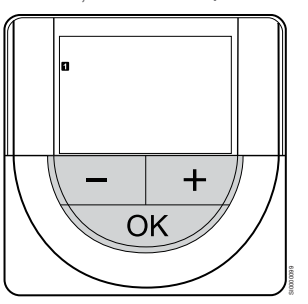

Setați ziua din săptămână (1 = luni, 7 = duminică).

Utilizați butoanele **-** sau **+** pentru a schimba valoarea, apăsați butonul OK pentru a seta valoarea și treceți la următoarea valoare editabilă.

5. Setați ziua din lună.

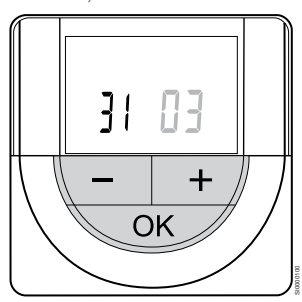

Utilizați butoanele **-** sau **+** pentru a schimba valoarea, apăsați butonul OK pentru a seta valoarea și treceți la următoarea valoare editabilă.

#### 6. Fixați luna.

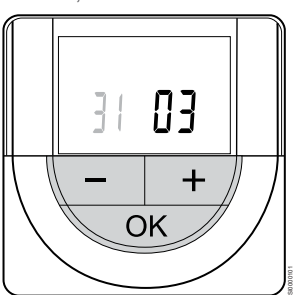

Utilizați butoanele **-** sau **+** pentru a schimba valoarea, apăsați butonul OK pentru a seta valoarea și treceți la următoarea valoare editabilă.

7. Setați anul

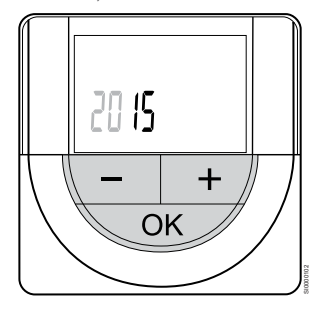

Utilizați butoanele **-** sau **+** pentru a schimba valoarea, apăsați butonul OK pentru a seta valoarea și treceți la următoarea valoare editabilă.

# 12.4 Reglarea temperaturii

Temperatura se schimbă prin reglarea valorii setate de pe termostat la între 5 şi 35 ˚C. Este posibilă setarea limitelor minime și maxime de temperatură prin intermediul Uponor Smatrix Pulse aplicația (necesită modul de comunicare).

# Uponor Smatrix Base T-141

Valoarea de referință pentru termostat poate fi modificată doar prin intermediul Uponor Smatrix Pulse aplicația (necesită modul de comunicare). În caz contrar, valoarea de referință va fi fixată la 21 ˚C.

# Uponor Smatrix Base T-143

Pentru a schimba valoarea setată a temperaturii pe termostat:

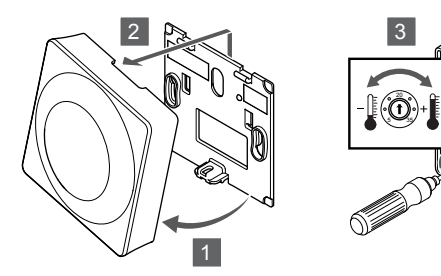

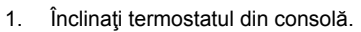

- 2. Desprindeți-l de pe perete.
- 3. Fixaţi temperatura dorită cu ajutorul potenţiometrului.
- 4. Montaţi termostatul la loc pe perete.

## Uponor Smatrix Base T-144

Temperatura se reglează cu ajutorul rotiței de pe termostat. Când se acționează rotița, se aprinde un LED. Aceasta se stinge după 10 secunde de inactivitate.

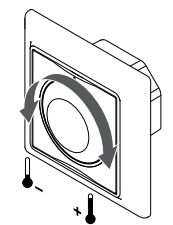

Pentru a regla valoarea setată a temperaturii pe termostat:

- Rotiți în sens orar pentru a crește temperatura.
- Rotiți în sens invers acelor de ceasornic pentru a scădea temperatura.

# Uponor Smatrix Base T-145

Temperatura se reglează cu ajutorul rotiței de pe termostat. Când este actionat discul, se aprinde o lumină de fundal. Aceasta se stinge după 10 secunde de inactivitate.

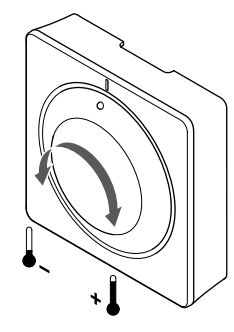

SI0000182

Pentru a regla valoarea setată a temperaturii pe termostat:

- Rotiți în sens orar pentru a crește temperatura.
- Rotiti în sens invers acelor de ceasornic pentru a scădea temperatura.

## Uponor Smatrix Base T-146

CD0000097

SI0000181

Temperatura se reglează cu ajutorul butoanelor de pe termostat. Afişajul se luminează la apăsarea unui buton. Aceasta se stinge după 10 secunde de inactivitate.

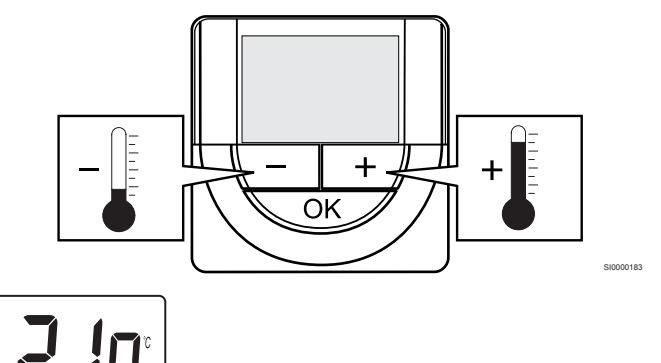

Pentru a regla temperatura setată pe termostat în modul de comandă actual:

- 1. Apăsaţi butonul sau + o singură dată. Ecranul arată valoarea setată actuală afişată intermitent.
- 2. Apăsați butonul sau + în mod repetat pentru a regla temperatura setată. Aceasta se va schimba în trepte de 0,5. Când se fixează noua valoare setată, ecranul revine la modul de funcţionare după câteva secunde, indicând temperatura camerei.

SI0000205

# Uponor Smatrix Base T-148

Temperatura se reglează cu ajutorul butoanelor de pe termostat. Afişajul se luminează la apăsarea unui buton. Aceasta se stinge după 10 secunde de inactivitate.

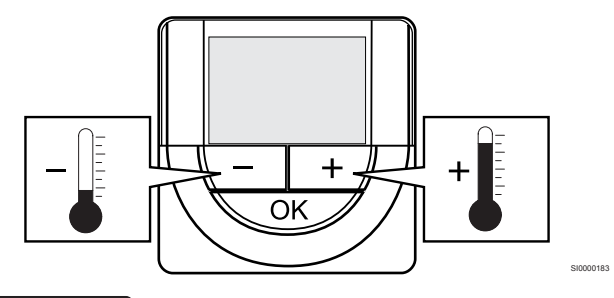

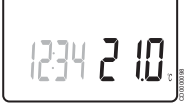

Pentru a regla temperatura setată pe termostat în modul de comandă actual:

- 1. Apăsați butonul sau + o singură dată. Ecranul arată valoarea setată actuală afişată intermitent.
- 2. Apăsaţi butonul sau + în mod repetat pentru a regla temperatura setată. Aceasta se va schimba în trepte de 0,5. Când se fixează noua valoare setată, ecranul revine la modul de funcţionare după câteva secunde, indicând temperatura camerei.

# Uponor Smatrix Base T-149

Temperatura se reglează cu ajutorul butoanelor de pe termostat. Afişajul se luminează la apăsarea unui buton. Aceasta se stinge după 10 secunde de inactivitate.

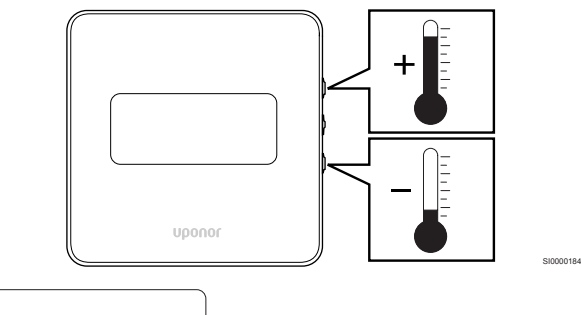

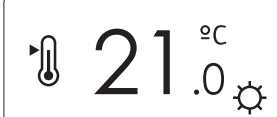

Pentru a regla temperatura setată pe termostat în modul de comandă actual:

1. Apăsați butonul V sau A butonul o dată. Ecranul arată valoarea setată actuală afişată intermitent.

COO COO COO

2. Apăsați butonul v sau ▲ în mod repetat pentru a regla temperatura de referință. Aceasta se va schimba în trepte de 0,5.

Când se fixează noua valoare setată, ecranul revine la modul de funcţionare după câteva secunde, indicând temperatura camerei.

# 12.5 Funcțiile termostatului analogic

## Dezactivați funcția temporizatorului (doar pentru T-143 şi T-145)

Termostatele T-143 şi T-145 au comutatoare pe partea din spate, permitând utilizatorului să dezactiveze funcția programatorului (modul Comfort) pentru canalele controlate de termostat. Comutatorul este setat la **Confort/ECO** din fabrică.

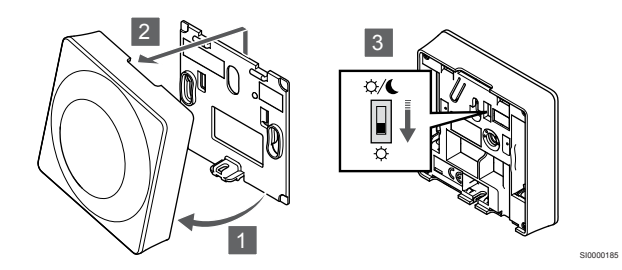

Pentru a schimba comutatorul la **Dezactivați temporizatorul**:

- 1. Înclinați termostatul din consolă.
- 2. Desprindeți-l de pe perete.
- 3. Comutați la modul Confort  $\varphi$ .
- 4. Montaţi termostatul la loc pe perete.

# 12.6 Funcțiile termostatului digital

# Modul de funcţionare

În timpul funcţionării normale, termostatul este în modul de functionare.

În modul de funcționare, afișajul arată informații specifice modului de comandă.

# Modul de comandă

### **Atenţie!**

Modul de comandă al termostatului trebuie setat înainte ca termostatul să fie înregistrat în unitatea de comandă.

Modificările ulterioare ale acestei setări necesită reînregistrarea termostatului.

#### **NOTĂ!**

Dacă nu se apasă nici un buton de pe termostat timp de 8 secunde, cât timp sunteți într-un meniu secundar, valorile curente vor fi salvate, iar software-ul intră în meniul de setări. Aproximativ 60 de secunde mai târziu, acesta iese din modul de funcționare.

Termostatul are patru moduri diferite de comandă stabilite în meniul de setări.

#### **Schimbarea modului de comandă**

A se vedea *[Schimbarea setărilor, Pagină 81](#page-80-0)*, pentru modul cum se poate schimba setarea.

#### **Uponor Smatrix Base T-146**

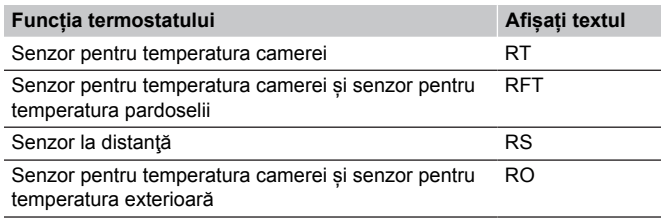

În modul de comandă, se pot prezenta diferite tipuri de informații pe afişaj. Utilizați butonul **OK** pentru a comuta între informațiile disponibile.

#### Senzor pentru temperatura camerei

1. Temperatura camerei (implicit)

Senzor pentru temperatura camerei și senzor pentru temperatura pardoselii

- 1. Temperatura camerei (implicit)
- 2. Temperatura pardoselii

Senzor la distanţă

1. Senzor la distanță (implicit)

Senzor pentru temperatura camerei și senzor pentru temperatura exterioară

- 1. Temperatura camerei (implicit)
- 2. Temperatură în exterior

#### **Uponor Smatrix Base T-148**

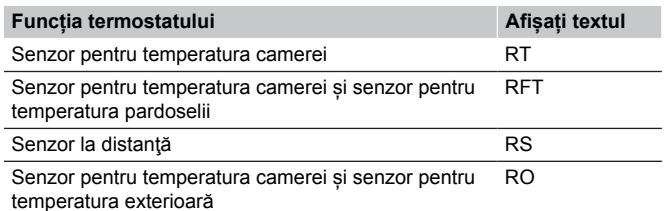

În modul de comandă, se pot prezenta diferite tipuri de informații pe afişaj. Utilizați butonul **OK** pentru a comuta între informațiile disponibile.

#### Senzor pentru temperatura camerei

- 1. Temperatura camerei (implicit)
- 2. Umiditate relativă

Senzor pentru temperatura camerei și senzor pentru temperatura pardoselii

- 1. Temperatura camerei (implicit)
- 2. Umiditate relativă
- 3. Temperatura pardoselii

Senzor la distanță

- 1. Senzor la distanță (implicit)
- 2. Umiditate relativă

Senzor pentru temperatura camerei și senzor pentru temperatura exterioară

- 1. Temperatura camerei (implicit)
- 2. Umiditate relativă
- 3. Temperatură în exterior

#### **Uponor Smatrix Base T-149**

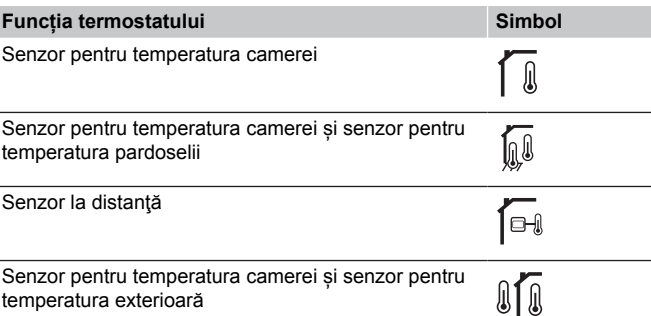

În modul de comandă, se pot prezenta diferite tipuri de informaţii pe afişaj. Utilizați butonul **OK** pentru a comuta între informațiile disponibile.

#### Senzor pentru temperatura camerei

- 1. Temperatura camerei (implicit)
- 2. Listă de alarme (afișată numai dacă există o alarmă)
- 3. Temperatura camerei, modul curent ECO/Confort și cererea curentă privind încălzirea/răcirea
- 4. Umiditate relativă

Senzor pentru temperatura camerei și senzor pentru temperatura pardoselii

- 1. Temperatura camerei (implicit)
- 2. Listă de alarme (afișată numai dacă există o alarmă)
- 3. Temperatura exterioară, modul curent ECO/Confort și cererea curentă privind încălzirea/răcirea
- 4. Umiditate relativă

Senzor la distanță

- 1. Senzor la distanță (implicit)
- 2. Listă de alarme (afișată numai dacă există o alarmă)
- 3. Senzor la distanță, modul curent ECO/Confort și solicitarea curentă privind încălzirea/răcirea
- 4. Umiditate relativă

Senzor pentru temperatura camerei și senzor pentru temperatura exterioară

- 1. Temperatura camerei (implicit)
- 2. Listă de alarme (afișată numai dacă există o alarmă)
- 3. Temperatura exterioară, modul curent ECO/Confort și cererea curentă privind încălzirea/răcirea
- 4. Umiditate relativă

### Setările termostatului

#### **NOTĂ!**

Dacă nu se apasă nici un buton de pe termostat timp de 8 secunde, cât timp sunteți într-un meniu secundar, valorile curente vor fi salvate, iar software-ul intră în meniul de setări. Aproximativ 60 de secunde mai târziu, acesta iese din modul de funcționare.

În acest meniu se realizează toate setările privind funcţionarea termostatului.

#### <span id="page-80-0"></span>**Schimbarea setărilor**

### Uponor Smatrix Base T-146

Pentru a intra în meniul de setări:

- 1. Apăsați și mențineți apăsat butonul **OK** timp de aproximativ 3 secunde.
- 2. Pictograma setărilor şi numerele din meniu sunt prezentate în colţul din dreapta sus al afişajului.
- 3. Utilizați butoanele **-** sau **+** pentru a schimba numerele pentru localizarea unui meniu secundar (consultați lista de mai jos).

#### 02

#### Comutare încălzire/răcire

*Acest meniu nu este vizibil dacă termostatul este înregistrat la o unitate de comandă.*

#### 03

Temperatura de resetare la modul ECO

# $04$

Modul de comandă

#### 05

Limitare temperatură maximă la nivelul pardoselii

#### 06

Limitare temperatură minimă la nivelul pardoselii

#### 07

Răcire permisă

### 08

Afişare unitate

#### 09

Integrare controler climatic

#### 11

Calibrare temperatură cameră

- 4. Apăsați **OK** pentru a accesa modul de editare a parametrilor. Parametrul începe să clipească.
- 5. Schimbaţi parametrii din meniurile secundare.
- 6. Apăsați și mențineți apăsat butonul **OK** butonul timp de aproximativ 3 secunde pentru a ieși din meniul de setări.

Uponor Smatrix Base T-148

Pentru a intra în meniul de setări:

- 1. Apăsați și mențineți apăsat butonul **OK** timp de aproximativ 3 secunde.
- 2. Pictograma setărilor şi numerele din meniu sunt prezentate în colţul din dreapta sus al afişajului.
- 3. Utilizați butoanele **-** sau **+** pentru a schimba numerele pentru localizarea unui meniu secundar (consultați lista de mai jos).

00

# Program

# 02

Comutare încălzire/răcire *Acest meniu nu este vizibil dacă termostatul este înregistrat la o unitate de comandă.*

#### 03

Temperatura de resetare la modul ECO

#### 04

Modul de comandă

#### 05

Limitare temperatură maximă la nivelul pardoselii

#### 06

Limitare temperatură minimă la nivelul pardoselii

07

Răcire permisă

08

Afişare unitate

09

Integrare controler climatic

10

# Ora și data

11 Calibrare temperatură cameră

- 4. Apăsați **OK** pentru a accesa modul de editare a parametrilor. Parametrul începe să clipească.
- 5. Schimbaţi parametrii din meniurile secundare.
- 6. Apăsați și mențineți apăsat butonul **OK** butonul timp de aproximativ 3 secunde pentru a ieși din meniul de setări.

#### Uponor Smatrix Base T-149

Pentru a intra în meniul de setări:

- 1. Apăsați și mențineți apăsat butonul **OK** timp de aproximativ 3 secunde.
- 2. Pictograma setărilor şi numerele din meniu sunt prezentate în colţul din dreapta sus al afişajului.
- 3. Utilizați butoanele V sau ▲ pentru a schimba numerele pentru localizarea unui meniu secundar (consultați lista de mai jos).

#### 02

Comutare încălzire/răcire

*Acest meniu nu este vizibil dacă termostatul este înregistrat la o unitate de comandă.*

#### 03

Temperatura de resetare la modul ECO

#### $04$

Modul de comandă

# 05

Limitare temperatură maximă la nivelul pardoselii

#### 06

Limitare temperatură minimă la nivelul pardoselii

#### 07

Răcire permisă

#### 08

Afişare unitate

#### 09

Integrare controler climatic

#### 11

Calibrare temperatură cameră

#### 12

Inversați ecranul

- 4. Apăsați **OK** pentru a accesa modul de editare a parametrilor. Numărul de meniu este subliniat.
- 5. Schimbati parametrii din meniurile secundare.
- 6. Apăsați și mențineți apăsat butonul **OK** butonul timp de aproximativ 3 secunde pentru a ieși din meniul de setări.

### **00 Program (doar modelul T-148)**

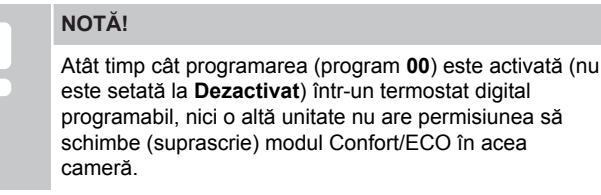

În acest meniu, se poate seta unul din șapte programe planificate diferite pentru modul Confort/ECO.

Programele de la 1 la 6 sunt pre-programate, iar al șaptelea se poate programa de către utilizator. Orarele programate afișează ziua împărțită în intervale de câte 30 de minute, care sunt setate la valoarea Comfort (cursor negru) sau la valoarea ECO (cursor blanc).

*Acest meniu nu este vizibil dacă există un modul de comunicație conectat la sistem. Setările se referă la aplicația Uponor Smatrix Pulse.*

Dacă este selectată valoarea **Off** (Oprit) (implicit), camera urmează modul Confort/ECO actual al sistemului.

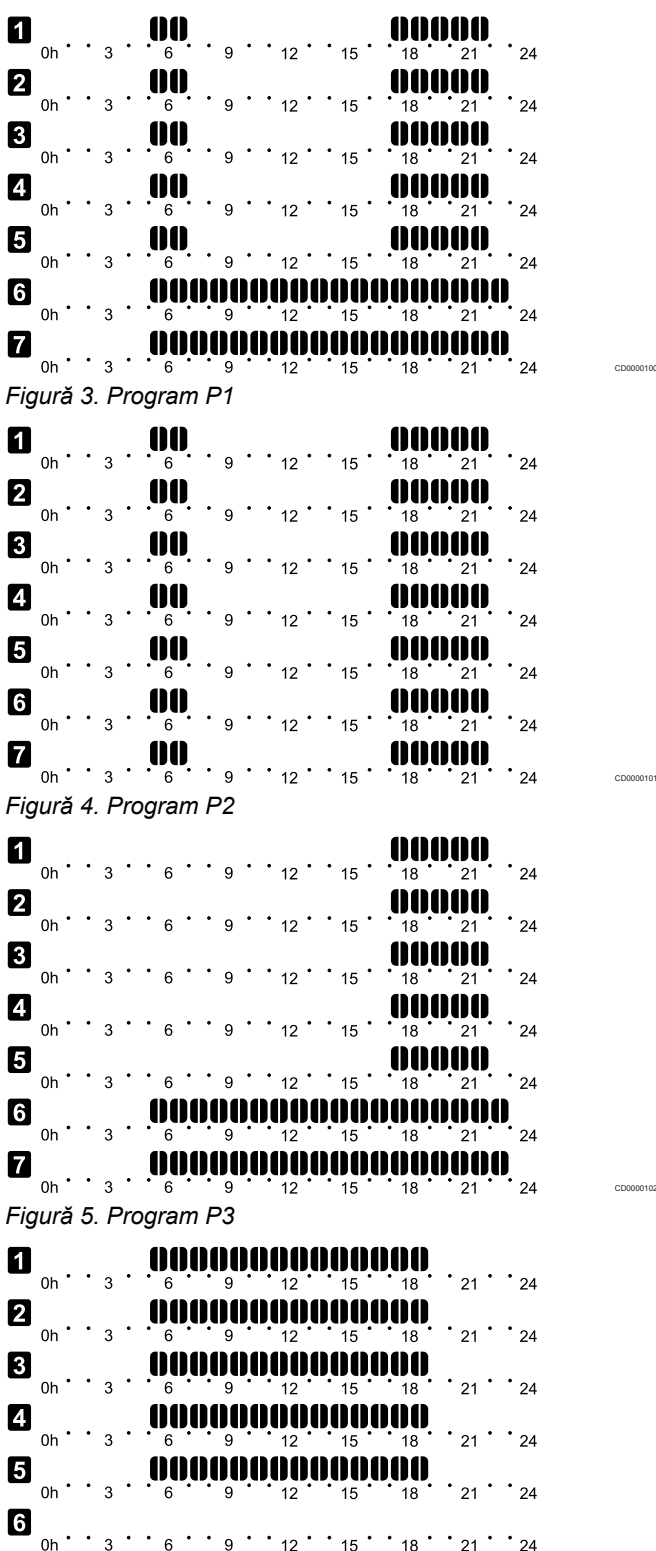

 $0 h \cdot 3 \cdot 6 \cdot 6 \cdot 9 \cdot 12 \cdot 15 \cdot 18 \cdot 21 \cdot 24$ 

CD0000103

*Figură 6. Program P4*

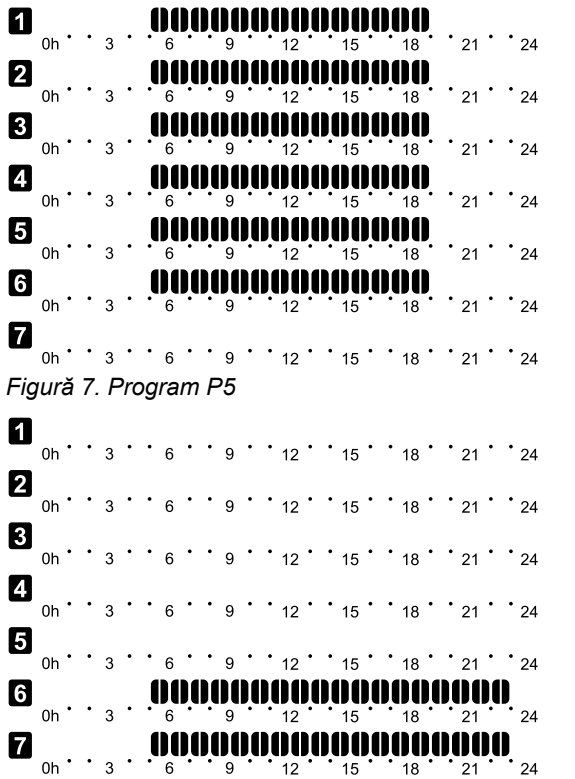

*Figură 8. Program P6*

Selectarea unui program

Pentru a selecta un program:

- 1. Apăsați **OK** pentru a accesa modul de editare a parametrilor.
- 2. Utilizați butoanele **-** sau **+** pentru a selecta programul. Selectaţi dintre: **P1**–**P6**, **U** (program definite de utilizator) și **Dezactivat**.
- 3. Apăsați **OK** pentru a confirma selectarea programului și a reveni la meniul de setări.

Particularizarea programului definit de utilizator pentru o singură zi

Pentru a particulariza programul definit de utilizator:

- 1. Apăsați **OK** pentru a accesa modul de editare a parametrilor.
- 2. Utilizați butoanele **-** sau **+** pentru a selecta programul **U**.
- 3. Apăsați **OK** pentru a confirma selectarea programului și a reveni la meniul de setări.

Ziua curentă începe să fie afişată intermitent.

- 4. Utilizați butoanele **-** sau **+** pentru a selecta o zi.
- 5. Apăsați și țineți apăsat **OK** până când **00:00** apare pe afișaj (durează aproximativ 2 secunde).
- 6. Apăsați **OK** pentru a comuta intervalul marcat între modul Confort  $(\overleftrightarrow{Q})$  si modul ECO  $(\bigotimes)$ .
- 7. Utilizați butoanele **-** sau **+** pentru a deplasa cursorul (la partea inferioară a afișajului). Când deplasaţi cursorul de la un interval la altul, salvaţi modul selectat pentru acel interval.
- 8. Repetați pașii 6 și 7 până când afișajul arată **23:30**.
- 9. Apăsați **+** pentru a finaliza ziua curentă și software-ul iese în meniul de setări.
- 10. Repetaţi paşii începând cu 1 pentru a particulariza o altă zi.

Particularizarea programului definit de utilizator pentru o săptămână întreagă

#### **NOTĂ!**

CD0000104

CD0000105

Această metodă resetează programul curent definit de utilizator la valorile implicite din fabrică.

Pentru a particulariza programul definit de utilizator:

- 1. Apăsați **OK** pentru a accesa modul de editare a parametrilor.
- 2. Utilizați butoanele **-** sau **+** pentru a selecta programul **U**.
- 3. Apăsați și țineți apăsat **OK** până când ziua **1** și **00:00** apare pe afișaj.
- 4. Apăsați **OK** pentru a comuta intervalul marcat între modul Confort  $(\vec{\heartsuit})$  și modul ECO  $(\blacklozenge)$ .
- 5. Utilizați butoanele **-** sau **+** pentru a deplasa cursorul (la partea inferioară a afișajului). Când deplasaţi cursorul de la un interval la altul, salvati modul selectat pentru acel interval.
- 6. Repetați pașii 4 și 5 până când afișajul arată **23:30**.
- 7. Apăsați **+** pentru a finaliza programarea zilei curente. Textul **Copiați Da** apare (**Da** clipește).
- 8. Utilizați butoanele **-** sau **+** pentru a selecta **Da** sau **Nu** și apăsați **OK** pentru a confirma. **Da**: Copiați setarea zilei curente în următoarea. Repetaţi acest lucru pentru fiecare zi care trebuie să fie identică. **Nu**: Creați un nou interval de programare pentru ziua următoare. Apoi repetați pașii 4 – 8 până la programarea întregii săptămâni.
- 9. Afişajul revine la meniul de setări după finalizarea programării ultimei zile.

#### **02 Comutare încălzire/răcire**

*Acest meniu nu este vizibil dacă termostatul este înregistrat la o unitate de comandă. Schimbarea încălzirii/răcirii va fi controlată de un comutator fizic de încălzire/răcire sau în Uponor Smatrix Pulse aplicația (necesită modul de comunicare).*

#### **03 Temperatura de resetare la modul ECO**

*Implicit: 4 ˚C*

*Interval de setare: 0 – 11 ˚C, trepte de 0,5 ˚C*

În acest meniu, se stabileşte temperatura de resetare pentru momentele când canalul se află în modul ECO.

Setarea reglează valoarea setată conform valorii setate. În modul de încălzire, valoarea setată este redusă, iar în modul de răcire este crescută.

Dacă temperatura de resetare este fixată la 0, termostatul va rămâne neafectat dacă un program setează sistemul pe modul ECO.

*Acest meniu nu este vizibil dacă există un modul de comunicare conectat la sistem. Setarea este apoi disponibilă în Uponor Smatrix Pulse aplicația.*

A se vedea *[Schimbarea setărilor, Pagină 81](#page-80-0)*, pentru modul cum se poate schimba setarea.

#### **04 Modul de comandă**

În acest meniu, se setează modul de comandă pentru termostat.

Dacă un senzor extern este conectat la termostat, trebuie să se aleagă un mod de comandă pentru a include o funcţionalitate suplimentară a senzorului.

Se afişează modul actual de comandă (RT, RFT, RS sau RO).

A se vedea *[Schimbarea setărilor, Pagină 81](#page-80-0)*, pentru modul cum se poate schimba setarea.

#### Uponor Smatrix Base T-146

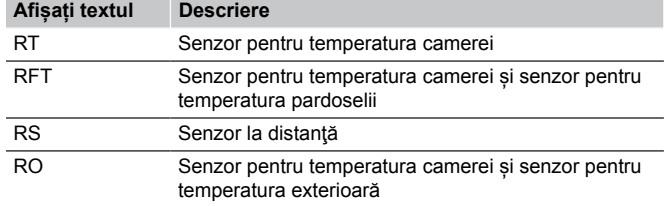

#### Uponor Smatrix Base T-148

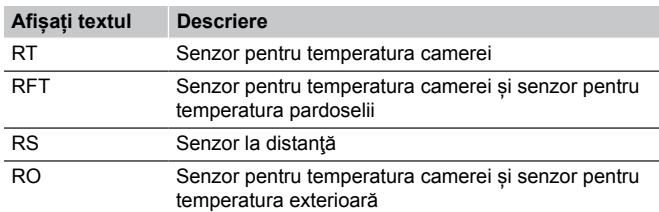

#### Uponor Smatrix Base T-149

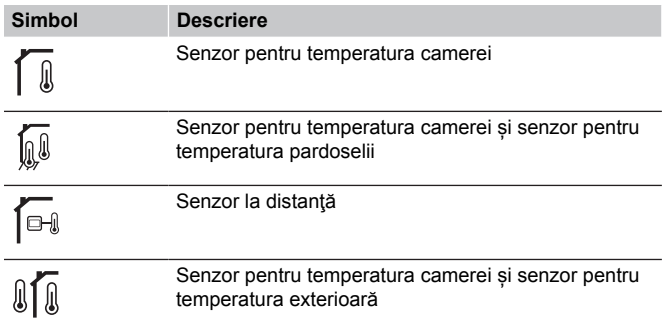

#### **05 Limitare temperatură maximă la nivelul pardoselii**

**NOTĂ!** Acest parametru nu poate fi setat mai jos decât valoarea setată în meniul de setări **06 Limitare temperatură mică** la nivelul pardoselii.

*Implicit: 26 ˚C*

*Interval de setare: 20 – 35 ˚C, trepte de 0,5 ˚C*

În acest meniu, se stabileşte o limită asupra temperaturii maxime admise la nivelul pardoselii.

*Acest meniu este vizibil doar dacă se activează modul de comandă RFT în meniul de setări 04. Pentru sisteme cu interfață (opțional), acest meniu arată doar valoarea setată, iar schimbările se realizează pe interfață. Uponor Smatrix Pulse aplicația.*

A se vedea *[Schimbarea setărilor, Pagină 81](#page-80-0)*, pentru modul cum se poate schimba setarea.

#### **06 Limitare temperatură minimă la nivelul pardoselii**

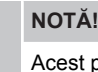

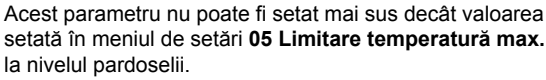

*Implicit: 20 ˚C*

*Interval de setare: 10 – 30 ˚C, trepte de 0,5 ˚C*

În acest meniu, se stabileşte o limită asupra temperaturii minime admise la nivelul pardoselii.

*Acest meniu este vizibil doar dacă se activează modul de comandă RFT în meniul de setări 04. Pentru sisteme cu interfață (opțional), acest meniu arată doar valoarea setată, iar schimbările se realizează pe interfață. Uponor Smatrix Pulse aplicația.*

A se vedea *[Schimbarea setărilor, Pagină 81](#page-80-0)*, pentru modul cum se poate schimba setarea.

#### **07 Se permite răcirea**

În acest meniu, se stabileşte dacă răcirea se permite în cameră sau nu.

*Acest meniu nu este vizibil dacă există un modul de comunicare conectat la sistem. Setarea este apoi disponibilă în Uponor Smatrix Pulse aplicația.*

A se vedea *[Schimbarea setărilor, Pagină 81](#page-80-0)*, pentru modul cum se poate schimba setarea.

Uponor Smatrix Base T-146

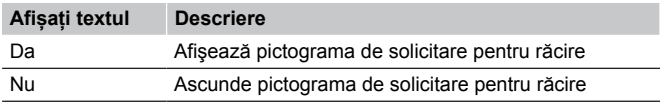

#### Uponor Smatrix Base T-148

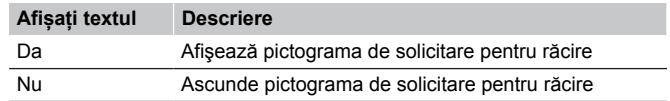

#### Uponor Smatrix Base T-149

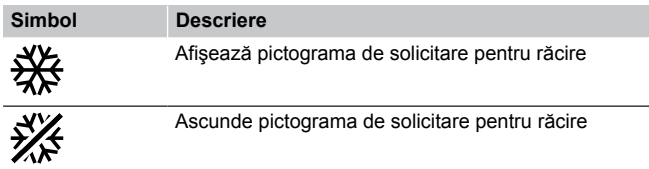

#### **08 Afişare unitate**

În acest meniu, se setează afişarea unităţii de temperatură.

A se vedea *[Schimbarea setărilor, Pagină 81](#page-80-0)*, pentru modul cum se poate schimba setarea.

#### Uponor Smatrix Base T-146

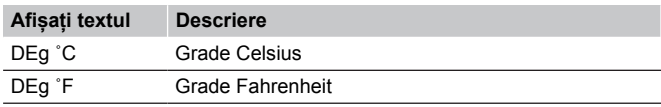

Uponor Smatrix Base T-148

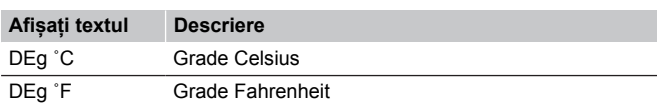

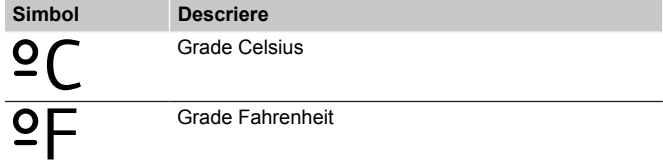

#### **10 Ora şi data (doar modelul T-148)**

În acest meniu, se setează ora şi data. Această setare presupune utilizarea programelor de planificare orară pentru acest termostat.

*Dacă un alt termostat digital programabil este înregistrat la controlerul de cameră (cu un număr de canal mai mic) sau dacă Uponor Smatrix Pulse se utilizează aplicația, acestea vor trimite ora și data setate către termostat. Doar setarea 12/24 h este apoi disponibilă.*

Utilizați butoanele **-** sau **+** pentru a schimba valoarea. Apăsați butonul **OK** pentru a seta valoarea și treceți la următoarea valoare editabilă.

Valorile vor fi setate în următoarea ordine.

- 1. Ore
- 2. Minute
- 3. Modul 12/24 ore
- 4. Ziua din săptămână (1 = luni, 7 = duminică)
- 5. Ziua din lună
- 6. Luna
- 7. Anul

A se vedea *[Schimbarea setărilor, Pagină 81](#page-80-0)*, pentru modul cum se poate schimba setarea.

#### **11 Calibrare temperatură cameră**

*Implicit: 0.0 ˚C*

*Interval de setare: -6.0 – 6.0 ˚C, în trepte de 0.1 ˚C*

În acest meniu poate fi setată temperatura de cameră indicată pe afișajul termostatului.

A se vedea *[Schimbarea setărilor, Pagină 81](#page-80-0)*, pentru modul cum se poate schimba setarea.

#### **12 Inversare ecran (doar pentru T-149)**

În acest meniu, culoarea de pe afişaj poate fi inversată.

A se vedea *[Schimbarea setărilor, Pagină 81](#page-80-0)*, pentru modul cum se poate schimba setarea.

# 12.7 Resetarea totală

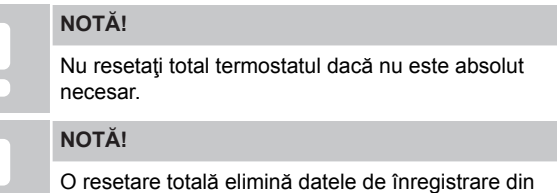

termostat.

Resetarea totală permite aducerea tuturor parametrilor la valorile implicite.

### Uponor Smatrix Base T-141

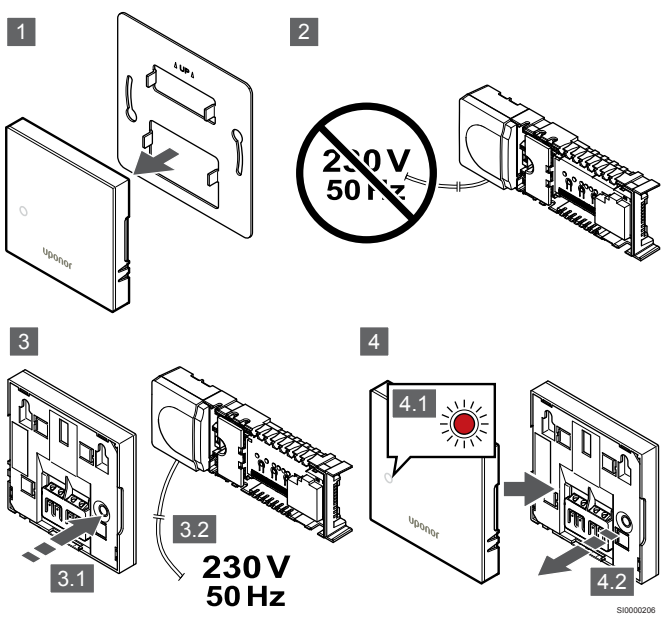

**NOTĂ!**

Pentru efectuarea acestei operaţii poate fi nevoie de două persoane.

Pentru a reseta termostatul la setările din fabrică:

- 1. Demontati termostatul de pe perete.
- 2. Deconectaţi unitatea de comandă de la sursa de alimentare.
- 3. Apăsaţi şi ţineţi apăsat butonul de înregistrare de pe termostat în timp ce reconectaţi unitatea de comandă la sursa de alimentare.
- 4. Eliberați butonul după aprox. 10 secunde atunci când LED-ul începe să clipească.
- 5. Termostatul este acum resetat la valorile implicite din fabrică.

### Uponor Smatrix Base T-143

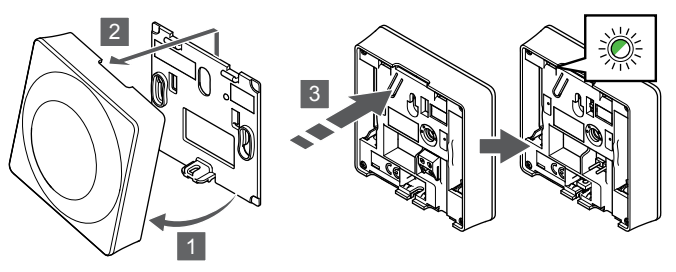

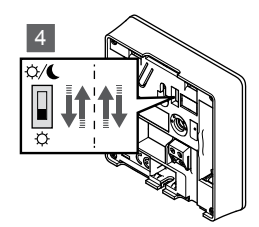

SI0000194

Pentru a reseta termostatul la setările din fabrică:

- 1. Înclinati termostatul din consolă.
- 2. Desprindeți-l de pe perete.
- 3. Apăsaţi uşor şi ţineţi apăsat butonul de înregistrare de pe termostat, apoi eliberaţi-l când LED-ul pentru solicitare începe să se aprindă intermitent.
- 4. Schimbaţi de două ori comutatorul Disable Timer (Dezactivare programator), indiferent de poziţia de pornire.
- 5. Termostatul este acum resetat la valorile implicite din fabrică.

# Uponor Smatrix Base T-165

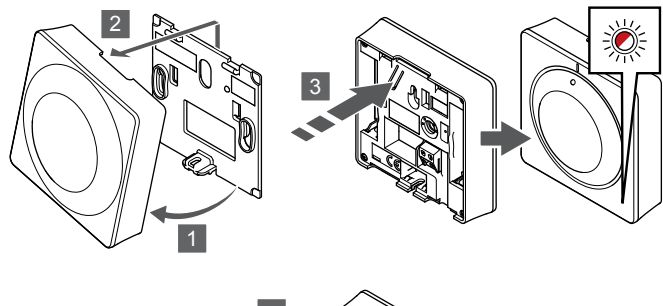

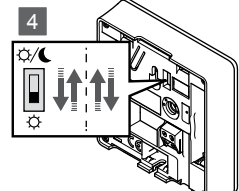

SI0000195

SI0000197

Pentru a reseta termostatul la setările din fabrică:

- 1. Înclinaţi termostatul din consolă.
- 2. Desprindeți-l de pe perete.
- 3. Apăsaţi uşor şi ţineţi apăsat butonul de înregistrare de pe termostat, apoi eliberaţi-l când LED-ul pentru solicitare începe să se aprindă intermitent.
- 4. Schimbaţi de două ori comutatorul Disable Timer (Dezactivare programator), indiferent de poziţia de pornire.
- 5. Termostatul este acum resetat la valorile implicite din fabrică.

### Uponor Smatrix Base T-146/T-148

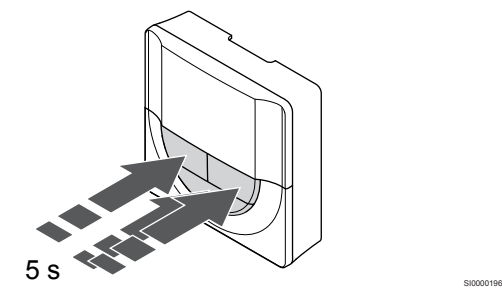

Pentru a reseta termostatul la setările din fabrică:

- 1. Apăsați și mențineți apăsat butonul **-**, **+** și **OK** butoanele timp de aproximativ 5 secunde până când ecranul se golește.
- 2. Termostatul este acum resetat la valorile implicite din fabrică.

# Uponor Smatrix Base T-149

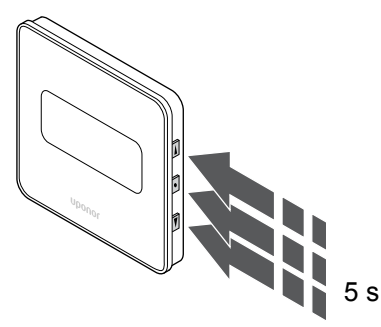

Pentru a reseta termostatul la setările din fabrică:

- 1. Apăsați și mențineți apăsat butonul **v**, A și OK butoanele timp de aproximativ 5 secunde până când ecranul se golește.
- 2. Termostatul este acum resetat la valorile implicite din fabrică.

# **13 Întreţinere**

# 13.1 Întreţinerea manuală preventivă

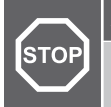

**Avertisment!**

Nu utilizați detergenți pentru curățarea componentelor Uponor Smatrix.

Cu excepția curățării, unitatea de comandă Uponor Smatrix nu necesită nicio întreținere preventivă:

1. Curăţaţi comonentele cu o lavetă uscată şi moale.

# 13.2 Întreţinerea automată preventivă

Unitatea de comandă Uponor Smatrix este prevăzută cu o funcție automată de exercițiu. Această funcție cuprinde un test conceput pentru a preveni griparea pompei și a actuatoarelor din cauza inactivității.

Acest exercițiu se lansează la 6 zile ±24 ore în mod aleatoriu:

- Exercițiul pompei este rulat doar dacă pompa nu a mai fost activată de la ultimul exercițiu. Pe durata exercițiului, pompa este activată timp de 3 minute.
- Exercițiul actuatorului este rulat doar dacă actuatoarele nu au mai fost activate de la ultimul exercițiu. Exercițiul deschide și închide în mod periodic actuatoarele.

Dacă sistemul include un modul de comunicație, funcția de exercițiu poate fi activată oricând folosind aplicația Uponor Smatrix Pulse.

# 13.3 Întreţinerea corectivă

## Modul de retragere

Dacă termostatul funcționează defectuos sau nu este detectat, unitatea de comandă execută modul de retragere pentru a menține temperatura în cameră (doar modul încălzire) până la rezolvarea problemei.

## Resetarea unității de comandă

Dacă unitatea de comandă nu funcționează conform așteptărilor, de exemplu din cauza unei suspendări, acest poate fi resetat pentru a rezolva problema:

1. Deconectați și conectați din nou unitatea de comandă la sursa c.a.

# **14 Depanarea**

# 14.1 General

Această secțiune descrie problemele generale și alarmele care pot apărea în sistemul Uponor Smatrix și descrie soluțiile. Una dintre cauzele frecvente ale unei probleme poate fi instalarea greşită a circuitelor sau încurcarea termostatelor.

# Temperatură fluctuantă la nivelul pardoselii

#### **Temperatura la nivelul pardoselii se schimbă în mod anormal între fierbinte şi rece, în modul de încălzire**

- Temperatura agentului termic este prea mare
	- Verificaţi cazanul sau şuntul
	- Executați testul de diagnostic agent termic în Uponor Smatrix Pulse aplicația (necesită modul de comunicare)

#### **Temperatura camerei nu este compatibilă cu valoarea de referinţă de pe termostat, iar actuatoarele sunt deschise/oprite la intervale fixe**

- Funcția de retragere a căldurii este activată din cauza întreruperii comunicării cu termostatul
	- Verificați conectarea termostatului de cameră și asigurați-vă că întreg cablajul este OK
	- Consultați aplicația Uponor Smatrix Pulse (necesită modul de comunicație), pentru a vedea dacă există o eroare care să indice faptul că un termostat a pierdut conexiunea
	- Restabiliți conexiunea dacă aceasta s-a pierdut

#### **Temperatura camerei nu este compatibilă cu valoarea de referinţă de pe termostat**

- Termostatul se află în lumina directă a soarelui sau în apropierea altor surse de căldură
	- Verificați amplasarea termostatului conform instrucțiunilor de instalare şi schimbaţi locaţia, dacă este cazul
- Termostatul este aşezat în camera greşită.
	- Verificaţi amplasarea termostatelor şi schimbaţi camerele, dacă e cazul.

## Camera este prea rece (sau prea caldă în modul de răcire)

#### **Valoarea de referință a termostatului este prea mică**

- Setarea termostatului este prea joasă
- Schimbați valoarea setată a temperaturii
- Utilizați setările maxime și minime în Uponor Smatrix Pulse aplicație (necesită modul de comunicare) pentru a proteja sistemul de consecințele setărilor de temperatură nerezonabile

#### **Temperatura afişată pe termostat se schimbă după mutarea termostatului**

- Este posibil ca termostatul să fie influenţat de o sursă de încălzire externă
	- Mutaţi termostatul

#### **Raportul de instalare și numerotarea controlerelor de cameră/canalelor pe eticheta termostatului nu corespund**

- Termostatele din fiecare cameră nu sunt înregistrate corect
	- Amplasați termostatul în camera corectă sau modificați înregistrarea termostatului la unitatea de comandă

#### **Nu se vede indicatorul de pe actuator**

- Un actuator nu se deschide
	- Înlocuiţi actuatorul
	- Luaţi legătura cu instalatorul

#### **Temperatura setată afişată în meniul cu informaţii despre camere este mai mică decât cea setată pe termostat**

- Restricţii de minimum/maximum incorecte
	- Schimbați limitarea minimă/maximă din Uponor Smatrix Pulse aplicația (necesită modul de comunicare)

#### **Modul ECO**

- ECO în meniul cu informații despre camere
	- Modificați profilul ECO al camerei curente sau alocați un alt profil din aplicație Uponor Smatrix Pulse (necesită modul de comunicare)
	- Reduceți valoarea de resetare ECO pentru termostat

### Camera este prea caldă (sau prea rece în modul de răcire)

#### **Circuitul corespunzător este cald chiar şi după o perioadă îndelungată fără solicitare de agent termic**

- Un actuator nu se închide
	- Luați legătura cu instalatorul
	- Verificați dacă actuatorul este instalat corect
	- Înlocuiți actuatorul
- Este posibil ca actuatorul să fie încă în poziția inițială din fabrică (deschis).
	- Reglați temporar la maximum valoarea setată, astfel încât actuatoarele să se deschidă complet (LED-ul de canal să fie roșu), pentru a dezactiva poziția implicită.

### Pardoseala este rece

#### **Temperatura camerei este în regulă, dar pardoseala este rece**

- Sistemul de încălzire prin pardoseală nu solicită agent termic
- Camera este încălzită de o altă sursă de încălzire

# Este frig în toate camerele (sau cald în modul de răcire)

#### **Apare simbolul modului ECO**

- Sistem în modul ECO
	- Schimbati profilul ECO sau atribuiti camerei un alt profil
	- Reduceţi valoarea de resetare ECO pentru termostat
	- Reduceți valoarea de resetare generală ECO în Uponor Smatrix Pulse aplicația (necesită modul de comunicare)
	- Anulare ECO temporar

#### **Verificați informațiile despre răcitor și modul de funcționare în Uponor Smatrix Pulse aplicația (necesită modul de comunicare)**

- Sistemul este în modul de răcire
	- Este necesar un semnal corect de la dispozitivul extern

#### **Verificați informațiile despre cazan și modul de funcționare în Uponor Smatrix Pulse aplicația (necesită modul de comunicare)**

- Sistemul este în modul de încălzire
	- Este necesar un semnal corect de la dispozitivul extern

# Pompa face zgomot, mereu la aceeași oră, în fiecare săptămână

• Modificați momentul exercițiului de pompă în Uponor Smatrix Pulse aplicația (necesită modul de comunicare)

# Lipsă comunicații

#### **Eroare de comunicaţii**

- S-a pierdut înregistrarea
	- Luati legătura cu instalatorul
	- Verificați starea de înregistrare a unității de comandă
- Versiuni de software incompatibile
	- Verificați versiunile software ale componentelor Uponor în Uponor Smatrix Pulse aplicație (sau afișajul termostatului în timpul pornirii)
	- Luaţi legătura cu instalatorul
- Modulul de comunicare este instalat în interiorul unei carcase metalice sau este prea aproape de alte obiecte care ecranează undele
	- Modificați locația modulului de comunicare. Dacă problema persistă, contactaţi instalatorul

#### **Sistem lent (timpi de reacție lungi pentru schimbare setări)**

- Cabluri magistrală lungi în sistem
	- Folosiți cabluri de calitate; se recomandă cablurile torsadate ecranate.
	- Dacă lungimea totală a cablurilor magistrală este mai mare de 250 m, instalați rezistențe de 120 Ω între bornele **A** și **B** ale dispozitivelor terminale.
	- Folosiți magistrală de linie cu topologie multidrop în instalațiile mari.
	- Asigurați-vă că respectivul cablu magistrală este conectat la borna **-** a tuturor dispozitivelor conectate

#### **Imposibil de înregistrat unitatea de comandă secundară în unitatea de comandă master**

- Cabluri magistrală lungi în sistem
	- Folosiți cabluri de calitate; se recomandă cablurile torsadate ecranate.
	- Dacă lungimea totală a cablurilor magistrală este mai mare de 250 m, instalați rezistențe de 120 Ω între bornele **A** și **B** ale dispozitivelor terminale.
	- Folosiți magistrală de linie cu topologie multidrop în instalațiile mari.
	- Asigurați-vă că respectivul cablu magistrală este conectat la borna **-** a tuturor dispozitivelor conectate

#### **Mai multe încercări necesare pentru a înregistra componentele în unitățile de comandă**

- Cabluri magistrală lungi în sistem
	- Folosiți cabluri de calitate; se recomandă cablurile torsadate ecranate.
	- Dacă lungimea totală a cablurilor magistrală este mai mare de 250 m, instalați rezistențe de 120 Ω între bornele **A** și **B** ale dispozitivelor terminale.
	- Folosiți magistrală de linie cu topologie multidrop în instalațiile mari.
	- Asigurați-vă că respectivul cablu magistrală este conectat la borna **-** a tuturor dispozitivelor conectate

# Eroare de comunicare între unitățile de comandă

#### **Eroare de comunicaţii**

- S-a pierdut înregistrarea la unitatea de comandă
	- Luaţi legătura cu instalatorul
		- Verificați starea de înregistrare a unității de comandă
	- Verificați configurația unității de comandă
	- Verificaţi cablajul

#### **Sistem lent (timpi de reacție lungi pentru schimbare setări)**

- Cabluri magistrală lungi în sistem
	- Folosiți cabluri de calitate; se recomandă cablurile torsadate ecranate.
	- Dacă lungimea totală a cablurilor magistrală este mai mare de 250 m, instalați rezistențe de 120 Ω între bornele **A** și **B** ale dispozitivelor terminale.
	- Folosiți magistrală de linie cu topologie multidrop în instalațiile mari.
	- Asigurați-vă că respectivul cablu magistrală este conectat la borna **-** a tuturor dispozitivelor conectate

#### **Imposibil de înregistrat unitatea de comandă secundară în unitatea de comandă master**

- Cabluri magistrală lungi în sistem
	- Folosiți cabluri de calitate; se recomandă cablurile torsadate ecranate.
	- Dacă lungimea totală a cablurilor magistrală este mai mare de 250 m, instalați rezistențe de 120 Ω între bornele **A** și **B** ale dispozitivelor terminale.
	- Folosiți magistrală de linie cu topologie multidrop în instalațiile mari.
	- Asigurați-vă că respectivul cablu magistrală este conectat la borna **-** a tuturor dispozitivelor conectate

#### **Mai multe încercări necesare pentru a înregistra componentele în unitățile de comandă**

- Cabluri magistrală lungi în sistem
	- Folosiți cabluri de calitate; se recomandă cablurile torsadate ecranate.
	- Dacă lungimea totală a cablurilor magistrală este mai mare de 250 m, instalați rezistențe de 120 Ω între bornele **A** și **B** ale dispozitivelor terminale.
	- Folosiți magistrală de linie cu topologie multidrop în instalațiile mari.
	- Asigurați-vă că respectivul cablu magistrală este conectat la borna **-** a tuturor dispozitivelor conectate

# 14.2 Depanarea după instalare

## Sistemul nu porneşte

#### **Indicatorul de curent de pe unitatea de comandă este stins**

- Nu există alimentare cu c.a. la unitatea de comandă
	- 1. Verificați dacă unitatea de comandă este conectată la sursa de c.a.
	- 2. Verificaţi cablajul din compartimentul de 230 V
	- 3. Verificaţi dacă există curent de 230 V c.a. la priza de perete

#### **Există curent de 230 V c.a. la priza de perete**

- Siguranța unității de comandă este arsă sau cablul de alimentare este defect
	- Înlocuiţi siguranţa şi/sau cablul de curent şi fişa

## Termostatul este defect

#### **LED-urile pentru canale de pe unitatea de comandă continuă să clipească**

- Termostatul este instalat incorect
	- Conectați termostatul direct la unitatea de comandă printr-o conexiune de tip BUS (magistrală) scurt, pentru a verifica funcționalitatea termostatului. Dacă termostatul funcționează corect, verificați cablajul

existent (cablu și conexiuni) înainte de a înlocui cablajul; în caz contrar înlocuiți termostatul.

# Comutatorul extern Confort/ECO nu funcționează

#### **Sistemul nu comută între modul Confort și modul ECO**

- La sistem (la GPI și la dispozitivul de sistem termostat public) sunt conectate mai multe comutatoare Confort/ECO
	- Selectați unul dintre comutatoare (GPI sau dispozitiv de sistem termostat public) și dezinstalați-l pe celălalt (sistemul acceptă un singur comutator)

# 14.3 Alarme/probleme la termostatul digital

Dacă trece mai mult de 1 oră de la ultima comunicație între termostat și unitatea de comandă, se declanșează o alarmă.

# Uponor Smatrix Base T-146/T-148

#### **Simboluri de alarmă**

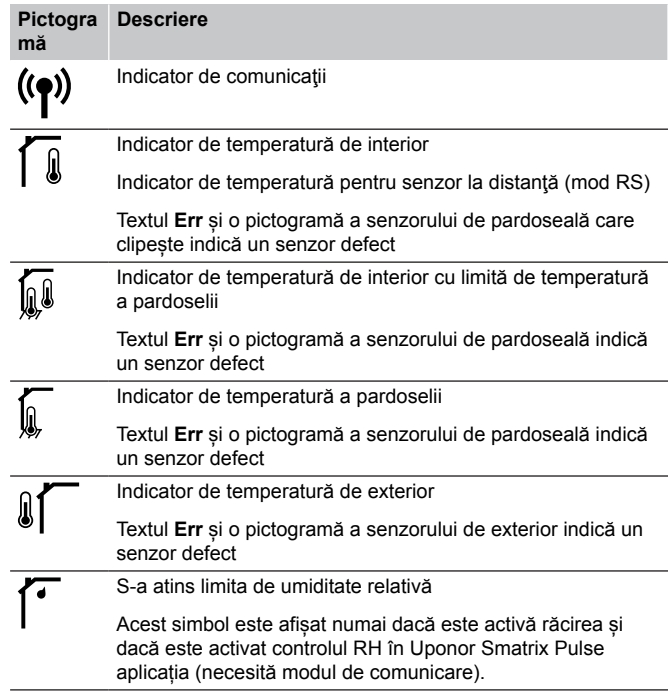

#### **Afişajul este oprit**

- Cablul nu este conectat sau firul este deteriorat
	- Verificați cablajul
	- Conectați termostatul direct la unitatea de comandă printr-o conexiune de tip BUS (magistrală) scurt, pentru a verifica funcționalitatea termostatului. Dacă termostatul funcționează corect, verificați cablajul existent (cablu și conexiuni) înainte de a înlocui cablajul; în caz contrar înlocuiți termostatul.

#### **Pictograma de comunicare nu apare pe afișajul termostatului la apăsarea butoanelor –/+**

- Cablul nu este conectat sau firul este deteriorat
	- Verificați cablajul
	- Conectați termostatul direct la unitatea de comandă printr-o conexiune de tip BUS (magistrală) scurt, pentru a verifica funcționalitatea termostatului. Dacă termostatul funcționează corect, verificați cablajul existent (cablu și conexiuni) înainte de a înlocui cablajul; în caz contrar înlocuiți termostatul.
- Termostatul este defect
	- Forțați termostatul să transmită, prin modificarea valorii de referință a temperaturii
	- Înlocuiți termostatul

### **Se afișează pictograma de umiditate relativă (numai T-148)**

# **NOTĂ!**

Controlul RH este activat în Uponor Smatrix Pulse aplicația (necesită modul de comunicare).

#### • S-a atins limita de umiditate relativă

• Reduceți nivelul de umiditate crescând ventilația sau activând un dezumidificator

#### **Pictograma pentru senzorul de temperatură la nivelul pardoselii clipește**

- Senzor de temperatură defect
	- Verificaţi conexiunea cu senzorul de pardoseală
		- Deconectați senzorul de temperatură și verificați-l cu un ohmmetru. Asigurați-vă că valoarea este aliniată cu diagrama senzorului de temperatură, a se vedea *[Diagrama](#page-91-0) [rezistenței senzorului extern de temperatură, Pagină 92](#page-91-0)*
- Mod de reglare incorect al termostatului sau senzor de temperatură ne conectat
	- Selectați modul corect de reglare a termostatului (meniul de setări 4)

#### **Pictograma pentru senzorul de temperatură exterioară clipește**

- Senzor de temperatură defect
	- Verificaţi conexiunea cu senzorul exterior
	- Deconectați senzorul de temperatură și verificați-l cu un ohmmetru. Asigurați-vă că valoarea este aliniată cu diagrama senzorului de temperatură, a se vedea *[Diagrama](#page-91-0) [rezistenței senzorului extern de temperatură, Pagină 92](#page-91-0)*
- Mod de reglare incorect al termostatului sau senzor de temperatură ne conectat
	- Selectați modul corect de reglare a termostatului (meniul de setări 4)

#### **Pictograma pentru senzorul de temperatură interioară clipește**

- Senzor de temperatură defect
	- Contactaţi instalatorul sau înlocuiţi termostatul
	- Verificați conexiunea senzorului la distanță (dacă este conectat)
	- Deconectaţi senzorul de temperatură la distanţă (dacă este conectat) și verificați-l cu un ohmmetru. Asigurați-vă că valoarea este aliniată cu diagrama senzorului de temperatură, a se vedea *[Diagrama rezistenței senzorului](#page-91-0) [extern de temperatură, Pagină 92](#page-91-0)*
- Mod de reglare incorect al termostatului sau senzor de temperatură ne conectat
	- Selectați modul corect de reglare a termostatului (meniul de setări 4)

# Uponor Smatrix Base T-149

#### **Simboluri de alarmă**

Figura arată toate simbolurile şi caracterele posibile care pot fi afişate pe afişaj:

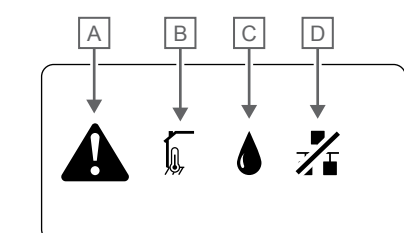

CD0000150

#### **Elem Pictogra Descriere ent mă** A Mod alarmă B Senzor de temperatură de interior defect Senzor de temperatură la nivelul pardoselii defect h Senzor de temperatură la distanță defect **PH** Senzor de temperatură de exterior defect I C S-a atins limita de umiditate relativă (limita maximă) Acest simbol este afișat numai dacă este activă răcirea și dacă este activat controlul RH în Uponor Smatrix Pulse aplicația (necesită modul de comunicare).  $\overline{D}$  Indicator eroare de comunicare

#### **Se afișează pictograma de alarmă**

- A intervenit o eroare
	- Verificaţi lista de alarme pentru mai multe informaţii

#### **Afişajul este oprit**

- Cablul nu este conectat sau firul este deteriorat
	- Verificați cablajul
	- Conectați termostatul direct la unitatea de comandă printr-o conexiune de tip BUS (magistrală) scurt, pentru a verifica funcționalitatea termostatului.

Dacă termostatul funcționează corect, verificați cablajul existent (cablu și conexiuni) înainte de a înlocui cablajul; în caz contrar înlocuiți termostatul.

#### **În lista de alarme se afișează pictograma de eroare de comunicare**

- Cablul nu este conectat sau firul este deteriorat
	- Verificați cablajul
	- Conectați termostatul direct la unitatea de comandă printr-o conexiune de tip BUS (magistrală) scurt, pentru a verifica funcționalitatea termostatului.

Dacă termostatul funcționează corect, verificați cablajul existent (cablu și conexiuni) înainte de a înlocui cablajul; în caz contrar înlocuiți termostatul.

- Termostatul este defect
	- Forțați termostatul să transmită, prin modificarea valorii de referință a temperaturii
	- Înlocuiti termostatul

### <span id="page-91-0"></span>**În lista de alarme se afișează pictograma pentru umiditatea relativă**

# **NOTĂ!**

Controlul RH este activat în Uponor Smatrix Pulse aplicația (necesită modul de comunicare).

- S-a atins limita de umiditate relativă
	- Reduceți nivelul de umiditate crescând ventilația sau activând un dezumidificator

### **În lista de alarme se afișează pictograma pentru senzorul de temperatură la nivelul pardoselii**

- Senzor de temperatură defect
	- Verificaţi conexiunea cu senzorul de pardoseală
	- Deconectați senzorul de temperatură și verificați-l cu un ohmmetru. Asigurați-vă că valoarea este aliniată cu diagrama senzorului de temperatură, a se vedea *Diagrama rezistenței senzorului extern de temperatură, Pagină 92*
- Mod de reglare incorect al termostatului sau senzor de temperatură ne conectat
	- Selectați modul corect de reglare a termostatului (meniul de setări 4)

#### **În lista de alarme se afișează pictograma pentru senzorul de temperatură exterioară**

- Senzor de temperatură defect
	- Verificaţi conexiunea cu senzorul exterior
	- Deconectați senzorul de temperatură și verificați-l cu un ohmmetru. Asigurați-vă că valoarea este aliniată cu diagrama senzorului de temperatură, a se vedea *Diagrama rezistenței senzorului extern de temperatură, Pagină 92*
- Mod de reglare incorect al termostatului sau senzor de temperatură ne conectat
	- Selectați modul corect de reglare a termostatului (meniul de setări 4)

#### **În lista de alarme se afișează pictograma pentru senzorul de temperatură interioară**

- Senzor de temperatură defect
	- Contactaţi instalatorul sau înlocuiţi termostatul

#### **În lista de alarme se afișează pictograma pentru senzorul de temperatură la distanță**

- Senzor de temperatură defect
	- Verificați conexiunea cu senzorul la distanță
	- Deconectați senzorul de temperatură la distanță și verificațil cu un ohmmetru. Asigurați-vă că valoarea este aliniată cu diagrama senzorului de temperatură, a se vedea *Diagrama rezistenței senzorului extern de temperatură, Pagină 92*
- Mod de reglare incorect al termostatului sau senzor de temperatură ne conectat
	- Selectați modul corect de reglare a termostatului (meniul de setări 4)

# Diagrama rezistenței senzorului extern de temperatură

kΩ

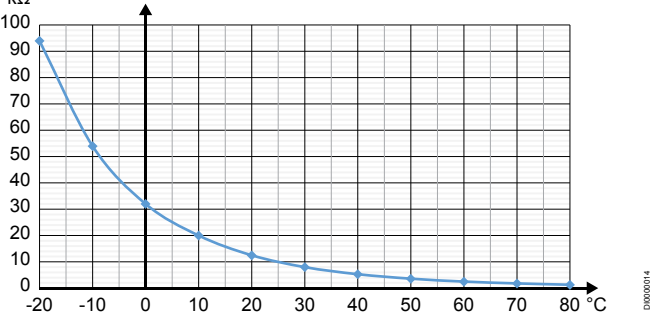

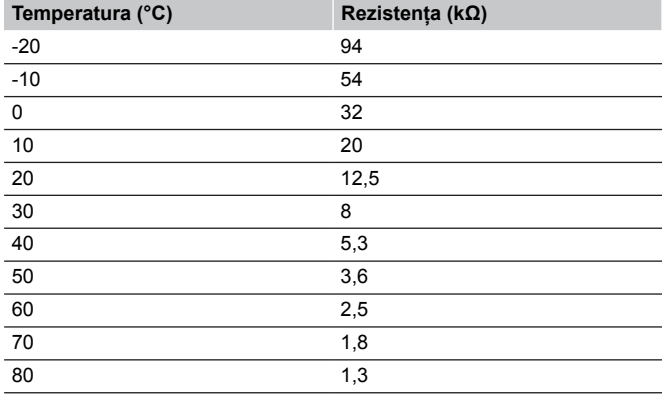

# 14.4 Alarme/probleme la termostatul analogic

Dacă trece mai mult de 1 oră de la ultima comunicație între termostat și unitatea de comandă, se declanșează o alarmă.

# Uponor Smatrix Base T-143/T-145

### **LED-ul canalului de pe controlerul de cameră clipește**

Termostatul public T-163 se desprinde de pe perete • Verificați setările termostatului și montați-l la loc pe perete

# 14.5 Alarme/probleme ale modulului de comunicare

#### **NOTĂ!**

Configurarea unui sistem cu un modul de comunicație necesită un dispozitiv mobil (smartphone/tabletă).

A se vedea *[LED-urile modulului de comunicație, Pagină 68](#page-67-0)*, pentru mai multe informații despre starea LED-urilor modulului de comunicație.

# Alarmele afișate în Uponor Smatrix Pulse aplicația

Dacă se declanșează o alarmă, aceasta va fi afișată ca o alertă în Uponor Smatrix Pulse aplicația. Informațiile despre aceasta și soluțiile posibile sunt prezentate în aplicație. Dacă există conexiune la Serviciile Cloud Uponor, telefonul mobil va primi, de asemenea, alarma ca o notificare push.

#### **Termostat pierdut**

• Unitatea de comandă are probleme la comunicarea cu termostatul.

Forțați termostatul să transmită, prin modificarea valorii de referință a temperaturii.

Dacă problema persistă:

- Asigurați-vă că cablul nu este conectat și că niciun fir nu este deteriorat
- Înlocuiți termostatul dacă nu funcționează altceva, termostatul este deteriorat

#### **Unitate de comandă pierdută (unitatea master)**

- Eroare de comunicare unitate de comandă. LED-ul controlerului de cameră clipește roșu.
	- Asigurați-vă că unitatea de comandă este pornită.
	- Asigurați-vă că cablul de comunicare dintre modulul de comunicare și unitatea de comandă este conectat și nu este deteriorat.
	- Reporniți unitatea și modulul de comunicare dacă a fost efectuată o resetare din fabrică a modulului de comunicare (deconectați și conectați unitatea de la și la priza de perete).

În caz contrar, contactați instalatorul.

#### **Unitate de comandă pierdută (unitate de comandă secundară/slave)**

- Eroare de comunicare unitate de comandă.
	- Asigurați-vă că unitatea de comandă este pornită.
	- Asigurați-vă că cablul magistralei de sistem (BUS) este conectat și nu este deteriorat.
	- Încercați din nou să înregistrați unitatea secundară la unitatea principală (master).
- Cabluri magistrală lungi în sistem
	- Folosiți cabluri de calitate; se recomandă cablurile torsadate ecranate.
	- Dacă lungimea totală a cablurilor magistrală este mai mare de 250 m, instalați rezistențe de 120 Ω între bornele **A** și **B** ale dispozitivelor terminale.
	- Folosiți magistrală de linie cu topologie multidrop în instalațiile mari.
	- Asigurați-vă că respectivul cablu magistrală este conectat la borna **-** a tuturor dispozitivelor conectate

În caz contrar, contactați instalatorul.

#### **Eroare de comunicare cu modulul de comunicare**

- Există o eroare de comunicare cu modulul de comunicare. LEDul controlerului de cameră clipește roșu.
	- Reporniți unitatea și modulul de comunicare (deconectați și conectați unitatea de la priza de perete) și încercați din nou.

#### **Modulul de comunicare a pierdut comunicarea cu Serviciile Cloud Uponor**

Această alarmă va fi primită numai ca notificare push și/sau SMS (dacă este activată) la numărul de telefon mobil înregistrat în contul de client în Serviciile Cloud Uponor.

- Există o eroare de comunicare între modulul de comunicare și Serviciile Cloud Uponor. LED-ul modulului de comunicare luminează continuu în roșu sau clipește portocaliu.
	- Asigurați-vă că modulul de comunicare este conectat la un router conectat la internet, prin Wi-Fi sau prin Ethernet.
	- Asigurați-vă că modulul de comunicare este conectat la unitatea de comandă.
	- Dacă este necesar, reporniți routerul.
	- Reporniți unitatea și modulul de comunicare dacă este necesar (deconectați și conectați controlerul de la priza de perete).

#### **Modulul de comunicare a restabilit comunicarea cu Serviciile Cloud Uponor**

Această alarmă va fi primită numai ca notificare push și/sau SMS (dacă este activată) la numărul de telefon mobil înregistrat în contul de client în Serviciile Cloud Uponor.

• Comunicarea între modulul de comunicare și Serviciile Cloud Uponor este restabilită, iar LED-ul modulului de comunicare luminează continuu în verde.

#### **Actualizarea software-ului a eșuat**

- Actualizarea software-ului pentru controlerul de cameră a eșuat.
	- 1. Asigurați-vă că toate unitățile secundare sunt conectate la unitatea principală (master).
	- 2. Reporniți unitatea de comandă (opriți și reporniți).
- Cabluri magistrală lungi în sistem
	- Folosiți cabluri de calitate; se recomandă cablurile torsadate ecranate.
	- Dacă lungimea totală a cablurilor magistrală este mai mare de 250 m, instalați rezistențe de 120 Ω între bornele **A** și **B** ale dispozitivelor terminale.
	- Folosiți magistrală de linie cu topologie multidrop în instalațiile mari.
	- Asigurați-vă că respectivul cablu magistrală este conectat la borna **-** a tuturor dispozitivelor conectate

Dacă problema persistă, contactați instalatorul.

#### **Limita temperaturii la nivelul pardoselii atinsă**

- Temperatura pardoselii este prea mare sau prea mică. Acest lucru se poate datora următoarelor cauze:
	- Pardoseala este încălzită de soare sau altă sursă de căldură. Așteptați până când temperatura la nivelul pardoselii scade.
	- Pardoseala este răcită de un curent rece sau ceva similar. Așteptați până când temperatura la nivelul pardoselii crește.
	- Temperatura agentului termic prea ridicată în cameră. Examinați setările sursei de căldură, dacă este cazul.
	- Temperatura agentului termic prea scăzută în cameră. Examinați setările sursei de căldură, dacă este cazul.
	- O valoare de referință prea ridicată pentru cameră. Reduceți valoarea de referință.
	- O valoare de referință prea scăzută pentru cameră. Măriți valoarea de referință.
	- Limită de temperatură la nivelul pardoselii prea mică. Măriți limita.

#### **Senzor de temperatură defect**

• A fost detectată o eroare cu senzorul de temperatură intern din termostat. Înlocuiți termostatul.

#### **Senzor extern de temperatură defect.**

- A fost detectată o eroare la senzorul extern conectat la termostat.
	- Asigurați-vă că este setat modul corect de control al termostatului (meniul de setări 4) în termostatul digital
	- Verificați conexiunea cu senzorul extern.
	- Deconectați senzorul extern și verificați-l cu un ohmmetru. Asigurați-vă că valoarea este aliniată cu diagrama senzorului de temperatură.

Dacă eroarea persistă, înlocuiți senzorul extern.

#### **Senzor de umiditate relativă defect**

# **NOTĂ!**

Controlul RH este activat în Uponor Smatrix Pulse aplicația (necesită modul de comunicare).

• A fost detectată o eroare cu senzorul de umiditate relativă internă din termostat. Înlocuiți termostatul.

#### **Întrerupător Confort/ECO defect**

• Unitatea de comandă are probleme la comunicarea cu dispozitivul de sistem configurat drept comutator extern. Forțați termostatul să transmită prin deschiderea/închiderea comutatorului extern.

Dacă problema persistă:

- Asigurați-vă că cablul dintre unitatea de comandă și termostatul dispozitivului de sistem este conectat și că niciun cablu nu este deteriorat
- Înlocuiți termostatul dispozitivului de sistem dacă nu funcționează altceva, termostatul dispozitivului de sistem este deteriorat

#### **Limită senzor de umiditate relativă**

# **NOTĂ!**

Controlul RH este activat în Uponor Smatrix Pulse aplicația (necesită modul de comunicare).

• S-a atins limita de umiditate relativă. Reduceți nivelul de umiditate prin pornirea unui dezumidificator sau prin creșterea valorii de referință a temperaturii agentului termic.

#### **Senzor de temperatură de exterior defect**

- A fost detectată o eroare la senzorul de temperatură exterioară conectat la termostatul public.
	- Verificați conexiunea cu senzorul de temperatură exterioară.
	- Deconectați senzorul extern și verificați-l cu un ohmmetru. Asigurați-vă că valoarea este aliniată cu diagrama senzorului de temperatură.

Dacă eroarea persistă, înlocuiți senzorul extern.

#### **Senzor pentru agentul termic la încălzire/răcire defect**

- A fost detectată o eroare la senzorul pentru agentul termic la încălzire/răcire conectat la termostatul public.
	- Verificați conexiunea senzorului pentru agentul termic la încălzire/răcire.
	- Deconectați senzorul extern și verificați-l cu un ohmmetru. Asigurați-vă că valoarea este aliniată cu diagrama senzorului de temperatură.

Dacă eroarea persistă, înlocuiți senzorul extern.

#### **Comutatorul extern de încălzire/răcire pierdut**

• Unitatea de comandă are probleme la comunicarea cu dispozitivul de sistem configurat drept comutator extern. Forțați termostatul să transmită prin deschiderea/închiderea comutatorului extern.

Dacă problema persistă:

- Asigurați-vă că cablul dintre unitatea de comandă și termostatul dispozitivului de sistem este conectat și că niciun cablu nu este deteriorat
- Înlocuiți termostatul dispozitivului de sistem dacă nu funcționează altceva, termostatul dispozitivului de sistem este deteriorat

#### **Alarmă generală de sistem**

• Verificați sursa externă conectată la GPI și investigați de ce a declanșat alarma generală de sistem.

#### **Temperatura agentului termic ridicată**

Această alarmă se afișează numai dacă rulează Diagnosticarea alimentării (funcția necesită conectarea la Serviciile Cloud Uponor).

• Temperatura agentului termic este prea mare. Verificați sursa de căldură sau regulatorul temperaturii agentului termic pentru a micșora temperatura agentului termic. Dacă problema persistă, contactați instalatorul.

#### **Temperatura agentului termic scăzută**

Această alarmă se afișează numai dacă rulează Diagnosticarea alimentării (funcția necesită conectarea la Serviciile Cloud Uponor).

- Temperatura agentului termic este prea scăzută.
- Verificați sursa de căldură sau regulatorul temperaturii agentului termic pentru a mări temperatura agentului termic. Alte cauze posibile pot fi debitul prea scăzut pe conducta de alimentare sau o pompă de circulație care funcționează defectuos. Dacă problema persistă, contactați instalatorul.

#### **Alarmă de intervenție la termostat**

• Termostatul public este desprins de pe perete. Verificați setările termostatului și montați-l la loc pe perete.

#### **se declanșează alarma**

- Temperatura medie în sistem este mai mică decât limita setată (se **Setările de instalare**). Temperatura medie este calculată cu ajutorul camerelor selectate (activat în setările camerei). Aceasta se poate datora uneia dintre următoarele cauze probabile:
	- Valorile de referință ale termostatului sunt prea scăzute. Măriți valorile de referință ale termostatelor din camerele unde se calculează temperatura medie
	- Temperatura agentului termic este prea scăzută. Verificați sursa de căldură sau regulatorul temperaturii agentului termic pentru a mări temperatura agentului termic. Alte cauze posibile pot fi debitul prea scăzut pe conducta de alimentare sau o pompă de circulație care funcționează defectuos. Dacă problema persistă, contactați instalatorul.
	- Limita de temperatură medie este prea mică. Creșteți limita de temperatură medie
	- Alți factori, cum ar fi ferestrele/ușile deschise etc. Închideți ușile/ferestrele care ar putea afecta temperatura măsurată

#### Modulul de comunicare nu pornește

- Modulul de comunicare nu este alimentat.
	- 1. Verificați cablul de comunicare între unitatea de comandă și modulul de comunicare, asigurați-vă că este conectat corect.
	- 2. Înlocuiți cablul de comunicare, dacă este necesar.
	- 3. Contactați instalatorul sau înlocuiți modulul de comunicare

# Probleme conexiune Wi-Fi

- Modulul de comunicație pierde conexiunea cu rețeaua Wi-Fi.
	- Conectați modulul de comunicație la rețeaua locală printrun cablu Ethernet. Pentru mai multe informații, consultați *[5. Conectați cablul](#page-25-0)*
- Modulul de comunicare nu se poate conecta la router.

*[Ethernet opțional, Pagină 26](#page-25-0)*.

• În unele cazuri, este posibilă să fie necesară modificarea parametrului **Mod wireless** (sau mod 802.11 ori similar) din router pentru a putea comunica cu modulul de comunicare prin conexiune Wi-Fi (de tip 802.11 b/g/n la 2,4 GHz). Conectați modulul de comunicare la rețeaua locală printr-un cablu Ethernet. Pentru mai multe informații, consultați *[5. Conectați cablul](#page-25-0) [Ethernet opțional, Pagină 26](#page-25-0)*.

14.6 Alarme/probleme la unitatea de comandă

A se vedea *Lămpile LED ale unităţii de comandă*, pentru mai multe informații despre starea LED-ului unității de comandă.

# 14.7 Luaţi legătura cu instalatorul

Pentru informațiile de contact ale instalatorului, consultați raportul de instalare de la sfârşitul acestui document. Înainte de a contacta instalatorul, pregătiţi următoarele informaţii:

- Raport de instalare
- Schițele sistemului de încălzire prin pardoseală (dacă sunt disponibile)
- Lista tuturor alarmelor, inclusiv orele și datele la care s-au declanşat

# 14.8 Instrucțiuni pentru instalator

Pentru a determina dacă o problemă este provocată de sistemul de alimentare sau de cel de comandă, slăbiţi actuatoarele de la distribuitorul din camera respectivă, aşteptaţi câteva minute şi verificaţi dacă se încălzeşte ţeava de tur a instalaţiei de încălzire prin pardoseală.

Dacă ţeava nu se încălzeşte, problema este în sistemul de încălzire. Dacă circuitul se încălzeşte, cauza poate fi sistemul de comandă din cameră.

Lipsa apei calde în distribuitor poate indica un defect al sistemului de alimentare cu agent. Verificaţi cazanul şi pompa de circulaţie.

# **15 Date tehnice**

# 15.1 Date tehnice

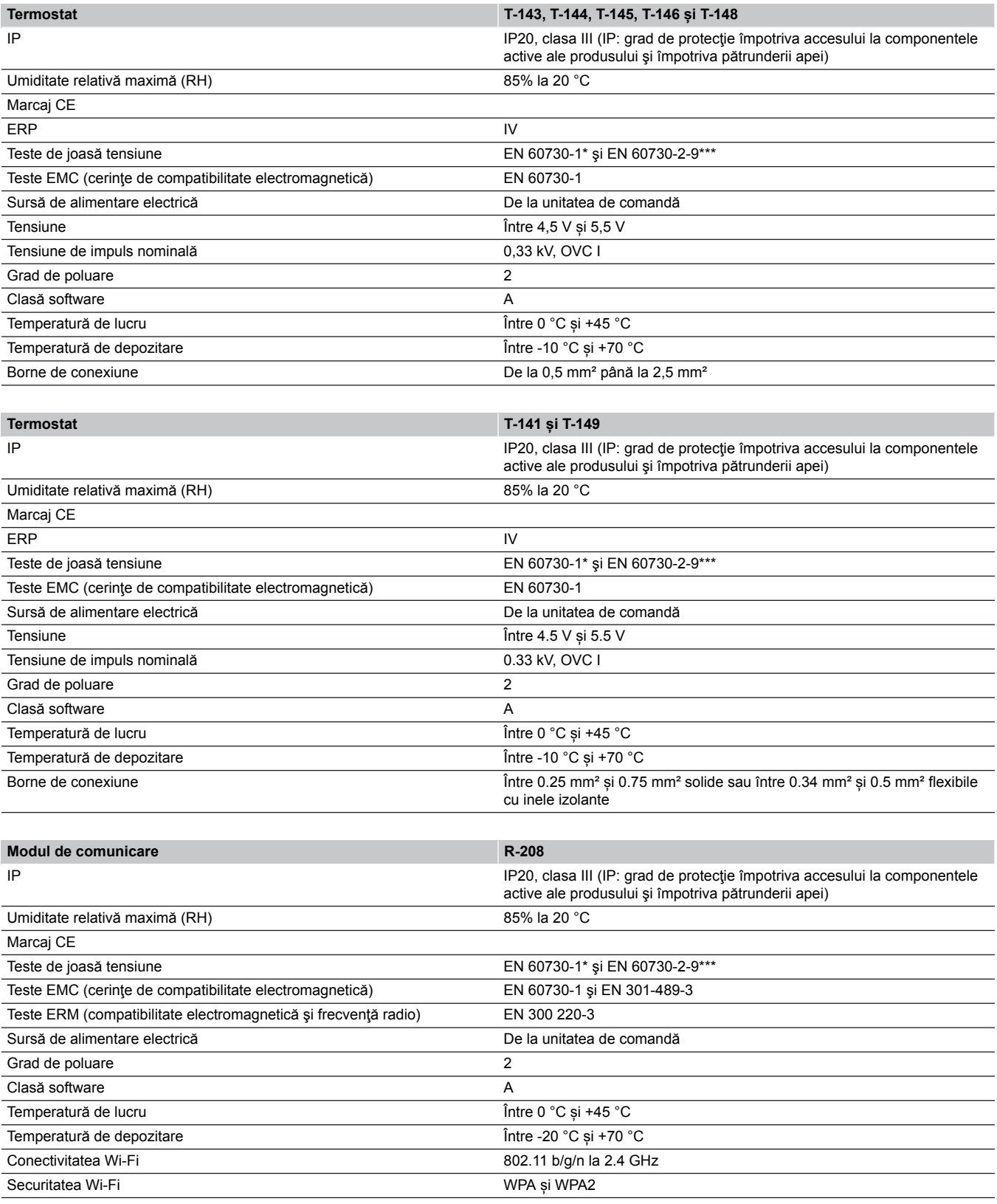

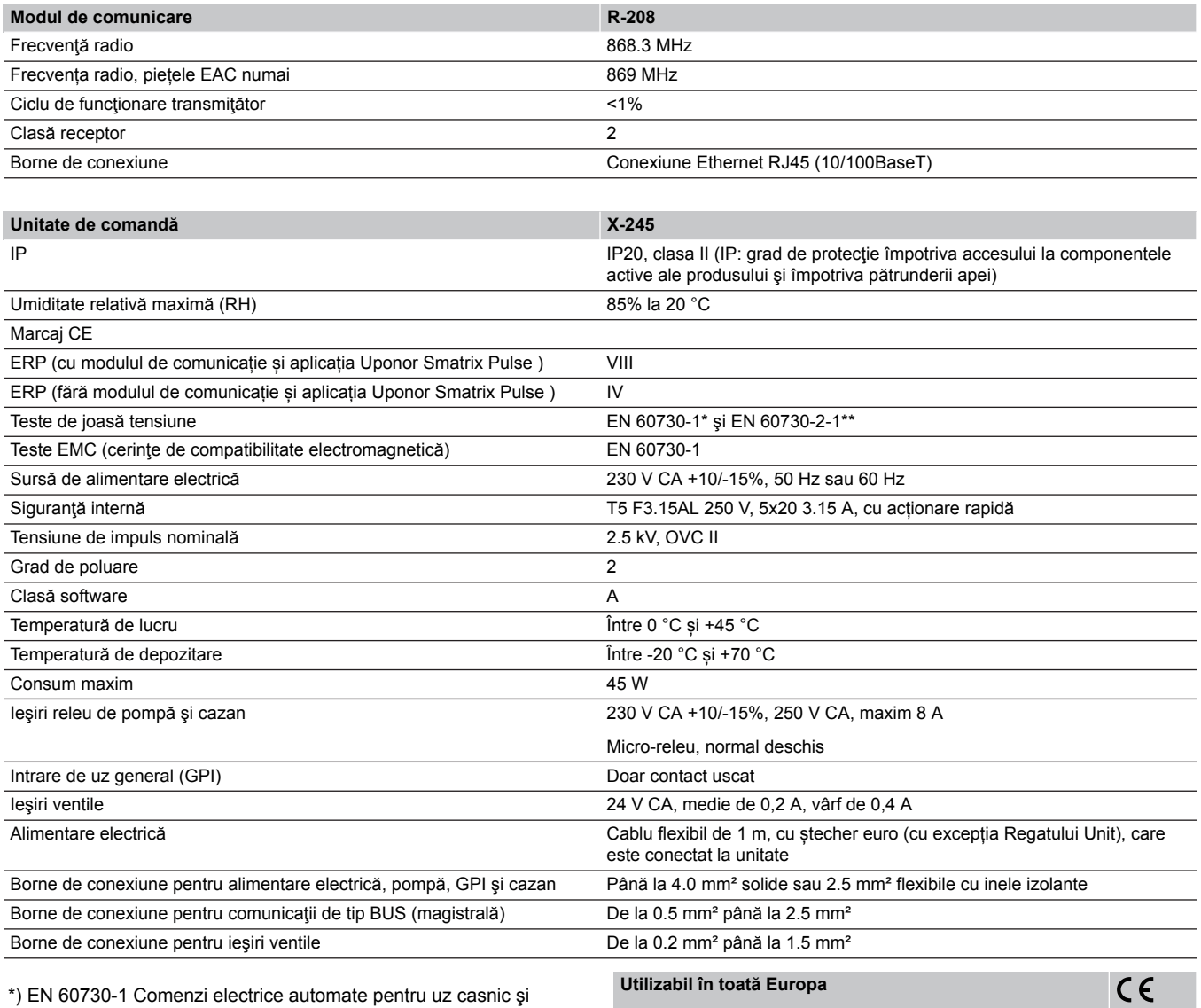

\*) EN 60730-1 Comenzi electrice automate pentru uz casnic şi destinaţii similare – Partea 1: Cerinţe generale

\*\*) EN 60730-2-1 Comenzi electrice automate pentru uz casnic şi destinaţii similare – Partea 2-1: Cerinţe particulare pentru comenzile electrice ale aparatelor electrocasnice

\*\*\*) EN 60730-2-9 Comenzi electrice automate pentru uz casnic şi destinaţii similare – Partea 2-9: Cerinţe particulare pentru comenzile cu senzori de temperatură

Declaratie de conformitate:

Prin prezenta declarăm pe propria răspundere că produsul la care se referă aceste instrucţiuni îndeplineşte toate cerinţele esenţiale legate de informaţiile menţionate în broşura cu instrucţiuni de siguranţă.

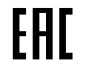

# 15.2 Specificațiile cablului

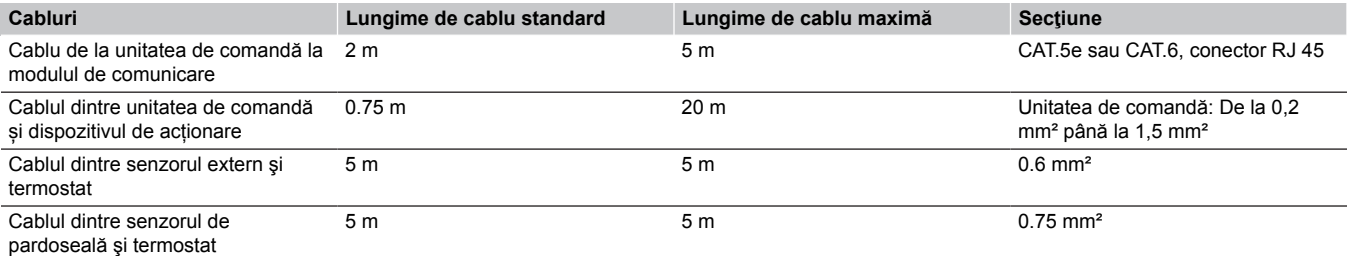

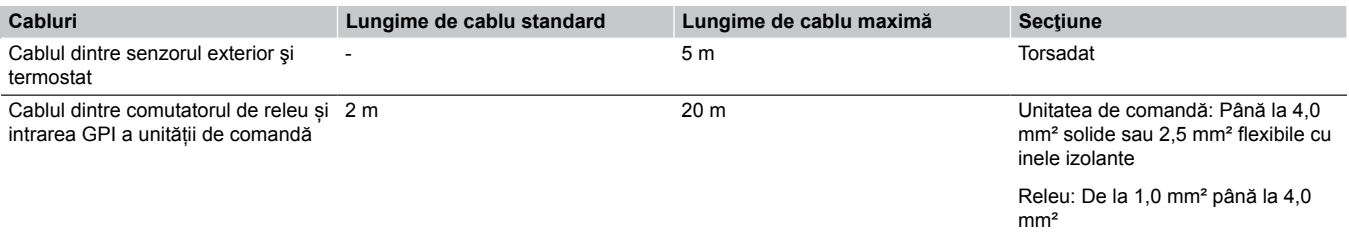

# 15.3 Structura unității de comandă Uponor Smatrix Base Pulse

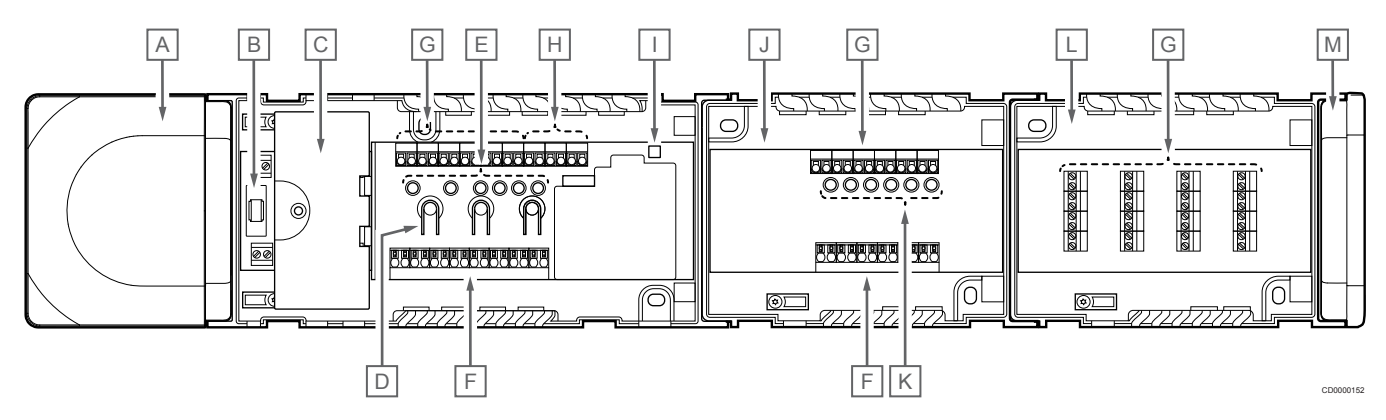

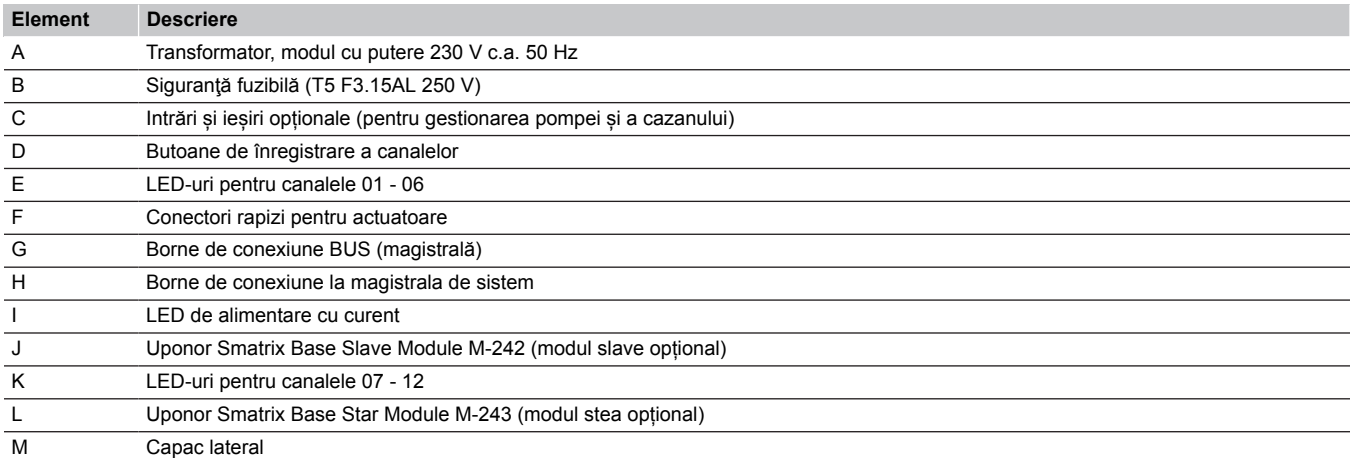

# 15.4 Schema de cablaj

# Unitatea de comandă Uponor Smatrix Base Pulse

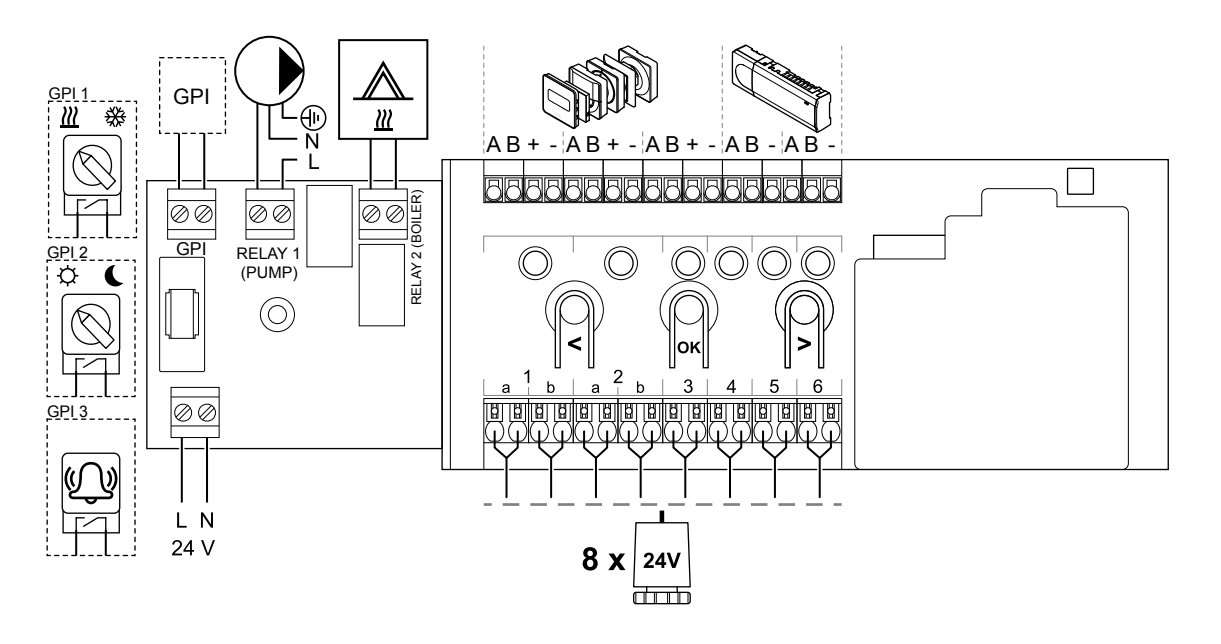

Modulul secundar Uponor Smatrix Base Pulse

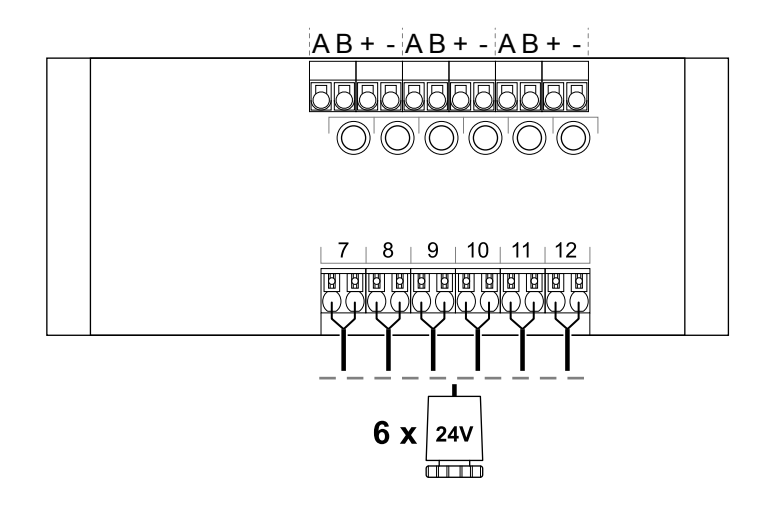

# Modulul de tip stea Uponor Smatrix Base Pulse

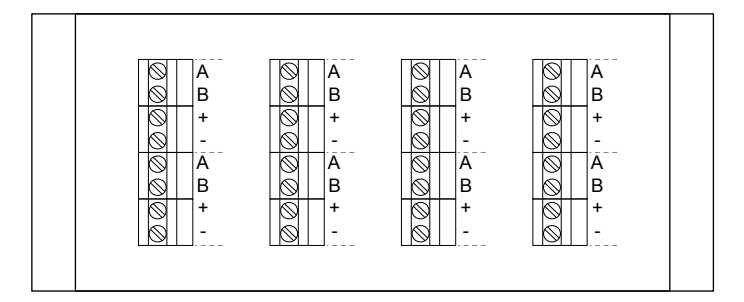

WD0000022

WD0000023

WD0000024

# 15.5 Dimensiuni

# Unitatea de comandă Uponor Smatrix Base Pulse

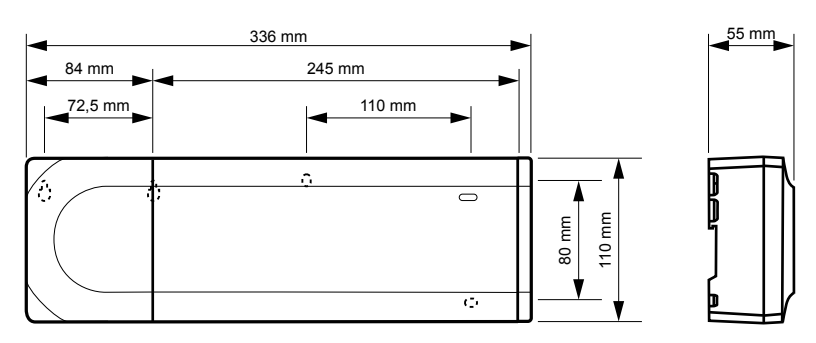

# Unitatea de comandă și modulul secundar Uponor Smatrix Base Pulse

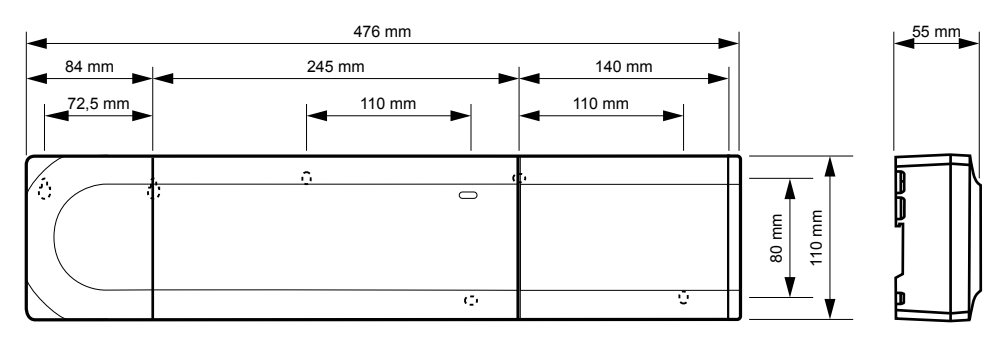

# Unitatea de comandă, modulul secundar și modulul de tip stea Uponor Smatrix Base Pulse

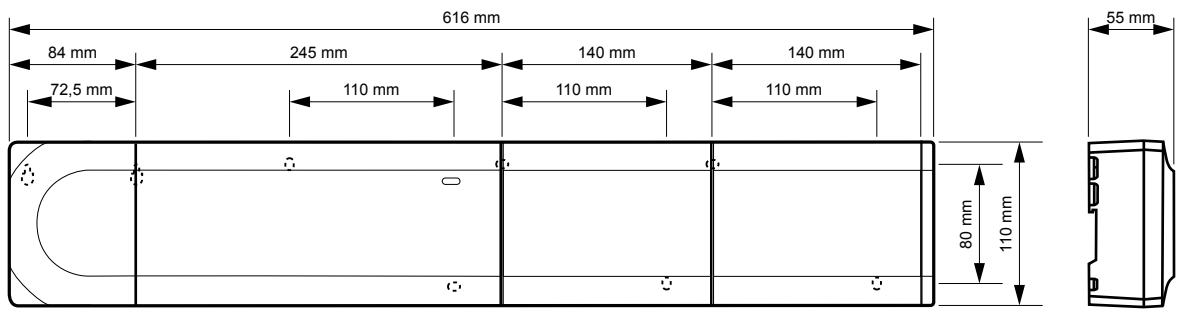

CD0000153

CD0000119

CD0000120

# Modul de comunicare

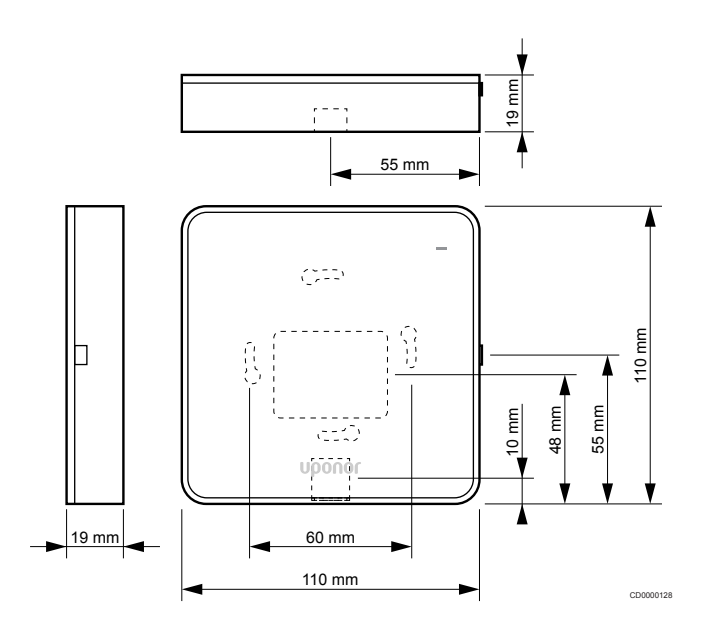

# **Termostate**

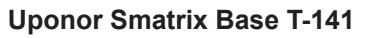

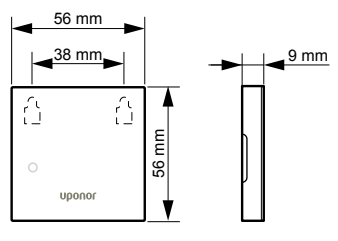

# **Uponor Smatrix Base T-143**

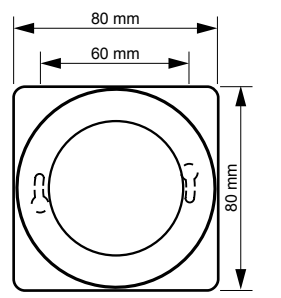

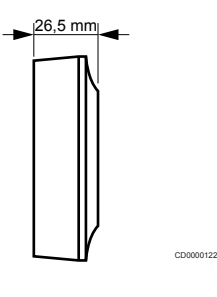

CD0000154

CD0000155

### **Uponor Smatrix Base T-144**

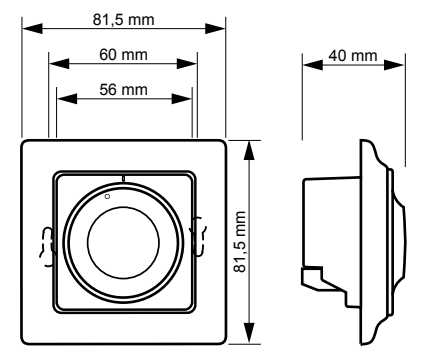

**Uponor Smatrix Base T-145**

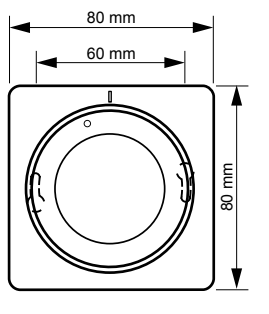

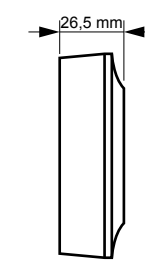

CD0000123

CD0000124

CD0000124

#### **Uponor Smatrix Base T-146**

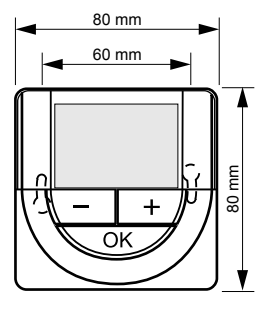

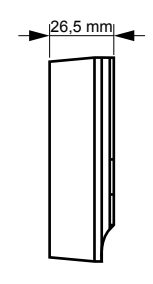

### **Uponor Smatrix Base T-148**

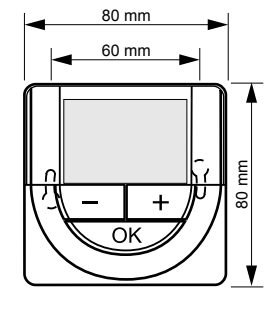

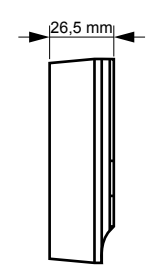

**Uponor Smatrix Base T-149**

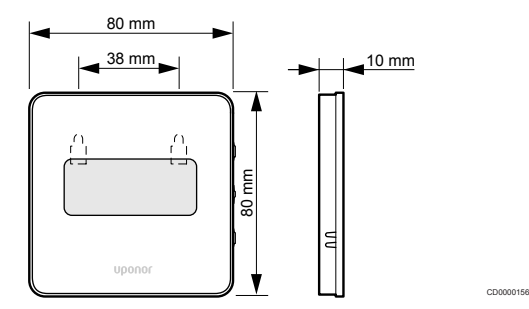

### **Adaptor de suprafaţă pentru termostat Style (T-141 şi T-149)**

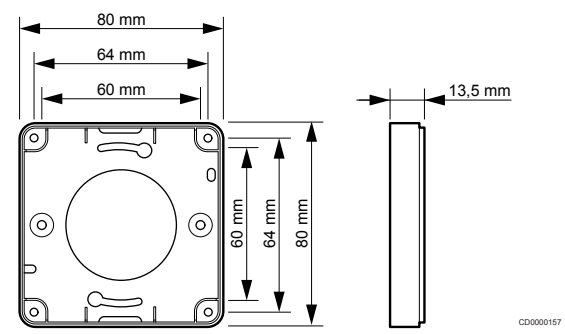

the control of the control of

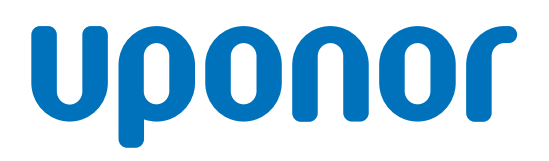

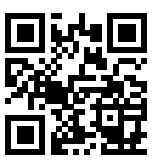

### **Uponor România S.R.L.**

1137993 v2\_06\_2020\_RO Production: Uponor/MRY

Uponor îşi rezervă dreptul de a modifica fără notificare prealabilă specificaţiile componentelor incluse, conform politicii de îmbunătăţire şi dezvoltare continue. **www.uponor.ro**